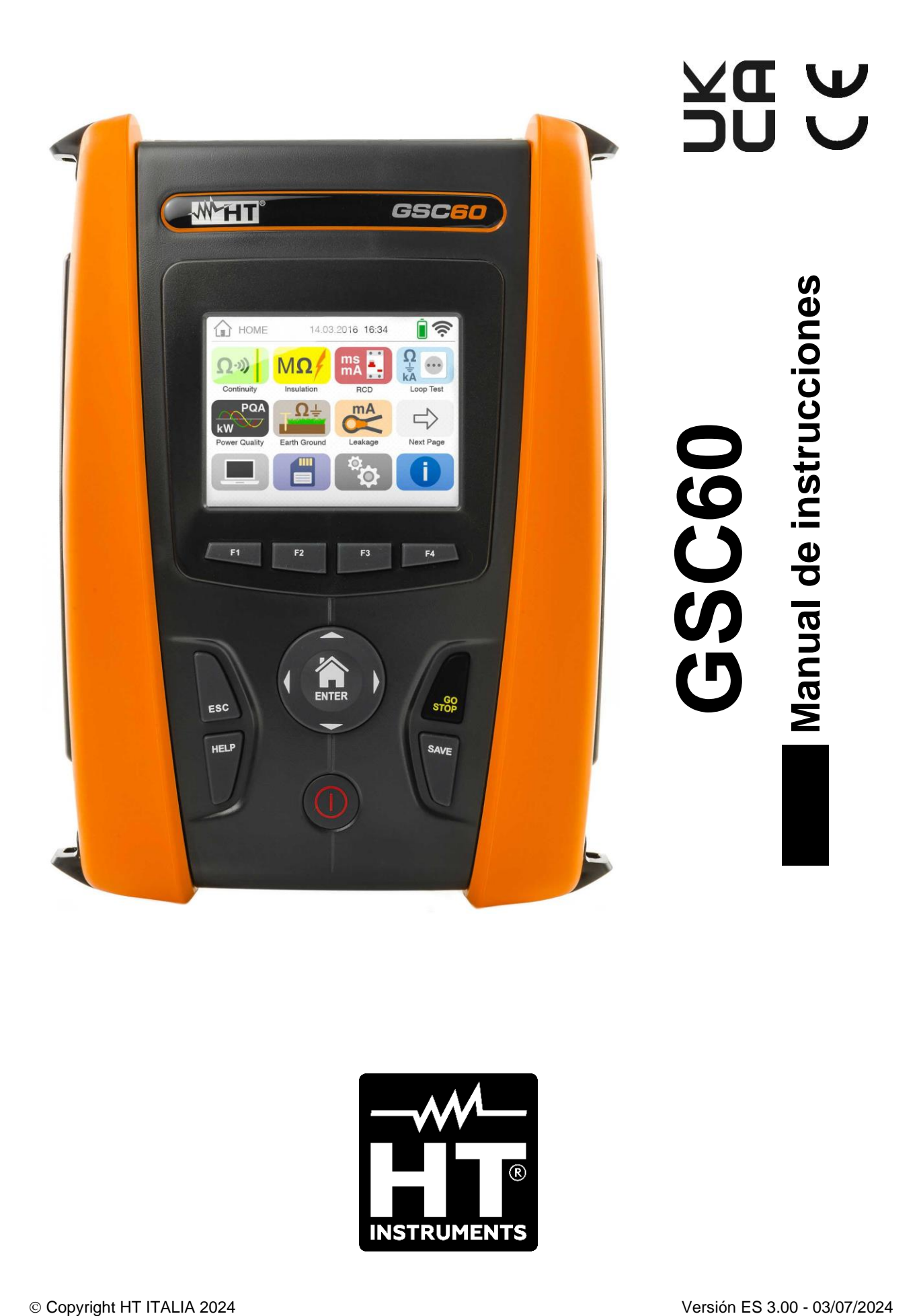

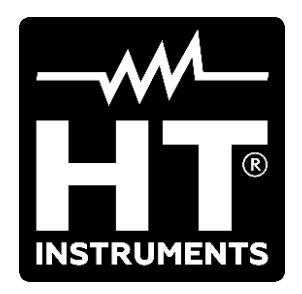

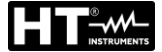

ÍNDICE:

 $6.7.2.$ 

6.7.3.

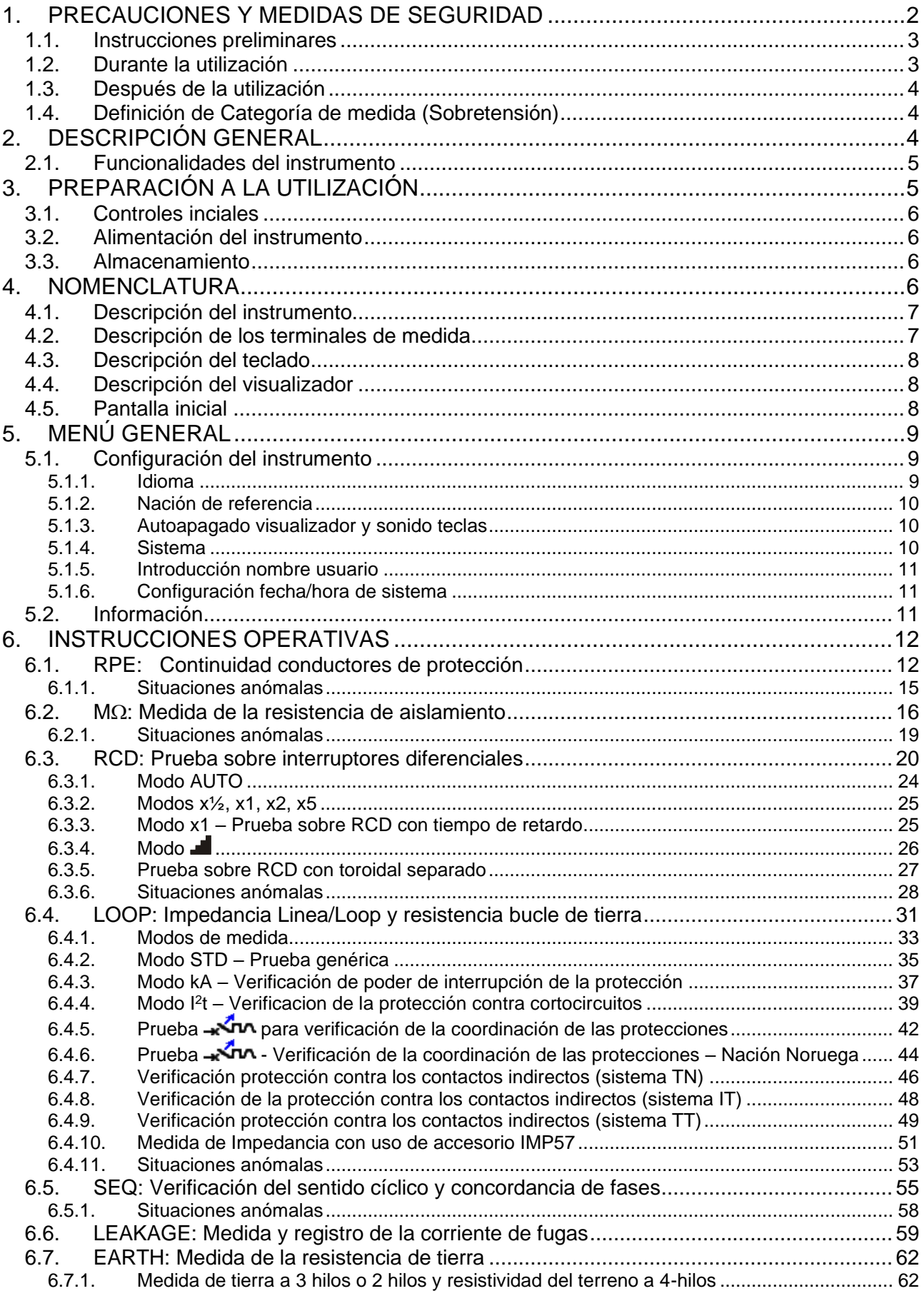

Medida de tierra a 3 hilos o 2 hilos - Naciones USA, Extra Europa y Alemania .................. 68

<span id="page-3-0"></span>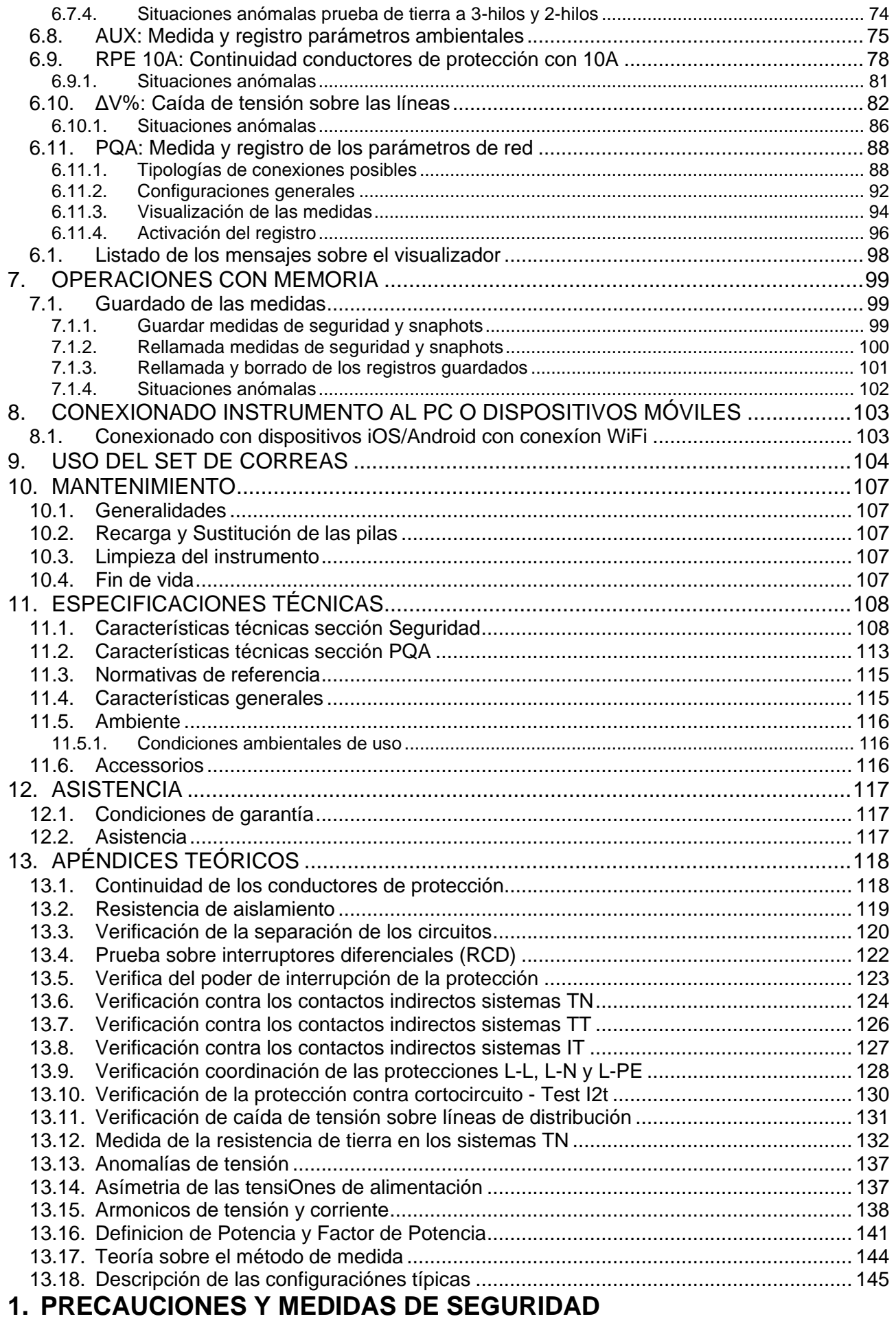

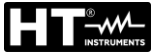

El instrumento ha sido diseñado en conformidad con las directivas IEC/EN61557-1 y IEC/EN61010-1, relativas a los instrumentos de medida electrónicos. Antes y durante la ejecución de las medidas aténgase a las siguientes indicaciones:

- No efectúe medidas de tensión o corriente en ambientes húmedos.
- No efectúe medidas en presencia de gas o materiales explosivos, combustibles o en presencia de polvo.
- Evite contactos con el circuito en examen si no se están efectuando medidas.
- Evite contactos con partes metálicas expuestas, con terminales de medida no utilizados, circuitos, etc.
- No efectúe ninguna medida si encontrara anomalías en el instrumento como, deformaciones, roturas, salida de sustancias, ausencia de visión en el visualizador, etc.
- Preste particular atención cuando se efectúen medidas de tensiones superiores a 25V en ambientes particulares (astilleros, piscinas,...) y 50V en ambientes normales si estuviera en presencia de riesgo de shock eléctricos.
- Utilice sólo los accesorios originales

En el presente manual se utilizan los siguientes símbolos:

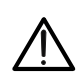

Atención: aténgase a las instrucciones reportadas en el manual; un uso indebido podría causar daños al instrumento o a sus componentes o crear situaciones peligrosas para el usuario.

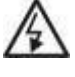

Peligro Alta Tensión: riesgos de shocks eléctricos.

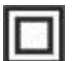

Instrumento con doble aislamiento.

- - Tensión o corriente CC
- - Referencia de tierra

### <span id="page-4-0"></span>**1.1. INSTRUCCIONES PRELIMINARES**

Tensión o corriente CA

- Este instrumento ha sido diseñado para una utilización en condiciones ambientales especificadas en el § [11.5.1.](#page-117-1) No opere en condiciones ambientales diferentes.
- Puede ser utilizado para medidas y pruebas de verificación de la seguridad sobre instalaciones eléctricas. No efectúe medidas sobre circuitos que superen los límites especificados en el § [11.4.](#page-116-1)
- Le invitamos a que siga las reglas de seguridad orientadas a protegerlo contra corrientes peligrosas y proteger el instrumento contra una utilización equivocada.
- Sólo los accesorios suministrados en dotación con el instrumento (**en particular el cargador externo A0061**) garantizan los estándares de seguridad. Éstos deben estar en buenas condiciones y sustituidas, si fuera necesario, con modelos idénticos.
- Controle que las pilas estén insertadas correctamente.
- Antes de conectar las puntas en el circuito en examen, controle que esté seleccionada la configuración deseada

## <span id="page-4-1"></span>**1.2. DURANTE LA UTILIZACIÓN**

Le rogamos que lea atentamente las recomendaciones y las instrucciones siguientes:

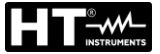

# **ATENCIÓN**

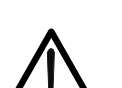

La falta de observación de las Advertencias y/o Instrucciones puede dañar el instrumento y/o sus componentes o ser fuente de peligro para el operador.

- Antes de cambiar de función desconecte las puntas de prueba del circuito en examen.
- Cuando el instrumento esté conectado en el circuito en examen no toque nunca ninguno de los terminales sin utilizar.
- Evite la prueba de resistencia en presencia de tensiones externas; aunque el instrumento está protegido una tensión excesiva podría causar daños.
- Durante la medida de corriente, cualquier otra corriente localizada en proximidad de la pinza puede influenciar la precisión de la medida.
- Durante la medida de corriente posicione siempre el conductor lo más en el centro posible del maxilar para obtener una lectura más precisa

### <span id="page-5-0"></span>**1.3. DESPUÉS DE LA UTILIZACIÓN**

Cuando haya acabado las medidas, mantenga pulsado el botón **ON/OFF** durante algunos segundos para apagar el instrumento. Si se prevé no utilizar el instrumento durante un largo período aténgase a las prescripciones relativas al almacenamiento descritas en el § [3.3](#page-7-2)

### <span id="page-5-1"></span>**1.4. DEFINICIÓN DE CATEGORÍA DE MEDIDA (SOBRETENSIÓN)**

La norma IEC/EN61010-1: Prescripciones de seguridad para aparatos eléctricos de medida, control y para uso en laboratorio, Parte 1: Prescripciones generales, definición de categoría de medida, comúnmente llamada categoría de sobretensión. En el § 6.7.4: Circuitos de medida, indica:

Los circuitos están divididos en las siguientes categorías de medida:

- La **Categoría de medida IV** sirve para las medidas efectuadas sobre una fuente de una instalación de baja tensión. Ejemplo: contadores eléctricos y de medidas sobre dispositivos primarios de protección de las sobrecorrientes y sobre la unidad de regulación de la ondulación
- La **Categoría de medida III** sirve para las medidas efectuadas en instalaciones interiores de edificios. Ejemplo: medida sobre paneles de distribución, disyuntores, cableados, incluidos los cables, los embarrados, los interruptores, las tomas de instalaciones fijas y los aparatos destinados al uso industrial y otros instrumentación, por ejemplo los motores fijos con conexionado a instalación fija *Ejemplo: medidas sobre instrumentación para uso doméstico, utensilios portátiles e instrumentación similar.*
- La **Categoría de medida II** sirve para las medidas efectuadas sobre circuitos conectados directamente a una instalación de baja tensión.

*Por ejemplo medidas sobre instrumentaciones para uso domestico, utensilios portátiles e instrumentos similares.*

- La **Categoría los de medida I** sirve para las medidas efectuadas sobre circuitos no conectados directamente a la RED de DISTRIBUCIÓN. *Ejemplo: medidas sobre no derivados de la RED y derivados de la RED pero con protección particular (interna). En este último caso las necesidades de transitorios son variables, por este motivo (OMISSIS) se requiere que el usuario conozca la capacidad de resistencia a los transitorios de la instrumentación.*
- <span id="page-5-2"></span>**2. DESCRIPCIÓN GENERAL**

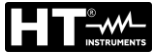

### <span id="page-6-0"></span>**2.1. FUNCIONALIDADES DEL INSTRUMENTO**

El instrumento dispone de un visualizador a color LCD, TFT con pantalla táctil capacitiva que puede ser gestionada simplemente con el toque de los dedos por parte del usuario y se estructura con un menú con iconos que permite la selección directa de las funciones de prueba para un uso rápido e intuitivo por parte del usuario.

El instrumento puede realizar las siguientes pruebas:

- **RPE** Prueba de continuidad de los conductores de tierra, de protección y equipotenciales con corriente de prueba superior a 200mA y tensión en vacío comprendida entre 4 y 24V
- **MΩ** Medida de la resistencia de aislamiento con tensión continua de prueba 50V, 100V, 250V, 500V o 1000V CC
- **RCD** Prueba sobre diferenciales de tipo rack (Standard STD) y con toroidal separado ( $\bigcirc$ ) Generales (G), Selectivos (S) y Retardados ( $\bullet$ ) de tipo A/F ( $\infty$ ) AC( $\sim$ ) y B/B+( $\equiv \equiv$ ) de los siguientes parámetros: tiempo de intervención, corriente de intervención, tensión de contacto
- **LOOP** Medida de la impedancia de Línea/Loop L-N, L-L, L-PE con cálculo de la presunta corriente de cortocircuito también con resolución elevada  $(0.1\text{m}\Omega)$  (con accesorio opcional IMP57), resistencia de bucle de tierra sin intervención del RCD, verificación del poder de interrupción de protecciones magnetotérmicas (MCB) y fusibles, Prueba I2t, verificación de las protecciones en caso de contactos indirectos
- **EARTH** Medida de la resistencia de tierra y de la resistividad del terreno con método voltiamperimétrico y con pinza externa conectada al instrumento (con accesorio opcional T2100)
- **SEQ** Indicación del sentido cíclico de las fases con método a 1 y 2 terminales
- **AUX** Medida y registro de los parámetros ambientales (luminosidad, temperatura del aire, humedad) a través de sondas externas opcionales y señales de tensión CC
- **RPE 10A** Prueba de continuidad de los conductores de tierra, de protección y equipotenciales con corriente de prueba >10A (con accesorio opcional EQUITEST)
- **LEAKAGE** Medida y registro de la corriente de fuga (con transductor opcional HT96U)
- **ΔV%** Medida de la caída de tensión porcentual en líneas de distribución
- **PQA** Medida en tiempo real y registro de los parámetros de red eléctrica, análisis de armónicos, anomalías de tensión (huecos, picos), consumos energéticos en sistemas monofásicos y/o trifásicos 3-hilos o 4-hilos

# <span id="page-6-1"></span>**3. PREPARACIÓN A LA UTILIZACIÓN**

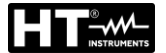

#### <span id="page-7-0"></span>**3.1. CONTROLES INCIALES**

El instrumento, antes de ser suministrado, ha sido controlado desde el punto de vista eléctrico y mecánico. Han sido tomadas todas las precauciones posibles para que el instrumento pueda ser entregado sin daños. Aún así se aconseja, que controle someramente el instrumento para detectar eventuales daños sufridos durante el transporte. Si se encontraran anomalías contacte inmediatamente con el distribuidor. Se aconseja además que controle que el embalaje contenga todas las partes indicadas en el § [11.6.](#page-117-2) En caso de discrepancias contacte con el distribuidor. Si fuera necesario devolver el instrumento, le rogamos que siga las instrucciones reportadas en el § [12.](#page-118-0)

#### <span id="page-7-1"></span>**3.2. ALIMENTACIÓN DEL INSTRUMENTO**

El instrumento se alimenta con 6x1.2V pilas recargables NiMH tipo AA LR06 suministradas en dotación o bien 6x1.5V pilas alcalinas tipo AA LR06 (no incluidas). Las pilas recargables deben ser recargadas conectando el instrumento al alimentador externo A0061 también suministrado en dotación.

El símbolo "n con color verde indica un nivel de carga suficiente para la realización correcta de las pruebas. El símbolo " $\Box$ " con color rojo indica un nivel de carga insuficiente para la realización correcta de las pruebas. En tales condiciones realice la recarga de las pilas o sustituya las pilas (vea § [10.2\)](#page-108-2).

### **ATENCIÓN**

- Si desea utilizar el alimentador, antes conéctelo al instrumento, luego a la red y finalmente el instrumento al circuito en prueba
- En las pruebas de verificación (SAFETY) y análisis de red (PQA) es posible usar el alimentador A0061
- Durante los registros se aconseja utilizar el alimentador y las pilas recargables para evitar la detención de la medida en caso de interrupciones de la alimentación
- En caso de nivel bajo de las pilas interrumpa las pruebas y proceda a la recarga o sustitución de las pilas (vea el § [10.2\)](#page-108-2)
- **El instrumento es capaz de mantener los datos memorizados también en ausencia de pilas**
- A fin de maximizar la autonomía de las pilas el instrumento, transcurridos aproximadamente 5 minutos desde la última pulsación de una tecla el instrumento, iniciará el procedimiento de autoapagado ("AUTOPOWER OFF" – inactivo durante el registro (vea el § [5.1.3\)](#page-11-1)

### <span id="page-7-2"></span>**3.3. ALMACENAMIENTO**

Para garantizar medidas precisas, después de un largo período de almacenamiento en condiciones ambientales extremas, espere a que el instrumento vuelva a las condiciones normales (vea § [11.5.1\)](#page-117-1).

## <span id="page-7-3"></span>**4. NOMENCLATURA**

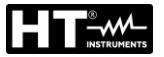

<span id="page-8-0"></span>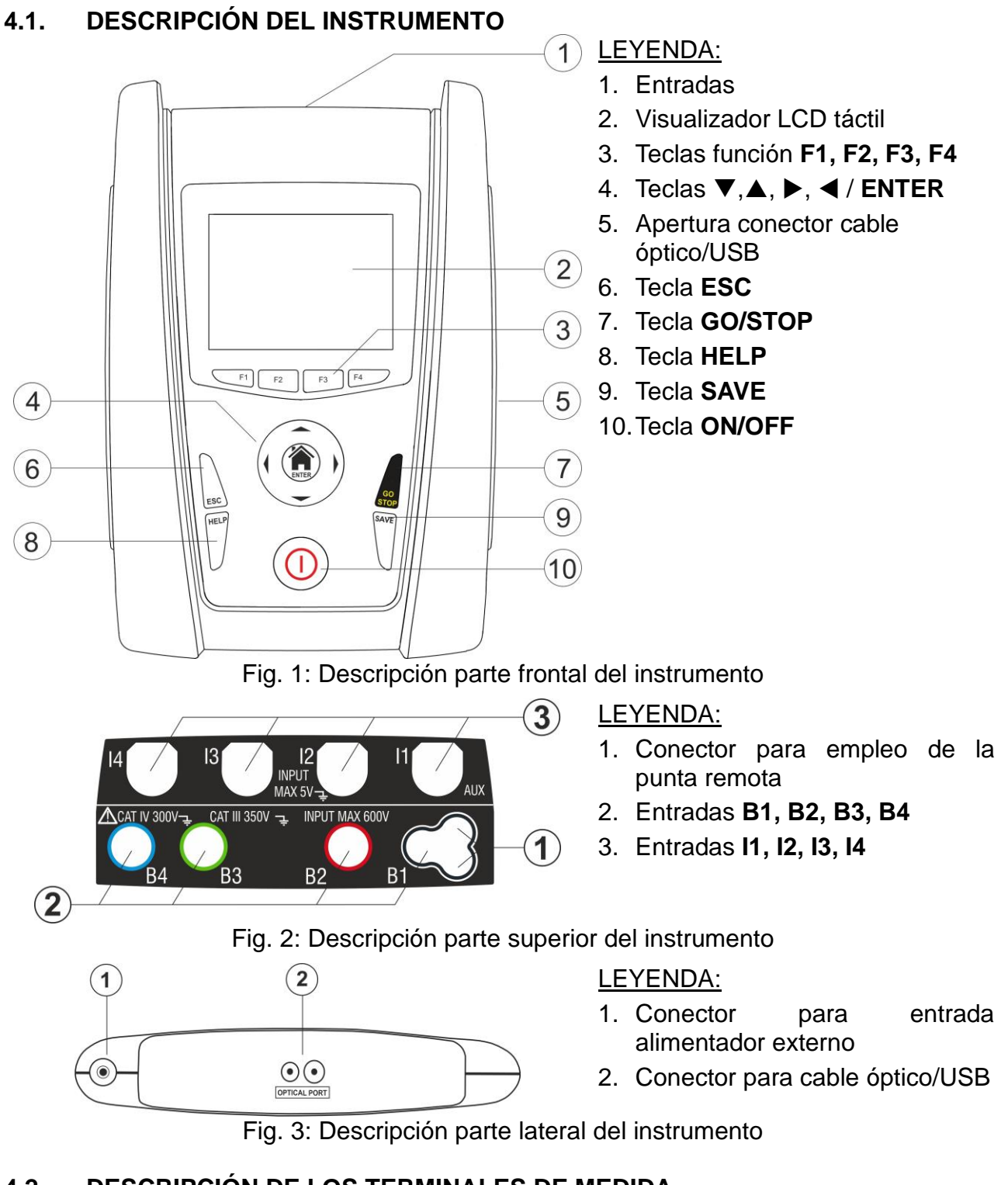

### <span id="page-8-1"></span>**4.2. DESCRIPCIÓN DE LOS TERMINALES DE MEDIDA**

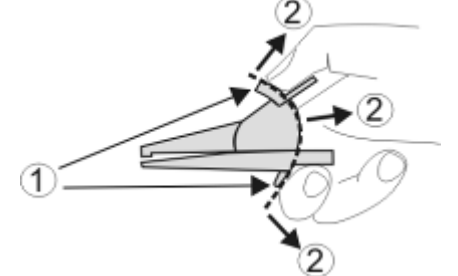

LEYENDA:

- 1. Barrera para-mano
- 2. Zona de seguridad

Fig. 4: Descripción de los terminales de medida

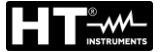

## <span id="page-9-0"></span>**4.3. DESCRIPCIÓN DEL TECLADO**

El teclado está constituido por las siguientes teclas:

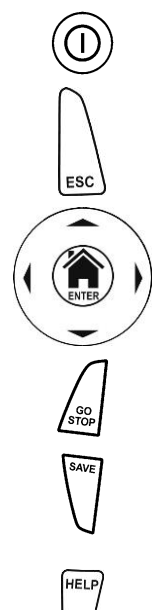

Tecla **ON/OFF** para encender y apagar el instrumento

Tecla **ESC** para salir del menú seleccionado sin confirmar las modificaciones

Teclas  $\triangle \blacktriangleright \blacktriangleright \blacktriangleright$  para desplazar el cursor dentro de las distintas pantallas a fin de seleccionar los parámetros de programación Tecla **/ENTER** para seleccionar del menú la función a la que acceder

Tecla **GO/STOP** para iniciar la medida

Tecla **SAVE** para guardar la medida

Tecla **HELP** para acceder a la ayuda en línea visualizando, para cada función seleccionada, las posibles conexiones entre el instrumento y la instalación

**F1, F2, F3, F4**

Teclas función correspondientes a la activación de los cuatro iconos presentes en la parte inferior del visualizador en alternativa al toque directo en el visualizador

### <span id="page-9-1"></span>**4.4. DESCRIPCIÓN DEL VISUALIZADOR**

El visualizador es de tipo LCD, TFT a color 320x240pxl con pantalla táctil capacitiva estructurada con iconos directamente seleccionables con un simple toque. En la parte superior del visualizador se muestra la tipología de prueba activa, la fecha/hora y la indicación del estado de las pilas

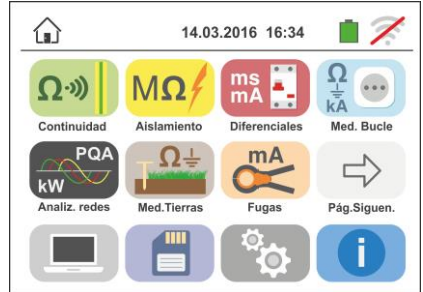

### <span id="page-9-2"></span>**4.5. PANTALLA INICIAL**

Durante el encendido del instrumento se muestra durante algún segundo la pantalla inicial. En ella se muestra:

- ➢ El logotipo del fabricante HT
- ➢ El modelo del instrumento
- ➢ La versión del Firmware del instrumento (LCD y CPU)
- ➢ El número de serie del instrumento (SN:)
- ➢ La fecha de la última calibración del instrumento

Después de algunos instantes el instrumento pasa al menú general.

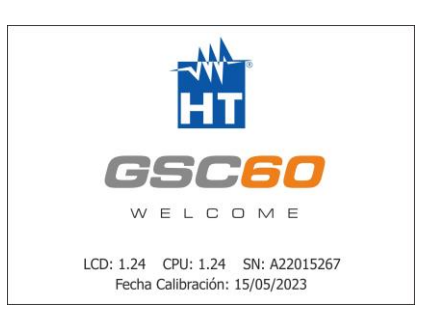

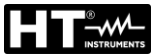

## <span id="page-10-0"></span>**5. MENÚ GENERAL**

La pulsación de la tecla **ENTER**, en cualquier condición que se encuentre el instrumento, permite volver al menú general desde el que es posible configurar los parámetros internos, visualizar las medidas memorizadas, y seleccionar la medida deseada.

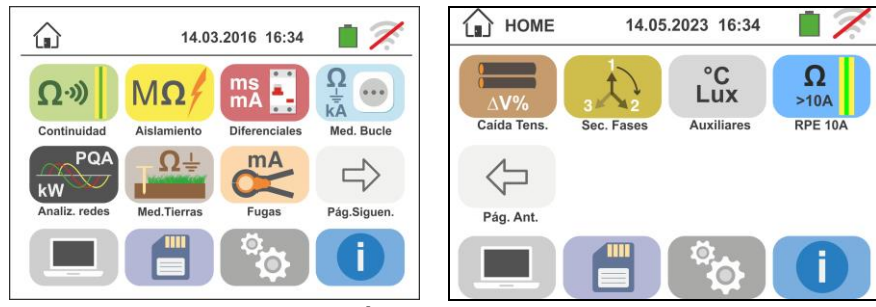

Fig. 5: Menú general instrumento

Toque el Icono  $\Rightarrow$  para acceder a la página siguiente del menú general y el Icono para volver a la página precedente. Dentro de las pantallas toque el Icono  $\Box$  para confirmar una selección o bien el Icono **para salir sin confirmar** 

### <span id="page-10-1"></span>**5.1. CONFIGURACIÓN DEL INSTRUMENTO**

Toque el Icono **. La pantalla de la derecha se muestra** en el visualizador. Las siguientes configuraciones son posibles:

- ➢ Configuración idioma de sistema
- ➢ Configuración tipo de sistema eléctrico
- ➢ Configuración nación de referencia
- ➢ Configuración nombre usuario
- ➢ Configuración fecha/hora de sistema
- ➢ Configuración contraseña de protección
- ➢ Activación/desactivación autoapagado del visualizador y del sonido a la pulsación de las teclas

Las configuraciones se mantienen también después del apagado del instrumento.

### <span id="page-10-2"></span>**5.1.1. Idioma**

Toque el Icono **D** para la selección del idioma de sistema. La pantalla de la derecha se muestra en el visualizador.

Seleccione el idioma deseado y confirme la elección y vuelva a la pantalla precedente

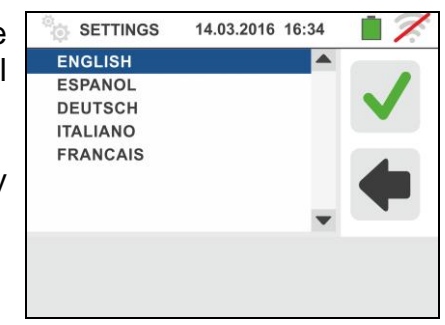

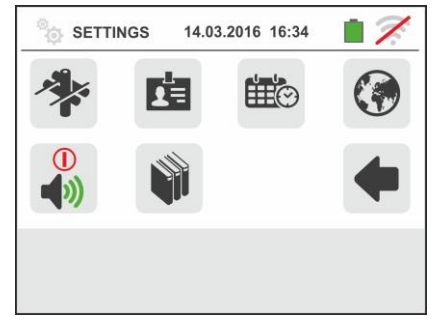

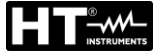

14.03.2016 16:34

SETTINGS **EUROPE EXTRA EUROPE IISA DEUTSCH NORVAY** 

#### <span id="page-11-0"></span>**5.1.2. Nación de referencia**

Toque el Icono **VI** para la selección de la nación de referencia. Esta opción tiene efecto sobre las medidas de LOOP y EARTH (vea § [6.4](#page-32-0) y § [6.7\)](#page-63-0) como se muestra en la siguiente [Tabla 1.](#page-11-3) La pantalla de la derecha se muestra en el visualizador.

Seleccione la nación deseada y confirme la elección y vuelva a la pantalla precedente

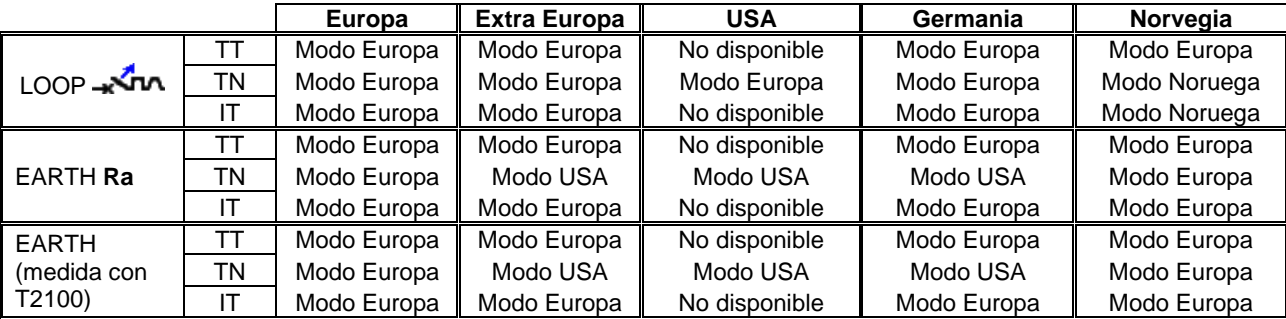

Tabla 1: Medidas de LOOP y EARTH en función de la nación de referencia

#### <span id="page-11-3"></span><span id="page-11-1"></span>**5.1.3. Autoapagado visualizador y sonido teclas**

Toque el Icono  $\blacksquare$  La pantalla de la derecha se muestra en el visualizador.

Desplace la referencia de la barra deslizante de la sección

hacia arriba/abajo para activar/desactivar el autoapagado del instrumento luego de un período de inactividad de 5 minutos

Desplace la referencia de la barra deslizante de la sección

" " hacia arriba/abajo para activar/desactivar la función de sonido de las teclas a cada pulsación. Confirme las elecciones y vuelva a la pantalla precedente

#### <span id="page-11-2"></span>**5.1.4. Sistema**

Toque el Icono <sup>1</sup> para la selección del tipo de sistema eléctrico (TT, TN o IT), de la frecuencia de red (50Hz, 60Hz), del límite sobre la tensión de contacto (25V, 50V) y del valor de tensión nominal a utilizar en el cálculo de la presunta corriente de cortocircuito. La pantalla de la derecha se muestra en el visualizador. **NOTA: para la nación "USA" este icono es no muestrada y el sístena es forazdo en el TN.**

Desplace las referencias de las barras deslizantes para la selección de las opciones. Confirme las elecciones y volver a la pantalla precedente

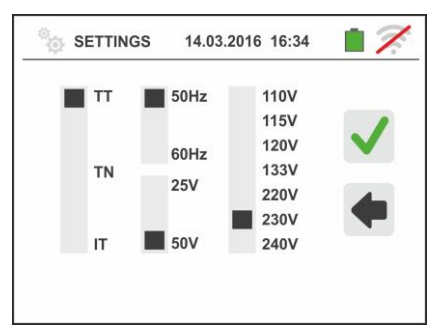

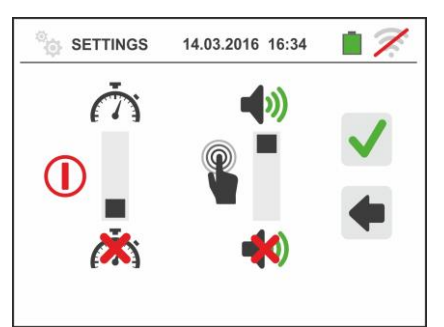

## <span id="page-12-0"></span>**5.1.5. Introducción nombre usuario**

Toque el Icono **de** para la introducción del nombre del usuario que se mostrará en la cabecera de cada prueba descargada en el PC. La pantalla de la derecha se muestra en el visualizador

- ➢ Configure el nombre deseado usando el teclado virtual (máx. 12 carácteres)
- ➢ Confirme la configuración o salga sin guardar

### <span id="page-12-1"></span>**5.1.6. Configuración fecha/hora de sistema**

Toque el Icono **ed** para configurar la fecha/hora de sistema. La pantalla de la derecha se muestra en el visualizador. Toque el Icono "**EU**" para el sistema Europeo de la fecha/hora en el formato "DD/MM/YY, hh:mm" o bien el Icono "US" para el sistema Americano en el formato "MM/DD/YY hh:mm AM/PM"

Toque las flechas arriba/abajo para la configuración del valor deseado. Confirme la configuración o salga sin guardar

#### **La fecha/hora interna se mantiene en el instrumento en ausencia de pilas durante aproximadamente 12 horas**

#### <span id="page-12-2"></span>**5.2. INFORMACIÓN**

Toque el icono **0**. La pantalla de la derecha se muestra en el visualizador donde hay iconos de las propiedades de los instrumentos, accesorios opcionales T2100, IMP57, EQUITEST y APP HTAnalysis

Toque el icono **La** La pantalla de la derecha se muestra en el visualizador. Las siguentes informaciones se muestran:

- ➢ Número de serie
- ➢ Versión interna de Firmware y Hardware (para los accesorios IMP57, T2100 y EQUITEST esta información sólo está disponible después de la conexión con el instrumento)
- $\triangleright$  Fecha de la última calibración

Toque el icono **曲** La pantalla de la derecha se muestra en el visualizador donde hay el código QR asociado con el APP **HTAnalysis** (vea § [8.1\)](#page-104-1) bajo iOS lo que permite a simple descarga desde la tienda de Apple

Toque el icono  $\Box$  para salir y volver al menú principal

GSC60 (1999) and the contract of the contract of the contract of the contract of the contract of the contract o

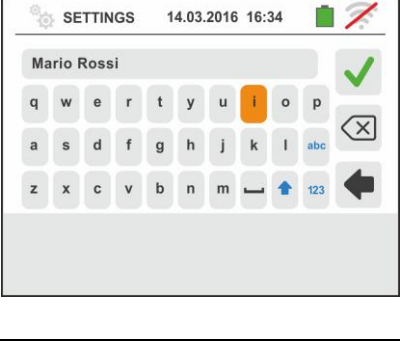

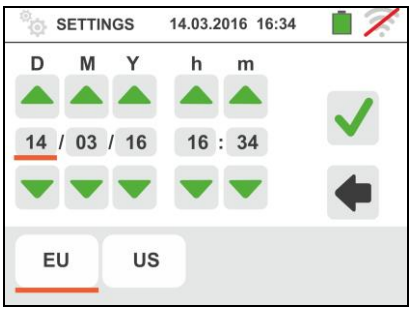

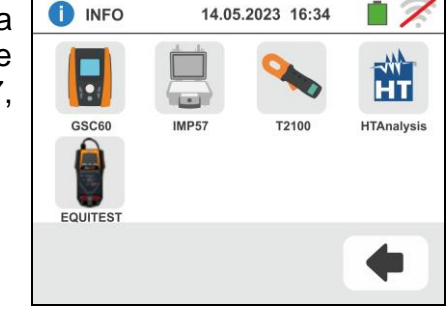

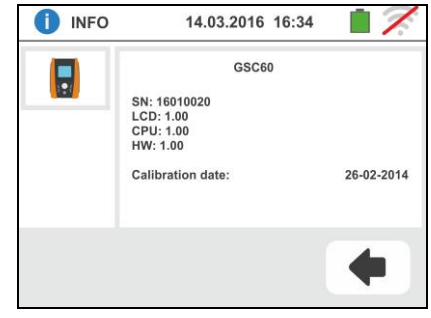

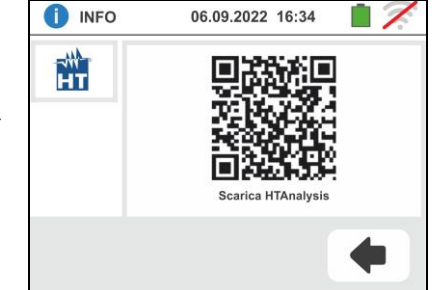

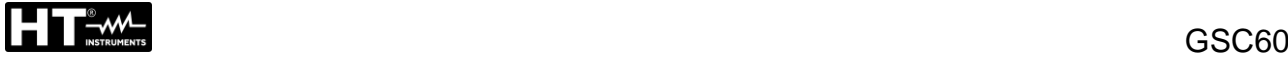

### <span id="page-13-1"></span><span id="page-13-0"></span>**6.1. RPE: CONTINUIDAD CONDUCTORES DE PROTECCIÓN**

Esta función se ejecuta según la norma IEC/EN61557-4 y permite la prueba de la resistencia de los conductores de protección y equipotenciales.

## **ATENCIÓN**

• El instrumento puede ser utilizado para medidas sobre instalaciones con categoría de sobretensión CAT IV 300V con respecto a tierra y max 600V entre las entradas. No conecte el instrumento a instalaciones con tensiones que excedan los límites indicados en este manual. La superación de tales límites podría causar shock eléctricos al usuario y daños al instrumento

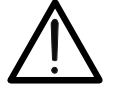

- Se recomienda empuñar el cocodrilo respetando la zona de seguridad delimitada por la barrera paramano (vea § [4.2\)](#page-8-1).
- Verifique la ausencia de tensión en los extremos del objeto en prueba antes de realizar la prueba de continuidad
- El resultado de las medidas puede ser influenciado por la presencia de circuitos auxiliares conectados en paralelo al objeto en prueba o por efecto de corrientes transitorias

Están disponibles las siguientes modalidades de funcionamiento:

- **→0←** Compensación de la resistencia de los cables utilizados para la medida, el instrumento sustrae automáticamente el valor de la resistencia de los cables al valor de resistencia medido. Es por lo tanto que tal valor se mida cada vez que los cables de prueba se cambien o se extiendan
- **AUTO** El instrumento efectúa dos medidas a polaridad invertida y muestra el valor medio entre las dos medidas. Modalidad aconsejada

 $\ddot{\bm{\delta}}$ El instrumento realiza la medida con la posibilidad de configurar el tiempo de duración de la prueba. El usuario puede configurar un tiempo suficientemente largo (entre **1s** y **99s**) para poder mover los conductores de protección mientras el instrumento está realizando la prueba a fin de poder localizar una eventual mala conexión

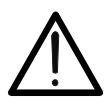

**ATENCIÓN**

La prueba de continuidad se realiza inyectando una corriente superior a 200mA para resistencias no superiores a aproximadamente  $2\Omega$ (comprendida la resistencia de los cables de medida). Para valores de resistencia superiores el instrumento realiza la prueba con una corriente inferior a 200mA.

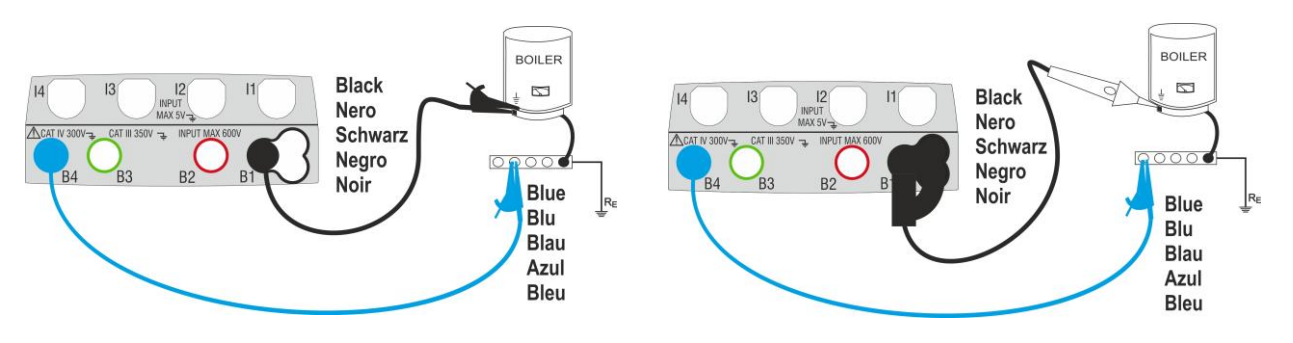

<span id="page-13-2"></span>Fig. 6: Prueba de continuidad mediante cables individuales y punta remota PR400

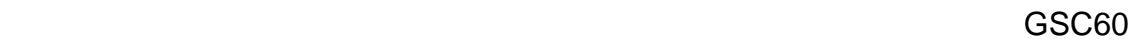

1. Toque el Icono  $\Omega^{(0)}$ . La pantalla de la derecha se muestra en el visualizador. El instrumento realiza automáticamente la prueba para la presencia de tensión entre las entradas (mostrado en el visualizador) bloqueando la prueba en caso de tensión mayor de 10V

Toque el Icono "AUTO" para configurar el modo de medida. La siguiente pantalla se muestra en el visualizador

2. Desplace la referencia de la barra deslizante en las posiciones "AUTO" (modo Automático) o bien "Ù" (modo Timer). Confirme la elección volviendo a la pantalla precedente.

En caso de selección del modo Temporizado se muestra la siguiente pantalla:

- 3. Toque el Icono **le para poner a cero el valor en el** campo Temporizador y utilice el teclado virtual para configurar el valor en segundos comprendido entre **1s** y **99s**. Confirme la elección volviendo a la pantalla inicial de la medida
- 4. Toque el Icono "R $\leq$ xx $\Omega$ " para configurar el valor límite máximo de la resistencia sobre la cual el instrumento realiza la comparación con el valor medido. La pantalla de la derecha se muestra en el visualizador

Toque el Icono **le para poner a cero el valor en el** campo "R≤"

Utilice el teclado virtual para configurar el valor comprendido entre  $1\Omega$  y  $99\Omega$ 

Confirme la elección volviendo a la pantalla inicial de la medida. Note la presencia del valor límite configurado

5. Realice, si es necesario, la compensación de la resistencia de los terminales de prueba conectando los cables o la punta remota según se indica en [Fig. 7](#page-14-0)

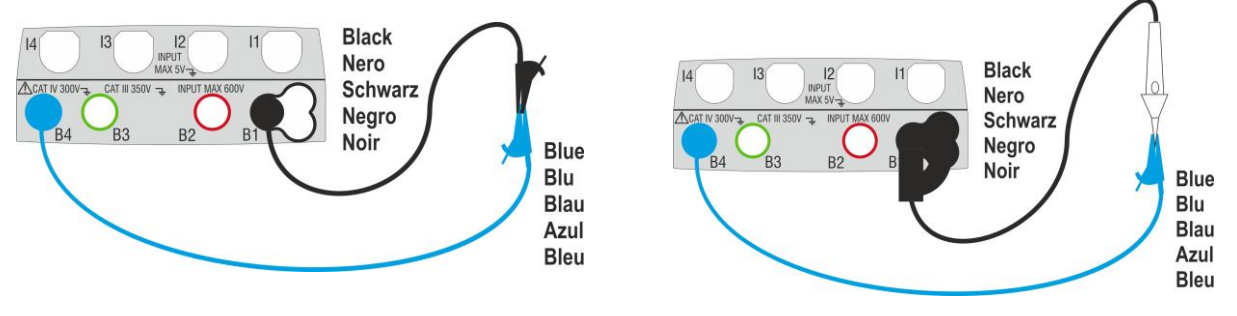

<span id="page-14-0"></span>Fig. 7: Compensación de la resistencia de los cables y de la punta remota

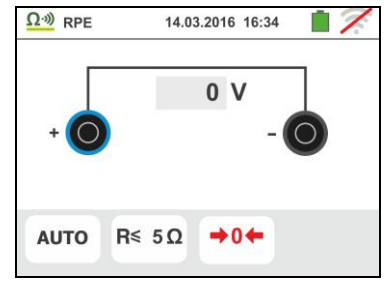

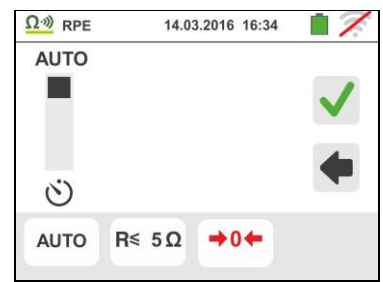

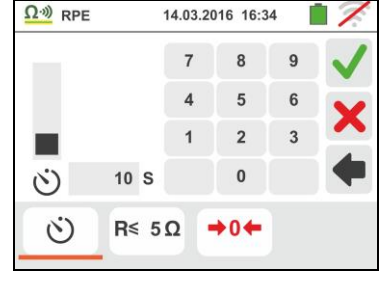

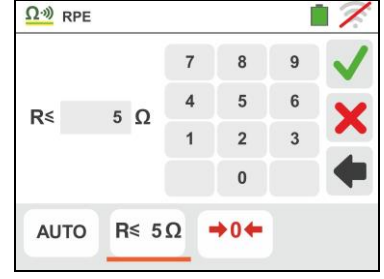

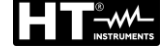

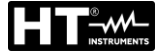

6. Toque el Icono  $\rightarrow 0$  para activar la medida. Luego de algunos segundos el instrumento indica en la pantalla de la derecha si la operación concluye correctamente (Rcables  $\leq 2\Omega$ ), la indicación del valor se muestra en el campo "Rcal" y el Icono  $\blacksquare$  ise muestra en el visualizador

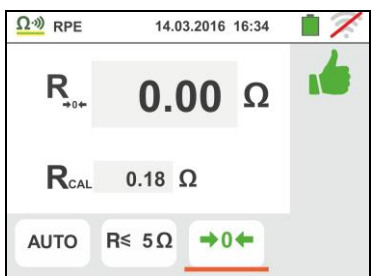

Toque el Icono "AUTO" o " $\ddot{\bullet}$ " para volver a la pantalla principal de la medida

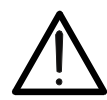

Asegúrese de que en los extremos del conductor en examen no haya tensión antes de conectar los terminales de medida.

**ATENCIÓN**

7. Conecte los cocodrilos y/o las puntas y/o la punta remota al conductor en examen de acuerdo con la [Fig. 6.](#page-13-2)

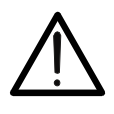

**ATENCIÓN**

Asegúrese siempre, antes de cada medida, que el valor de resistencia de compensación esté referido a los cables efectivamente utilizados. En caso de duda repita los puntos 5 y 6

- 8. Pulse la tecla **GO/STOP** en el instrumento o la tecla **START** sobre la punta remota. El instrumento lanza la medida. Durante toda esta fase no desconecte los terminales de prueba del instrumento del conductor en examen. La siguiente pantalla se muestra
- 9. El valor del resultado se muestra en la parte alta de la pantalla mientras que los valores parciales de las pruebas con polaridades invertidas de la fuente en examen además de las reales corrientes de prueba se reportan en los campos "R+" y "R-"

El símbolo **indica el resultado ok de la medida.** 

guardado de la prueba (vea § [7.1\)](#page-100-1)

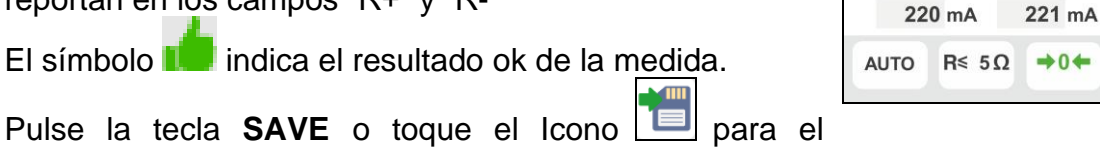

 $R+$ 

1.49  $\Omega$ 

 $\Omega$ <sup>.9</sup>) RPE

10. Al termino de la prueba, en el caso en el cual el valor de la resistencia medida resulte superior al límite configurado, la pantalla de la derecha se muestra en el visualizador

El valor se muestra en rojo y el símbolo  $\mathbb{I}$  indica el resultado no ok de la medida. La indicación ">  $99.9\Omega$ " indica el fuera de rango del instrumento.

Pulse la tecla **SAVE** o toque el Icono **ign** para el guardado de la prueba (vea § [7.1\)](#page-100-1)

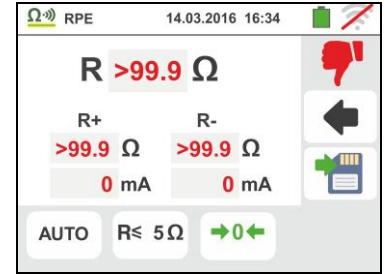

14.03.2016 16:34

 $R -$ 

1.47  $\Omega$ 

R 1.48  $\Omega$ 

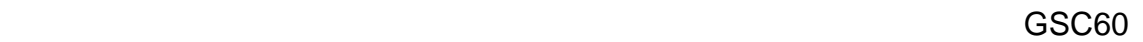

### <span id="page-16-0"></span>**6.1.1. Situaciones anómalas**

1. En modo AUTO, o " $\bullet$ " si el instrumento detecta una Resistencia inferior al valor límite configurado pero para la cual no puede hacer circular una corriente de 200mA, muestra la pantalla siguiente

El símbolo **se muestra en el visualizador** y los valores de la corriente real de prueba se reportan en rojo

- 2. Si de forma  $\rightarrow 0$  el instrumento obtuviera en los mismos terminales una resistencia superior a  $2\Omega$  pone a cero el valor compensado y muestra una pantalla como la de la derecha. El Icono  $\bigoplus$  e muestra en el visualizador indicando el valor puesto a cero de la calibración (ejemplo: realizando la operación con terminales abiertos)
- 3. Si se obtuviera que la resistencia calibrada es más elevada que la resistencia medida el instrumento emite una señal acústica prolongada y muestra una pantalla como la de la derecha. El Icono  $\blacksquare$  D $\blacksquare$  se muestra en el visualizador indicando el valor puesto a cero de la calibración
- 4. Si el instrumento detecta en los propios terminales una tensión superior a aprox. 10V no realiza la prueba, emite una señal acústica prolongada y muestra una pantalla como la de la derecha

 $\Omega$ <sup>.0</sup>) RPE 14.03.2016 16:34  $\blacksquare$  $\bullet$ **Ventana Mensajes** Fallo calibración Requiere nueva calibración **AUTO**  $R \leq 5\Omega$   $\rightarrow 0$ 

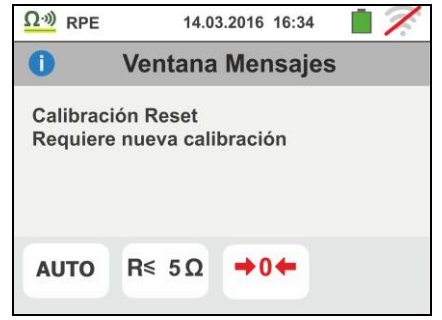

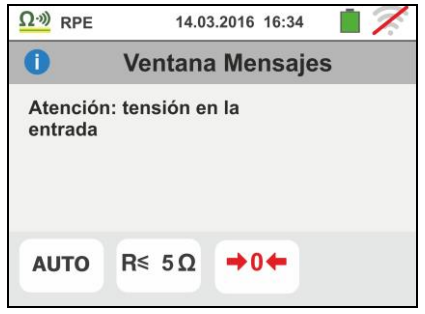

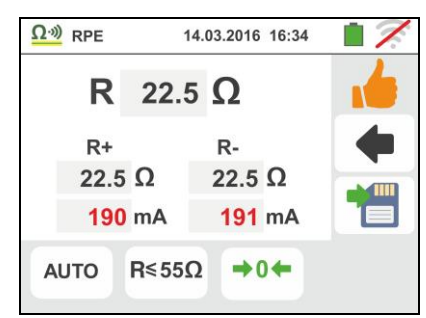

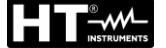

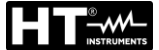

#### <span id="page-17-0"></span>**6.2. M: MEDIDA DE LA RESISTENCIA DE AISLAMIENTO**

Esta función se ejecuta según las normas UNE20460, ITC BT019, IEC/EN61557-2 y permite la prueba de la resistencia de aislamiento entre los conductores activos y entre cada conductor activo y la tierra.

### **ATENCIÓN**

- El instrumento puede ser usado para medidas sobre instalaciones con categoría de sobretensión CAT IV 300V con respecto a tierra y max 600V entre las entradas. No conecte el instrumento a instalaciones con tensiones que excedan los límites indicados en este manual. La superación de tales límites podría causar shock eléctricos al usuario y daños al instrumento
- Se recomienda empuñar el cocodrilo respetando la zona de seguridad delimitada por la barrera paramano (vea § [4.2\)](#page-8-1).
- Verifique que el circuito en examen no esté alimentado y que todas las eventuales cargas derivadas estén desconectadas antes de efectuar la prueba de aislamiento

Están disponibles las siguientes modalidades de funcionamiento:

- **AUTO** La prueba se activa con la tecla **GO/STOP** del instrumento (o **START** de la punta remota). El instrumento detecta automáticamente la presencia de eventuales condensadores y espera a alcanzar la tensión nominal de prueba (habitualmente aproximadamente 2 segundos). Modalidad aconsejada
- $\ddot{\bm{\delta}}$ El usuario puede configurar un tiempo suficientemente largo (1s  $\div$  999s) para poder mover la punta sobre los conductores en examen mientras el instrumento realiza la prueba. Durante toda la duración de la medida el instrumento emite una breve señal acústica a cada segundo transcurrido. Si, durante la medida, la resistencia de aislamiento asumiera un valor inferior al límite configurado, emite una señal acústica continua. Para interrumpir la prueba pulse la tecla **GO/STOP** o la tecla **START** sobre la punta remota. Al término de la prueba se mostrará el valor menor de Aislamiento (el peor caso) obtenido durante toda la duración de la prueba

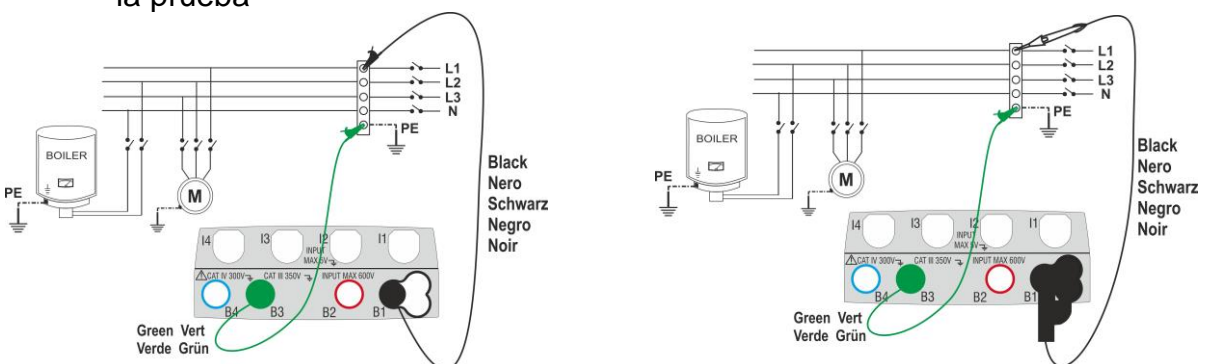

<span id="page-17-1"></span>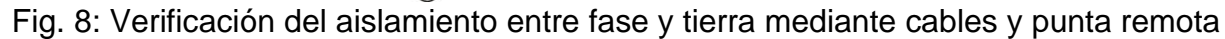

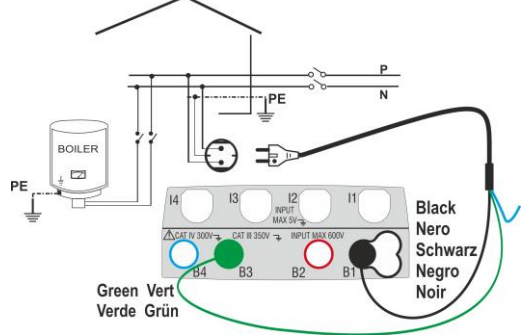

<span id="page-17-2"></span>Fig. 9: Verificación del aislamiento entre fase y tierra mediante toma shuko

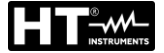

1.

Toque el Icono **WISZ**, La pantalla de la derecha se muestra en el visualizador. El instrumento realiza automáticamente la prueba para comprobar la presencia de tensión entre las entradas (mostrado en el visualizador) bloqueando la prueba en caso de tensión mayor de 10V

Toque el Icono "AUTO" para configurar el modo de medida. La siguiente pantalla se muestra en el visualizador

2. Desplace la referencia de la barra deslizante en las posiciones "AUTO" (modo Automático) o bien " $\ddot{\bullet}$ " (modo Temporizador). Confirme la elección volviendo a la pantalla precedente.

En caso de selección del modo Temporizador la siguiente pantalla es mostrada

- 3. Toque el Icono **le para poner a cero el valor en el** campo Temporizador y utilice el teclado virtual para configurar el valor en segundos comprendido entre **1s** y **999s**. Confirme la elección volviendo a la pantalla inicial de la medida
- 4. Toque el Icono "R $\geq$ xx $\Omega$ " para configurar el valor límite mínimo de la resistencia de aislamiento sobre el cual el instrumento realiza la comparación con el valor medido. La pantalla de la derecha se muestra en el visualizador

Toque el Icono **X** para poner a cero el valor en el campo "R≥". Utilice el teclado virtual para configurar el valor comprendido entre **0.01MΩ** y 999MΩ

Confirme la elección volviendo a la pantalla inicial de la medida. Note la presencia del valor límite configurado

5. Toque el Icono "xxxxV" para configurar la tensión de prueba CC en la prueba de aislamiento. La pantalla de la derecha se muestra en el visualizador

Desplace la referencia de la barra deslizante sobre el valor deseado de la tensión de prueba eligiendo entre **50, 100, 250, 500, 1000VCC**

Confirme la elección volviendo a la pantalla inicial de la medida. Note la presencia del valor límite configurado.

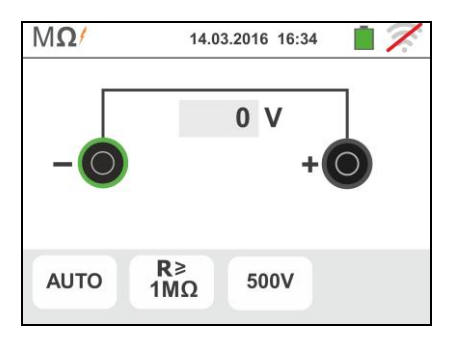

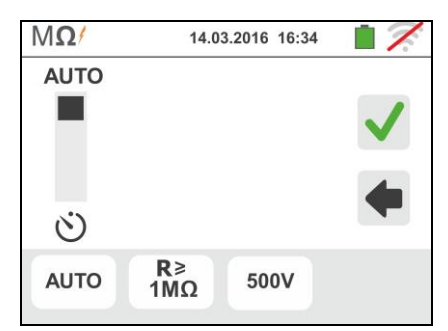

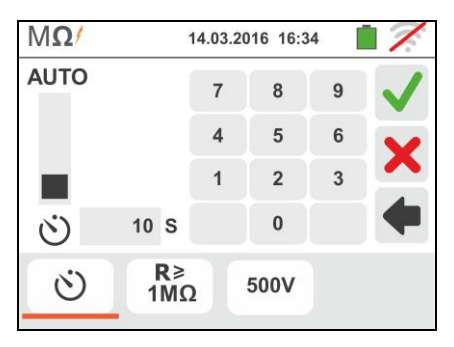

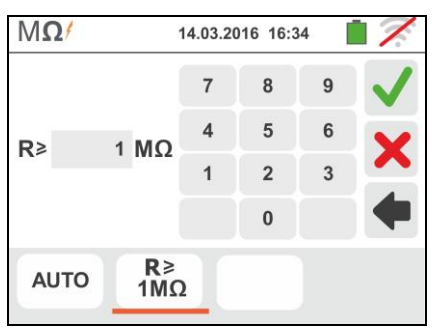

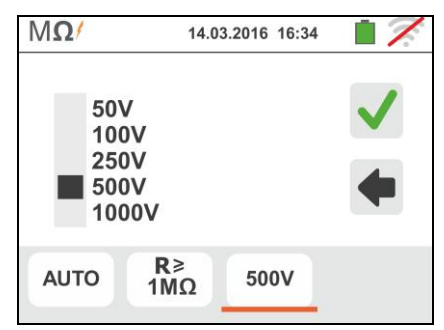

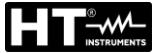

## **ATENCIÓN**

- Desconecte del instrumento cualquier cable que no sea estrictamente necesario para la prueba y en particular verifique que en la entrada In1 no esté conectado ningún cable
- Asegúrese que en los extremos de los conductores en examen no haya tensión antes de conectar los terminales de medida.
- 6. Conecte los cocodrilos y/o las puntas y/o la punta remota en los extremos de los conductores en examen de acuerdo con la [Fig. 8](#page-17-1) y la [Fig. 9.](#page-17-2)
- 7. Pulse la tecla **GO/STOP** en el instrumento o la tecla **START** sobre la punta remota. El instrumento inicia la medida.

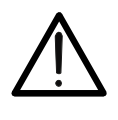

Durante toda esta fase no desconecte los terminales de prueba del instrumento del conductor en examen. Este podría mantenerse cargado a una tensión peligrosa a causa de las eventuales capacidades parásitas presentes en el circuito testeado.

- 8. Independientemente de la modalidad de prueba, al término de la medida el instrumento inyecta una resistencia en los terminales de salida para efectuar la descarga de las eventuales capacidades presentes en el circuito testeado
- <sup>9.</sup> En la modalidad  $\mathbb{O}$ 
	- ➢ El resultado final es el valor mínimo de aislamiento medido durante la prueba
	- ➢ Una segunda pulsación de la tecla **GO/STOP** o de la tecla **START** sobre la punta remota detiene la prueba independientemente del tiempo configurado
- 10. El resultado de la prueba se muestra tanto como valor numérico como en la barra gráfica analógica como muestra la pantalla de la derecha. Los valores de la tensión real de prueba y el tiempo de prueba se muestra en el visualizador

El símbolo  $\mathbb{L}$  indica el resultado ok de la medida.

Pulse la tecla **SAVE** o toque el Icono **Del** para el guardado de la prueba (vea § [7.1\)](#page-100-1)

11. Al termino de la prueba, en el caso que el valor de la resistencia medida resulte inferior al límite configurado, la pantalla de la derecha se muestra en el visualizador

El valor se muestra en rojo y el símbolo  $\mathbb{T}$  indica el resultado no ok de la medida

Pulse la tecla **SAVE** o toque el Icono **de** para el guardado de la prueba (vea § [7.1\)](#page-100-1)

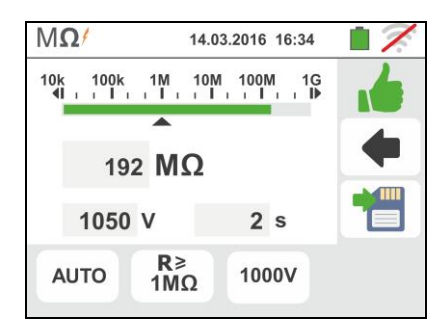

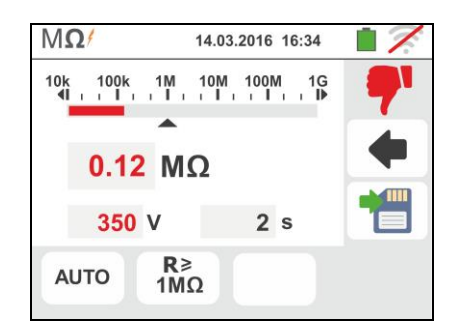

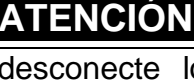

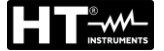

#### <span id="page-20-0"></span>**6.2.1. Situaciones anómalas**

1. Si el instrumento detecta una resistencia superior al límite configurado pero para la cual no puede generar la tensión nominal, muestra la pantalla siguiente

El símbolo **de** se muestra en el visualizador y los valores de la tensión real de prueba se muestran en rojo

2. Si el instrumento detecta en los propios terminales una tensión superior a aprox. 10V no realiza la prueba, emite una señal acústica prolongada y muestra una pantalla como la de la derecha

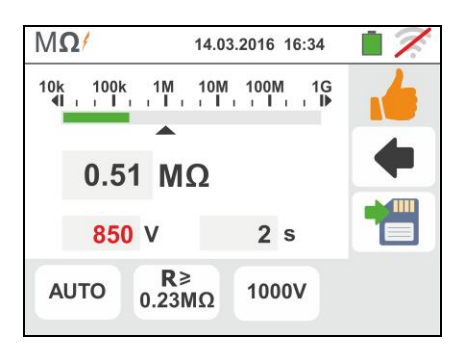

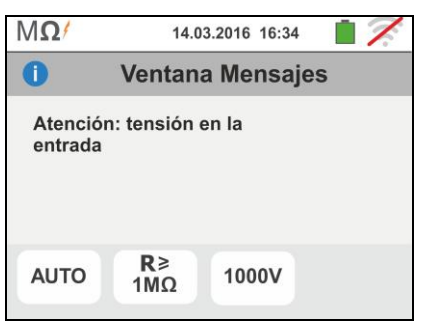

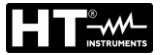

### <span id="page-21-0"></span>**6.3. RCD:PRUEBA SOBRE INTERRUPTORES DIFERENCIALES**

Esta función se efectúa según la norma IEC/EN61557-6 y permite la prueba del tiempo de intervención y de la corriente de los interruptores diferenciales rack de tipo A/F ( $\infty$ ). AC ( $\sim$ ) y B/B+ ( $\equiv \equiv$ <sup>\*</sup>), Generales (G), Selectivos (S) y Retardados ( $\circ$ ). El instrumento permite además ejecutar una prueba sobre los interruptores diferenciales con toroidal separado, con corrientes hasta 10A (con accesorio opcional RCDX10)

## **ATENCIÓN**

- El instrumento puede ser usado para medidas sobre instalaciones con categoría de sobretensión CAT IV 300V con respecto a tierra y max 600V entre las entradas. No conecte el instrumento a instalaciones con tensiones que excedan los límites indicados en este manual. La superación de tales límites podría causar shock eléctricos al usuario y daños al instrumento
- Las conexión de cables de prueba al instrumento y a los cocodrilos se debe siempre ocurrir con los accesorios desconectados de la planta
- Se recomienda empuñar el cocodrilo respetando la zona de seguridad delimitada por la barrera paramano (vea § [4.2\)](#page-8-1).

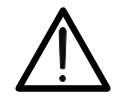

### **ATENCIÓN**

Algunas combinaciones podrían no estar disponibles de acuerdo con las especificaciones técnicas del instrumento y las tablas RCD (vea el § [11.1\)](#page-109-1). Las celdas vacías de las tablas RCD indican situaciones no disponibles

Es posible ejecutar la prueba RCD con uno de los siguientes conexiones:

## **ATENCIÓN**

La verificación del tiempo de intervención de un interruptor diferencial comporta la intervención de la misma protección. **Verifique por tanto que aguas abajo de la protección diferencial en examen no haya usuarios conectados o cargas que puedan resentir por la fuera de servicio de la instalación.** Desconecte todas las cargas conectadas aguas abajo del interruptor diferencial que puedan introducir corrientes de fuga y falsear la medida del instrumento .

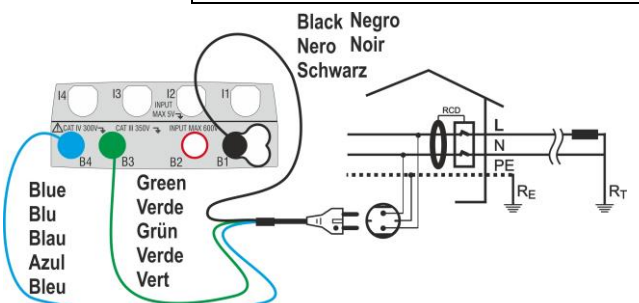

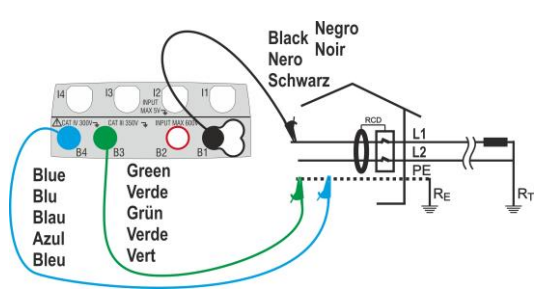

Fig. 10: Conexionado en sistema monofásico mediante la toma shuko

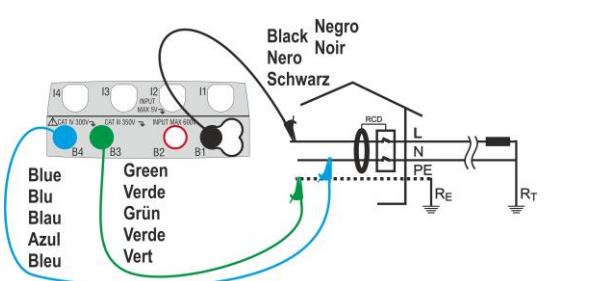

Fig. 11: Conexionado sistema bifásico sin neutro (**no RCD tipo B)**

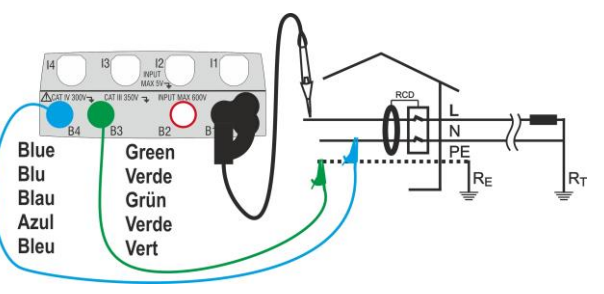

<span id="page-21-1"></span>Fig. 12: Conexionado en sistema monofásico con cables y punta remota

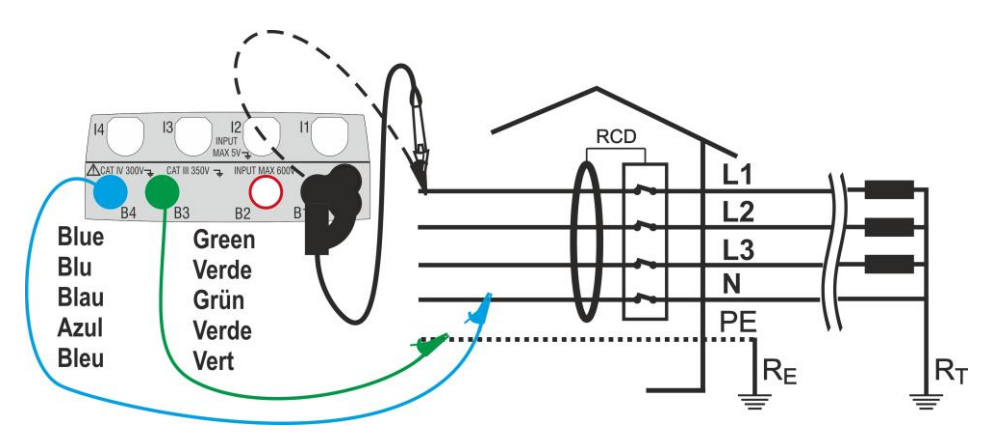

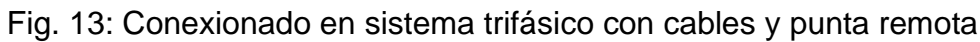

<span id="page-22-0"></span>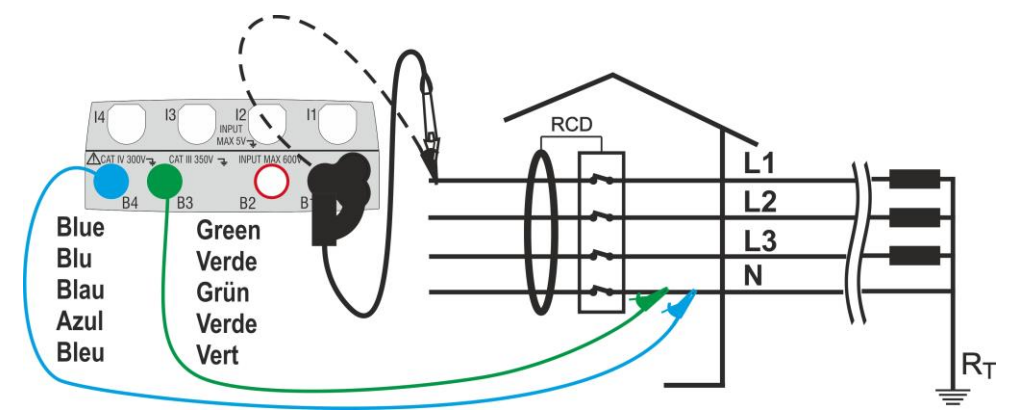

<span id="page-22-1"></span>Fig. 14: Conexionado en sistema trifásico (no PE) con cables y punta remota **(no RCD tipo B/B+)**

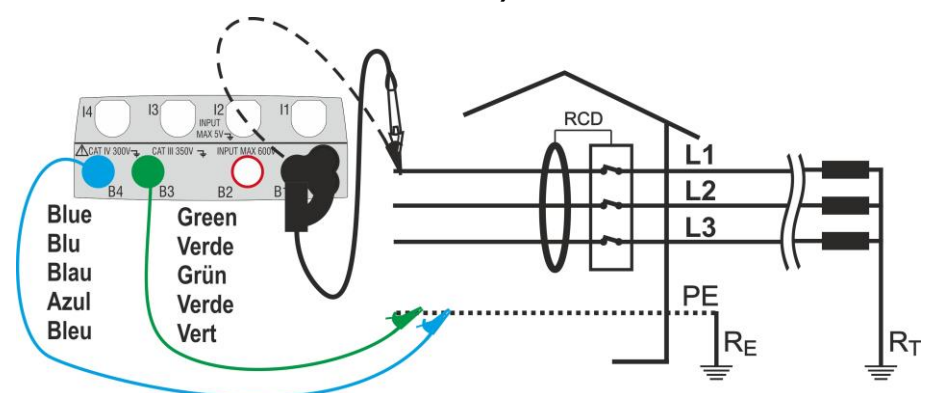

<span id="page-22-2"></span>Fig. 15: Conexionado en sistema trifásico (no N) con cables y punta remota **(no RCD tipo B/B+)**

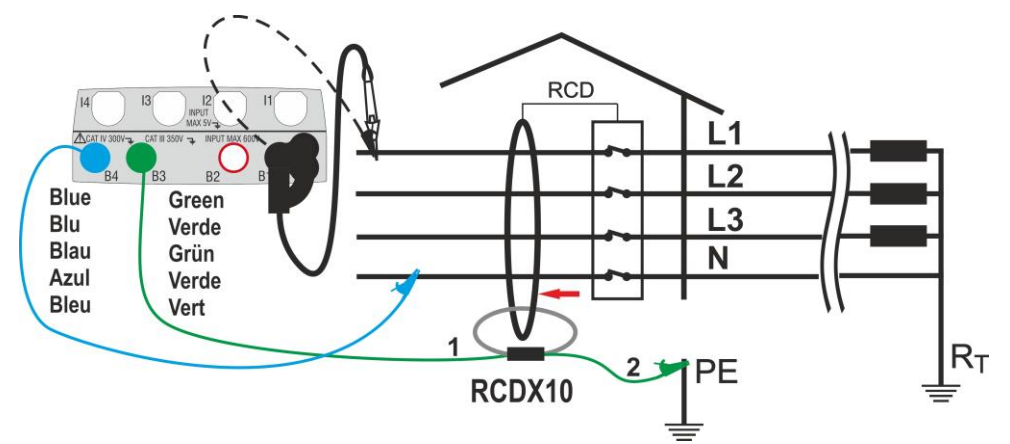

<span id="page-22-3"></span>Fig. 16: Conexión a RCD con toroidal separado con accesorio opcional RCDX10

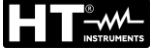

1. Seleccione las opciones "TN, TT o "IT", "25 o 50V", "50Hz o 60Hz" y la tensión de referencia en las configuraciones generales del instrumento (vea §

[5.1.4](#page-11-2)). Toque el Icono matis. La pantalla de la derecha se muestra en el visualizador . Toque el Icono de izquierda para configurar el tipo de funcionamiento del RCD. La siguiente pantalla se muestra en el visualizador

- 2. Desplace la referencia de la barra deslizante seleccionando el tipo de funcionamiento deseado entre las opciones: **G** (General), **S** (Sele ctivo)**,**  (R etarda do). Confirme la elección volviendo a la pantalla inicial de la medida. Note la presencia de la selección realizada. Para seleccionar RCD de tipo Retardado el instrumento muestra la pantalla siguiente
- 3. Toque el Icono **X** para poner a cero el valor de la función Timer y utilice el teclado virtual para configurar el valor del tiempo de retardo del RCD en segundos comprendido entre **1 m s** y **500m s**. Confirme la elección volviendo a la pantalla inicial de la medida. Toque el segund o icono para configurar el tipo de RCD, la forma de onda y la corriente de intervención. La pantalla siguiente se muestra en el visualizador
- 4. Desplace la barra deslizante izquierda seleccionando el tipo de RCD entre las opciones: **STD** (diferenciales de tipo **Standard**) y "  $\rightarrow$ " (diferenciales con toroidal separado – con el uso del accesorio opcional RCDX10). En el caso de seleccionar RCD con toroidal separado el instrumento muestra la pantalla siguiente
- 5. Toque el icono  $\boxtimes$  para poner a cero el valor en el campo "A" y utilizar el teclado virtual para configurar el valor de la corriente nominal del RCD con toroidal separado. El valor máximo configurable es **10.0A**. Confirme la elección volviendo a la pantalla anterior. Desplace la referencia de la segunda barra deslizante seleccionando la forma de onda del diferencial entre las opciones: A/F ( $\infty$ ), AC ( $\sim$ ) y B/B+ ( $\equiv \equiv$ <sup>+</sup>). Para RCD de tipo **rack STD** desplace la referencia de la tercera barra deslizante seleccionando la corriente nominal del diferencial entre opciones: **10,30,100,300,500,650,1000mA** Confirme la elección volviendo a la pantalla inicial de la medida. Note la presencia de las selecciones realizadas

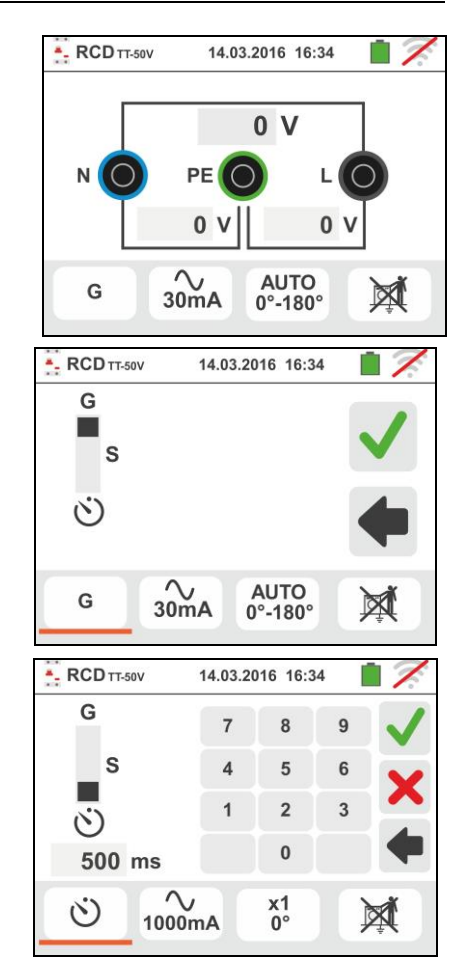

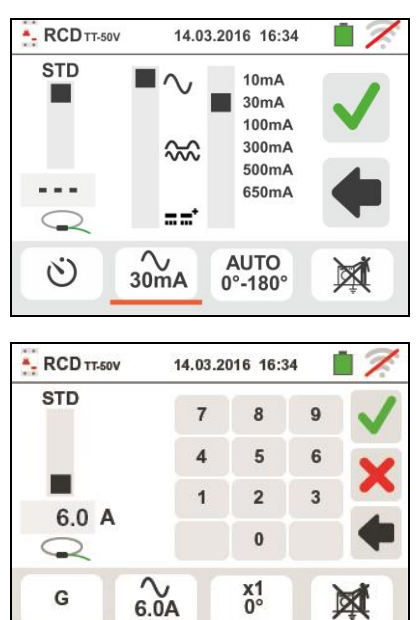

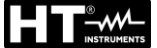

- 6. Toque el tercer icono en la parte inferior de la pantalla seleccionando entre las opciones:
	- $\triangleright$  **x**  $\frac{1}{2}$   $\rightarrow$  manual con multiplicador  $\frac{1}{2}$  Idn
	- ➢ **x 1** → manual con multiplicador 1Idn
	- ➢ **x 2** → manual con multiplicador 2Idn
	- ➢ **x 5** → manual con multiplicador 5Idn
	- ➢ **AUTO** → automático (6 pruebas secuenciales)
	- $\triangleright$   $\blacktriangleleft$   $\rightarrow$  Rampa (corriente real de intervención)

Desplace la barra deslizante arriba a la derecha seleccionando la polaridad de la corriente de prueba entre las opciones: **0°** (polaridad directa), **180°** (polaridad inversa), **0°-180°** (sólo para modo Automático). Desplace la barra deslizante interior seleccionando (sólo para el modo Rampa) el tipo de visualización de la corriente de intervención:

- $\triangleright$  **NOM**  $\rightarrow$  se muestra el valor de la corriente de intervención normalizada (referida a la corriente nominal). **Ejemplo**: para un RCD de Tipo A/F con Idn=**30mA**, el valor de la corriente de normalizada puede llegar a **30mA**
- ➢ **REAL** → se muestra el valor de la corriente de intervención aplicando los coeficientes indicados por las normativas IEC/EN61008 y IEC/EN61009 (1.414 para RCD tipo A/F, 1 para RCD tipo AC, 2 para RCD tipo B/B+) **Ejemplo**: para un RCD de Tipo A/F con **Idn=30mA**, el valor eficaz de la corriente de puede llegar a **30mA** \* **1.414 = 42mA**

Confirme la elección volviendo a la pantalla inicial de la medida

**NOTAS**: l**a selección de las dos opciones implica SÓLO la elección de la visualización de la corriente de disparo, pero no influencia el resultado de la prueba (OK/NO)**

- 7. Toque el cuarto icono en la parte inferior de la pantalla seleccionando la posible visualización de la tensión de contacto al término de la medida. Las siguientes opciones son posibles:
	- **Q**<sup>1</sup> → El valor de la tensión de contacto se muestra en pantalla al término de la medida (El tiempo de prueba será ligeramente más largo)
	- >  $\mathbb{M}$  → El valor de la tensión de contacto no se muestra en pantalla al término de la medida. El símbolo "**- - -**" se muestra en tal condición
- 8. Inserte los conectores verde, azul y negro del cable shuko los tres terminales en los correspondientes terminales de entrada del instrumento B3, B4 , B1. En alternativa utilice los cables e inserte a la extremidad de los cables libres con los correspondientes cocodrilos. Eventualmente utilice la punta remota insertándolo el conector multipolar en el terminal de entrada B1. Conecte la toma shuko, los cocodrilos o la punta remota a la red eléctrica de acuerdo con las Fig.10, [Fig. 12,](#page-21-1) [Fig.](#page-22-0)  [13,](#page-22-0) [Fig. 14](#page-22-1) y [Fig. 15](#page-22-2)

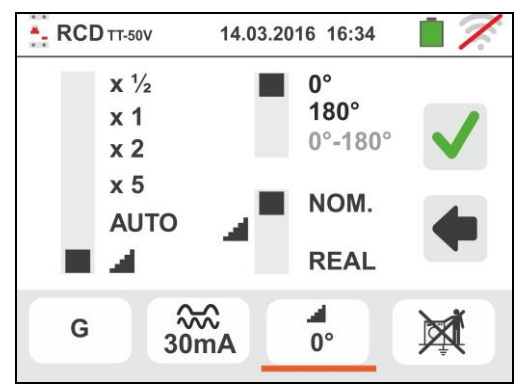

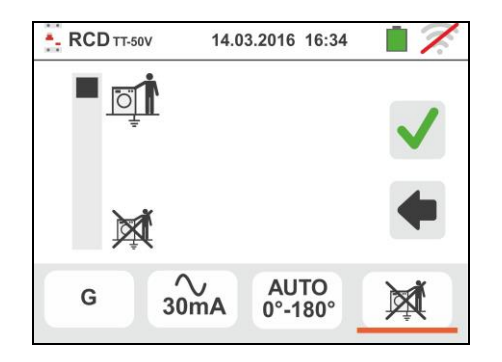

### <span id="page-25-0"></span>**6.3.1. Modo AUTO**

9. Pulse la tecla **GO/STOP** para 2s sobre el instrumento o la tecla **START** sobre la punta remota. El instrumento efectúa la medida.

La pantalla de la derecha se muestra en el visualizador

en el cual el Icono  $\overline{\mathbb{Z}}$  del reloj de arena indica el desarrollo de la Prueba

- 10.El modo AUTO efectúa automática 6 medidas en secuencia:
	- ➢ IdN x 1 con fase 0° (RCD debe intervenir, rearmar el RCD) (vea la icono  $\left( \bullet \right)$
	- ➢ IdN x 1 con fase 180° (RCD debe intervenir, rearmar el interruptor) (vea la icono  $\left( \bullet \right)$
	- $\triangleright$  IdN x 5 con fase 0° (RCD debe intervenir, rearmar el interruptor) (vea la icono  $\left| \bullet \right|$
	- ➢ IdN x 5 con fase 180° (RCD debe intervenir, rearmar el interruptor) (vea la icono  $\left( \bullet \right)$ )
	- $\triangleright$  IdN x 1/2 con fase 0° (RCD no debe intervenir)
	- $\triangleright$  IdN x 1/2 con fase 180° (RCD no debe intervenir, fin de la prueba)

11.Los tiempos de intervención del interruptor diferencial de tipo **rack STD**, con el fin que sean considerados correctos, deben ser de acuerdo con el elenco de la [Tabla](#page-123-1) 5 (vea § [13.4\)](#page-123-0). Durante toda esta fase no desconecte los terminales de prueba del instrumento<br>Al termino de la prueba, en el caso que el tiempo de  $\frac{2}{3}$ RCD<sub>T-50V</sub> 14.03.2016 16:34

12.Al termino de la prueba, en el caso que el tiempo de intervención de cada prueba resulte de acuerdo con el elenco de la [Tabla](#page-123-1) 5

El instrumento muestra el símbolo **de** señalando el resultado positivo de la prueba y muestra una pantalla como la de la derecha

Pulse la tecla **SAVE** o toque el Icono **para el para el para el para el para el para el para el para el para el para el para el para el para el para el para el para el para el para el para el para el para el para el para e** guardado de la prueba (vea § [7.1\)](#page-100-1)

13.Al termino de la prueba, en el caso que el tiempo de intervención una prueba no resulte de acuerdo con el elenco de la [Tabla](#page-123-1) 5

El instrumento muestra el símbolo **T** señalando el resultado negativo de la prueba y muestra una pantalla como la de la derecha

Pulse la tecla **SAVE** o toque el Icono **Para el** guardado de la prueba (vea § [7.1\)](#page-100-1)

#### En acuerdo a la normativa EN61008 la prueba para interruptores diferenciales Selectivos mostrará un intervalo de la prueba de 60 segundos (30s en el caso de pruebas a ½ Idn). Sobre el visualizador del instrumento se muestra un temporizador que indica el tiempo de espera antes que el instrumento proceda a realizar automáticamente la prueba.

**ATENCIÓN**

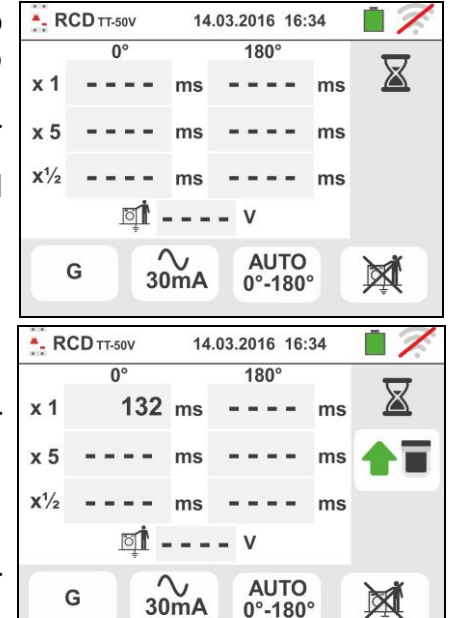

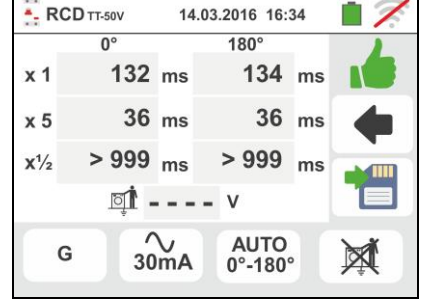

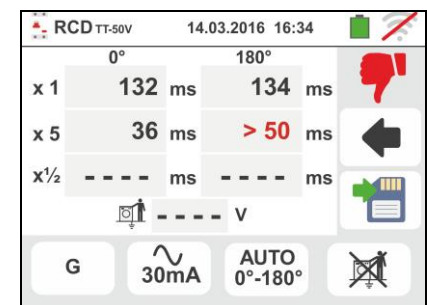

 $\boxtimes$ 

### <span id="page-26-0"></span>**6.3.2. Modos x½, x1, x2, x5**

 $\cdot$  RCD TT-50V 9. Pulse la tecla **GO/STOP** para 2s sobre el instrumento o la tecla **START** sobre la punta remota. El instrumento efectúa la medida.

La pantalla de la derecha (relativa al multiplicador **x1**) se muestra en el visualizador en el cual el Icono del reloj de arena indica el desarrollo de la prueba

10.Al termino de la prueba con multiplicador **x1/2**, **x1**, **x2** o **x5** en el caso que, **para RCD de tipo rack**, el tiempo de intervención según resulte de acuerdo con el elenco de la [Tabla](#page-123-1) 5 (vea § [13.4\)](#page-123-0)

El instrumento muestra el símbolo **la señalando el** resultado positivo de la prueba y muestra una pantalla como la de la derecha

Pulse la tecla **SAVE** o toque el Icono **para el para el para el para el para el para el para el para el para el para el para el para el para el para el para el para el para el para el para el para el para el para el para e** guardado de la prueba (vea § [7.1\)](#page-100-1)

11.Al término de la prueba, **para RCD de tipo rack** en el caso en el cual el tiempo de intervención no según el elenco de la [Tabla](#page-123-1) 5. El instrumento muestra el símbolo

**T** señalando el resultado negativo de la prueba y muestra una pantalla como la de la derecha

Pulse la tecla **SAVE** o toque el Icono **el para el** guardado de la prueba (vea § [7.1\)](#page-100-1)

### <span id="page-26-1"></span>**6.3.3. Modo x1 – Prueba sobre RCD con tiempo de retardo**

8. Al termino de la prueba en el caso en el cual el tiempo de intervención medido sea entre el intervalo:[**retardo límite = retardo configurado + valor indicado en la [Tabla](#page-123-1) 5 (vea § [13.4](#page-123-0)**)] el instrumento muestra el símbolo

señalando el resultado positivo de la prueba y muestra una pantalla como la de la derecha

Pulse la tecla **SAVE** o toque el Icono **D** para el guardado de la prueba (vea § [7.1\)](#page-100-1)

9. Al termino de la prueba en el caso en el cual el tiempo de intervención medido NO sea dentro del intervalo:[**retardo límite = retardo configurado + valor indicado en la [Tabla](#page-123-1) 5 (vea § [13.4](#page-123-0)**)], el

instrumento muestra el símbolo **de señalando** el resultado negativo de la prueba y muestra una pantalla como la de la derecha

Pulse la tecla **SAVE** o toque el Icono **bulle** para el guardado de la prueba (vea § [7.1\)](#page-100-1)

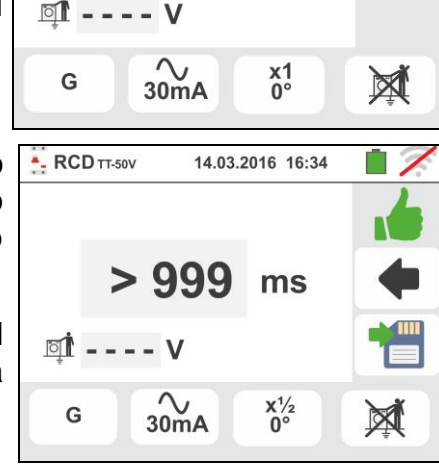

14.03.2016 16:34

 $ms$ 

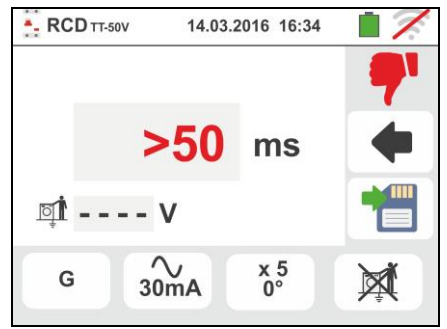

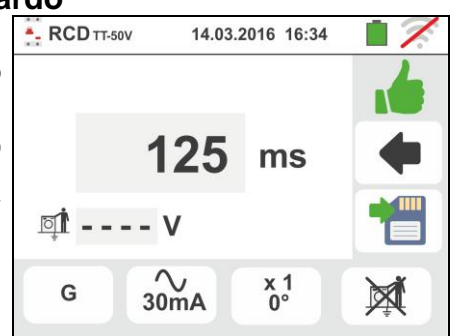

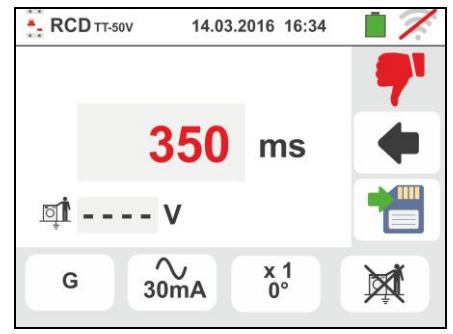

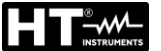

#### <span id="page-27-0"></span>**6.3.4. Modo**

La normativa define, para los interruptores diferenciales de tipo rack STD, los tiempos de intervención a la corriente nominal. La modalidad **se** efectúa para detectar la corriente de intervención mínima (que podría ser también menor de la corriente nominal).

9. Pulse la tecla **GO/STOP** para 2s sobre el instrumento o la tecla **START** sobre la punta remota. El instrumento efectúa la medida.

La pantalla de la derecha muestra en el visualizador en el cual el Icono del reloj de arena indica el desarrollo de la prueba

10.Al termino de la prueba en el caso en el cual la corriente de intervención esté comprendida entre los valores presente en el § [11.1](#page-109-1) el instrumento muestra el

símbolo **la señalando el resultado positivo de la** prueba y muestra una pantalla como la de la derecha

Pulse la tecla **SAVE** o toque el Icono **para el para el para el para el para el para el para el para el para el para el para el para el para el para el para el para el para el para el para el para el para el para el para e** guardado de la prueba (vea § [7.1\)](#page-100-1)

11.Al termino de la prueba, en el caso en el cual la corriente de intervención sea superior a los valores presentes en el § [11.1](#page-109-1) el instrumento muestra el símbolo **señalando el resultado negativo de la** 

prueba y muestra una pantalla como la de la derecha

Pulse la tecla **SAVE** o toque el Icono **pulse** para el guardado de la prueba (vea § [7.1\)](#page-100-1)

12.**Para RCD de tipo A/F y B/B+** es posible obtener un resultado positivo incluso si el resultado es un valor mayor que la corriente de intervención seleccionada. Esto se debe en la selección de la visualización "REAL" (véase § [6.3](#page-21-0) - punto 6)

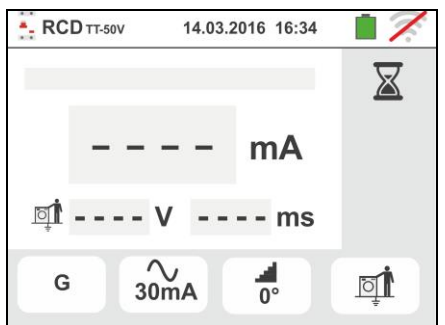

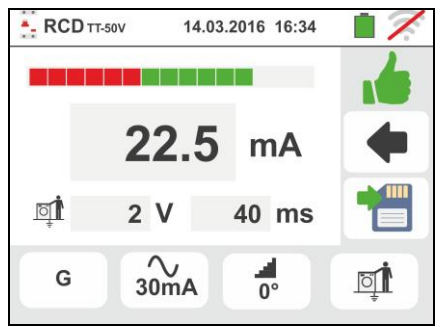

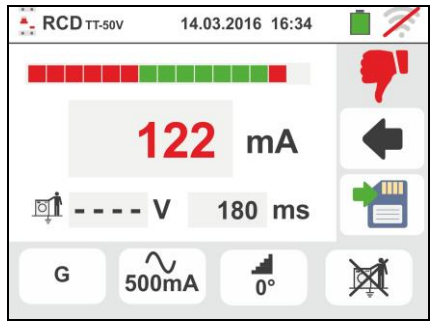

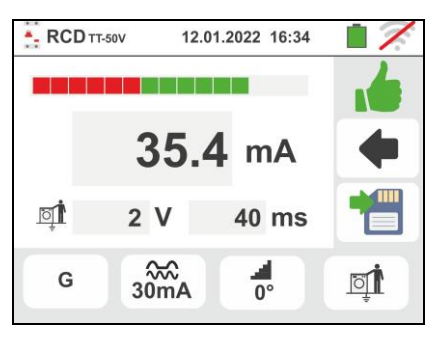

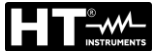

#### <span id="page-28-0"></span>**6.3.5. Prueba sobre RCD con toroidal separado**

El instrumento permite ejecutar medidas de tiempo y corriente de intervención sobre RCD con toroidal separado con corrientes hasta 10A (con accesorio opcional RCDX10)

- 8. Conecte el instrumento y el accesorio opcional **RCDX10** a la instalación de acuerdo con la [Fig. 16.](#page-22-3) Preste atención a la conexión de los cables "**1**" y "**2**" del accesorio RCDX10 y a la dirección de la corriente indicada por la flecha presente en el accesorio. Eventualmente utilice la punta remota insertando el conector multipolar en el terminal de entrada B1
- 14.03.2016 16:34 - RCD TT-50V 9. Pulse la tecla **GO/STOP** para 2s sobre el instrumento o la tecla **START** sobre la punta remota. El instrumento efectúa la medida. La pantalla de la derecha muestra en el visualizador en el cual el Icono del reloj de arena indica el desarrollo de  $\circ$  - - - - $---ms$ la prueba ؞ G  $5.0A$  $\cdot$  RCD TT-50V 10.Al termino de la prueba en el caso en el cual la 14.03.2016 16:34 corriente de intervención resulte inferior al límite

configurado en instrumento muestra el símbolo **la** señalando el resultado positivo de la prueba y muestra una pantalla como la de la derecha

Pulse la tecla **SAVE** o toque el Icono **el para el** guardado de la prueba (vea § [7.1\)](#page-100-1)

11.Al termino de la prueba, en el caso en el cual la corriente de intervención resulte superior al límite

configurado el instrumento muestra el símbolo **T** señalando el resultado negativo de la prueba y muestra una pantalla como la de la derecha

Pulse la tecla **SAVE** o toque el Icono **pulse** para el guardado de la prueba (vea § [7.1\)](#page-100-1)

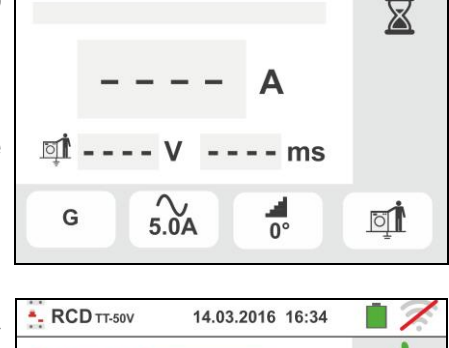

4.134

 $1.0A$ 

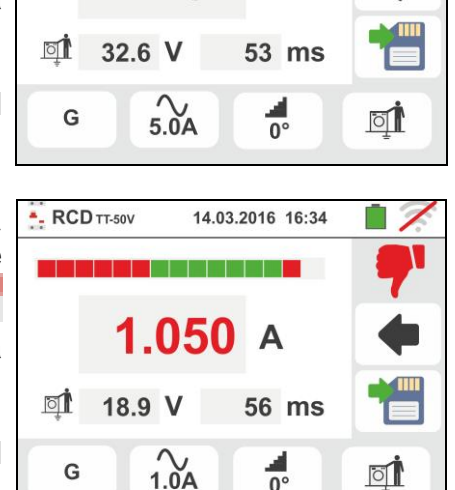

 $\sqrt{2}$ 

 $\Delta$ 

### <span id="page-29-0"></span>**6.3.6. Situaciones anómalas**

- RCD TT-50V 1. Si la tensión entre las entradas B1 y B4 y las entradas B1 y B3 es mayor de 265V el instrumento muestra la  $\bigcap$ pantalla de aviso de la derecha y se bloquea la prueba Atención: tensión entrada > 265V

2. Si la tensión entre las entradas B1 y B4 y las entradas B1 y B3 es inferior a 100V el instrumento muestra la pantalla de aviso de la derecha y se bloquea la prueba

3. Si el instrumento detecta ausencia de señal sobre el terminal B1 (conductor de fase) muestra la pantalla de aviso de la derecha y se bloquea la prueba

4. Si el instrumento detecta ausencia de señal sobre el terminal B4 (conductor de neutro) muestra la pantalla de aviso de la derecha y se bloquea la prueba

5. Si el instrumento detecta la ausencia de señal sobre el terminal B3 (conductor PE) muestra la pantalla de aviso de la derecha y se bloquea la prueba

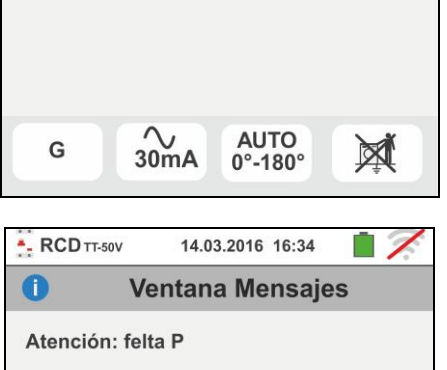

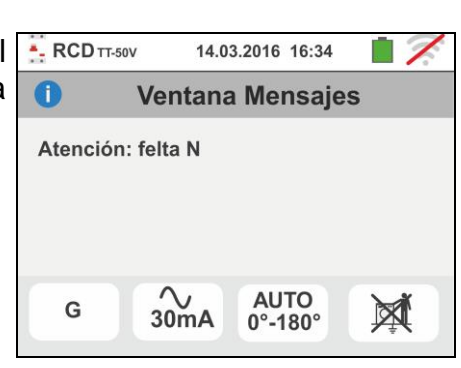

 $30mA$ 

G

**AUTO** 

 $0^\circ - 180^\circ$ 

X

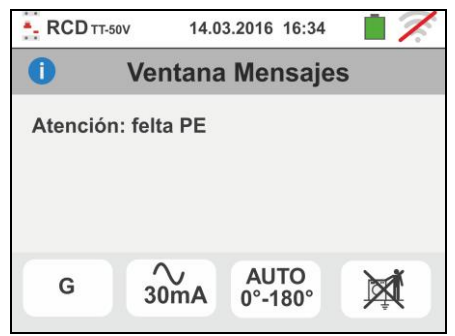

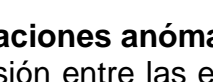

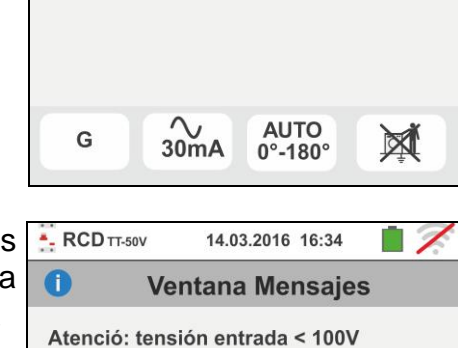

14.03.2016 16:34

**Ventana Mensajes** 

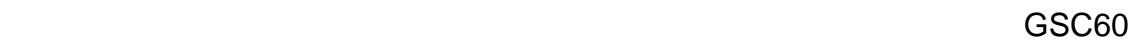

- 6. Si se detecta el cambio entre los terminales de fase y neutro el instrumento no efectúa la prueba y muestra una pantalla como la de la derecha. Invierta la toma shuko o controle el conexionado de los cables de medida
- 7. Si se detecta el cambio entre los terminales de fase y PE el instrumento no efectúa la prueba y muestra una pantalla como la de la derecha. Controle el conexionado de los cables de medida
- 8. Si el interruptor diferencial en examen interviene durante la fase de pre-prueba (efectuada de forma automático del instrumento antes de efectuar la prueba seleccionada), el instrumento no realiza la prueba y muestra una pantalla como la de la derecha. Controle que el valor configurado de IdN sea coherente con el interruptor diferencial en examen y que todas las cargas conectadas aguas abajo del mismo estén desconectadas
- 9. Si el instrumento detecta un potencial peligroso sobre el conductor PE, se bloquea la prueba y muestra el mensaje siguiente. Controle la eficiencia del conductor PE y de la instalación de tierra. Este mensaje se muestra también por una pulsación insuficiente de la tecla **GO/STOP**
- 10.Si el instrumento detecta una tensión de contacto Ut peligrosa (superior al límite configurado de 25V o de 50V) en la pre-prueba inicial no ejecuta la prueba y muestra el mensaje siguiente. Controle la eficiencia del conductor PE y de la instalación de tierra

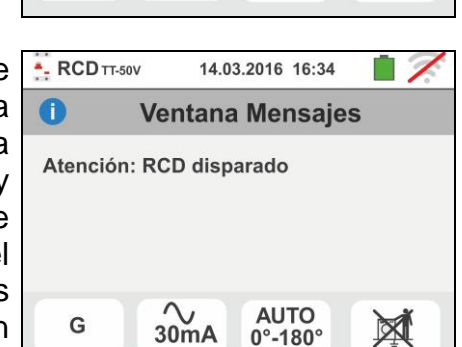

14.03.2016 16:34

**AUTO** 

 $0^{\circ} - 180^{\circ}$ 

 $\boxtimes$ 

**Ventana Mensajes** 

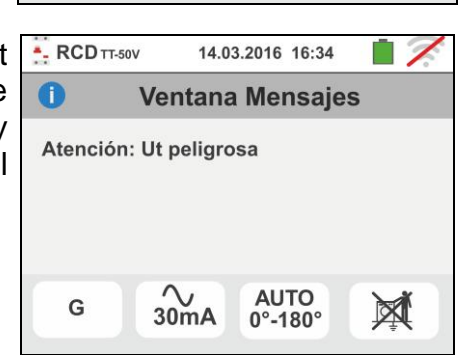

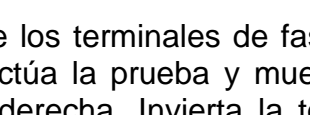

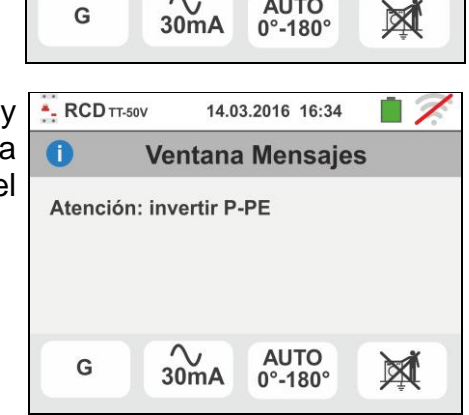

14.03.2016 16:34

**AUTO** 

**Ventana Mensajes** 

- RCD TT-50V

G

- RCD TT-50V

 ${\mathbb G}$ 

Atención: Tensión en PE

 $30mA$ 

 $\bullet$ 

Atención: invertir P-N

 $\bullet$ 

- GSC60 (1999) and the contract of the contract of the contract of the contract of the contract of the contract o 11.Si el instrumento detecta una tensión Vn-pe > 50V (o
- bien Vn-pe > 25V) se bloquea la prueba por motivos de seguridad y muestra el mensaje siguiente. Controle la eficiencia del conductor PE y de la instalación de tierra
- 12.Si el instrumento detecta en los terminales de entrada una impedancia externa demasiado elevada como para no generar la corriente nominal, se bloquea la prueba y muestra el mensaje siguiente. Desconecte los eventuales receptores aguas abajo del RCD antes de ejecutar la prueba
- 13.**Para pruebas sobre RCD de tipo B/B+** en el caso en el cual el instrumento no sea capaz de proveer a la carga de los condensadores internos del diferencial, se mostrará el mensaje siguiente. Controle que la tensión VL-N sea mayor de 190V
- 14.**Para pruebas sobre RCD de tipo B/B+** en el caso en el cual el instrumento obtenga una tensión de entrada Fase-Neutro <190V la prueba se bloquea y se muestra en pantalla el mensaje siguiente. Controle los valores de las tensiones en la instalación

15.**Para pruebas sobre RCD con toroidal separado** en el caso en el cual la configuración de la corriente nominal del dispositivo no esté dentro del rango de valores admitidos por el instrumento, la prueba se bloquea y el mensaje siguiente se muestra en pantalla. Modifique el valor de la corriente nominal de la protección

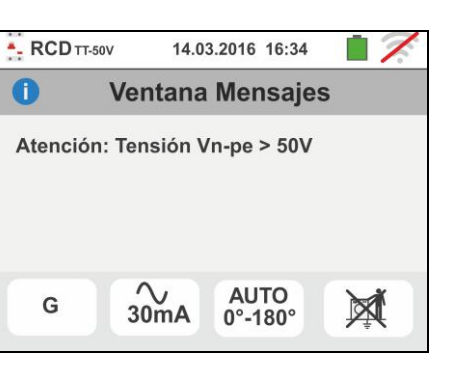

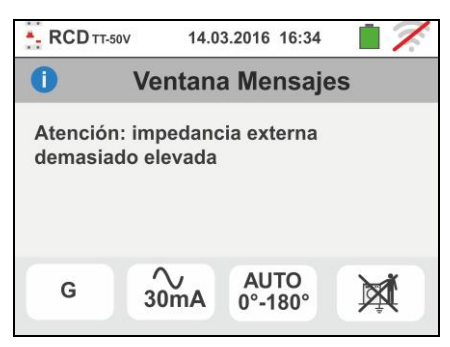

14.03.2016 16:34

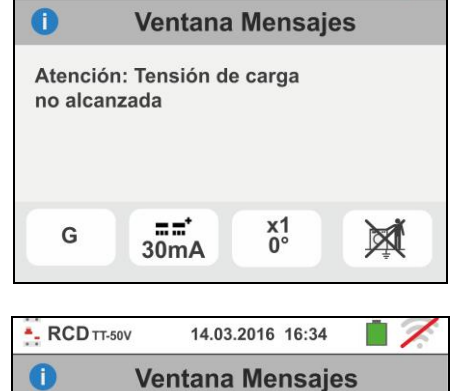

Atención: Tensión de entrada muy baja

 $\frac{x}{0}$ 

55

30<sub>m</sub>A

G

- RCD TT-50V

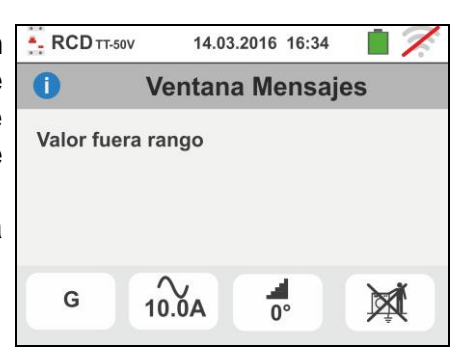

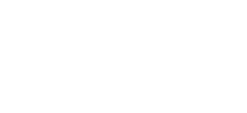

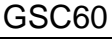

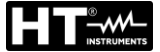

# <span id="page-32-0"></span>**6.4. LOOP: IMPEDANCIA LINEA/LOOP Y RESISTENCIA BUCLE DE TIERRA**

Esta función se efectúa según la norma IEC/EN61557-3 y permite la prueba de la impedancia de línea, del bucle de avería y la presunta corriente de cortocircuito.

## **ATENCIÓN**

- El instrumento puede ser utilizado para medidas sobre instalaciones con categoría de sobretensión CAT IV 300V con respecto a tierra y máximo 600V entre las entradas. No conecte el instrumento a instalaciones con tensiones que excedan los límites indicados en este manual. La superación de tales límites podría causar shock eléctricos al usuario y daños al instrumento
- La conexión de los cables de medición al instrumento y a los cocodrilos siempre deben realizar con los accesorios desconectados de la instalación
- Se recomienda empuñar el cocodrilo respetando la zona de seguridad delimitada por la barrera paramano (vea § [4.2\)](#page-8-1).

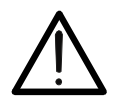

## **ATENCIÓN**

En función del sistema eléctrico seleccionado (TT, TN, IT) algunas modalidades de conexionado y modos de funcionamiento están deshabilitados (vea [Tabla 2\)](#page-35-0)

Están disponibles las siguientes modalidades de funcionamiento:

- **L-N** Medida standard (STD) de la impedancia de línea entre el conductor de fase y el conductor de neutro y cálculo de la presunta corriente de cortocircuito fase – neutro. La prueba es medida también en alta resolución (0.1m $\Omega$ ) con accesorio opcional IMP57
- **L-L** Medida standard (STD) de la impedancia de línea entre dos conductores de fase y cálculo de la presunta corriente de cortocircuito fase – fase. La prueba es medida también en alta resolución (0.1m $\Omega$ ) con accesorio opcional IMP57
- **L-PE** Medida standard (STD) de la impedancia del bucle de avería entre el conductor de fase y el conductor de tierra y cálculo de la presunta corriente de cortocircuito fase – tierra. La prueba es medida también en alta resolución  $(0.1\text{m}\Omega)$  con accesorio opcional IMP57
- Ra<sup> $\pm$ </sup> Resistencia de bucle de tierra sin causar la intervención de las protecciones diferenciales en sistemas con neutro y sin neutro (vea § [13.7\)](#page-127-0)

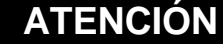

La medida de la impedancia de línea o del bucle de avería comporta la circulación de una corriente máxima como indica las características técnicas del instrumento (§ [11.1\)](#page-109-1). Este podría comportar la intervención de eventuales protecciones magnetotérmicas o diferenciales con corrientes de intervención inferiores.

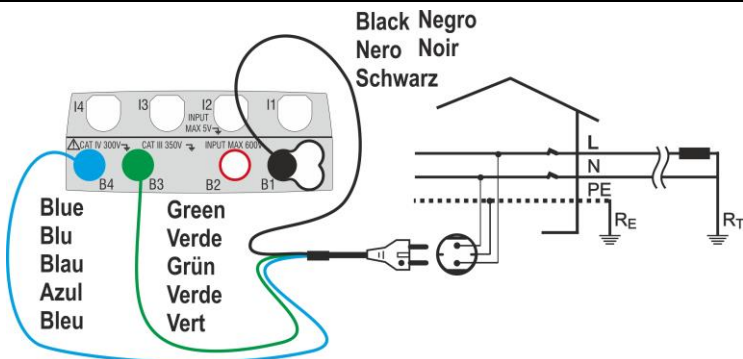

Fig. 17: Medida L-N/L-PE en instalaciones monofásicas mediante toma shuko

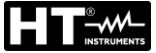

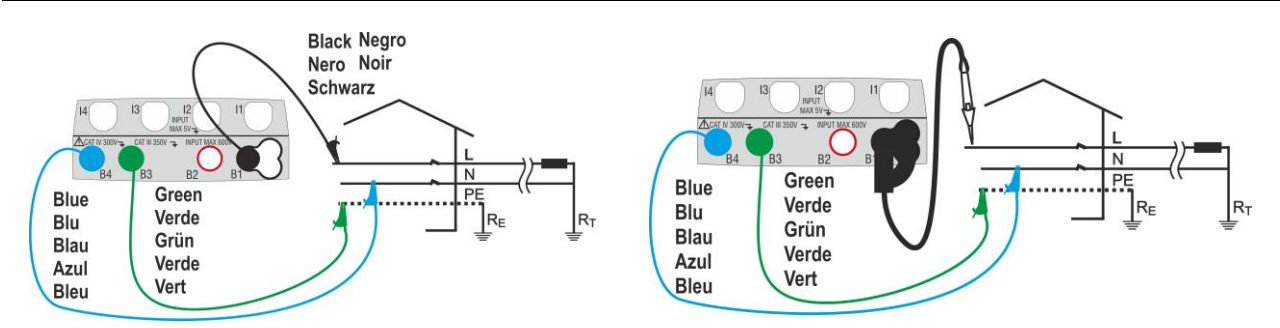

Fig. 18: Medida L-N/L-PE mono/bifásicas con cables y punta remota

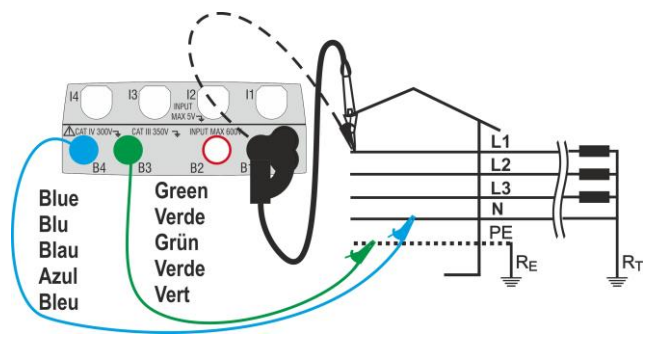

Fig. 19: Medida L-N/L-PE en trifásicas con cables y punta remota

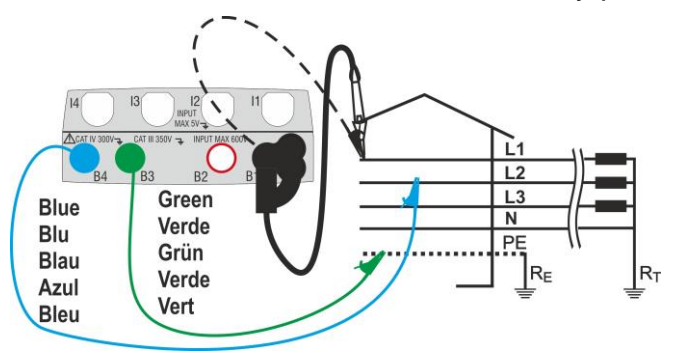

Fig. 20: Medida L-L en instalaciones trifásicas con cables y punta remota

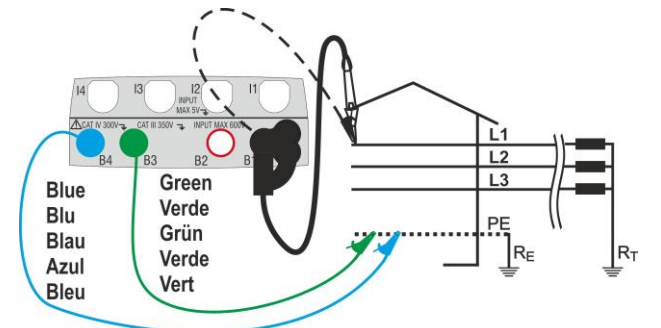

Fig. 21: Medida L-PE/L-N en instalaciones trifásicas (no N) con cables y punta remota

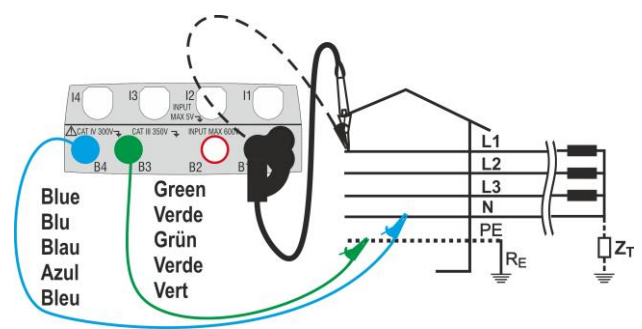

Fig. 22: Medida L-PE en sistemas IT con cables y punta remota

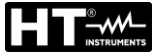

### <span id="page-34-0"></span>**6.4.1. Modos de medida**

La protección de las líneas eléctricas constituye una parte esencial de un proyecto, tanto para garantizar el funcionamiento adecuado como para evitar daños a las personas y a las cosas. A fin de proteger las líneas la norma UNE 20460 impone al proyectista, entre otras cosas, el dimensionamiento de la instalación a fin de garantizar:

1. La protección contra los cortocircuitos, es decir:

- ➢ El dispositivo de protección tiene que tener poder de interrupción no inferior a la presunta corriente de cortocircuito en el punto en donde esté instalado
- ➢ El dispositivo de protección debe intervenir con la necesaria rapidez, en caso de un cortocircuito de cualquier punto de la línea protegida, a fin de evitar que los aislantes adquieran elevadas temperaturas
- 2. La protección contra los contactos indirectos.

A fin de verificar dichas condiciones el instrumento ejecuta las siguientes funciones

- **Verificación de las protecciones contra contactos indirectos** De ⊡ो acuerdo con el tipo de sistema de distribución configurado por el usuario (TT, TN, IT), el instrumento ejecuta la medida y verifica la condición configurada por las Normas, mostrando un resultado positivo en el caso de que se cumpla con la Norma (vea § [13.6,](#page-125-0) § [13.7,](#page-127-0) § [13.8\)](#page-128-0)
- **kA Verificación del poder de interrupción de la protección** el instrumento obtiene el valor de la impedancia aguas arriba del punto de medida, calcula el valor de la presunta corriente de cortocircuito máxima y muestra un resultado positivo si tal valor resulta inferior al límite configurado por el usuario (vea § [13.5\)](#page-124-0)
- **I 2 t Verificación de la protección contra cortocircuitos** - el instrumento obtiene el valor de la impedancia aguas arriba del punto de medida, calcula el valor de la presunta corriente de cortocircuito y el correspondiente valor del tiempo de intervención de la protección (t) mostrando un resultado positivo si el valor de la energía específica que pasa por el dispositivo de protección es inferior a la energía específica de cortocircuito soportable por los cables según la relación (vea el § [13.10\)](#page-131-0):

$$
(K * S)^2 \ge I^2 t
$$

donde K y S son parámetros del cable insertados por el usuario o bien: K= parámetro indicado por la norma en función del tipo de material conductor y del aislante

S= sección del conductor

Al completar dichas verificaciones, el instrumento ejecuta también:

- ⊸≺้ำ^ **Verificación de la coordinación de las protecciones**- el instrumento obtiene el valor de la impedancia aguas arriba del punto de medida, calcula el valor de la presunta corriente de cortocircuito mínima y el correspondiente valor del tiempo de intervención de la protección (*t*) mostrando un resultado positivo si tal tiempo es inferior al límite configurado por el usuario (vea el § [13.6\)](#page-125-0)
- **STD** Prueba genérica

El instrumento es capaz de realizar medidas de impedancia de Bucle/Línea tanto de forma individual como a alta resolución (0.1m $\Omega$ ) con la utilización del accesorio opcional IMP57 La siguiente tabla resume las posibles medidas ejecutables en función del tipo de sistema (TT, TN e IT), de las modalidades seleccionadas y de las relaciones que definen los valores límite.

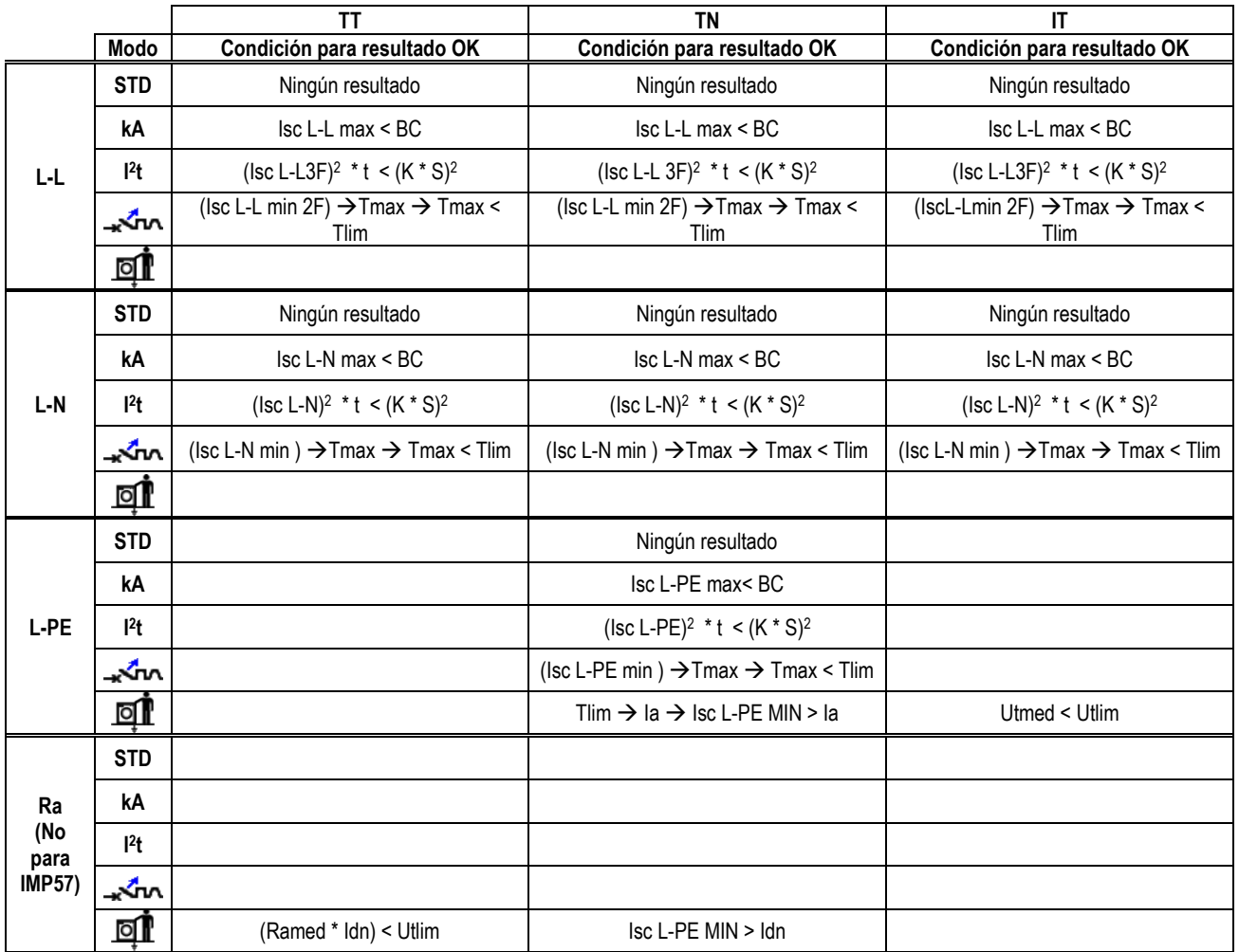

<span id="page-35-0"></span>Tabla 2: Condiciones de resultado OK en función de los distintos parámetros de prueba

### Dónde:

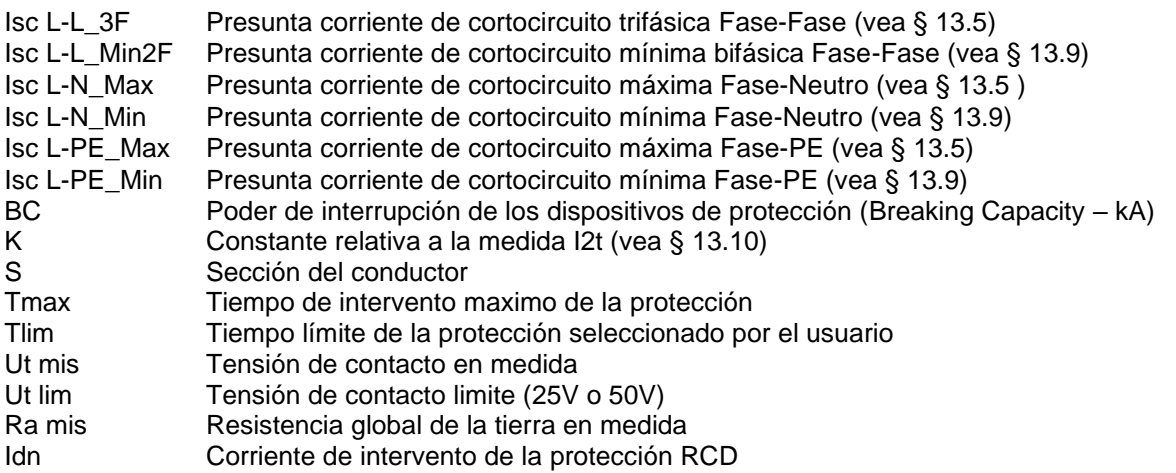
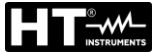

#### **6.4.2. Modo STD – Prueba genérica**

Este modo de funcionamiento ejecuta la medida de la impedancia y el cálculo de la presunta corriente de cortocircuito sin aplicar ningún criterio de evaluación. Por lo tanto al término de la prueba NO se emite ningún resultado.

1. Seleccione las opciones "TN, TT o "IT", "25 o 50V", "50Hz o 60Hz" y la tensión de referencia en las configuraciones generales del instrumento (vea § [5.1.4\)](#page-11-0).

Toque el Icono **ka el . La pantalla de la derecha se** muestra en el visualizador.

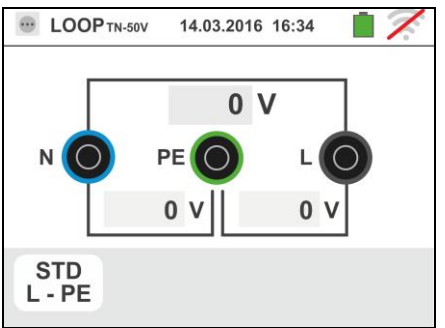

Toque el Icono inferior. La siguiente pantalla se muestra en el visualizador

2. Desplace la referencia de la barra deslizante izquierda seleccionando el Icono **a** para la ejecución de la prueba con el instrumento o bien el Icono **u**<sup>+</sup> para la ejecución de la prueba con instrumento + accesorio opcional IMP57 (vea § [6.4.10\)](#page-52-0).

**E** LOOP TN-50V 14.03.2016 16:34 i. L-L  $\blacksquare$  stp kA п  $L-N$  $12<sub>+</sub>$ L-PE  $\times$ **D**+  $\overline{a}$  $Ra \perp$ **STD** L-PE

Desplace la referencia de la barra deslizante central seleccionando las opciones "**L-L**, **L-N** o **L-PE**". Desplace la referencia de la barra deslizante derecha seleccionando la opción "**STD**". Confirme la elección volviendo a la pantalla precedente

- 3. Desconecte, cuando sea posible, todas las cargas conectadas aguas abajo del punto de prueba de la impedancia de los utilizadores podría influenciar los resultados de la prueba
- 4. Conecte la toma shuko, los cocodrilos o la punta remota a la red eléctrica de acuerdo con las [Fig. 17,](#page-32-0) [Fig. 18,](#page-33-0) [Fig. 19](#page-33-1) y [Fig. 21](#page-33-2)
- 5. Detectada la presencia de los valores de tensión correctos entre L-N y L-PE correspondientes a la selección en fase inicial (vea § [5.1.4\)](#page-11-0) como muestra la pantalla de la derecha

Pulse la tecla **GO/STOP** para 2s o bien la tecla **START** sobre la punta remota. Durante toda esta fase no desconecte los terminales de prueba del instrumento de la instalación en examen. La siguiente pantalla se muestra en el instrumento

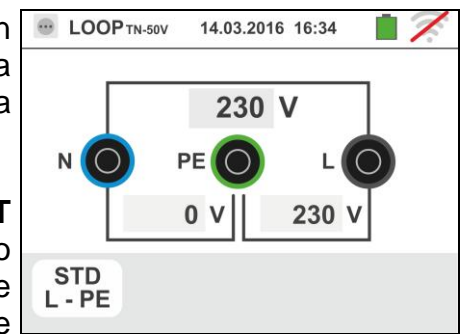

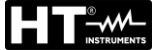

6. El valor de la presunta corriente de cortocircuito (Isc) se muestra en la parte superior del visualizador mientras el valor de la impedancia de Línea/Loop ZPE aparece en la parte inferior del visualizador.

Pulse la tecla **SAVE** o toque el Icono **Del** para el guardado de la prueba (vea § [7.1\)](#page-100-0)

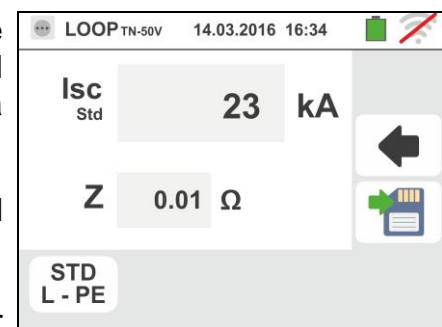

La presunta corriente de cortocircuito (Isc) Estándar (Std) es calculada aplicando la siguiente fórmula:

$$
I_{SC} = \frac{U_{NOM}}{Z_{MIS}}
$$

dónde: ZMED = impedancia Loop L-L, L-N, L-PE medida UNOM = tensión nominal (función de sistema)

## **6.4.3. Modo kA – Verificación de poder de interrupción de la protección**

1. Seleccione las opciones "TN, TT o "IT", "25 o 50V", "50Hz o 60Hz" y la tensión de referencia en las configuraciones generales del instrumento (vea § [5.1.4\)](#page-11-0).

Toque el Icono **ka (i)**. La pantalla de la derecha se muestra en el visualizador.

Toque el Icono inferior. La siguiente pantalla se muestra en el visualizador

2. Desplace la referencia de la barra deslizante izquierda seleccionando el Icono **a** para la ejecución de la

prueba con el instrumento o bien el Icono **u**<sup>+</sup> para la ejecución de la prueba con instrumento + accesorio opcional IMP57 (vea § [6.4.10\)](#page-52-0).

Desplace la referencia de la barra deslizante central seleccionando las opciones "**L-L**", "**L-N**" o "**L-PE**" (sólo sistemas TN)

Desplace la referencia de la barra deslizante derecha seleccionando la opción "**kA**"

Toque el Icono en la parte inferior derecha para configurar la máxima corriente de intervención expresada en "kA" que la protección debe interrumpir.

La siguiente pantalla se muestra

3. Toque el Icono **X** para poner a cero el valor en el campo kA y utilice el teclado virtual para configurar el valor de poder de interrupción de la protección comprendida entre **1kA** y **9999kA**.

Confirme la elección volviendo a la pantalla inicial de la medida

4. Desconecte, cuando sea posible, todas las cargas conectadas aguas abajo del punto de prueba en cuanto la impedancia de dichas cargas podría influenciar los resultados de la prueba. Conecte la toma shuko, los cocodrilos o la punta remota a la red eléctrica de acuerdo con las [Fig. 17,](#page-32-0) [Fig. 18,](#page-33-0) [Fig. 19](#page-33-1) y [Fig. 21](#page-33-2) en el punto más cercano de las protecciones Note la presencia de los valores de tensión correctos

entre L-L y L-PE correspondientes a las selecciones hechas en fase inicial (vea § [5.1.4\)](#page-11-0) como se muestra en la pantalla de la derecha

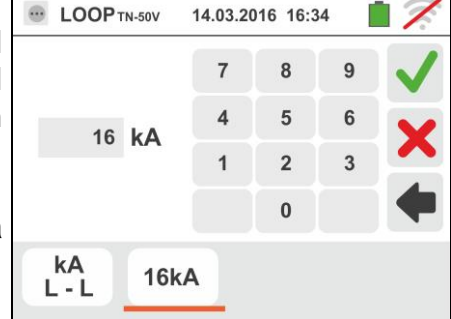

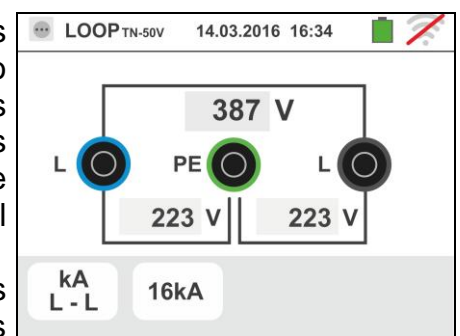

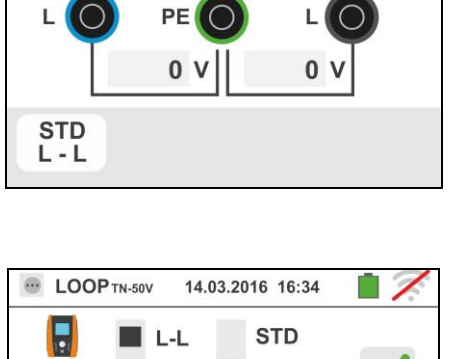

 $L-N$ 

L-PE

 $Ra \perp$ 

1kA

kA

 $l<sup>2</sup>t$ 

 $\times$ 

 $\overline{D}$ 

14.03.2016 16:34

 $0<sub>0</sub>$ 

**E** LOOP TN-50V

 $\blacksquare$ 

 $\blacksquare + \blacksquare$ 

 $kA$ 

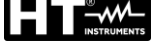

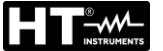

5. Pulse la tecla **GO/STOP** para 2s o bien la tecla **START** sobre la punta remota. Durante toda esta fase no desconecte los terminales de prueba del instrumento en la instalación en examen.

En caso de resultado positivo la pantalla de la derecha se muestra en el instrumento

Pulse la tecla **SAVE** o toque el Icono **D** para e guardado de la prueba (vea § [7.1\)](#page-100-0)

6. En caso de resultado negativo de la prueba (corriente Isc Max medida > umbral límite configurado) la pantalla de la derecha se muestra en el instrumento

Note la presencia del resultado de la prueba marcado en rojo

Pulse la tecla **SAVE** o toque el Icono **Del** para el guardado de la prueba (vea § [7.1\)](#page-100-0)

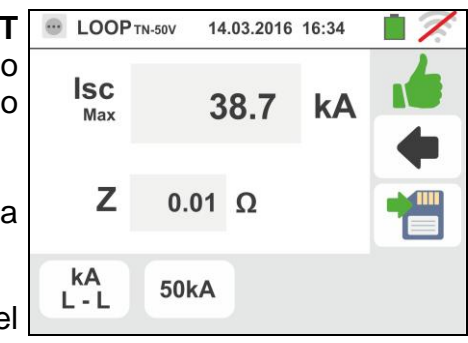

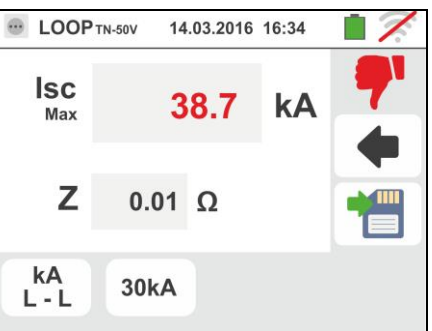

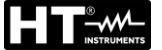

#### <span id="page-40-0"></span>**6.4.4. Modo I 2 t – Verificacion de la protección contra cortocircuitos**

**ATENCIÓN**

La verificación de la protección de los conductores contra los efectos térmicos de los cortocircuitos se efectúa bajo las siguientes hipótesis:

- ➢ Temperatura ambiente de 25°C
- ➢ Presencia de aislante externo (no conductor desnudo)
- ➢ Ausencia de armónicos
- ➢ Cortocircuito al inicio de la línea o bien al final de la línea en ausencia de protección contra las sobrecargas
- ➢ Puesta del cable no enterrado

La verificación efectuada por el instrumento NO sustituye en ningún caso a los cálculos proyectuales

1. Seleccione las opciones "TN, TT o "IT", "25 o 50V", "50Hz o 60Hz" y la tensión de referencia en las configuraciones generales del instrumento (vea § [5.1.4\)](#page-11-0).

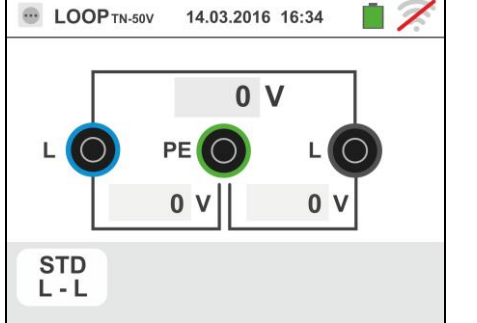

Toque el Icono **ka U.** La pantalla de la derecha se muestra en el visualizador.

Toque el Icono inferior. La siguiente pantalla se muestra en el visualizador

2. Desplace la referencia de la barra deslizante izquierda seleccionando el Icono **a** para la ejecución de la prueba con el instrumento o bien el Icono **u**<sup>+</sup> para la ejecución de la prueba con instrumento + accesorio opcional IMP57 (vea § [6.4.10\)](#page-52-0).

Desplace la referencia de la barra deslizante central seleccionando las opciones "**L-L**", "**L-N**" o "**L-PE**"

Desplace la referencia de la barra deslizante derecha seleccionando la opción "**I 2 t**"

Toque el Icono inferior central para configurar el tipo de protección y su corriente nominal. La siguiente pantalla se muestra

3. Desplace la referencia de la barra deslizante seleccionando el tipo de protección (Fusible de tipo **gG** o **aM** o magnetotérmico MCB en curva **B, C, K, D**)

Toque el campo "In". La siguiente pantalla se muestra en el visualizador

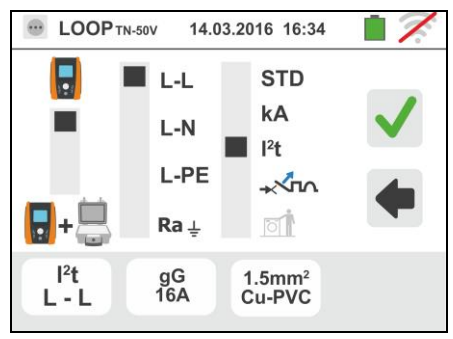

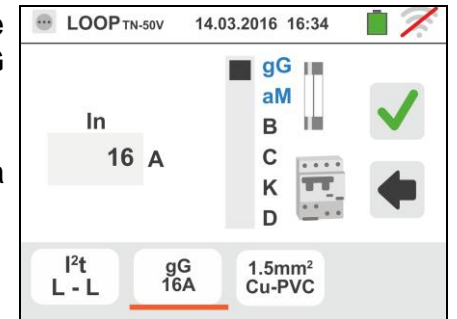

ES - 40

GSC60 (1999) and the contract of the contract of the contract of the contract of the contract of the contract o

4.

Toque el Icono **X** para poner a cero el valor en el campo In y utilice el teclado virtual para configurar el valor de la corriente nominal de la protección entre los valores permitidos por el instrumento

Las siguientes opciones están disponibles :

- ➢ Corriente MCB (curva B) seleccionables entre: **6,10,13,15,16,20,25,32,40,50,63A**
- $\triangleright$  Corriente MCB (curva C, K) seleccionables entre: **0.5,1,1.6,2,4,6,10,13,15,16,20,25,32,40,50,63A**
- ➢ Corriente MCB (curva D) seleccionables entre:
- ➢ **0.5,1,1.6,2,4,6,10,13,15,16,20,25,32A**
- ➢ Corriente nominal Fusible gG seleccionables entre: **2, 4, 6, 8, 10, 12, 13, 16, 20, 25, 32, 40, 50, 63, 80, 100, 125, 160, 200, 250, 315, 400, 500, 630, 800, 1000, 1250A**
- ➢ Corriente nominal Fusible aM seleccionables entre: **2, 4, 6, 8, 10, 12, 16, 20, 25, 32, 40, 50, 63, 80, 100, 125, 160, 200, 250, 315, 400, 500, 630A**

Confirme la elección volviendo a la pantalla precedente

Toque el Icono abajo a la derecha para configurar el tipo, la sección y el material del aislamiento interno del cable de la línea en prueba. La siguiente pantalla se muestra

5. Toque el campo "**mm<sup>2</sup>** " y, mediante el teclado numérico, configure y confirme la sección del conductor libremente seleccionable

Toque el campo " "y, mediante el teclado numérico, configure y confirme el eventual número de conductores en paralelo. En el caso en que el circuito esté constituido por un sólo conductor marque "**1**"

Desplace la referencia de la barra deslizante central seleccionando el tipo de conductor. Están disponibles las opciones **Cu** (Cobre) **y Al** (Aluminio)

Desplace la referencia de la barra deslizante derecha seleccionando el tipo de aislamiento del cable entre las opciones: **PVC**, **Rub/Butil** (Goma / Goma butílica) y **EPR/XLPE** (Goma etilpropilénica / Cross-linked polyethylene). Confirme la elección volviendo a la pantalla inicial de la medida

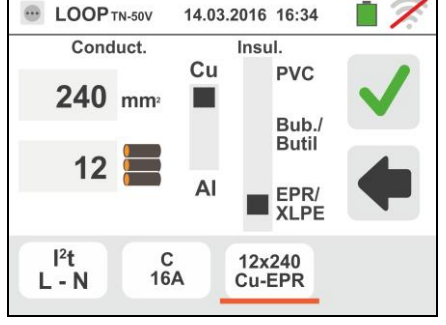

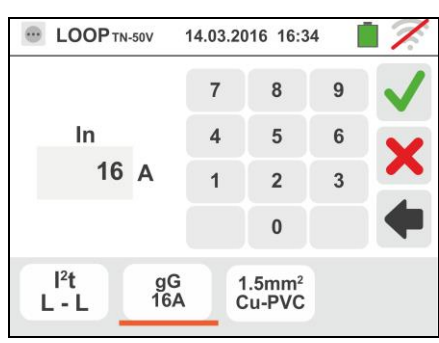

6. Desconecte, cuando sea posible, todas las cargas conectadas aguas abajo del punto de prueba en cuanto la impedancia de dichas cargas podría influenciar los resultados de la prueba. Conecte la toma shuko, los cocodrilos o la punta remota a la red eléctrica de acuerdo con las [Fig. 17,](#page-32-0) [Fig. 18,](#page-33-0) [Fig. 19](#page-33-1) y [Fig. 21](#page-33-2)

Note la presencia de los valores de tensión correctos entre L-L y L-PE correspondientes a las selecciones hechas en fase inicial (vea § [5.1.4\)](#page-11-0) como se muestra en la pantalla de la derecha

7. Pulse la tecla **GO/STOP** para 2s o bien la tecla **START** sobre la punta remota. Durante toda esta fase no desconecte los terminales de prueba del instrumento en la instalación en examen.

En caso de resultado positivo (corriente de cortocircuito trifásica en el caso L-L de la figura es soportada por el cable con las selecciones realizadas) la pantalla de la derecha se muestra en el instrumento

Pulse la tecla **SAVE** o toque el Icono **el para el** guardado de la prueba (vea § [7.1\)](#page-100-0)

8. En caso de resultado negativo de la prueba (corriente de cortocircuito trifásica medida en el caso L-L de figura no está soportada por el cable con las selecciones realizadas) la pantalla de la derecha se muestra en el instrumento

Note la presencia del resultado de la prueba marcado en rojo

Pulse la tecla **SAVE** o toque el Icono **para el para el para el para el para el para el para el para el para el para el para el para el para el para el para el para el para el para el para el para el para el para el para e** guardado de la prueba (vea § [7.1\)](#page-100-0)

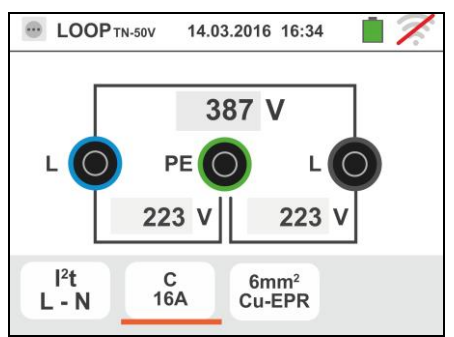

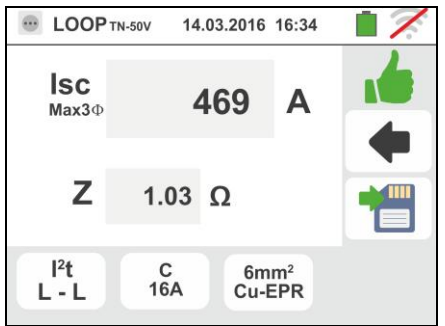

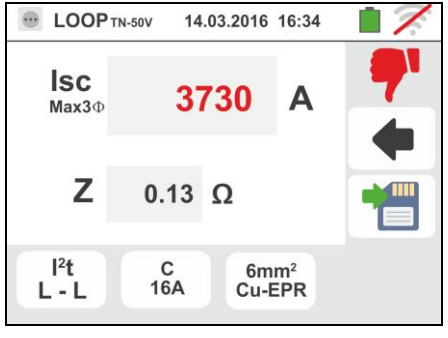

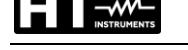

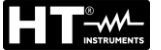

#### **6.4.5. Prueba para verificación de la coordinación de las protecciones**

1. Seleccione la nación de referencia (vea § [5.1.2\)](#page-11-1), las opciones "TN, TT o "IT", "25 o 50V", "50Hz o 60Hz" y la tensión de referencia en las configuraciones generales del instrumento (vea § [5.1.4\)](#page-11-0). **NOTA: para nación "USA" los sistemas TT y IT no están disponibles**

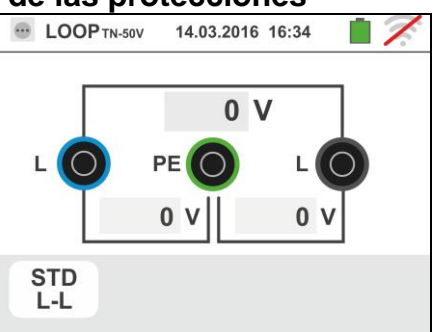

muestra en el visualizador. Toque el Icono inferior. La siguiente pantalla se muestra en el visualizador

Toque el Icono  $\frac{\Omega}{kA}$  . La pantalla de la derecha se

2. Desplace la referencia de la barra deslizante izquierda seleccionando el Icono **a** para la ejecución de la

prueba con el instrumento o bien el Icono **u**<sup>+</sup> para la ejecución de la prueba con instrumento + accesorio opcional IMP57 (vea § [6.4.10\)](#page-52-0).

Desplace la referencia de la barra deslizante central seleccionando las opciones "**L-L**", "**L-N**" o "**L-PE**" (sólo sistemas TN)

Desplace la referencia de la barra deslizante derecha seleccionando la opción "xin"

Toque el Icono inferior central para configurar el tipo de protección y su corriente nominal. La siguiente pantalla se muestra

3. Desplace la referencia de la barra deslizante seleccionando el tipo de protección (Fusible de tipo **gG** o **aM** o magnetotérmico MCB en curva **B, C, K, D**)

Toque el campo "In". La siguiente pantalla se muestra en el visualizador

4. Toque el Icono **X** para poner a cero el valor en el campo In y utilice el teclado virtual para configurar el valor de la corriente nominal de la protección entre los valores permitidas por el instrumento

Confirme la elección volviendo a la pantalla precedente

Toque el Icono inferior derecho para configurar el tiempo de intervención de la protección. La siguiente pantalla se muestra

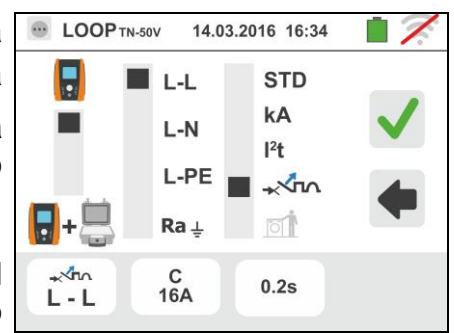

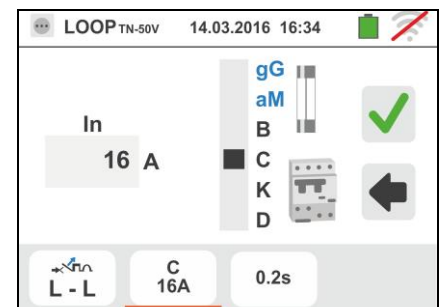

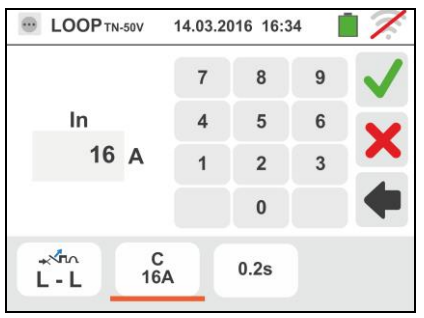

5. Desplace la referencia de la barra deslizante seleccionando el tiempo de intervención de la protección entre las opciones: **0.1s**, **0.2s**, **0.4s**, **1s**, **5s**

Confirme la selección volviendo a la pantalla inicial de la medida

6. Desconecte, cuando sea posible, todas las cargas conectadas aguas abajo del punto de prueba en cuanto la impedancia de dichas cargas podría influenciar los resultados de la prueba. Conecte la toma shuko, los cocodrilos o la punta remota a la red eléctrica de acuerdo con las [Fig. 17,](#page-32-0) [Fig. 18,](#page-33-0) [Fig. 19](#page-33-1) y [Fig. 21](#page-33-2) en el punto más lejos de la protección

Note la presencia de los valores de tensión correctos entre L-L y L-PE correspondientes a las selecciones hechas en fase inicial (vea § [5.1.4\)](#page-11-0) como se muestra en la pantalla de la derecha

7. Pulse la tecla **GO/STOP** o bien la tecla **START** sobre la punta remota. Durante toda esta fase no desconecte los terminales de prueba del instrumento en la instalación en examen.

En caso de resultado positivo (corriente de cortocircuito mínima interrumpida del dispositivo de protección en el tiempo indicado por las selecciones realizadas) la pantalla de la derecha se muestra en el instrumento

Pulse la tecla **SAVE** o toque el Icono **Del** para el guardado de la prueba (vea § [7.1\)](#page-100-0)

8. En caso de resultado negativo (corriente de cortocircuito mínima no interrumpida del dispositivo de protección en el tiempo indicado por las selecciones realizadas) la pantalla de la derecha se muestra en el instrumento

Note la presencia del resultado de la prueba marcado en rojo

Pulse la tecla **SAVE** o toque el Icono **para el para el para el para el para el para el para el para el para el para el para el para el para el para el para el para el para el para el para el para el para el para el para e** guardado de la prueba (vea § [7.1\)](#page-100-0)

**E** LOOP TN-50V 14.03.2016 16:34 **Isc** 212 A Min  $\overline{z}$ 1.03  $\Omega$  $\times$  $rac{C}{16A}$  $0.2s$  $L - L$ 

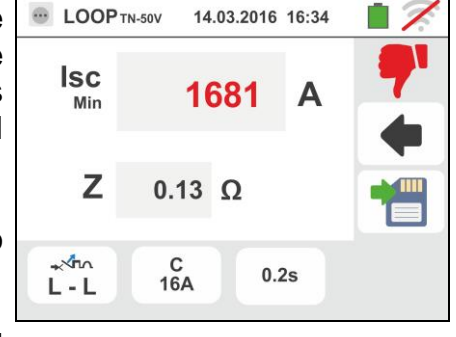

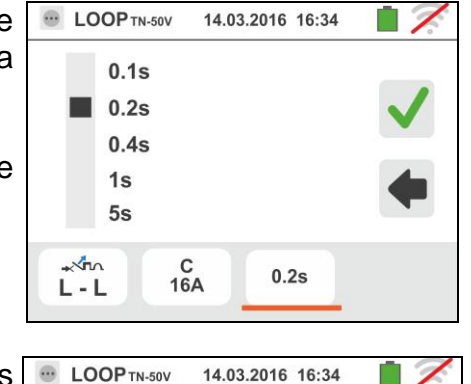

387 V

 $223V$ 

 $0.2s$ 

**DF** 

 $223V$ 

 $C$ <sub>16</sub>A

L (

 $\sqrt{n}$ 

 $L - L$ 

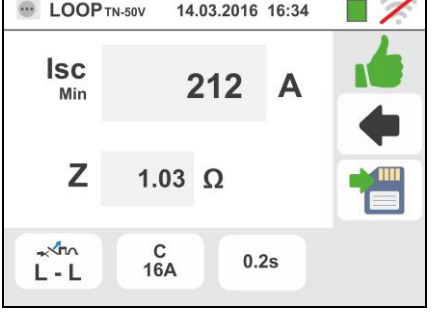

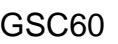

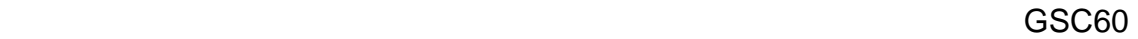

#### **6.4.6. Prueba** - **Verificación de la coordinación de las protecciones – Nación Noruega**

1. Seleccione la nación de referencia "Norvay" (vea § [5.1.2\)](#page-11-1), las opciones "TN, TT o "IT", "25 o 50V", "50Hz o 60Hz" y la tensión de referencia en las configuraciones generales del instrumento (vea § [5.1.4\)](#page-11-0). **NOTA: para nación "USA" los sistemas TT y IT no están disponibles**

Toque el primen icono en la parte inferior izquierda. La pantalla de la derecha se muestra en el visualizador. Toque el Icono inferior. La siguiente pantalla se muestra en el visualizador

2. Desplace la referencia de la barra deslizante izquierda seleccionando el Icono **a** para la ejecución de la

prueba con el instrumento o bien el Icono **p**<sup>+</sup> para la ejecución de la prueba con instrumento + accesorio opcional IMP57 (vea § [6.4.10\)](#page-52-0).

Desplace la referencia de la barra deslizante central seleccionando las opciones "**L-L**", "**L-N**" o "**L-PE**" (sólo sistemas TN)

Desplace la referencia de la barra deslizante derecha seleccionando la opción "xviny"

Toque el segundo icono para configurar el tipo de protección y su corriente nominal. La siguiente pantalla se muestra

3. Desplace la referencia de la barra deslizante seleccionando el tipo de protección (Fusible de tipo **gG** o **aM** o magnetotérmico MCB en curva **B, C, K, D**)

Toque el campo "In". La siguiente pantalla se muestra en el visualizador

4. Toque el Icono  $\Box$  para poner a cero el valor en el campo In y utilice el teclado virtual para configurar el valor de la corriente nominal de la protección entre los valores permitidas por el instrumento

Confirme la elección volviendo a la pantalla precedente

Toque el tercer icono para configurar el tiempo de intervención de la protección. La siguiente pantalla se muestra

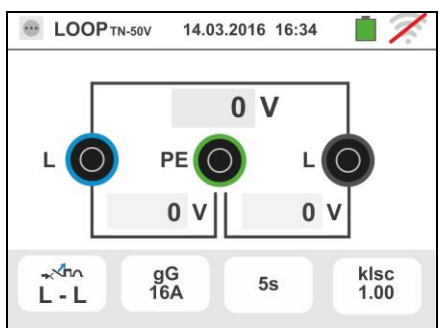

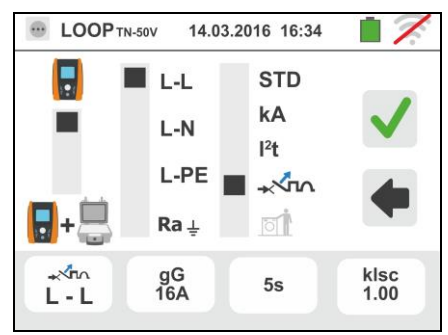

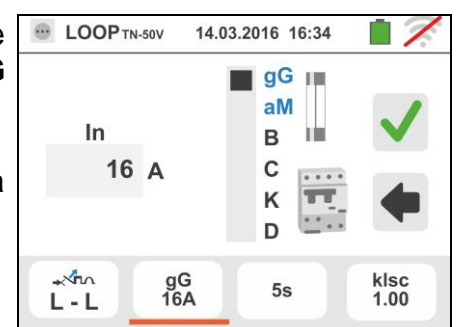

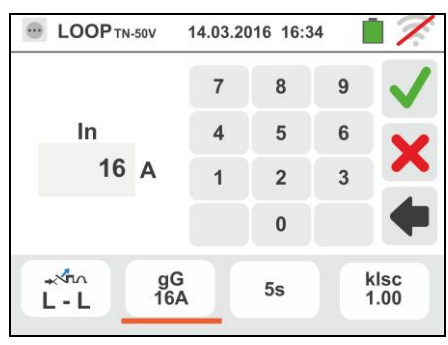

5. Desplace la referencia de la barra deslizante seleccionando el tiempo de intervención de la protección entre las opciones: **0.1s**, **0.2s**, **0.4s**, **1s, 5s**

Toque el cuarto icono para configurar el coeficiente de cálculo de la corriente de cortocircuito **Isc**. La siguiente pantalla se muestra

6. Toque el Icono **le para poner a cero el valor en el** campo In y utilice el teclado virtual para configurar el valor del coeficiente de cálculo de la corriente de cortocircuito **Isc** entre los valores permitidas por el instrumento.

Confirme la selección volviendo a la pantalla inicial de la medida

7. Desconecte, cuando sea posible, todas las cargas conectadas aguas abajo del punto de prueba en cuanto la impedancia de dichas cargas podría influenciar los resultados de la prueba. Conecte la toma shuko, los cocodrilos o la punta remota a la red eléctrica de acuerdo con las [Fig. 17,](#page-32-0) [Fig. 18,](#page-33-0) [Fig. 19](#page-33-1) y [Fig. 21](#page-33-2) en el punto más lejos de la protección

Note la presencia de los valores de tensión correctos entre L-L y L-PE correspondientes a las selecciones hechas en fase inicial (vea § [5.1.4\)](#page-11-0) como se muestra en la pantalla de la derecha

8. Pulse la tecla **GO/STOP** para 2s o bien la tecla **START** sobre la punta remota. Durante toda esta fase no desconecte los terminales de prueba del instrumento en la instalación en examen.

En caso de resultado positivo (corriente de cortocircuito mínima interrumpida del dispositivo de protección en el tiempo indicado por las selecciones realizadas) la pantalla de la derecha se muestra en el instrumento

Pulse la tecla **SAVE** o toque el Icono **bulle** para el guardado de la prueba (vea § [7.1\)](#page-100-0)

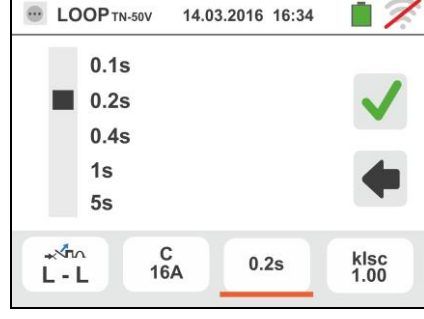

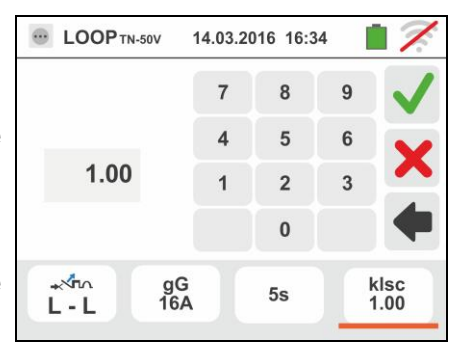

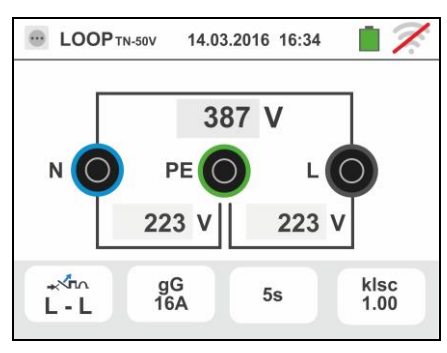

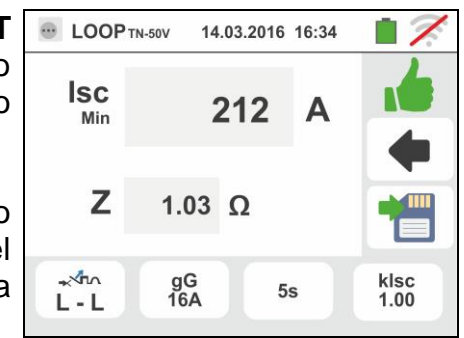

en rojo

9. En caso de resultado negativo (corriente de cortocircuito mínima no interrumpida del dispositivo de protección en el tiempo indicado por las selecciones realizadas) la pantalla de la derecha se muestra en el instrumento

Note la presencia del resultado de la prueba marcado  $\times$ 

Pulse la tecla **SAVE** o toque el Icono **Del** para el guardado de la prueba (vea § [7.1\)](#page-100-0)

#### **6.4.7. Verificación protección contra los contactos indirectos (sistema TN)**

1. Seleccione las opciones "TN", "25 o 50V", "50Hz o 60Hz" y la tensión de referencia en las configuraciones generales del instrumento (vea § [5.1.4\)](#page-11-0).

Toque el Icono **ka el .** La pantalla de la derecha se muestra en el visualizador.

Toque el Icono inferior. La siguiente pantalla se muestra en el visualizador

2. Desplace la referencia de la barra deslizante izquierda seleccionando el Icono **a** para la ejecución de la prueba

Desplace la referencia de la barra deslizante central seleccionando la opción "**L-PE**" y la referencia de la

barra deslizante derecha seleccionando la opción "
<sup>[17]</sup> Toque el Icono inferior central. La siguiente pantalla se muestra

3. Desplace la referencia de la barra deslizante seleccionando el tipo de protección (Fusible de tipo **gG** o **aM** o magnetotérmico MCB en curva **B, C, K, D**)

Toque el campo "In". La siguiente pantalla se muestra en el visualizador

4. Toque el Icono **le para poner a cero el valor en el** campo In y utilice el teclado virtual para configurar el valor de la corriente nominal de la protección entre los valores permitidos por el instrumento (vea § [6.4.4\)](#page-40-0)

Confirme la elección volviendo a la pantalla precedente

Toque el Icono inferior derecho para configurar el tiempo de intervención de la protección. La siguiente pantalla se muestra

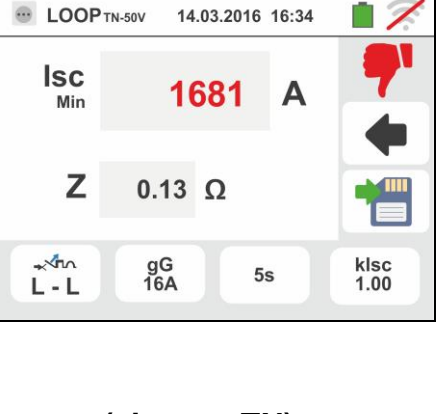

14.03.2016 16:34

 $0<sup>1</sup>$ 

 $0.2s$ 

 $\Omega$ 

C<br>16A

 $0<sub>y</sub>$ 

**E** LOOP TN-50V

N

D∯<br>L-PE

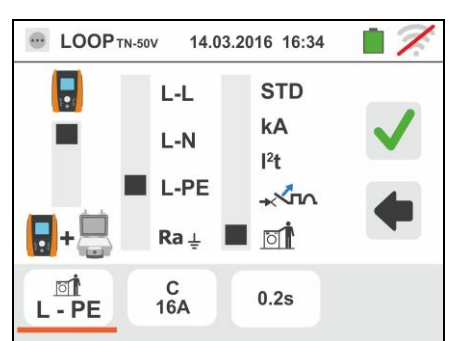

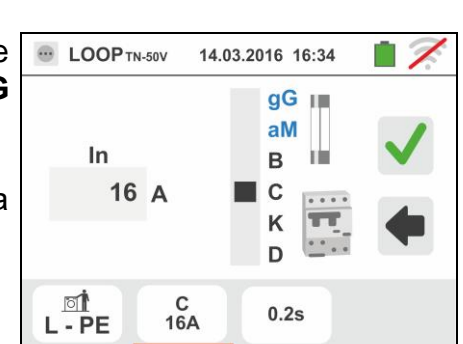

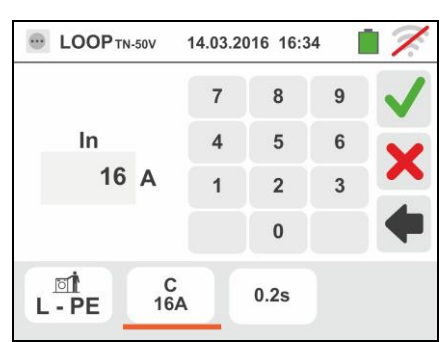

#### 5. Desplace la referencia de la barra deslizante seleccionando el tiempo de intervención de la protección entre las opciones: **0.1s**, **0.2s**, **0.4s**, **1s, 5s**

Confirme la selección volviendo a la pantalla inicial de la medida

6. Desconecte, cuando sea posible, todas las cargas conectadas aguas abajo del punto de prueba en cuanto la impedancia de dichas cargas podría influenciar los resultados de la prueba. Conecte la toma shuko, los cocodrilos o la punta remota a la red eléctrica de acuerdo con las [Fig. 17,](#page-32-0) [Fig. 18,](#page-33-0) [Fig. 19](#page-33-1) y [Fig. 21](#page-33-2) en el punto más lejos de la protección

Note la presencia de los valores de tensión correctos entre L-N y L-PE correspondientes a las selecciones hechas en fase inicial (vea § [5.1.4\)](#page-11-0) como se muestra en la pantalla de la derecha

7. Pulse la tecla **GO/STOP** para 2s o bien la tecla **START** sobre la punta remota. Durante toda esta fase no desconecte los terminales de prueba del instrumento en la instalación en examen.

En caso de resultado positivo (corriente de cortocircuito mínima calculada MAYOR que la corriente de intevención del dispositivo de protección en el tiempo indicado – vea § [13.6\)](#page-125-0) la pantalla de la derecha se muestra en el instrumento

Pulse la tecla **SAVE** o toque el Icono **pulse** para el guardado de la prueba (vea § [7.1\)](#page-100-0)

8. En caso de resultado positivo (corriente de cortocircuito mínima calculada MENOR que la corriente de intevención del dispositivo de protección en el tiempo indicado – vea § [13.6\)](#page-125-0) la pantalla de la derecha se muestra en el instrumento

Pulse la tecla **SAVE** o toque el Icono **para el para el para el para el para el para el para el para el para el para el para el para el para el para el para el para el para el para el para el para el para el para el para e** guardado de la prueba (vea § [7.1\)](#page-100-0)

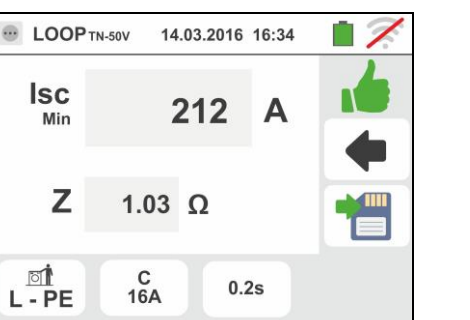

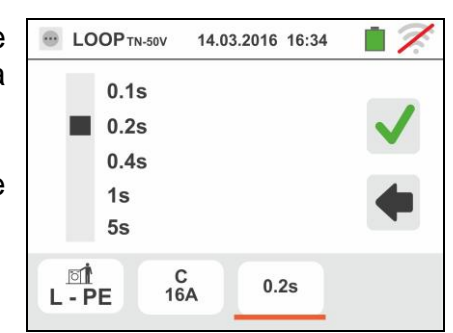

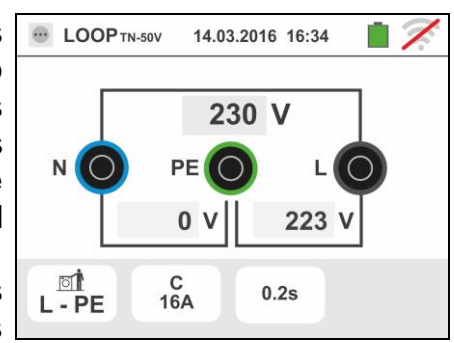

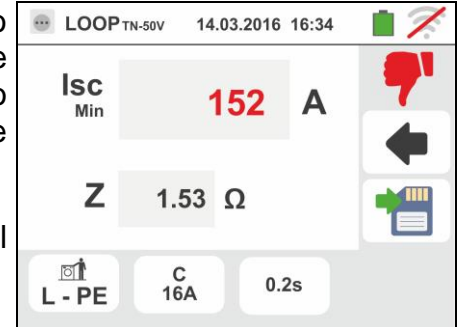

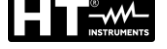

ES - 48

#### **6.4.8. Verificación de la protección contra los contactos indirectos (sistema IT)**

1. Seleccione las opciones "IT", "25 o 50V", "50Hz o 60Hz" y la tensión de referencia en las configuraciones generales del instrumento (vea § [5.1.4\)](#page-11-0).

Toque el Icono **ka de la pantalla de la derecha se** muestra en el visualizador.

Toque el Icono inferior. La siguiente pantalla se muestra en el visualizador

2. Desplace la referencia de la barra deslizante izquierda seleccionando el Icono **a** para la ejecución de la medida

Desplace la referencia de la barra deslizante central seleccionando la opción "**L-PE**". Automáticamente la referencia de la barra deslizante derecha se configura en la posición **II** 

Confirme la selección volviendo a la pantalla inicial

- 3. Desconecte, cuando sea posible, todas las cargas conectadas aguas abajo del punto de prueba en cuanto la impedancia de dichas cargas podría influenciar los resultados de la prueba. Conecte cocodrilos o la punta remota a la red eléctrica de acuerdo con la [Fig. 22.](#page-33-3) Note la presencia de los valores de tensión correctos entre L-N y L-PE correspondientes a las selecciones hechas en fase inicial (vea § [5.1.4\)](#page-11-0) y una eventual tensión N-PE por efecto del sistema IT como se muestra en la pantalla
- 4. Pulse la tecla **GO/STOP** para 2s o bien la tecla **START** sobre la punta remota. Durante toda esta fase no desconecte los terminales de prueba del instrumento en la instalación en examen.

En caso de resultado positivo (tensión de contacto en el punto <50V o <25V) la pantalla de la derecha se muestra del instrumento en el cual aparece el valor de la corriente del primer defecto medida expresada en **mA**. **Para Isc <30mA el valor de Ut es no muestrado**

Pulse la tecla **SAVE** o toque el Icono **e** para el guardado de la prueba (vea § [7.1\)](#page-100-0)

5. En caso de resultado negativo (tensión de contacto en el punto >50V o >25V) la pantalla de la derecha se muestra en el instrumento (vea § [13.8\)](#page-128-0)

Note la presencia del resultado de la prueba de tensión de contacto marcado en rojo

Pulse la tecla **SAVE** o toque el Icono **de** para el guardado de la prueba (vea § [7.1\)](#page-100-0)

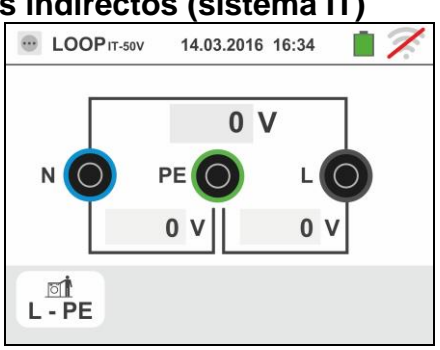

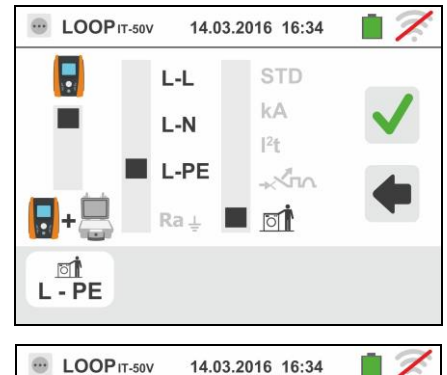

230 V

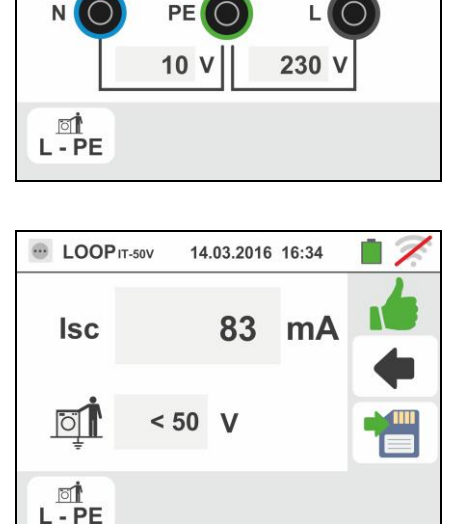

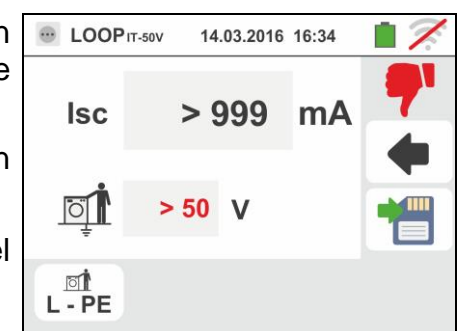

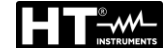

## **6.4.9. Verificación protección contra los contactos indirectos (sistema TT)**

1. Seleccione las opciones "TT", "25V o 50V", "50Hz o 60Hz" y la tensión de referencia en las configuraciones generales del instrumento (vea § [5.1.4\)](#page-11-0).

Toque el Icono **ka U.** La pantalla de la derecha se muestra en el visualizador.

Toque el Icono inferior izquierdo. La siguiente pantalla se muestra en el visualizador

2. Desplace la referencia de la barra deslizante izquierda seleccionando el Icono **a** para la ejecución de la medida

Desplace la referencia de la barra deslizante central seleccionando la opción " $Ra +$ ". Automáticamente la referencia de la barra deslizante derecha se configura en la posición **II** 

Confirme la elección volviendo a la pantalla inicial de la medida.

Toque el Icono inferior derecho. La siguiente pantalla se muestra en el visualizador

3. Desplace la referencia de la barra deslizante izquierda seleccionando el valor de la corriente de intervención del RCD entre los valores: **10,30,100,300,500,650,1000mA** Desplace la referencia de la barra deslizante derecha seleccionando el tipo de conexionado entre las opciones: **L-N-PE** (presencia conductor de Neutro) o LETE (ausencia del conductor de Neutro)

Confirme las elecciones volviendo a la pantalla inicial de la medida

4. Desconecte, cuando sea posible, todas las cargas conectadas aguas abajo del punto de prueba en cuanto la impedancia de dichas cargas podría influenciar los resultados de la prueba. Conecte la toma shuko, los cocodrilos o la punta remota a la red eléctrica de acuerdo con las, [Fig. 12,](#page-21-0) [Fig. 13.](#page-22-0) El punto de conexión del instrumento (cercano o lejano a la protección) no afecta habitualmente a los fines de la prueba dado que la resistencia de los conductores es significativa con respecto al valor de la resistencia de tierra

Note la presencia de los valores de tensión correctos entre L-L y L-PE correspondientes a las selecciones hechas en fase inicial (vea § [5.1.4\)](#page-11-0) como se muestra en la pantalla de la derecha

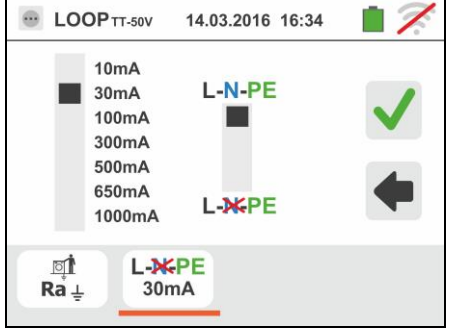

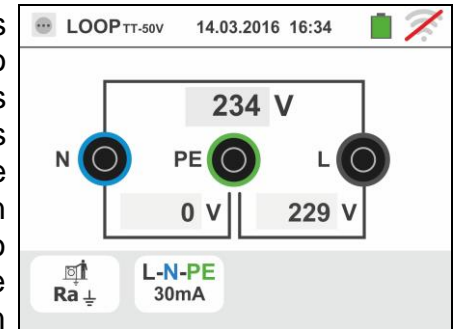

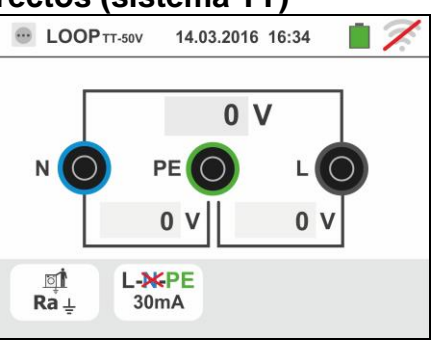

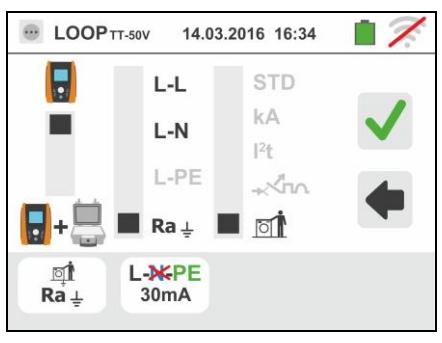

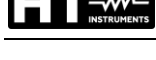

- GSC60 (1999) and the contract of the contract of the contract of the contract of the contract of the contract o
- 5. Pulse la tecla **GO/STOP** para 2s o bien la tecla **START** sobre la punta remota. Durante toda esta fase no desconecte los terminales de prueba del instrumento en la instalación en examen.

En caso de resultado positivo (resistencia global de tierra inferior a la relación entre tensión de contacto límite y corriente de intervención del RCD – vea § [13.7\)](#page-127-0) la pantalla de la derecha se muestra del instrumento en el que aparece el valor de la tensión de contacto en el visualizador secundario

Pulse la tecla **SAVE** o toque el Icono **Pulse** para el guardado de la prueba (vea § [7.1\)](#page-100-0)

6. En caso de resultado negativo (resistencia global de tierra superior a la relación entre tensión de contacto límite y corriente de intervención del RCD – vea § [13.7\)](#page-127-0) a pantalla de la derecha se muestra en el instrumento

Note la presencia del resultado de la prueba de tensión de contacto marcado en rojo

Pulse la tecla **SAVE** o toque el Icono **D** para el guardado de la prueba (vea § [7.1\)](#page-100-0)

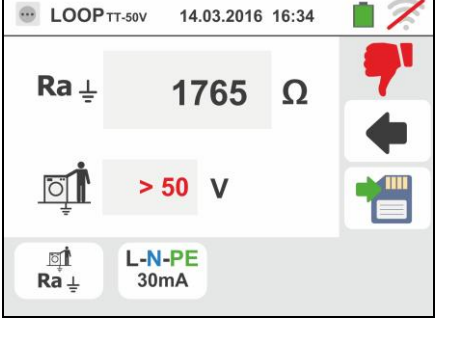

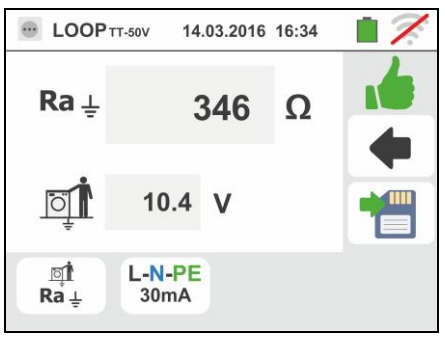

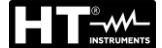

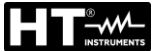

#### <span id="page-52-0"></span>**6.4.10. Medida de Impedancia con uso de accesorio IMP57**

Las medidas de impedancia realizadas con el accesorio opcional IMP57 prevén el conexionado del mismo en el instrumento mediante conector óptico con uso del cable óptico/RS-232 C2001 proporcionado en dotación con el accesorio.

El IMP57 debe ser alimentado directamente por la red eléctrica en las que se estén realizando las medidas. Para informaciones detalladas haga referencia al manual de instrucciones del accesorio IMP57.

A continuación se describe el procedimiento para la prueba de **Impedancia L-L STD en sistemas TN**. Los mismos conceptos son aplicables para cualquier otro caso considerando lo reportado en los capítulos precedentes.

1. Seleccione las opciones "TN", "25V o 50V", "50Hz o 60Hz" y la tensión de referencia en las configuraciones generales del instrumento (vea § [5.1.4\)](#page-11-0).

Toque el Icono **ka de la pantalla de la derecha se** muestra en el visualizador.

Toque el Icono inferior izquierdo. La siguiente pantalla se muestra en el visualizador

2. Desplace la referencia de la barra deslizante izquierda seleccionando el Icono **D**<sup>+</sup> para la ejecución de la prueba con el accesorio IMP57

Desplace la referencia de la barra deslizante central seleccionando la opción "**L-L**"

Desplace la referencia de la barra deslizante derecha seleccionando la opción "**STD**"

Confirme la elección volviendo a la siguiente pantalla inicial de la medida

3. El símbolo  $\frac{1}{2}$   $\frac{1}{2}$  en el visualizador indica que el accesorio IMP57 no ha sido conectado al instrumento o no está alimentado directamente por la red

Conecte el IMP57 al instrumento mediante el cable C2001 y a la instalación en tensión mediante los terminales de entrada **C1**, **P1** y **C2, P2** de la parte superior (vea el manual de instrucciones del IMP57). La siguiente pantalla se muestra en el visualizador

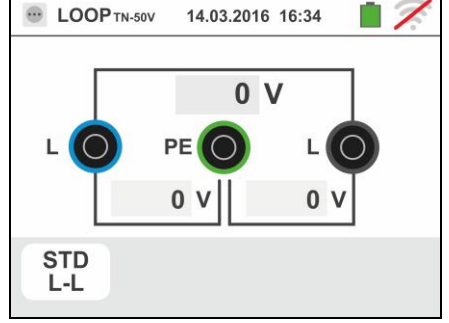

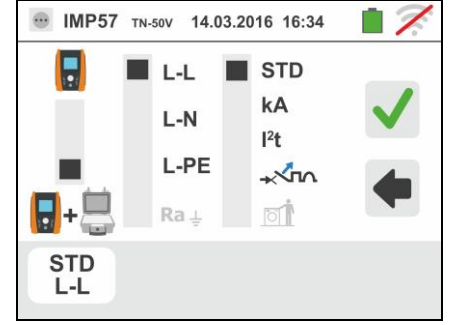

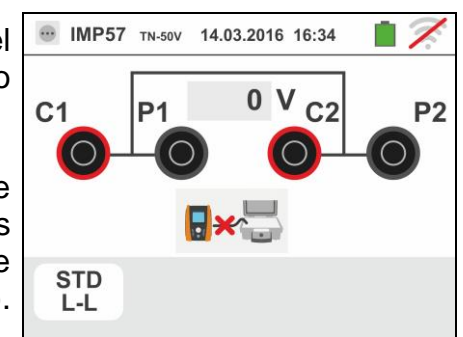

4. El símbolo  $\frac{1}{2}$  indica el correcto conexionado y reconocimiento del IMP57 por parte del instrumento. Verifique el encendido verde del LED STATUS sobre el IMP57

El valor de la tensión entre los puntos de prueba se muestra en la parte superior del visualizador

Pulse la tecla **GO/STOP** para 2s en el instrumento para activar la prueba. La siguiente pantalla se muestra en el visualizador (en el caso de prueba L-L de forma STD)

5. La corriente de cortocircuito estándar (STD) calculada se muestra en la parte superior del visualizador

Los valores de la impedancia de Loop P-P además a sus componentes resistivo y reactivo se muestran en la parte central del visualizador, expresadas en **m**

Pulse la tecla **SAVE** o toque el Icono **el para el** guardado de la prueba (vea § [7.1\)](#page-100-0)

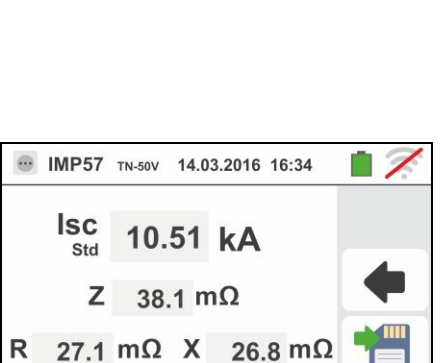

**STD** L-L

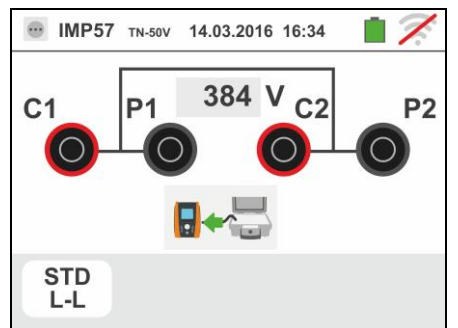

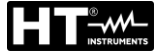

#### **6.4.11. Situaciones anómalas**

- 1. Si se obtiene una tensión L-N o L-PE superior al límite máximo (265V) el instrumento no efectúa la prueba, visualizando una pantalla como la de la derecha. Controle el conexionado de los cables de medida
- 2. Si se obtiene una tensión L-N o L-PE inferior al límite mínimo (100V) el instrumento no efectúa la prueba, visualizando una pantalla como la de la derecha. Controle que la instalación en examen esté alimentada
- 3. Si el instrumento obtiene la ausencia de la señal sobre el terminal B1 (conductor de fase) proporciona la pantalla de aviso mostrada a la derecha y bloquea el desarrollo de las pruebas
- 4. Si el instrumento obtiene la ausencia de la señal sobre el terminal B4 (conductor de neutro) proporciona la pantalla de aviso mostrada a la derecha y bloquea el desarrollo de las pruebas
- 5. Si el instrumento obtiene la ausencia de la señal sobre el terminal B3 (conductor PE) proporciona la pantalla de aviso mostrada a la derecha y bloquea el desarrollo de las pruebas

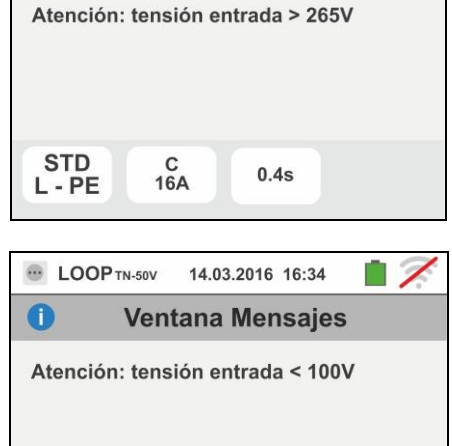

14.03.2016 16:34

**Ventana Mensajes** 

**E** LOOPTN-50V

 $\bullet$ 

**STD** 

 $L - PE$ 

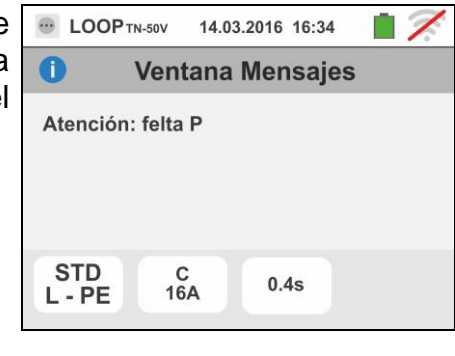

 $rac{C}{16A}$ 

 $0.4s$ 

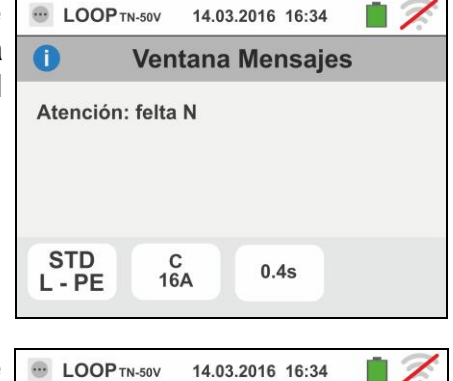

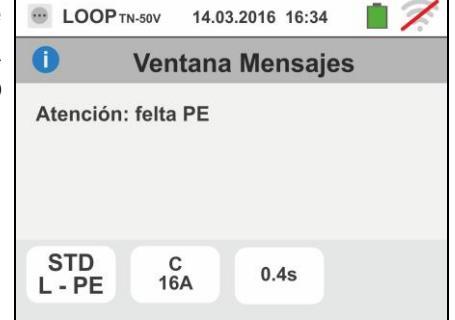

- 6. Si se detecta que los terminales de fase y neutro están intercambiados el instrumento no efectúa la prueba y muestra una pantalla como la de la derecha. Gira la toma shuko o controle el conexionado de los cables de medida
- 7. Si se detecta que los terminales de fase y PE están intercambiados el instrumento no efectúa la prueba y muestra una pantalla como la de la derecha. Controle el conexionado de los cables de medida
- 8. Si se obtuviera la presencia de una tensión peligrosa sobre el terminal PE el instrumento no efectúa la prueba y muestra una pantalla como la siguiente. Este mensaje se muestra también por una pulsación insuficiente de la tecla **GO/STOP**
- 9. Si se obtuviera la presencia de una tensión VN-PE >50V (o bien > 25V en base a la selección) el instrumento no efectúa la prueba y muestra una pantalla como la siguiente
- L PE  $\frac{C}{16A}$  $0.2s$ **E** LOOP TN-50V 14.03.2016 16:34  $\bullet$ **Ventana Mensajes** Atención: Tensión Vn-pe > 50V

 $\bullet$ 

**LOOP** TN-50V

Atención: invertir P-N

 $C$ <sub>16</sub>A

 $\bullet$ 

**STD** 

 $L - PE$ 

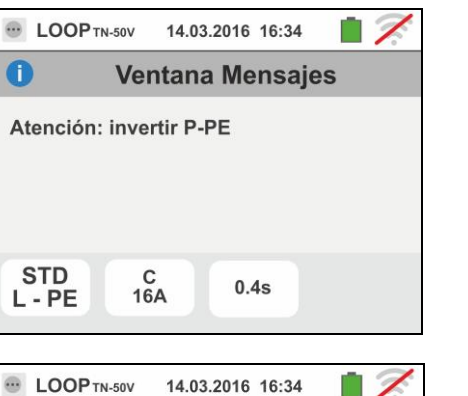

**Ventana Mensajes** 

Atención: Tensión en PE

 $0.4s$ 

14.03.2016 16:34

**Ventana Mensajes** 

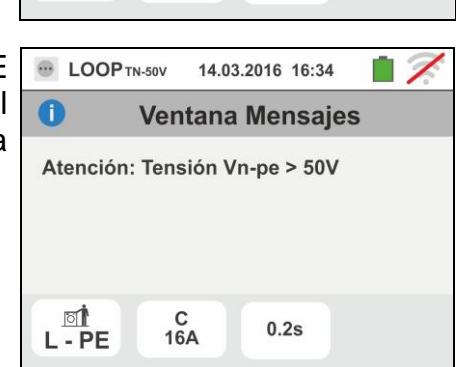

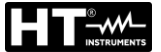

#### **6.5. SEQ:VERIFICACIÓN DEL SENTIDO CÍCLICO Y CONCORDANCIA DE FASES**

Esta función se ejecuta siguiendo las normas IEC/EN61557-7 y permite la verificación del sentido cíclico de las fases y de la concordancia de fase para contacto directo con partes en tensión (**no sobre cables con funda aislante**).

## **ATENCIÓN**

- El instrumento puede ser usado para medidas sobre instalaciones con categoría de sobretensión CAT IV 300V con respecto a tierra y max 600V entre las entradas. No conecte el instrumento a instalaciones con tensiones que excedan los límites indicados en este manual. La superación de tales límites podría causar shock eléctricos al usuario y daños al instrumento
- La conexión de los cables de medición al instrumento y a los cocodrilos siempre deben realizar con los accesorios desconectados de la instalación.

Están disponibles las siguientes modalidades de funcionamiento:

- **1T** medida efectuada con una punta de prueba
- **2T** medida efectuada con dos puntas de prueba

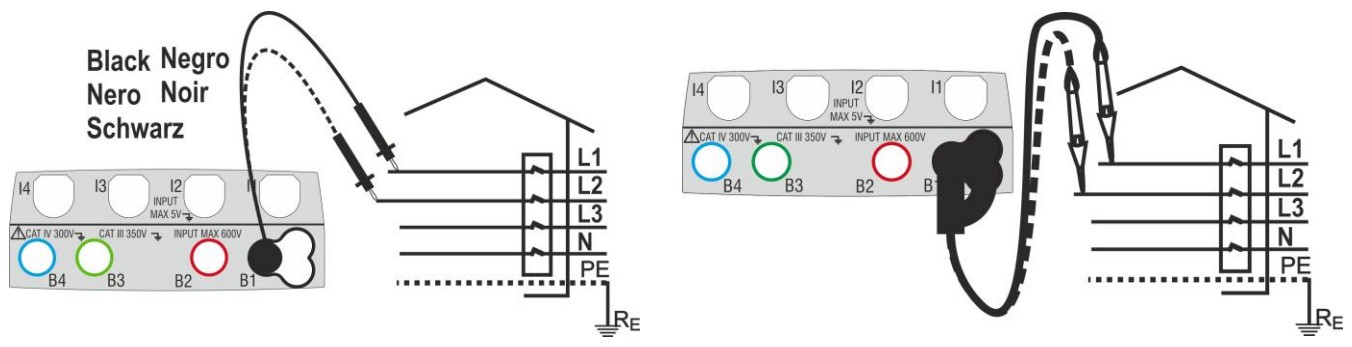

<span id="page-56-0"></span>Fig. 23: Verificación del sentido cíclico de las fases 1T con una punta o punta remota

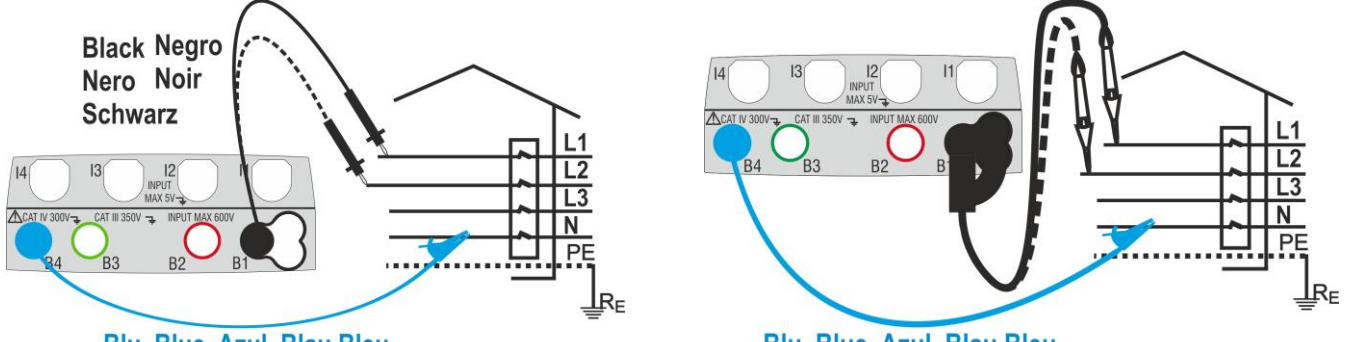

<span id="page-56-1"></span>**Blu Blue Azul Blau Bleu Blu Blue Azul Blau Bleu** Fig. 24: Verificación del sentido cíclico de las fases 2T con dos puntas y/o punta remota

1. Toque el Icono **de la cantalla** de la derecha se muestra en el visualizador.

Toque el Icono "1T" para configurar el modo de medida. La siguiente pantalla se muestra en el visualizador

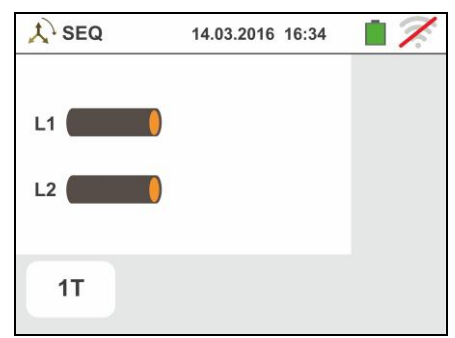

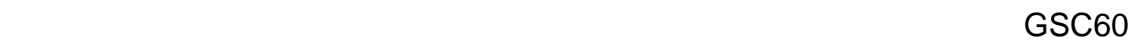

2. Desplace la barra deslizante en la posición "**1T**" para la selección de la prueba a 1 terminal o bien en la posición "**2T**" para la selección de la prueba a 2 terminales

Confirme la elección volviendo a la siguiente pantalla inicial de la medida

3. Inserte los conectores azul y negro de los cables en los correspondientes terminales de entrada del instrumento B4, B1 (prueba 2T). Inserte en el extremo de los cables que quede libre los correspondientes cocodrilos o puntas. Eventualmente utilice la punta remota insertando el conector multipolar en el terminal de entrada B1. Conecte los cocodrilos, puntas o la punta remota a la fase L1 y N de acuerdo con las [Fig. 23](#page-56-0) y [Fig. 24](#page-56-1)

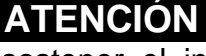

En el test "**1T**" es **necesario** sostener el instrumento antes de realizar la prueba para tener correctas referencias de tierra y frecuencia de tensión

4. Pulse la tecla **GO/STOP** en el instrumento o la tecla **START** sobre la punta remota. El instrumento lanza la medida. Durante toda esta fase no desconecte los terminales de prueba del instrumento en la instalación en examen

El símbolo de la punta sobre la fase L1 y el reloj de arena que indica la condición de espera del reconocimiento de una tensión superior al límite máximo permitido

5.

Al reconocimiento de la tensión correcta, el símbolo se muestra en el visualizador. Se emite una señal acústica prolongada hasta que aparece tensión en entrada

6. Al término de la obtención de la fase L1 el instrumento se pone en condición de espera la señal sobre la fase L2 mostrando el símbolo de la "punta desconectada" como se muestra en la pantalla de la derecha

En estas condiciones conecte los cocodrilos, puntas o la punta remota a la fase L2 y N de acuerdo con las [Fig. 23](#page-56-0) y [Fig. 24](#page-56-1)

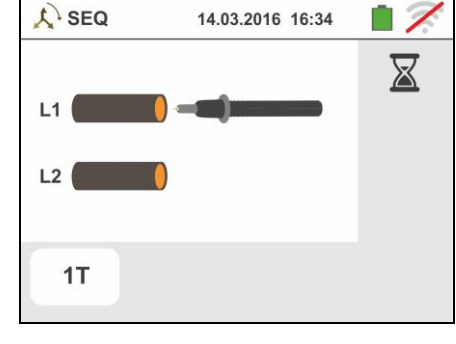

14.03.2016 16:34

⊠

 $\mathbf{t}$  SEQ

 $L1$ 

 $L2$ 

 $1T$ 

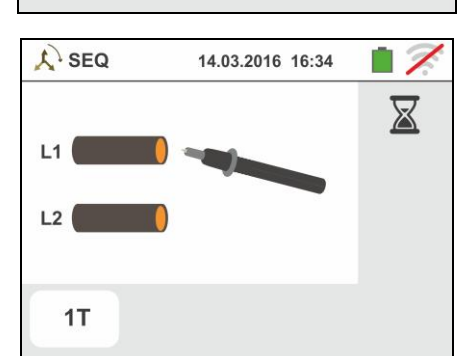

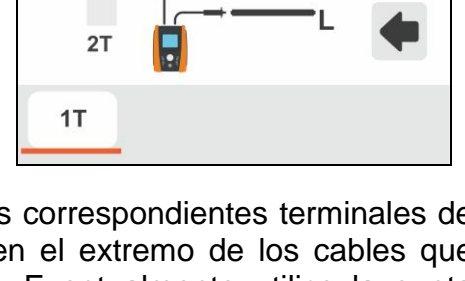

14.03.2016 16:34

 $\mathcal{L}$  SEQ

 $1T$  $\blacksquare$ 

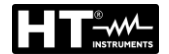

8. Al término de la prueba, en el caso en el cual el sentido cíclico obtenido resulte correcto, el instrumento y muestra una pantalla como la de la derecha (resultado "**1-2-3**")

Pulse la tecla **SAVE** o toque el Icono **D** para el guardado de la prueba (vea § [7.1\)](#page-100-0)

- 9. Al término de la prueba, en el caso en el cual las dos tensiones obtenidas estuvieran en fase (**concordancia de fase entre dos distintos sistemas trifásicos**), el instrumento muestra una pantalla como la de la derecha (resultado "**1-1-**")
- 10.Al término de la prueba, en el caso en el cual el sentido cíclico obtenido resulte no correcto, el instrumento muestra una pantalla como la de la derecha (resultado "**2-1-3**")

Pulse la tecla **SAVE** o toque el Icono **D** para el guardado de la prueba (vea § [7.1\)](#page-100-0)

#### ES - 57

#### 7. El símbolo de la punta sobre la fase L2 y el reloj de arena que indica la condición de espera del reconocimiento de una tensión superior al límite máximo permitido

Al reconocimiento de la tensión correcta, el símbolo se muestra en el visualizador

# $\mathcal{L}$  SEQ  $1 - 2 - 3$

 $1T$ 

 $\mathbf{A}$  SEQ

 $1T$ 

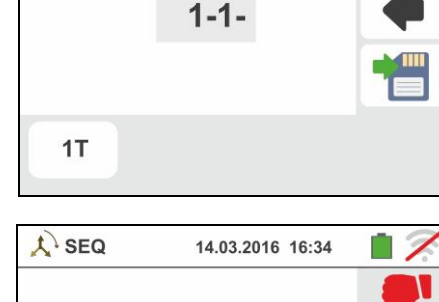

14.03.2016 16:34

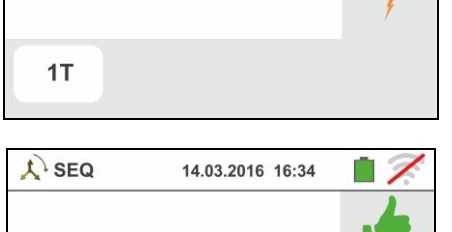

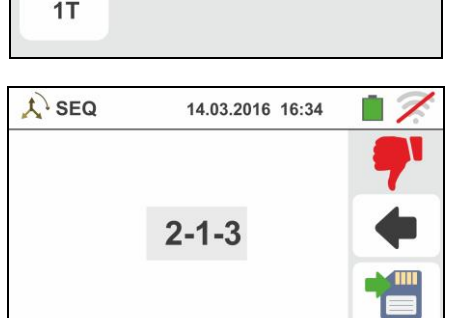

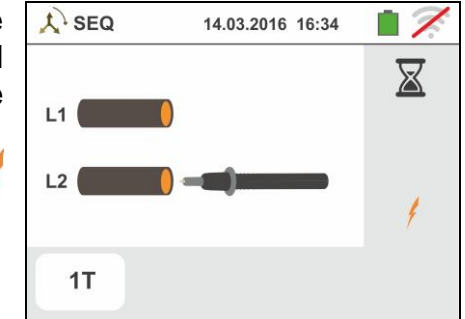

#### GSC60 (1999) and the contract of the contract of the contract of the contract of the contract of the contract o

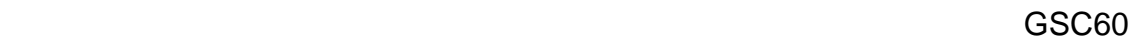

#### **6.5.1. Situaciones anómalas**

- 1. Si entre el inicio de la prueba y la obtención de la primera tensión, o bien entre las obtenciones de la primera y de la segunda tensión, transcurra un tiempo superior a aproximadamente 10s, el instrumento muestra una pantalla como la de la derecha
- 2. Si se obtuviera una tensión en entrada superior al límite máximo, el instrumento muestra una pantalla como la de la derecha

3. Si se obtuviera una frecuencia de la tensión en entrada fuera del rango permitido, el instrumento muestra una pantalla como la de la derecha.

**Este mensaje puede aparecer incluso si el instrumento no se sostiene correctamente**

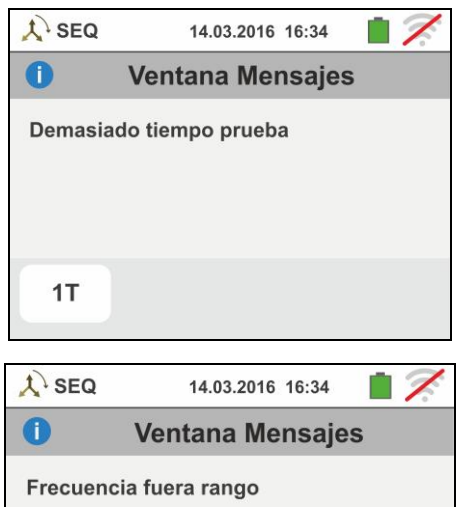

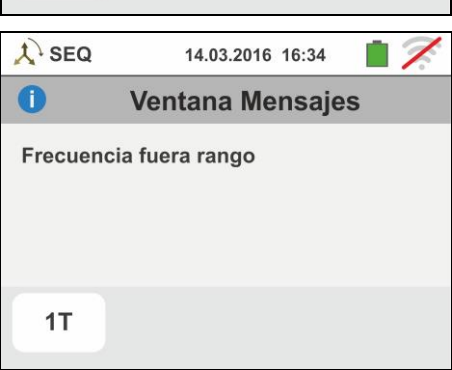

 $1T$ 

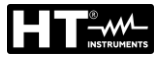

#### **6.6. LEAKAGE: MEDIDA Y REGISTRO DE LA CORRIENTE DE FUGAS**

Esta función permite realizar la medida y el registro en el tiempo de la corriente de fugas en sistemas monofásicos y trifásicos mediante el uso de una pinza externa (pinza opcional HT96U).

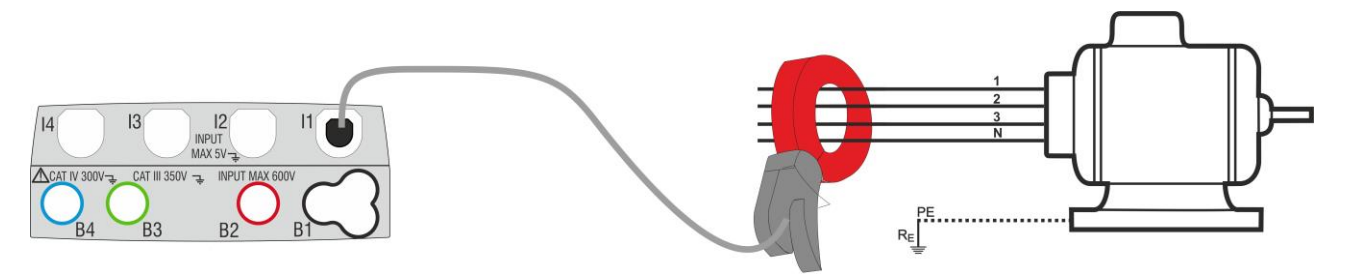

Fig. 25: Medida indirecta de la corriente de fuga en instalaciones trifásicas

<span id="page-60-0"></span>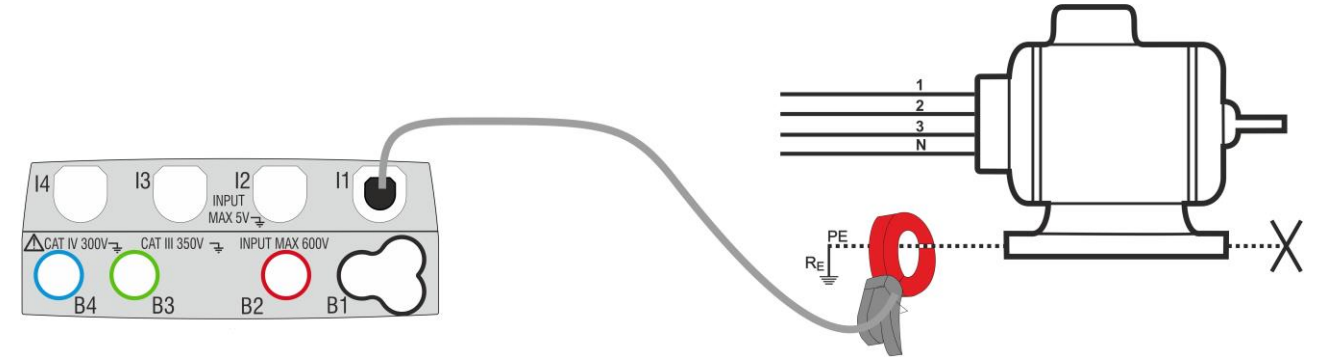

Fig. 26: Medida directa de la corriente de fuga en instalaciones trifásicas

<span id="page-60-1"></span>1. Toque el Icono . La pantalla de la derecha se muestra en el visualizador.

Toque el Icono  $\frac{14}{2}$ para configurar el fondo escala de la pinza utilizada. La siguiente pantalla se muestra en el visualizador

2. Toque las teclas flecha  $\Box$  o para configurar el valor del fondo escala de la pinza utilizada (HT96U) entre los valores  $1A \div 3000A$ . Mantenga pulsadas las teclas para una selección rápida del valor

Toque el icono  $\frac{5}{3}$  en para configurar los parámetros del registro. La siguiente pantalla se muestra en el visualizador

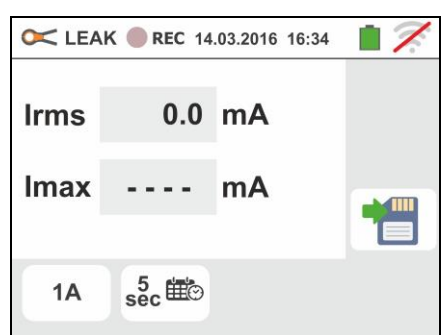

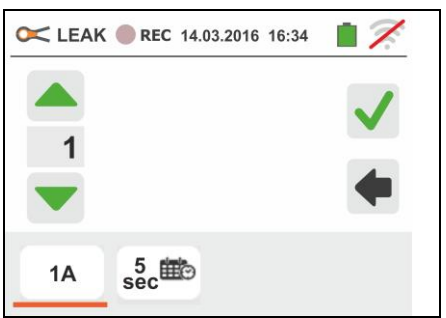

- GSC60 (1999) and the contract of the contract of the contract of the contract of the contract of the contract o
- 3. Desplace la barra deslizante de la izquierda para seleccionar el período de integración (vea el § [13.17\)](#page-145-0) entre las opciones: **2s, 5s, 10s, 30s, 1min, 2min, 5min, 10min, 15min, 30min**

Desplace la barra deslizante central (símbolo "**GO**") a las posiciones:

- ➢ → Inicio **Manual del registro** a la pulsación de la tecla **GO/STOP** (al minuto siguiente a la pulsación de la tecla)
- ➢ → Inicio **Automático** del registro por parte del instrumento a la fecha/hora configurada (después de haber pulsado previamente la tecla **GO/STOP** para poner el instrumento en espera). **Toque el campo correspondiente para configurar la fecha/hora** en el formato "DD:MM:YY HH:MM y confirme

Desplace la barra deslizante central (símbolo "**STOP**") a las posiciones:

Detención **Manual del registro** a la pulsación de la tecla **GO/STOP**

**■ →** Detención **Automática** del registro por parte del instrumento a la fecha/hora configurada. **Toque el campo correspondiente para configurar la fecha/hora** en el formato "DD:MM:YY HH:MM y confirme

- 4. Conecte la pinza externa a la entrada **I1** del instrumento
- 5. Para medidas indirectas de la corriente de fuga conecte la pinza externa de acuerdo con la [Fig. 25](#page-60-0) . Para medidas directas de la corriente de fuga conecte la pinza de acuerdo con la [Fig. 26](#page-60-1) y desconecte las eventuales conexiones añadidas de tierra que podrían influenciar los resultados de la prueba

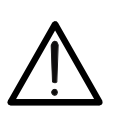

## **ATENCIÓN**

Eventuales conexiones añadidas de tierra pueden influenciar el valor medido. En caso de objetiva dificultad de retirada de las mismas, se aconseja efectuar la medida de forma indirecta

6. El valor en tiempo real de la corriente de fugas medida (Irms) y su valor máximo (Imax) aparecen en pantalla como se muestra en la pantalla de al lado

Pulse la tecla **SAVE** o toque el Icono **D** para e guardado de la prueba (vea § [7.1\)](#page-100-0)

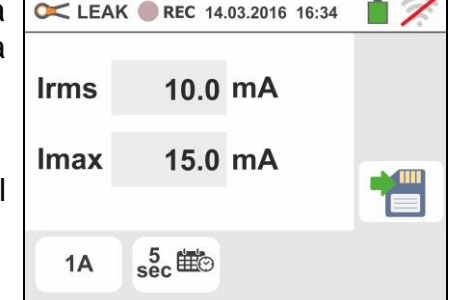

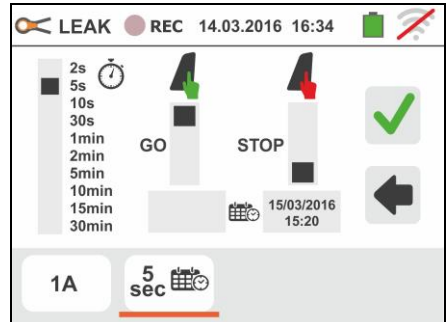

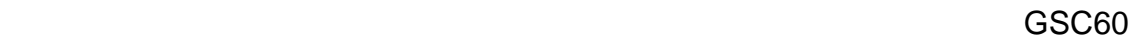

D

Г

- 7. Pulse la tecla **GO/STOP** para activar el registro. El instrumento se pone en espera (del minuto siguiente o de la fecha/hora configurada) mostrando el símbolo "<sup>O REC</sup>" en pantalla como se muestra en la pantalla de la derecha.
- 8. Con el registro en curso, el símbolo "<sup>OREC</sup>" se muestra CC LEAK REC 14.03.2016 16:34 en pantalla como se muestra en la pantalla de la derecha. **Irms**

Toque el icono " il para ver en tiempo real la información acerca del registro en curso. Se muestra la siguiente pantalla

- 9. En la pantalla se indica:
	- ➢ El número del registro
	- ➢ La fecha/hora de inicio del registro (si es automático)
	- ➢ La fecha/hora de detención del registro (si es automático)
	- ➢ El período de integración configurado
	- ➢ El número de períodos de integración registrados
	- ➢ El tiempo restante de registro expresado en DD-HH-MM para el llenado de la memoria interna
- 10.Pulse la tecla **GO/STOP** para terminar el registro que el instrumento guarda automáticamente en memoria (vea el § [7.1.3\)](#page-102-0). El mensaje siguiente se muestra en pantalla de la derecha.

Confirme tocando el icono " $\blacktriangledown$ " o el icono " $\blacktriangledown$ " para volver a la pantalla anterior

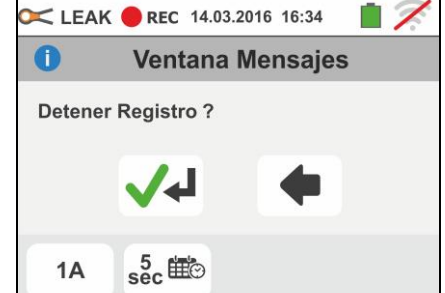

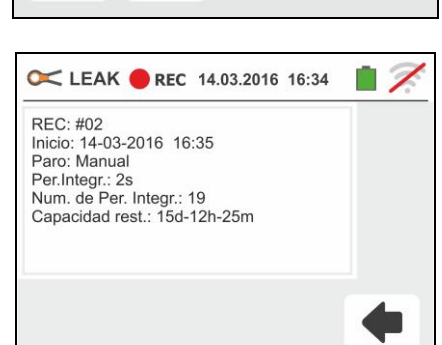

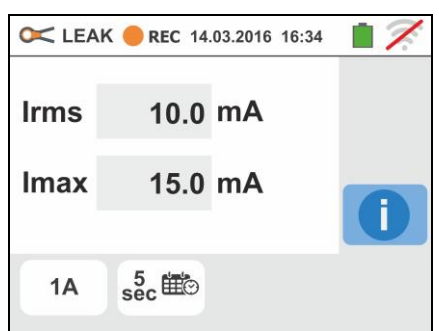

 $10.0 \text{ mA}$ 

15.0 mA

 $\frac{5}{\text{sec}}$ 

Imax

 $1A$ 

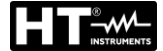

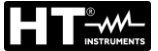

#### **6.7. EARTH: MEDIDA DE LA RESISTENCIA DE TIERRA**

El instrumento permite de realizar la prueba de la resistencia de tierra de una instalación en los siguientes modos:

- ➢ Medida de resistencia de tierra con método voltiamperimétrico 3-hilos o 2-hilos
- $\triangleright$  Medida de la resistividad del terreno ( $\rho$ ) con método Wenner 4-hilos
- ➢ Medida de resistencia de picas individuales sin conexión con uso de pinza opcional T2100

#### <span id="page-63-1"></span>**6.7.1. Medida de tierra a 3 hilos o 2 hilos y resistividad del terreno a 4-hilos**

La prueba se efectúa de acuerdo con las normativas IEC 781, VDE 0413, IEC/EN61557-5

## **ATENCIÓN**

- El instrumento puede ser usado sobre instalaciones con categoría de sobretensión CAT IV 300V con respecto a tierra con tensión máxima 600V entre las entradas. No conecte el instrumento a instalaciones con tensiones que excedan los límites indicados en este manual. La superación de tales límites podría causar shock eléctricos al usuario y daños al instrumento
- La conexión de los cables de prueba al instrumento y a los cocodrilos debe siempre accesorios originales
- Se recomienda empuñar el cocodrilo respetando la zona de seguridad delimitada por la barrera paramano (vea § [4.2\)](#page-8-0)
- En el caso de que la longitud de los cables proporcionada en dotación con el instrumento no sea adecuada a la instalación en examen es posible utilizar prolongaciones adoptando los dispositivos descritos en el § [13.12](#page-133-0)

<span id="page-63-0"></span>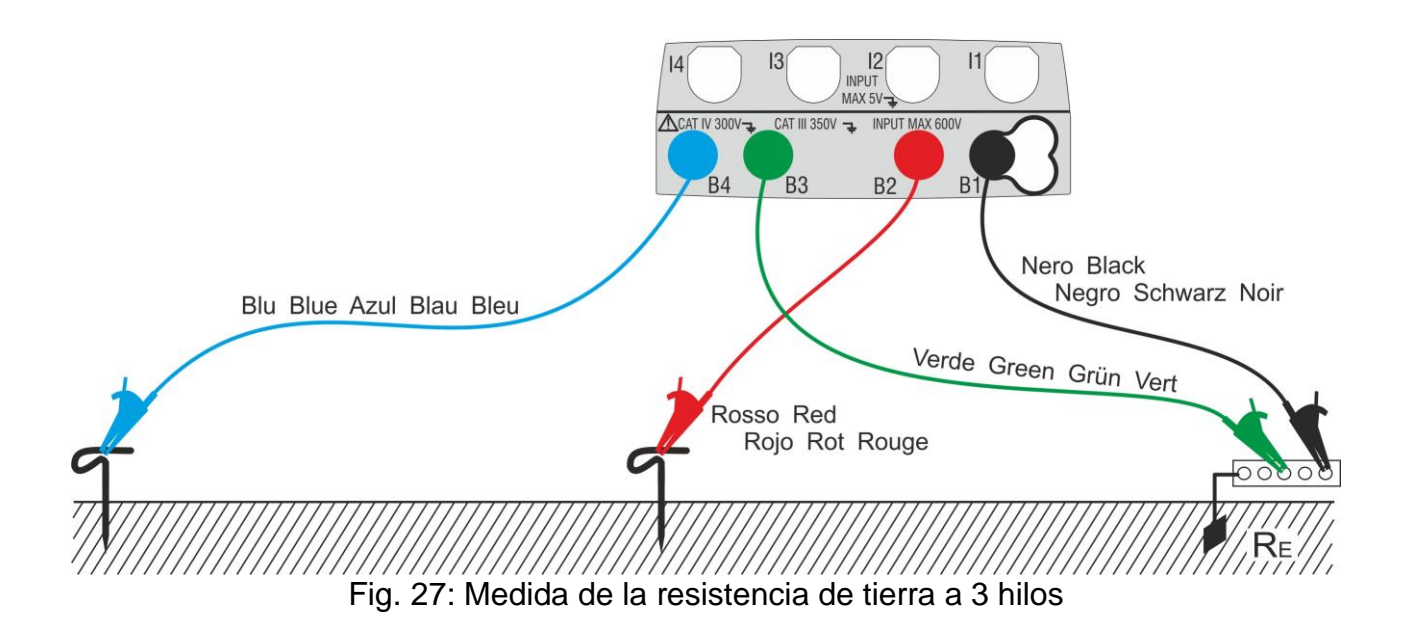

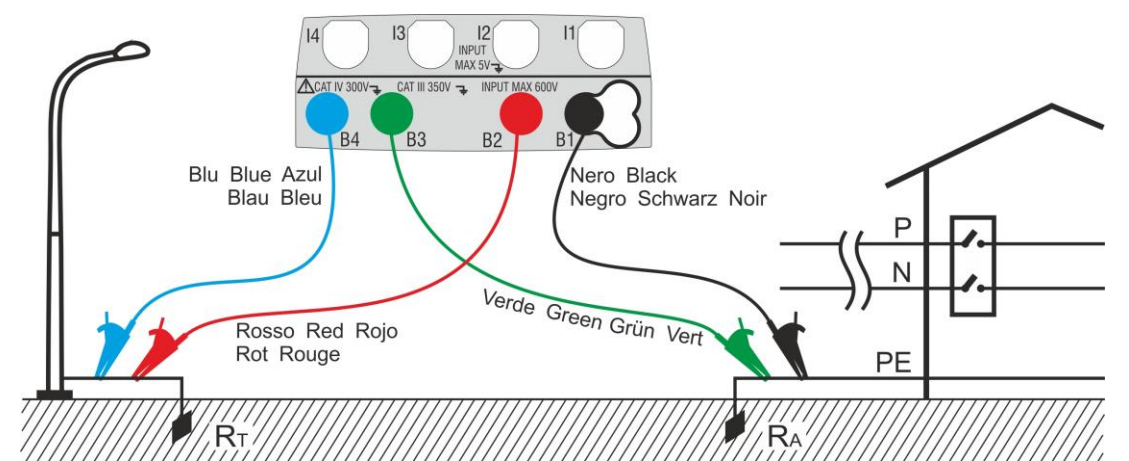

Fig. 28: Medida de la resistencia de tierra a 2 hilos con dispersor auxiliar

<span id="page-64-0"></span>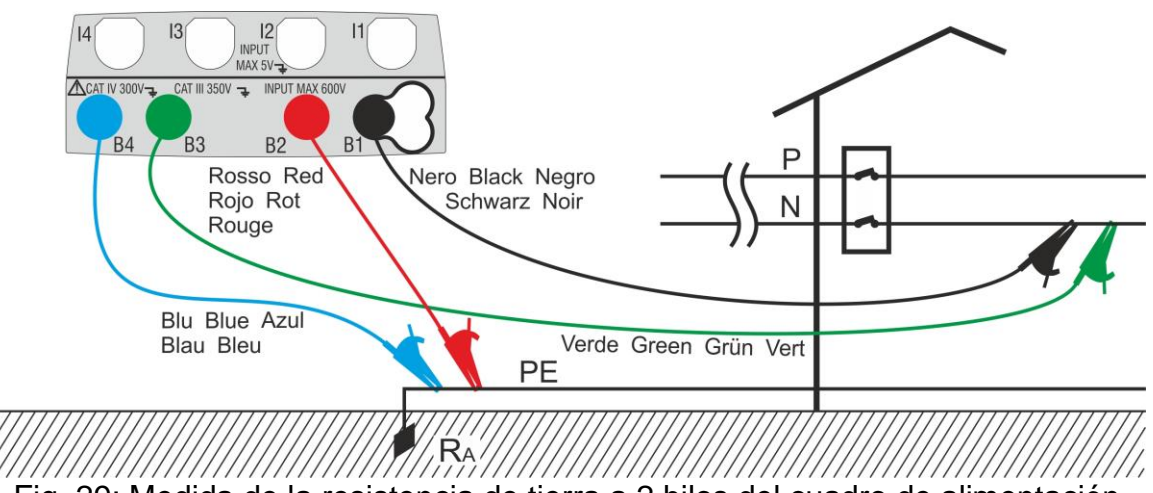

Fig. 29: Medida de la resistencia de tierra a 2 hilos del cuadro de alimentación

<span id="page-64-2"></span><span id="page-64-1"></span>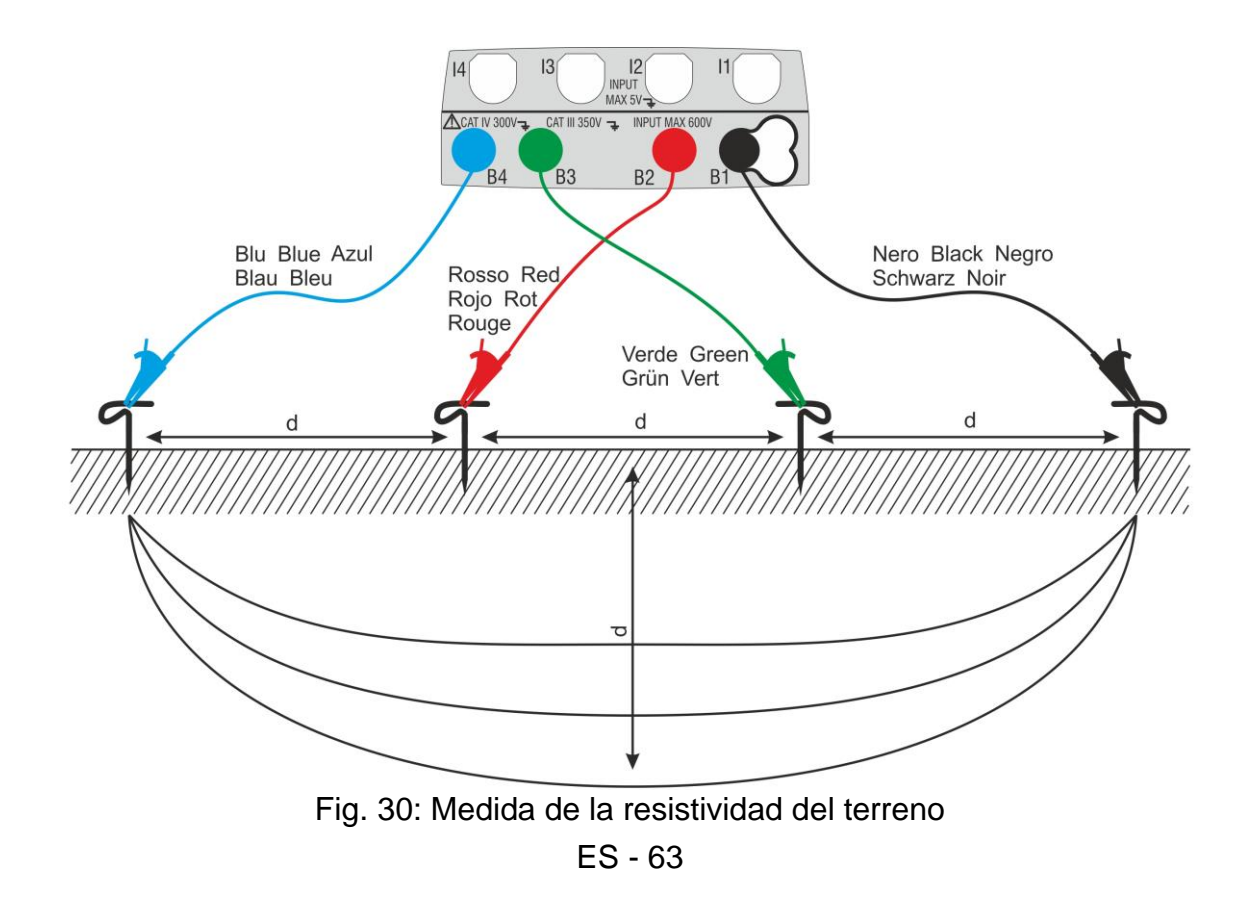

1. Seleccione las opciones "TN, TT o "IT", "25 o 50V", "50Hz o 60Hz" y la tensión de referencia en las configuraciones generales del instrumento (vea §  $\Omega$ +

[5.1.4\)](#page-11-0). Toque el Icono **. La pantalla de la** derecha (**sistemas TT y IT**) se muestra en el visualizador. El instrumento realiza automáticamente la prueba de presencia de tensión entre las entradas (mostrado en el visualizador) bloqueando la prueba en caso de tensión mayor de 10V

Toque el primer Icono inferior izquierdo para configurar el modo de medida. La siguiente pantalla se muestra en el visualizador

2. Desplace la referencia de la barra deslizante en la posición " $\mathbf{R}a \neq$ " para la selección de la prueba de tierra

con método voltiamperimétrico, en la posición  $\sharp$ para la prueba de resistencia con uso de pinza opcional T2100 (vea § [6.7.3\)](#page-72-0) o en la posición " $p$ " para la prueba de resistividad del terreno. Confirme la elección volviendo a la pantalla inicial de la medida.

Toque el segundo Icono inferior izquierdo para configurar la corriente de intervención del diferencial (**sistemas TT y IT**). La siguiente pantalla se muestra en el visualizador

- 3. Desplace la referencia de la barra deslizante en la posición correspondiente al valor de la corriente de intervención del diferencial RCD como se muestra en la pantalla de la derecha. Sobre la base de esta selección y del valor de la tensión de contacto (25V o 50V) el instrumento realiza el cálculo del valor límite de la resistencia de tierra (vea § [13.7\)](#page-127-0) que comparará con el valor medido a fin de proporcionar el resultado final positivo o negativo de la medida
- 4. Para **sistemas TN** el instrumento presenta la pantalla como se muestra en la figura de la derecha

Toque el Icono central para configurar la corriente nominal de la protección. La siguiente pantalla se muestra en el visualizador

**EARTH TT-50V** 14.03.2016 16:34 10<sub>m</sub>A  $30mA$ 100mA 300mA 500mA 650mA 1000mA

 $30mA$ 

 $Ra \perp$ 

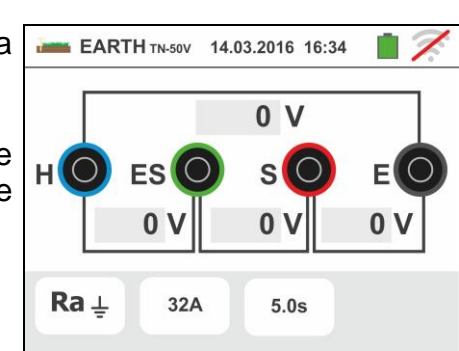

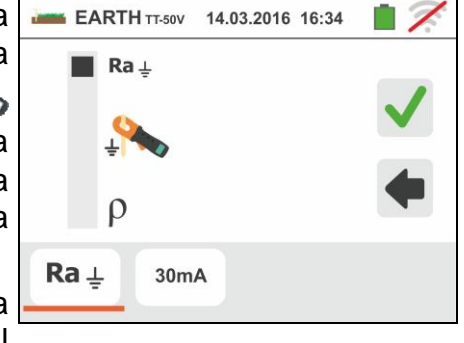

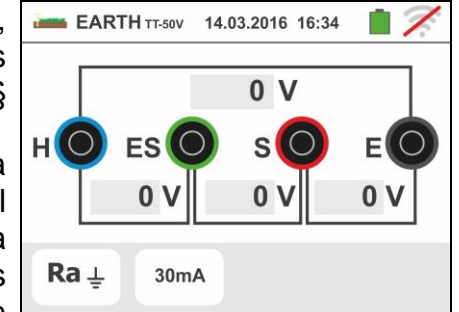

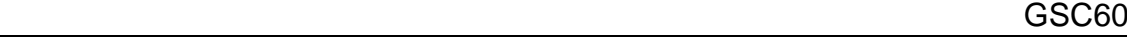

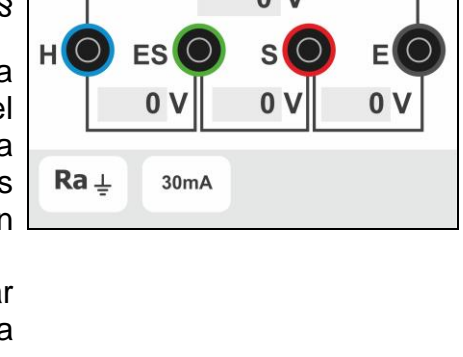

Toque el Icono **X** para poner a cero el valor en el campo "A" y utilice el teclado virtual para configurar el

valor de la corriente de defecto (declarada por la entidad de distribución de la energía) comprendida entre **1A** y **9999A**. Confirme la elección volviendo a la pantalla inicial de la medida

Toque el Icono inferior derecho para configurar el tiempo de intervención de la protección. La siguiente pantalla se muestra en el visualizador

6.

5.

Toque el Icono **X** para poner a cero el valor en el campo "s" y utilice el teclado virtual para configurar el valor del tiempo de eliminación de la avería **t**  (declarado por la entidad de distribución de la energía) comprendido entre **0.04s** y **10s**.

Sobre la base de las precedentes selecciones el instrumento realiza el cálculo del límite máximo de la resistencia de tierra en función del valor de la máxima tensión de contacto admitida (vea § [13.12\)](#page-133-0) que comparará con el valor medido a fin de proporcionar el resultado final positivo o negativo de la medida Confirme la elección volviendo a la pantalla inicial de la

medida

7. Para la prueba **de resistividad** el instrumento presenta la pantalla inicial como se muestra en la figura de la derecha

Toque el Icono de la derecha para configurar la unidad de prueba y la distancia entre las sondas de prueba. La siguiente pantalla se muestra en el visualizador

8. Desplace la referencia de la barra deslizante en la parte izquierda para seleccionar la unidad de prueba de la distancia entre las opciones: **m** (metros) o **ft** (feet).

Desplace la referencia de la barra deslizante en la parte derecha para seleccionar la distancia "d" entre las sondas de prueba eligiendo entre **1m 10m** (**3ft 30ft**)

Confirme las elecciones volviendo a la pantalla inicial de la medida

9. Inserte los cables de prueba azul, rojo verde y negro en los correspondientes terminales de entrada del instrumento H, S, ES, e inserte, si fuera necesario, los cocodrilos

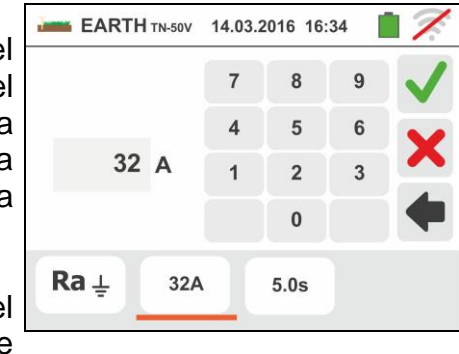

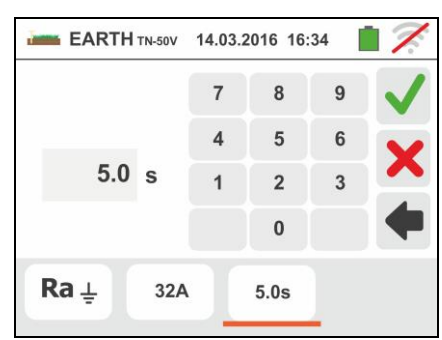

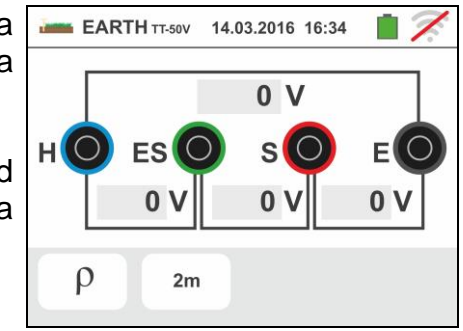

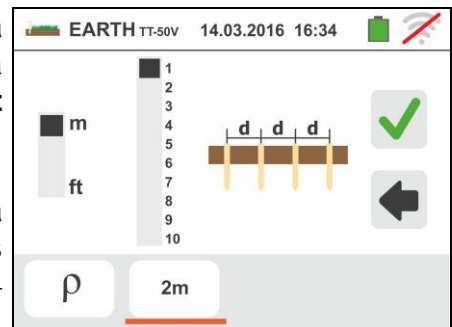

- 10.Alargue, si fuera necesario, los cables de prueba azul y rojo separadamente utilizando cables de sección adecuada. La presencia de eventuales alargos no requiere calibración y no modifica el valor de resistencia de tierra medido
- 11.Introduzca en el terreno los dispersores auxiliares según las distancias previstas por las normas (vea § [13.12\)](#page-133-0)
- 12.Conecte los cocodrilos a los dispersores auxiliares y a la instalación en examen de acuerdo con la [Fig. 27,](#page-63-0) [Fig. 28,](#page-64-0) [Fig. 29](#page-64-1) o [Fig. 30](#page-64-2)
- 13.Pulse la tecla **GO/STOP**. Durante toda esta fase no desconecte los terminales de prueba del instrumento en la instalación en examen. El símbolo  $\triangleq$  aparece en el visualizador para toda la duración de la prueba

Para la prueba **de resistencia de tierra en los sistemas TT** en caso de resultado **positivo** (vea § [13.7\)](#page-127-0) la pantalla de la derecha se muestra del instrumento en el que aparece el valor de la tensión de contacto en el visualizador secundario, el valor de la resistencia de contacto de la sonda de tensión (Rs) y el valor de la resistencia de contacto de la sonda de corriente (Rh)

Pulse la tecla **SAVE** o toque el Icono **De** para el guardado de la prueba (vea § [7.1\)](#page-100-0)

14.Para la prueba **de resistencia de tierra en los sistemas TT** en caso de resultado **negativo** (vea § [13.7\)](#page-127-0) la pantalla de la derecha se muestra del instrumento en el que aparece el valor de la tensión de contacto en el visualizador secundario, el valor de la resistencia de contacto de la sonda de tensión (Rs) y el valor de la resistencia de contacto de la sonda de corriente (Rh)

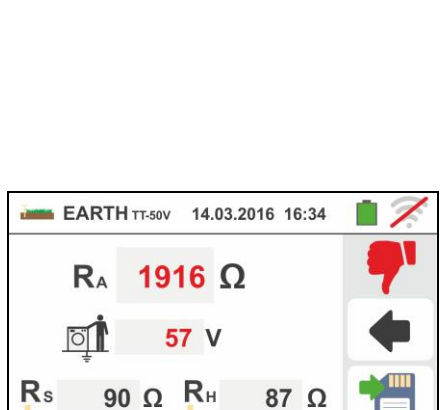

14.03.2016 16:34

87 O

33.3  $\Omega$ 

 $1<sup>1</sup>$ 

90  $O$   $R<sub>H</sub>$ 

30<sub>m</sub>A

**EARTH TT-50V** 

 $R_A$ 

 $|O|$ 

 $R<sub>s</sub>$ 

 $Ra \perp$ 

 $Ra \perp$ 

30mA

Note la presencia del resultado de la prueba marcado en rojo

Pulse la tecla **SAVE** o toque el Icono **e** para el guardado de la prueba (vea § [7.1\)](#page-100-0)

15.Para la prueba **de resistencia de tierra en los sistemas IT** en caso de resultado **negativo** (vea § [13.8\)](#page-128-0) la pantalla de la derecha se muestra del instrumento en el que aparece el valor de la tensión de contacto en el visualizador secundario, el valor de la resistencia de contacto de la sonda de tensión (Rs) y el valor de la resistencia de contacto de la sonda de corriente (Rh)

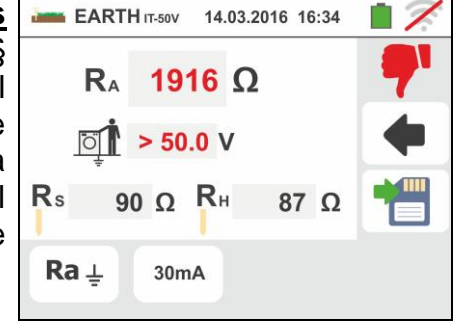

Note la presencia del resultado de la prueba marcado en rojo

Pulse la tecla **SAVE** o toque el Icono **bulle** para el guardado de la prueba (vea § [7.1\)](#page-100-0)

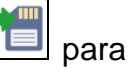

ES - 66

16.Para la **prueba de resistencia de tierra en los sistemas TN** en caso de resultado **positivo** (vea § [13.12\)](#page-133-0) la pantalla de la derecha se muestra en el instrumento en la que aparece el valor de la tensión de contacto en el visualizador secundario, el valor de la resistencia de contacto de la sonda de tensión (Rs) y el valor de la resistencia de contacto de la sonda de corriente (Rh)

guardado de la prueba (vea § [7.1\)](#page-100-0)

17.Para la prueba **de resistencia de tierra en los sistemas TN** en caso de resultado **negativo** (vea § [13.12\)](#page-133-0) la pantalla de la derecha se muestra en el instrumento en la que aparece el valor de la tensión de contacto en el visualizador segundario, el valor de la resistencia de contacto de la sonda de tensión (Rs) y el valor de la resistencia de contacto de la sonda de corriente (Rh)

Note la presencia del resultado de la prueba marcado en rojo

Pulse la tecla **SAVE** o toque el Icono **de** para el guardado de la prueba (vea § [7.1\)](#page-100-0)

- 18.Si el valor de la resistencia sobre las sondas Rs o Rh es **> 100 \* Rmedida** el instrumento ejecuta la medida considerando una incertidumbre igual al 10% de la lectura y evidencia el valor en rojo en correspondencia de Rs y/o Rh como se muestra en la pantalla siguiente
- 19.Para la prueba **de resistividad del terreno** la pantalla de la derecha se muestra en el instrumento en la que aparece el valor de " $\rho$ " expresado en  $\Omega$ m y el valor "Vn" de la eventual tensión de avería medida por el instrumento durante la prueba

Pulse la tecla **SAVE** o toque el Icono **Del** para el guardado de la prueba (vea § [7.1\)](#page-100-0)

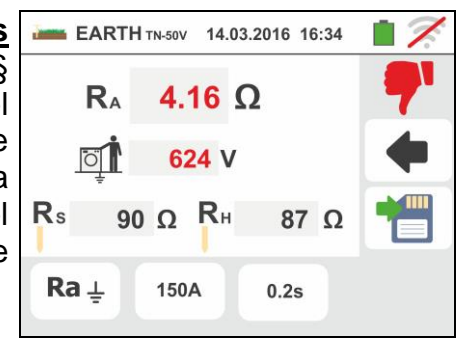

**LEARTH TT-50V** 

 $R_{A}$ 

 $\overline{O}$ 

 $R_{s}$ 

 $Ra \perp$ 

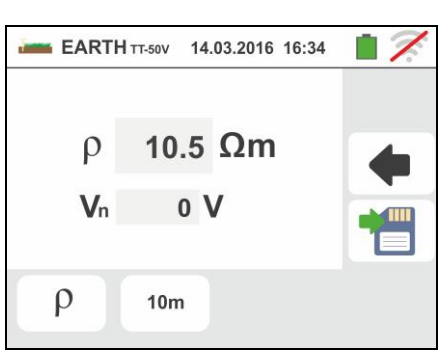

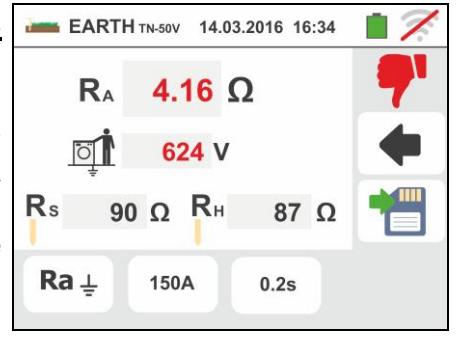

14.03.2016 16:34

 $1.8 k\Omega$ 

 $9.67 \Omega$ 

 $0.3 V$ 

16  $\Omega$  R<sub>H</sub>

 $30mA$ 

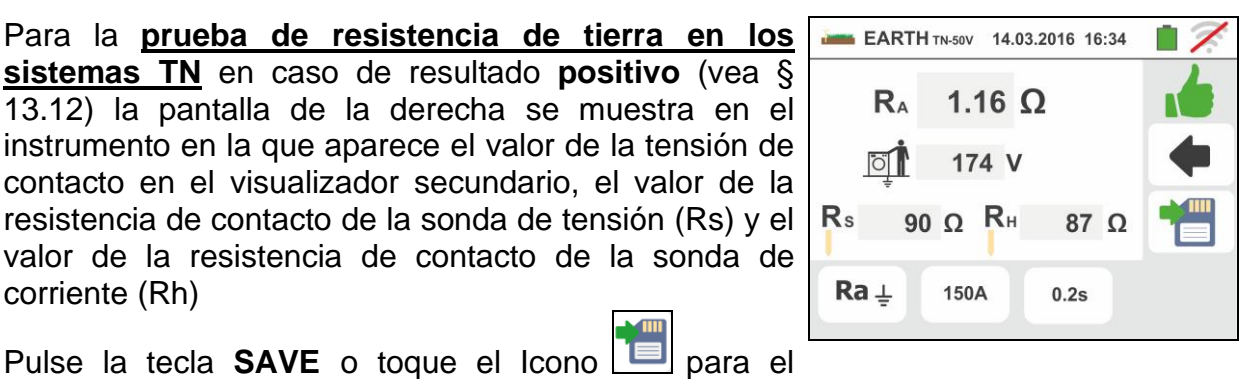

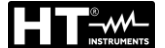

#### **6.7.2. Medida de tierra a 3 hilos o 2 hilos – Naciones USA, Extra Europa y Alemania**

1. Seleccione la nación de referencia "USA" "Extra EARTHTT-50V 14.03.2016 16:34 Europe" o "Germany" (vea § [5.1.2\)](#page-11-1). Seleccione las opciones "TN", "TT" (**medida no disponible para la nación USA**) o "IT" (**medida no disponible para la nación USA**), "25 o 50V", "50Hz o 60Hz" en las configuraciones generales del instrumento (vea §

[5.1.4\)](#page-11-0). Toque el Icono  $\frac{\Omega_{\pm}}{\Omega_{\pm}}$ . La pantalla de la derecha (**sistemas TT y IT**) se muestra en el visualizador. El instrumento realiza automáticamente la prueba de presencia de tensión entre las entradas (mostrado en el visualizador) bloqueando la prueba en caso de tensión mayor de 10V

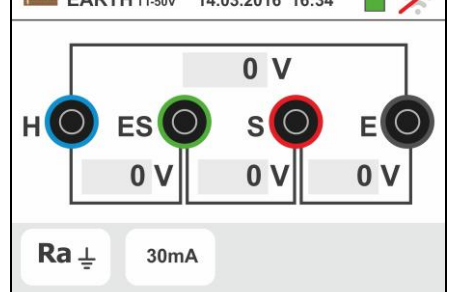

Toque el primer Icono inferior izquierdo para configurar el modo de medida. La siguiente pantalla se muestra en el visualizador

2. Desplace la referencia de la barra deslizante en la posición "Ra +" para la selección de la prueba de tierra

con método voltiamperimétrico, en la posición + para la prueba de resistencia con uso de pinza opcional T2100 (vea § [6.7.3\)](#page-72-0) o en la posición "p" para la prueba de resistividad del terreno. Confirme la elección volviendo a la pantalla inicial de la medida.

Toque el segundo Icono inferior izquierdo para configurar la corriente de intervención del diferencial (**sistemas TT y IT**). La siguiente pantalla se muestra en el visualizador

- 3. Desplace la referencia de la barra deslizante en la posición correspondiente al valor de la corriente de intervención del diferencial RCD como se muestra en la pantalla de la derecha. Sobre la base de esta selección y del valor de la tensión de contacto (25V o 50V) el instrumento realiza el cálculo del valor límite de la resistencia de tierra (vea § [13.7\)](#page-127-0) que comparará con el valor medido a fin de proporcionar el resultado final positivo o negativo de la medida
- 4. Para **sistemas TN** el instrumento presenta la pantalla como se muestra en la figura de la derecha

Toque el segundo icono para configurar el valor límite de la resistencia de tierra que serà utilizado por el instrumento en comparación. La siguiente pantalla se muestra en el visualizador

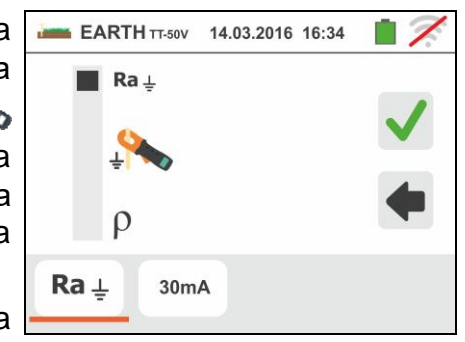

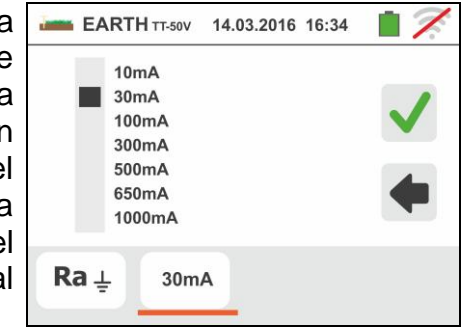

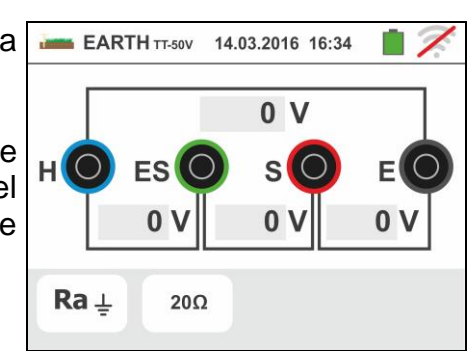

8 5

 $\overline{2}$  $\Omega$ 

87 Ω

5. **EARTH TT-50V** 14.03.2016 16:34 Toque el Icono **X** para poner a cero el valor en el campo " $\Omega$ " y utilice el teclado virtual para configurar el valor de la resistencia de tierra límite comprendida entre **1** y **999**. Confirme la elección volviendo a la  $20 \Omega$ pantalla inicial de la medida Ejecutar las conexiones del instrumento en el instalación como es muestrado en los puntos 9, 10, 11  $Ra \perp$ 200 y 12 de § [6.7.1](#page-63-1) 6. Pulse la tecla **GO/STOP**. Durante toda esta fase no EARTH TT-50V 14.03.2016 16:34 desconecte los terminales de prueba del instrumento  $R_{A}$  $33.3$   $\Omega$ en la instalación en examen. El símbolo  $\triangle$  aparece en el visualizador para toda la duración de la prueba  $\overline{O}$  $1<sub>v</sub>$ Para la prueba **de resistencia de tierra en los**   $R_{s}$ 90  $\Omega$  R<sub>H</sub> **sistemas TT** en caso de resultado **positivo** (vea § [13.7\)](#page-127-0) la pantalla de la derecha se muestra del  $Ra \perp$  $30mA$ instrumento en el que aparece el valor de la tensión de contacto en el visualizador secundario, el valor de la resistencia de contacto de la sonda de tensión (Rs) y el valor de la resistencia de contacto de la sonda de corriente (Rh) Pulse la tecla **SAVE** o toque el Icono **bulla** para el guardado de la prueba (vea § [7.1\)](#page-100-0) 7. Para la prueba **de resistencia de tierra en los MARK EARTH TT-50V 14.03.2016 16:34 sistemas TT** en caso de resultado **negativo** (vea § 1916 $\Omega$ [13.7\)](#page-127-0) la pantalla de la derecha se muestra del instrumento en el que aparece el valor de la tensión de 57 V  $\overline{O}$ contacto en el visualizador secundario, el valor de la 90  $\Omega$  R<sub>H</sub> resistencia de contacto de la sonda de tensión (Rs) y el  $R_{\rm s}$ valor de la resistencia de contacto de la sonda de

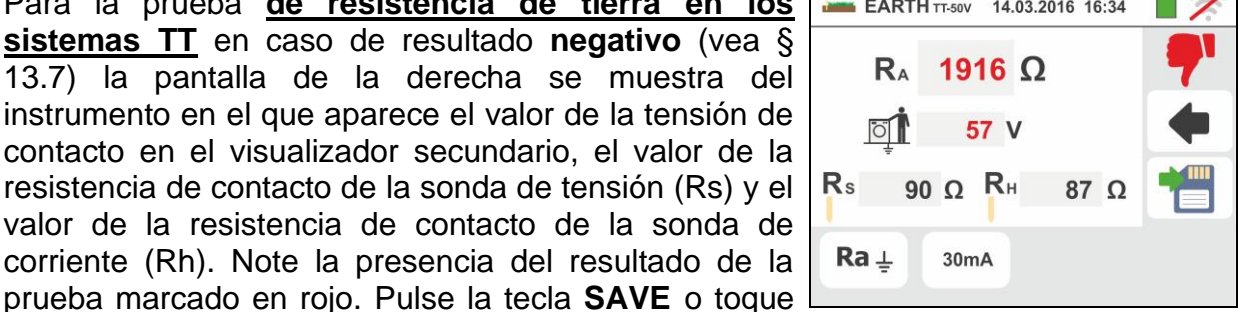

8. Para la prueba **de resistencia de tierra en los sistemas IT** en caso de resultado **negativo** (vea § [13.8\)](#page-128-0) la pantalla de la derecha se muestra del instrumento en el que aparece el valor de la tensión de contacto en el visualizador secundario, el valor de la resistencia de contacto de la sonda de tensión (Rs) y el valor de la resistencia de contacto de la sonda de corriente (Rh). Note la presencia del resultado de la prueba marcado en rojo. Pulse la tecla **SAVE** o toque

el Icono  $\Box$  para el guardado de la prueba (vea § [7.1\)](#page-100-0)

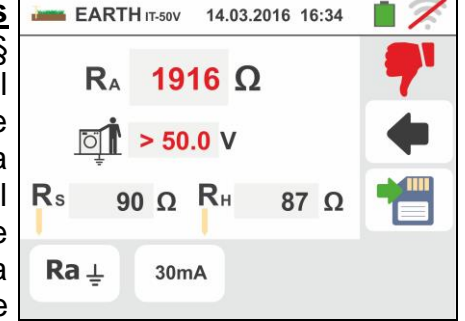

el Icono  $\Box$  para el guardado de la prueba (vea § [7.1\)](#page-100-0)

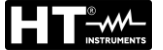

9. Para la **prueba de resistencia de tierra en los sistemas TN** en caso de resultado **positivo** (valor medido MENOR de valor límite) la pantalla de la derecha se muestra en el instrumento en la que aparece el valor de la tensión de contacto en el visualizador secundario, el valor de la resistencia de contacto de la sonda de tensión (Rs) y el valor de la resistencia de contacto de la sonda de corriente (Rh)

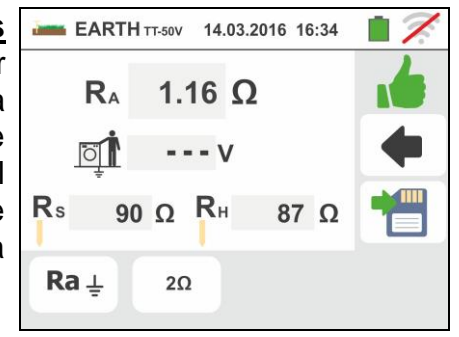

Pulse la tecla **SAVE** o toque el Icono **para el para el para el para el para el para el para el para el para el para el para el para el para el para el para el para el para el para el para el para el para el para el para e** guardado de la prueba (vea § [7.1\)](#page-100-0)

10.Para la prueba **de resistencia de tierra en los sistemas TN** en caso de resultado **negativo** (valor medido MAYOR de valor límite) la pantalla de la derecha se muestra en el instrumento en la que aparece el valor de la tensión de contacto en el visualizador segundario, el valor de la resistencia de contacto de la sonda de tensión (Rs) y el valor de la resistencia de contacto de la sonda de corriente (Rh)

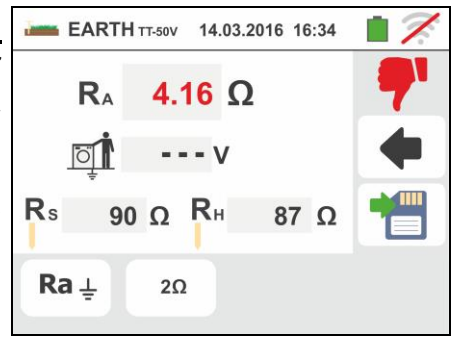

Note la presencia del resultado de la prueba marcado en rojo

Pulse la tecla **SAVE** o toque el Icono **para el para el para el para el para el para el para el para el para el para el para el para el para el para el para el para el para el para el para el para el para el para el para e** guardado de la prueba (vea § [7.1\)](#page-100-0)
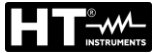

## **6.7.3. Medida de tierra con pinza opcional T2100**

Esta prueba permite valorar las resistencias parciales de los dispersores individuales de tierra de redes complejas de anillo sin desconectar los mismos y realizar el cálculo de la correspondente resistencia paralelo. Haga referencia al manual de instrucciones de la pinza T2100 para detalles específicos. Los siguientes métodos de prueba están disponibles:

- ➢ Medida de la resistencia de los dispersores con conexionado directo de la pinza T2100 al instrumento
- ➢ Medida de la resistencia de los dispersores con pinza T2100 usada de forma independiente y posterior conexionado de la pinza al instrumento para transferencia de datos

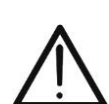

**ATENCIÓN**

La prueba realizada por la pinza T2100 es utilizable para la valoración de resistencias de dispersores individuales en el ámbito de una instalación de tierra sin necesidad de desconexión de los mismos, **en la hipótesis que estos no se influencien entre sí** (vea [Fig. 31\)](#page-72-0)

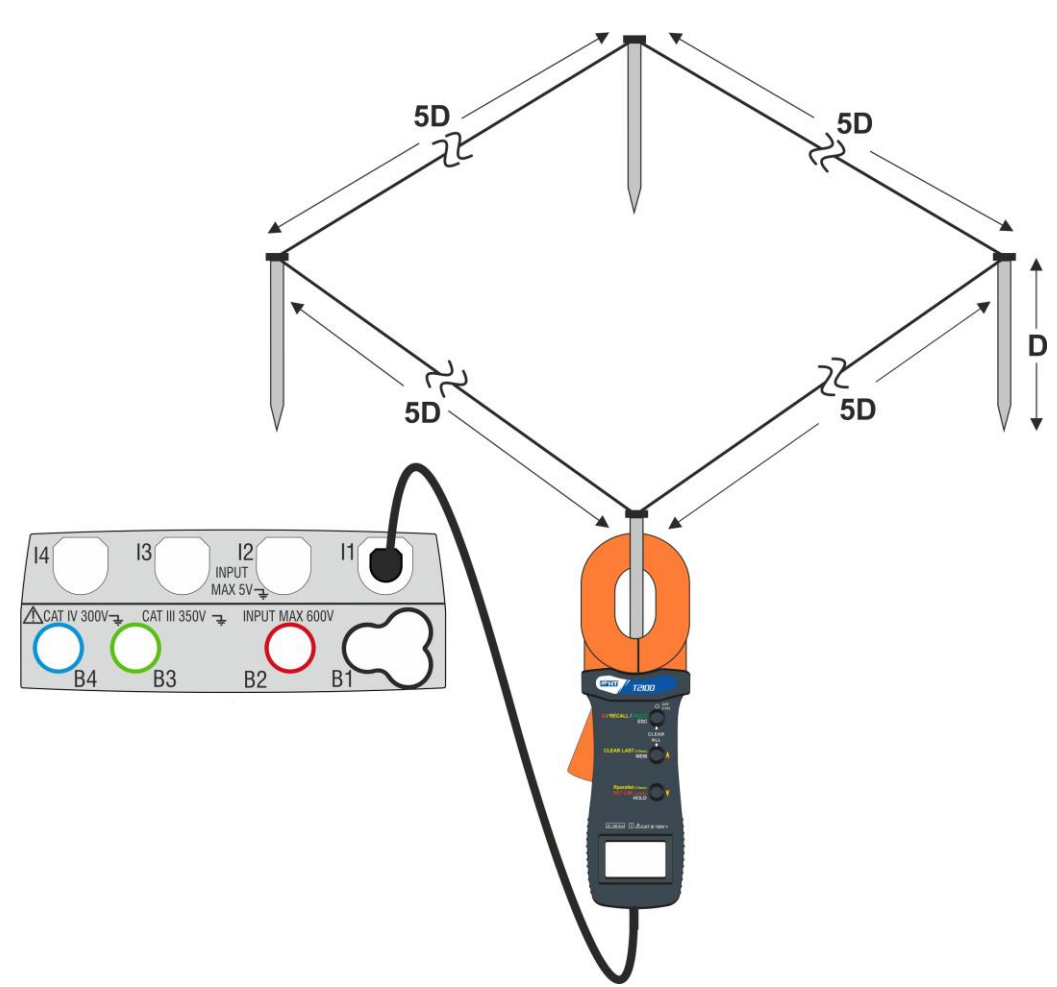

<span id="page-72-0"></span>Fig. 31: Medida resistencia dispersores individuales con pinza T2100

1. Seleccione las opciones "TN, TT o "IT", "25 o 50V", "50Hz o 60Hz" y la tensión de referencia en las configuraciones generales del instrumento (vea § [5.1.4\)](#page-11-0). Toque el Icono  $\frac{\Omega}{\Omega}$ , toque el primer Icono inferior izquierdo y configure el modo de prueba + (vea § [6.7.1](#page-63-0) punto 2). La siguiente pantalla se muestra en el visualizador. El Icono  $\mathbb{R}$  indica que la pinza T2100 no está conectada al instrumento o no está en

modo "RS232". Efectúe las mismas configuraciones sobre los parámetros de las protecciones en función del tipo de sistema (TT, TN o IT) (vea § [6.7.1](#page-63-0) puntos 3, 4, 5, 6 o vea § [6.7.2](#page-69-0) puntos 3, 4, 5)

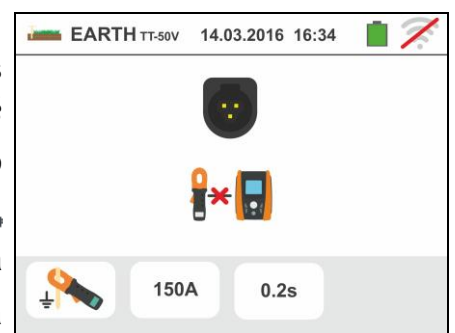

- 2. Conecte la pinza T2100 insertando el conector en la entrada **I1** del instrumento. Encienda la pinza y póngala en modo "RS232" (vea manual de instrucciones de la pinza). El símbolo **232<sup>5</sup>** aparece en el visualizador de la pinza. En **estas condiciones el conjunto instrumento-pinza está ya listo para realizar las medidas**. La siguiente pantalla se muestra en el visualizador del instrumento
- 3. El significado de los símbolos es el siguiente:
	- >  $\overrightarrow{P}$  **W** → Que indica el correcto conexionado serie de la pinza al instrumento
	- $\triangleright \rightarrow 0 \rightarrow \top$  Toque este Icono para poner a cero los valores de los dispersores y de la correspondente resistencia paralelo
	- ➢ → Toque este Icono para añadir un dispersor a la medida. El parámetro "N<sup>"</sup> se incrementa una unidad
	- ➢ **R<sup>A</sup>** → Indica el resultado relativo al paralelo de las resistencias de cada prueba individual ejecutada sobre cada dispersor
	- >  $\overline{Q}$  → Indica el valor de la tensión de contacto resultante de la medida
	- ➢ **N** → Indica el número de los dispersores presentes en la medida
	- ➢ **R** → Indica el valor de resistencia del dispersor
	- $\leftarrow$  actualmente en medida ➢ → Permite descargar en el instrumento el contenido de la memoria de la pinza T2100 a fin de obtener el resultado final de la medida

## Medida de resistencia de los dispersores con pinza T2100 conectada al instrumento

4. Conecte la pinza al primer dispersor de la red de tierra considerada según se muestra en la [Fig. 31.](#page-72-0) Note el valor de la resistencia en el campo **R** y pulse el Icono **Del para** insertar el valor en el calcúlo de la resistencia paralelo y incrementar el parámetro **N** en una unidad  $(N^{\ell} = 1)$ 

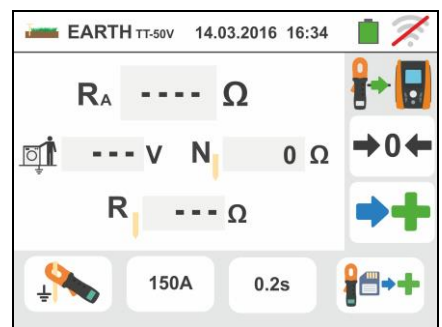

5. Después de introducir el valor del primer dispersor ya no será posible transferir todas las

medidas almacenadas en el T2100 a través de la tecla **Realice el mismo** procedimiento para cada uno de los dispersores de la red considerada. Al término de las medidas pulse la tecla **GO/STOP** en el instrumento. La siguiente pantalla se muestra en el visualizador

6. En el campo **R<sup>A</sup>** se muestra el valor del paralelo de las resistencias ejecutadas sobre cada dispersor de la red de tierra considerada

En caso de resultado **positivo** (vea § 12.7 o §12.11) el

instrumento muestra el símbolo volto y es además posible visualizar los valores de las resistencias

parciales de los dispersores tocando las teclas  $\Box$ 

Pulse la tecla **SAVE** o toque el Icono **pulse** para el guardado de la prueba (vea § [7.1\)](#page-100-0)

7. En caso de resultado **negativo** (vea § 12.7 o §12.11) el

instrumento muestra el símbolo  $\sqrt{\phantom{a}}$  y el valor del resultado se muestra en rojo como se muestra en la pantalla de la derecha

Pulse la tecla **SAVE** o toque el Icono **il o** para el guardado de la prueba (vea § [7.1\)](#page-100-0)

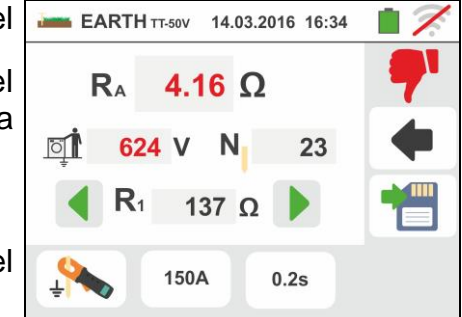

### Medida de resistencia de los dispersores con pinza T2100 usada de forma independiente

- 1. Encienda la pinza T2100, realice las medidas sobre cada dispersor de la red de tierra considerada guardando los resultados en la memoria interna de la misma (vea manual de instrucciones de la pinza T2100)
- 2. Al término de las prueba conecte la pinza T2100 al instrumento insertando el conector en la entrada **I1** y ponerla en modo "RS232" (vea manual de instrucciones de la pinza T2100). El símbolo  $232^5$  aparece en el visualizador de la pinza
- 3. Toque el Icono **I**<sup>e++</sup>. Cada dato presente en la memoria de la pinza se descarga en el instrumento y se muestra en secuencia en el visualizador. Al término del operación el símbolo **desaparece** en el visualizador
- 4. Con la pinza conectada al instrumento es posible ejecutar y agregar posteriores medidas según las modalidades descritas en el punto 4 precedente
- 5. Pulse la tecla **GO/STOP** en el instrumento y observe los resultados positivo o negativo de la prueba como se muestra en los puntos 6 y 7 de la precedente modalidad

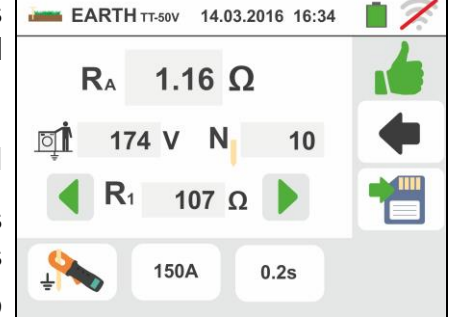

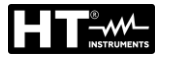

## **6.7.4. Situaciones anómalas prueba de tierra a 3-hilos y 2-hilos**

- 1. Al inicio de la medida, si el instrumento obtenga en entrada al circuito voltimétrico y al circuito amperimétrico una tensión de fuga superior a 10V, no realiza la prueba y muestra la pantalla siguiente
- 2. Al inicio de la medida el instrumento verifica la continuidad de los cables de medida. **Si el circuito voltimétrico (cables rojo S y verde ES) estuviera interrumpido o presente una resistencia demasiado elevada**, el instrumento muestra una pantalla similar a la de la derecha Controle que los terminales estén correctamente conectados y que el dispersor conectado al terminal S no esté insertado en terreno arenoso o escasamente conductivo. En este caso vierta agua alrededor del

dispersor para disminuir la resistencia (vea § [13.12\)](#page-133-0)

3. Al inicio de la medida el instrumento verifica la continuidad de los cables de medida. **Si el circuito amperimétrico (cables azul H y negro E) estuviera interrumpido o hubiera una resistencia demasiado elevada**, el instrumento muestra una pantalla similar a la de la derecha

Controle que los terminales estén correctamente conectados y que el dispersor conectado al terminal H no esté insertado en terreno arenoso o escasamente conductivo. En este caso vierta agua alrededor del dispersor para disminuir la resistencia (vea § [13.12\)](#page-133-0)

4. Al inicio de la medida el instrumento verifica la situación de las entradas B2 (S) y B3 (ES). En caso de inversión de los conductores sobre la instalación, se bloquea la prueba y muestra el mensaje siguiente

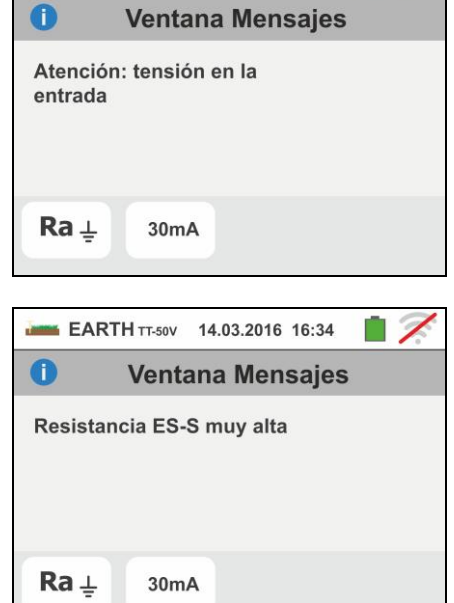

EARTH TT-50V 14.03.2016 16:34

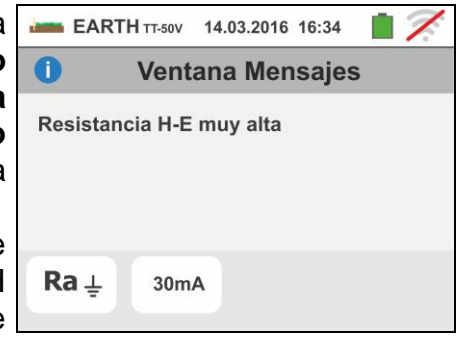

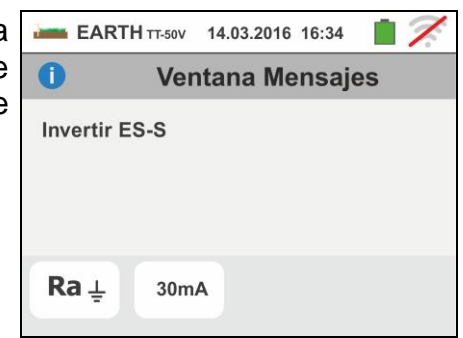

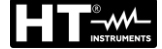

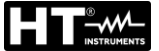

### **6.8. AUX: MEDIDA Y REGISTRO PARÁMETROS AMBIENTALES**

Esta función permite, mediante la utilización de transductores externos, la medida y el registro de los siguientes parámetros ambientales:

**°C** temperatura del aire en °C mediante transductor termométrico

- **°F** temperatura del aire en °F mediante transductor termométrico
- **Lux(20)** luminosidad mediante transductor luxométrico con rango 20Lux
- **Lux(2k)** luminosidad mediante transductor luxométrico con rango 2kLux
- **Lux(20k)** luminosidad mediante transductor luxométrico con rango 20kLux
- **RH%** humedad relativa del aire mediante transductor higrométrico
- **mV** tensión en entrada CC (sin aplicar ninguna constante de transducción)

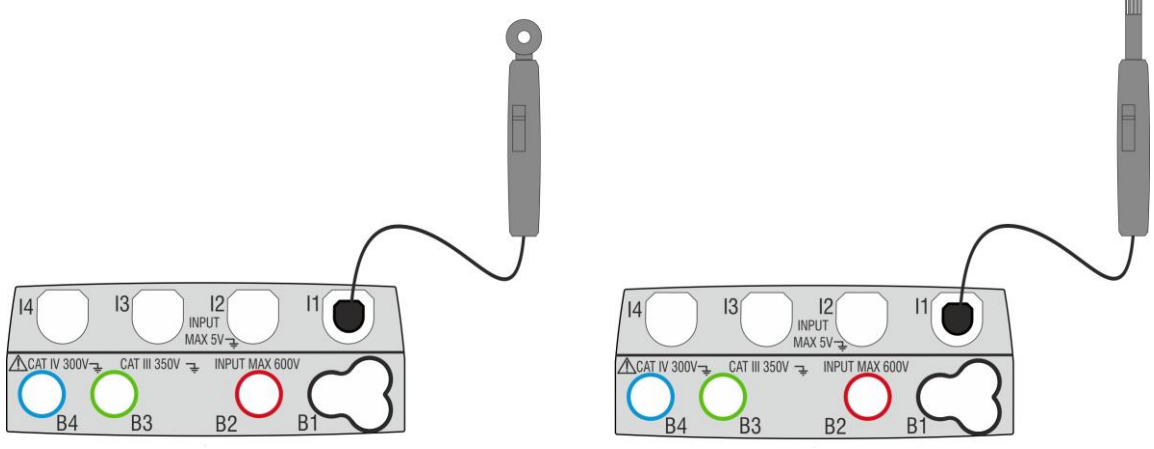

Fig. 32: Medida de parámetros ambientales con sondas externas

<span id="page-76-0"></span>1. Toque el Icono  $\Rightarrow$  y posteriormente el Icono  $\overline{C}_{\text{Lux}}$ La pantalla de la derecha se muestra en el visualizador.

Toque el icono  $\circ$ c para configurar el tipo de medida. La siguiente pantalla se muestra en el visualizador

2. Desplace la referencia de la barra deslizante para seleccionar el tipo de prueba entre las opciones: **°C** (temperatura en grados Centígrados), **°F** (temperatura en grados Fahrenheit), **Lux(20)** (luminosidad con rango 20Lux), **Lux(2k)** (luminosidad con rango 2kLux), **Lux(20k)** (luminosidad con rango 20kLux), **RH%** (humedad relativa del aire), **mV** (prueba tensión CC hasta 1V)

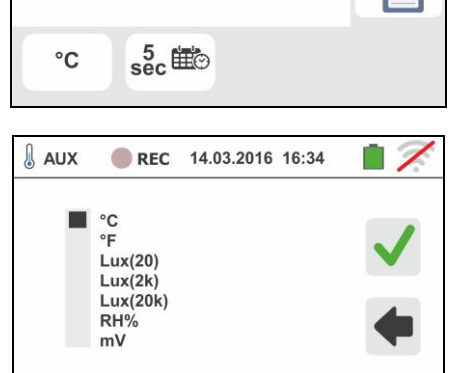

 $rac{5}{\text{sec}}$ 

 $^{\circ}{\rm C}$ 

REC 14.03.2016 16:34

 $0.0$ 

 $\rm ^{\circ}C$ 

 $\int$  AUX

Toque el icono sec<sup>50</sup> para configurar los parámetros del registro. La siguiente pantalla se muestra en el visualizador

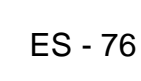

- GSC60 (1999) and the contract of the contract of the contract of the contract of the contract of the contract o
- 3. Desplace la barra deslizante de la izquierda para seleccionar el período de integración (vea el § [13.17\)](#page-145-0) entre las opciones: **2s, 5s, 10s, 30s, 1min, 2min, 5min, 10min, 15min, 30min**

Desplace la barra deslizante central (símbolo "**GO**") a las posiciones:

- ➢ → Inicio **Manual del registro** a la pulsación de la tecla **GO/STOP** (al minuto siguiente a la pulsación de la tecla)
- ➢ → Inicio **Automático** del registro por parte del instrumento a la fecha/hora configurada (después de haber pulsado previamente la tecla **GO/STOP** para poner el instrumento en espera). **Toque el campo correspondiente para configurar la fecha/hora** en el formato "DD:MM:YY HH:MM y confirme

Desplace la barra deslizante central (símbolo "**STOP**") a las posiciones:

- ➢ → Detención **Manual del registro** a la pulsación de la tecla **GO/STOP**
- ➢ → Detención **Automática** del registro por parte del instrumento a la fecha/hora configurada. **Toque el campo correspondiente para configurar la fecha/hora** en el formato "DD:MM:YY HH:MM y confirme
- 4. Inserte en la entrada auxiliar **I1** el transductor necesario para la prueba deseada como se muestra en la [Fig. 32](#page-76-0)
- 5. El valor medido aparece en el visualizador en tiempo  $\int \int \phi$  aux REC 14.03.2016 16:34 real como se muestra en la pantalla de la derecha  $^{\circ}$ C  $20.5$ Pulse la tecla **SAVE** o toque el Icono **Pulse** para el guardado de la prueba (vea § [7.1\)](#page-100-0) $\circ$ C  $\frac{5}{\text{sec}}$  files

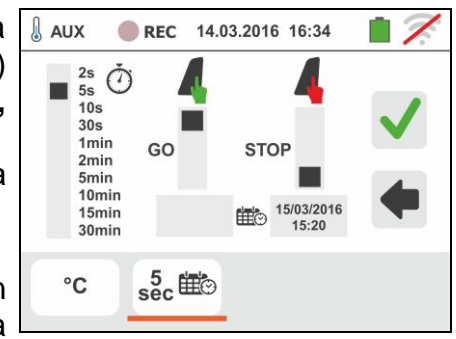

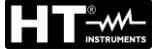

W

 $rac{5}{\text{sec}}$ 

°C

6. Pulse la tecla **GO/STOP** para activar el registro. El  $\int$  AUX REC 14.03.2016 16:34 instrumento se pone en espera (del minuto siguiente o de la fecha/hora configurada) mostrando el símbolo "<sup>O REC</sup>" en pantalla como se muestra en la pantalla de al 20.5 °C lado. i °C  $\frac{5}{\mathrm{sec}}$ 7. Con el registro en curso, el símbolo " $\Box$ <sup>red</sup>" se muestra  $\int$  AUX REC 14.03.2016 16:34 n D en pantalla como se muestra en la pantalla de al lado. Toque el icono " v para ver en tiempo real la  $20.5 °C$ información acerca del registro en curso. Se muestra la siguiente pantalla i.  $\circ$ C  $\frac{5}{\text{sec}}$ 8. En la pantalla se indica: REC 14-03-2016 16:34  $\Box$ **AUX** ➢ El número del registro **REG: #02** ➢ La fecha/hora de inicio del registro (si es Inicio: 14-03-2016 16:35 Stop: Manual automático) Per. Int.: 2s Num. Per. Int.: 19 ➢ La fecha/hora de detención del registro (si es Tiempo Rest.: 15d-12h-25m automático) ➢ El período de integración configurado ➢ El número de períodos de integración registrados ➢ El tiempo restante de registro expresado en DD-HH-MM para el llenado de la memoria interna 9. Pulse la tecla **GO/STOP** para terminar el registro que el REC 14-03-2016 16:34  $\Box$ AUX instrumento guarda automáticamente en memoria (vea **Ventana Mensajes** el § [7.1.3\)](#page-102-0). El mensaje de al lado se muestra en Detener registro? pantalla.

Confirme tocando el icono "**V4**" o el icono "

para volver a la pantalla anterior

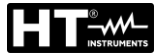

## **6.9. RPE 10A: CONTINUIDAD CONDUCTORES DE PROTECCIÓN CON 10A**

Esta función permite la medida de resistencia de conductores de protección y equipotenciales con una **corriente de prueba >10A** utilizando el accesorio opcional **EQUITEST** conectado al instrumento a través del cable C2050. El accesorio debe alimentarse directamente de la red en la que se realizan las mediciones. **Para obtener información detallada, consulte el manual de usuario del accesorio EQUITEST**

# **ATENCIÓN**

- El instrumento puede ser usado para medida en instalaciones con categoría de sobretensión CAT IV 300V con respecto a tierra y máx. 600V entre entradas
- Recomendamos sujetar el cocodrilo respetando el área de seguridad delimitada por la protección paramano (ver el § [4.2\)](#page-8-0).
- Verifique que no hay tensión en los extremos del objeto en pruebas antes de realizar una prueba de continuidad
- 
- Los resultados pueden ser influenciados por la presencia de circuitos auxiliares conectados en paralelo con el objeto en pruebas o por corrientes transitorias
- La prueba de continuidad se realiza inyectando una corriente superior a **10A** en caso de que la resistencia no exceda aprox.  $0.7\Omega$  (incluyendo la resistencia de los cables de prueba). **El método de 4 hilos permite extender las puntas de prueba sin ninguna calibración preliminar**

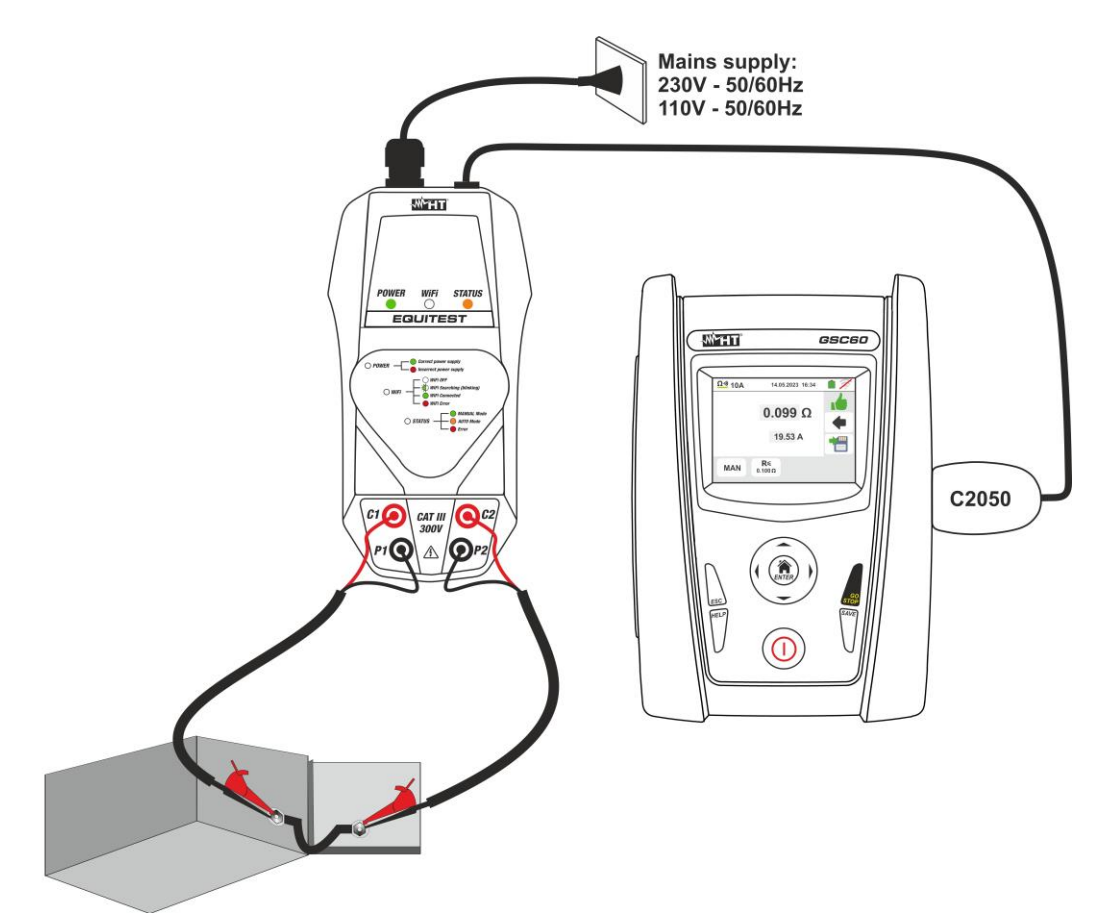

<span id="page-79-0"></span>Fig. 33: Medida Continuidad de conductores de protección con accesorio EQUITEST

- $\Omega \$  10A 1. Toque el ícono  $\Rightarrow$  v luego el ícono  $\Omega$ . La pantalla al lado en la que **el accesorio EQUITEST no está conectado al instrumento** se muestra en la pantalla
- 2. Conecte el accesorio **EQUITEST** a la red eléctrica y observe cómo se enciende el LED verde POWER. Conecte el accesorio al instrumento mediante el cable **C2050**. La pantalla al lado se muestra en la pantalla con el accesorio conectado regularmente.

Toque el icono en la parte inferior izquierda para configurar el tipo de medición. La siguiente pantalla se muestra en la pantalla

- 3. Mueva la referencia de la primera barra deslizante para seleccionar opciones:
	- ➢ **MAN** → la medida se activa manualmente mediante la tecla **GO/STOP**
	- ➢ **AUTO** → la medida se inicia autom á ticamente después de conectar el accesorio EQUITEST al cable bajo prueba sin presionar la tecla **GO/STOP** (recomendado para mediciones repetitivas secuenciales). **La selección de este modo de medida REQUIERE que el accesorio se conecte primero**
- 4. Toque el icono **X** para restablecer el valor en el campo " $\Omega$ " y use el teclado virtual para configurar el valor de la resistencia límite máxima utilizada por el instrumento para evaluar la prueba de continuidad en el campo:  $0.003\Omega \div 0.500\Omega$  en pasos de  $0.001\Omega$ . Confirme su elección volviendo a la pantalla anterior

Asegúrese de que no haya tensión en los extremos del conductor bajo prueba antes de conectar los cables de prueba.

**ATENCIÓN**

5. Conecte las pinzas de cocodrilo al conductor a probar (para todos los detalles, consulte el manual de usuario del accesorio EQUITEST) como se muestra en la [Fig.](#page-79-0)  [33](#page-79-0)

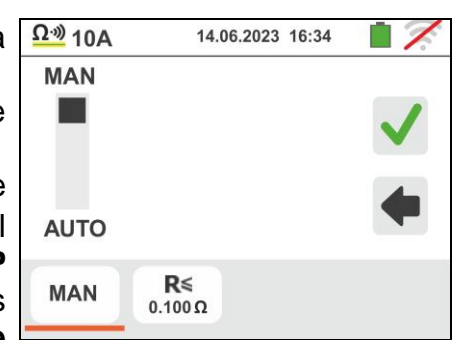

 $R \leq$ 

 $0.1000$ 

**MAN** 

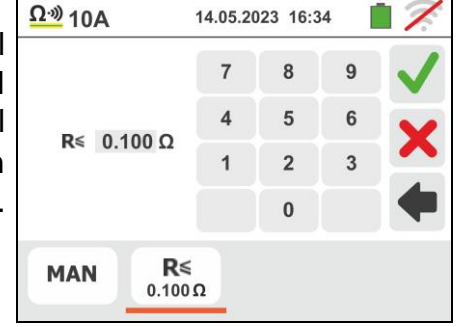

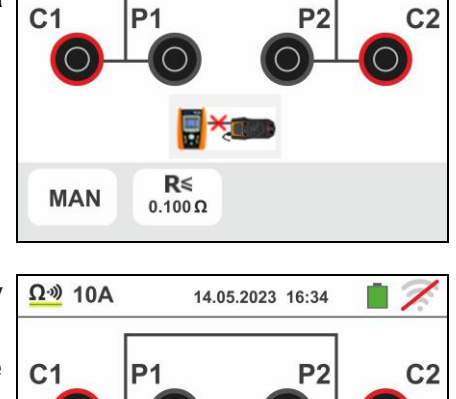

14.05.2023 16:34

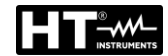

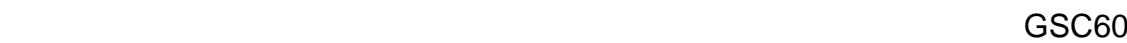

6. Pulse la tecla **GO/STOP** en el instrumento para activar la medida (**en caso de selección de modo MAN**) o realizar la medida automática (**en caso de selección de modo AUTO**).

El resultado se muestra en la parte superior de la pantalla, mientras que el valor real de la corriente de prueba se muestra en la siguiente línea, como se muestra en la pantalla al lado.

El símbolo **indica el resultado ok de la medida.** 

Pulse la tecla **SAVE** o toque el Icono **para el para el para el para el para el para el para el para el para el para el para el para el para el para el para el para el para el para el para el para el para el para el para e** guardado de la prueba (vea § [7.1\)](#page-100-0)

7. Al final de la prueba, si el valor de resistencia medido es superior al límite establecido, se muestra la pantalla al lado en la pantalla. El valor se muestra en rojo y el simbolo **indica el resultado no correcto de la medici** 

ón. La indicación "**>1.999**" indica el fuera de rango del accesorio EQUITEST

Pulse la tecla **SAVE** o toque el Icono **D** para el guardado de la prueba (vea § [7.1\)](#page-100-0)

8. **En caso de medida AUTO**, el instrumento entra en modo de espera y muestra la pantalla al lado después de haber realizado una prueba.

**Desconecte los cables de prueba y conéctelos al siguiente punto de prueba para activar la nueva medida**

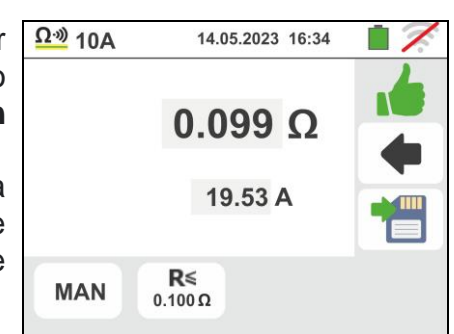

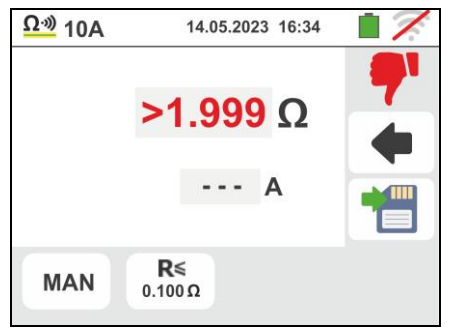

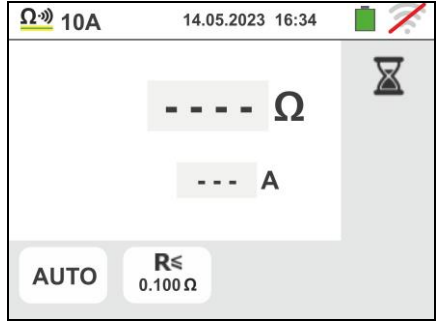

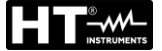

### **6.9.1. Situaciones anómalas**

1. Si la prueba se activa con el accesorio EQUITEST no conectado, la pantalla al lado es mostrada por el instrumento. Verificar la conexión del accesorio a la red y la conexión del cable C2050 al instrumento

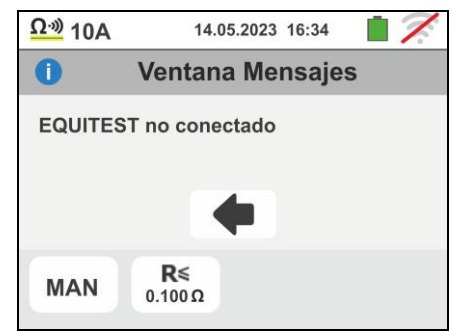

2. Si intenta establecer un valor de umbral límite en la medida de resistencia fuera del rango de medición permitido, el instrumento muestra la pantalla al lado. Establecer el valor límite en el rango: **0.003** ÷ **0.500**

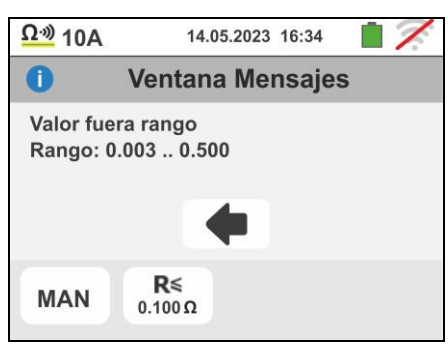

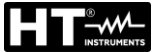

## **6.10. ΔV%: CAÍDA DE TENSIÓN SOBRE LAS LÍNEAS**

Esta función permite valorar el valor porcentual de la caída de tensión entre dos puntos de una línea de distribución en la que haya un dispositivo de protección y compararlo con eventuales límites de normativa.

## **ATENCIÓN**

- El instrumento puede ser usado para medidas sobre instalaciones con categoría de sobretensión CAT IV 300V con respecto a tierra y max 600V entre las entradas. No conecte el instrumento a instalaciones con tensiones que excedan los límites indicados en este manual. La superación de tales límites podría causar shock eléctricos al usuario y daños al instrumento
- La conexión de los cables de medición al instrumento y a los cocodrilos siempre deben realizar con los accesorios desconectados de la instalación
- Se recomienda empuñar el cocodrilo respetando la zona de seguridad delimitada por la barrera paramano (vea § [4.2\)](#page-8-0).

Están disponibles las siguientes modalidades de funcionamiento:

- **L-N** Medida de la impedancia de línea entre el conductor de fase y el conductor de neutro. La medida se puede realizar también a alta resolución (0.1m $\Omega$ ) con el accesorio opcional IMP57
- **L-L** Medida de la impedancia de línea entre dos conductores de fase. La medida se puede realizar también a alta resolución (0.1m $\Omega$ ) con el accesorio opcional IMP57

## **ATENCIÓN**

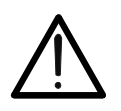

La medida de la impedancia de línea o del bucle de avería comporta la circulación de una corriente máxima como indica las características técnicas del instrumento (§ [11.1\)](#page-109-0). Este podría comportar la intervención de eventuales protecciones magnetotérmicas con corrientes de intervención inferiores.

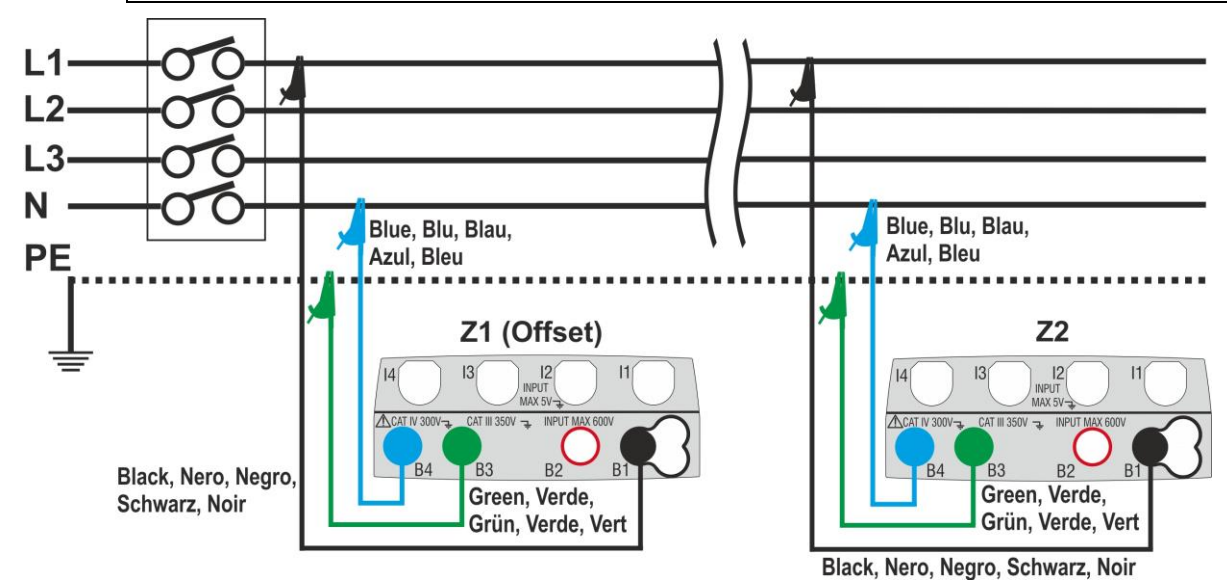

<span id="page-83-0"></span>Fig. 34: Conexión del instrumento para la medida de la caída de tensión en modo L-N

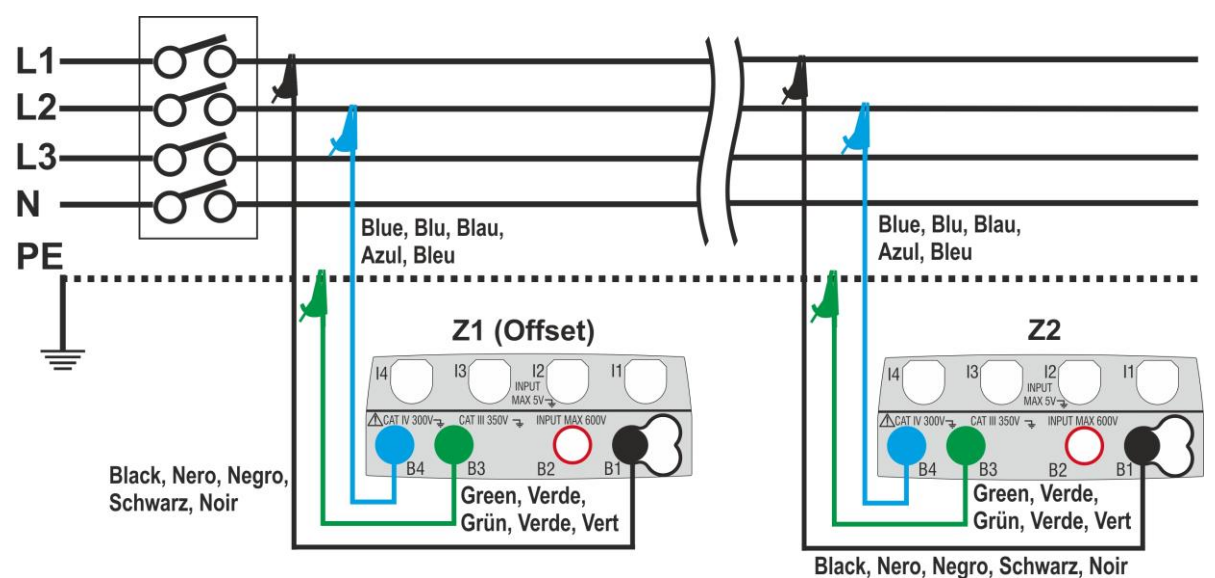

Fig. 35: Conexión del instrumento para la medida de la caída de tensión en modo L-L

<span id="page-84-0"></span>5. Seleccione la opción "50Hz o 60Hz" y la tensión de  $\square_{\triangle V\%}$ referencia Fase-Neutro o Fase-Tierra de la línea en examen en las configuraciones generales del

instrumento (vea el § [5.1.4\)](#page-11-0). Toque el icono  $\boxed{\Rightarrow}$  y

posteriormente el icono **el internator de la pantalla siguiente se** muestra en el visualizador. Toque el icono abajo a la izquierda para configurar el tipo de medida. La siguiente pantalla se muestra en el visualizador

6. Desplace la segunda barra deslizante para seleccionar el tipo de medida entre las opciones: **L-L** (medida Fase-Fase) o **L-N** (medida Fase-Neutro).

Desplace la tercera barra deslizante seleccionando eventualmente el icono **para la execución de la** medida con el accesorio IMP57 (vea el § [6.4.10\)](#page-52-0)

Desplace la primera barra deslizante para seleccionar las opciones:

- $\rightarrow$  Medida de impedancia realizada con el instrumento. En esta opción se muestra el icono  $\bigcirc$   $\bigcirc$   $\bigcirc$  en pantalla
- $\triangleright$   $\vert \cdot \cdot \cdot \vert$   $\rightarrow$  Posibilidad de configurar manualmente el valor de impedancia de **Offset Z1** sin realizar la primera medida. Con esta opción seleccionada, se muestra en pantalla el icono "+0+" y es muestra la siguiente pantalla en el instrumento

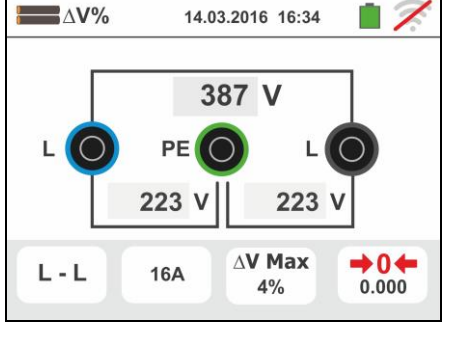

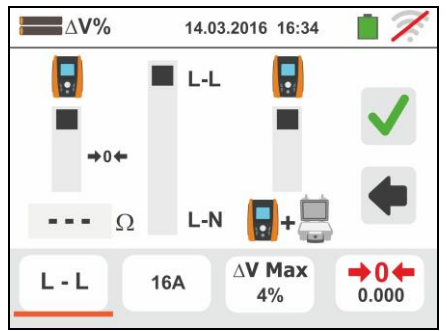

### GSC60 (1999) and the contract of the contract of the contract of the contract of the contract of the contract o

7. Toque el icono **X** para poner a cero el valor en el campo " $\Omega$ " y utilice el teclado virtual para definir el valor de la impedancia **Offset Z1** en el rango **0.000** a **9999**. Confirme la elección volviendo a la pantalla precedente.

Toque el segundo icono inferior para configurar el valor de la corriente nominal de la protección de la línea en examen. Se muestra la siguiente pantalla en el visualizador

- 8. Toque el icono **le para poner a cero el valor en el** campo "A" y utilice el teclado virtual para configurar el valor de la corriente nominal de la protección comprendido entre **1A** y **9999A**. Confirme la elección volviendo a la pantalla anterior. Toque el tercer icono abajo a la izquierda para configurar el valor límite máximo admitido en la caída de tensión (**V%**) para la línea en examen. Se muestra la siguiente pantalla en el visualizador
- 9. Toque el icono **les** para poner a cero el valor en el campo "%" y utilice el teclado virtual para configurar el valor de la V% comprendido entre **1%** y **99%**. Confirme la elección volviendo a la pantalla anterior
- 10.Pase al punto 9 en el caso en el que se haya definido manualmente el valor de la Z1 (Offset). **En el caso en el que NO haya sido definido manualmente el valor de la Z1 (Offset)** conecte el instrumento en el punto inicial de la línea en examen (habitualmente aguas abajo de la protección) de acuerdo con las [Fig. 34](#page-83-0) o [Fig. 35](#page-84-0) a fin de ejecutar la primera medida de impedancia **Z1 (Offset)**. En este caso el instrumento realizará la medida de impedancia presente aguas arriba del punto inicial de la línea asumiéndola como referencia inicial. Se muestra la siguiente pantalla (relativa a la medida L-L) en el visualizador
- 11 Toque el icono  $\overbrace{0.000}^{+0.04}$  para activar la primera medida de impedancia **Z1(Offset)**. El símbolo "**X**" aparece en el visualizador durante la medida. Al término de la medida se muestra en el visualizador la siguiente pantalla

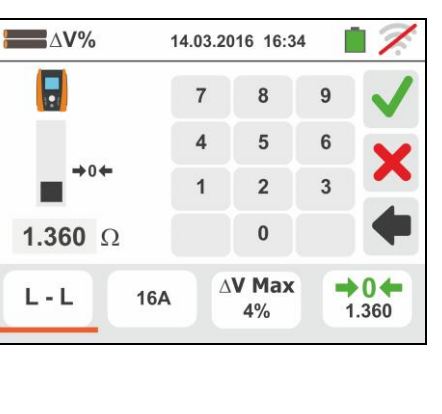

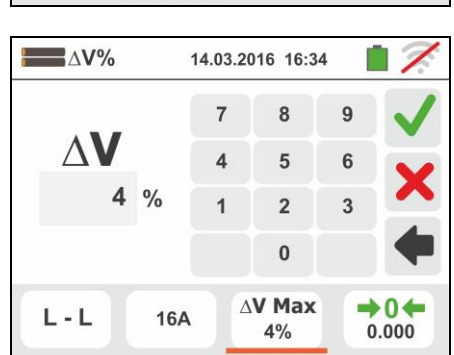

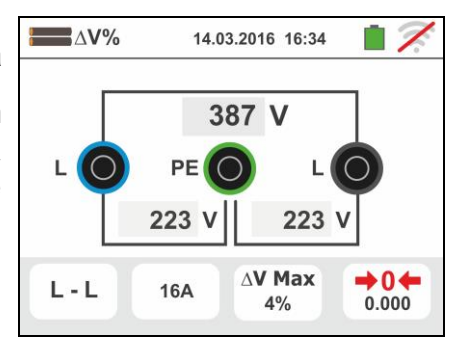

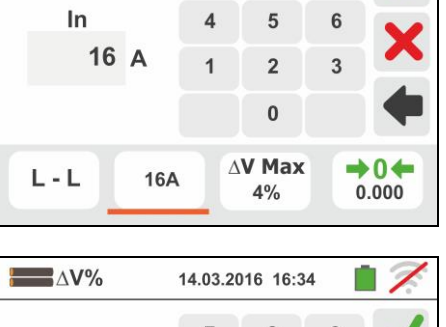

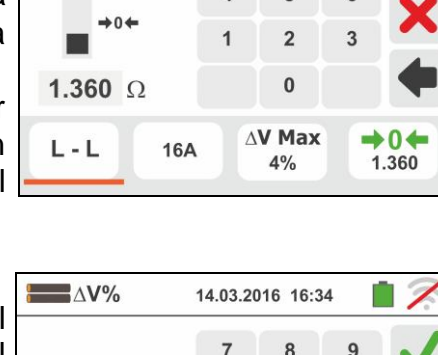

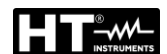

- GSC60 (1999) and the contract of the contract of the contract of the contract of the contract of the contract o
- 12.El valor de la impedancia **Z1(Offset)** se muestra en pantalla y se inserta automáticamente en el icono abajo a la derecha, además del símbolo " $\rightarrow 0$ " que indica el guardado momentáneo de tal valor
- 13.Conecte el instrumento en el punto final de la línea en examen de acuerdo con las [Fig. 34](#page-83-0) o [Fig. 35](#page-84-0) para realizar la medida de la impedancia al final de línea **Z2**. Se muestra en el visualizador la pantalla siguiente. Note la presencia en pantalla del valor Z1 (Offset) medido anteriormente
- 14.Pulse la tecla **GO/STOP** en el instrumento para realizar la medida de la impedancia Z2 y completar la medida de la caída de tensión  $\Delta V\%$ . Durante toda esta fase no desconecte los terminales de medida del instrumento de la instalación en examen. En caso de resultado positivo (**valor de la caída de tensión % máxima calculada de acuerdo a lo indicado en el § [13.11](#page-132-0) < del valor límite configurado**) se muestra en el instrumento la pantalla siguiente en la cual aparece el valor de la impedancia de final de línea **Z2** además del valor de la impedancia **Z1(Offset).**

Pulse la tecla **SAVE** o toque el icono **para el para el para el para el el para el para el para el para el para el para el para el para el para el para el para el para el para el para el para el para el para el para el par** guardado de la medida (vea el § [7.1\)](#page-100-0)

15.En caso de resultado negativo (**valor de la caída de tensión % máxima calculada de acuerdo con lo indicado en el § [13.11](#page-132-0) > del valor límite configurado**) se muestra en el instrumento la pantalla siguiente en la cual aparece el valor de la impedancia de final de línea **Z2** además del valor de la impedancia

**Z1(Offset).** Pulse la tecla **SAVE** o toque el icono para el guardado de la medida (vea el § [7.1\)](#page-100-0)

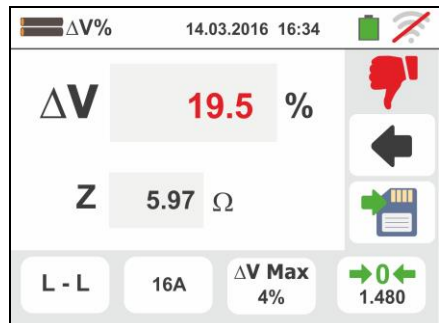

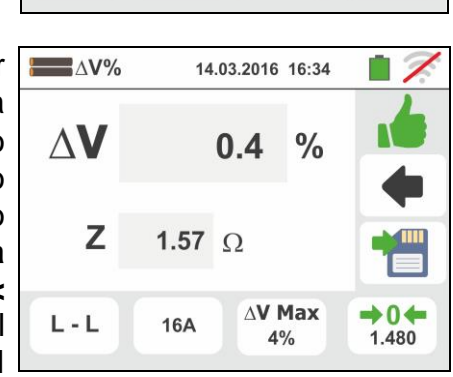

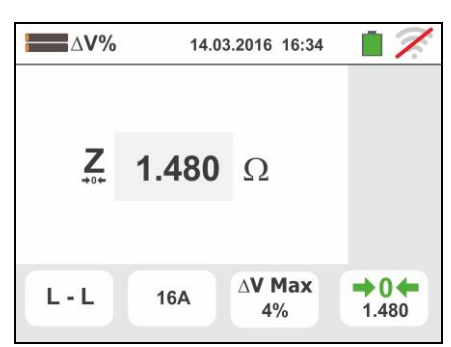

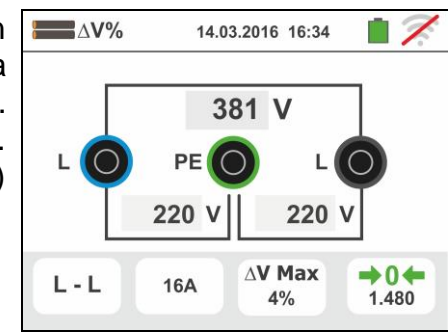

# GSC60 (1999) and the contract of the contract of the contract of the contract of the contract of the contract o

 $\rightarrow 0 \leftarrow$ 

 $0.000$ 

## **6.10.1. Situaciones anómalas**

- 1. Si se obtiene una tensión L-N o L-PE superior al límite máximo (265V) el instrumento no efectúa la prueba, visualizando una pantalla como la de la derecha. Controle el conexionado de los cables de medida
- 2. Si se obtiene una tensión L-N o L-PE inferior al límite mínimo (100V) el instrumento no efectúa la prueba, visualizando una pantalla como la de la derecha. Controle que la instalación en examen esté alimentada
- 3. Si el instrumento obtiene la ausencia de la señal sobre el terminal B1 (conductor de fase) proporciona la pantalla de aviso mostrada a la derecha y bloquea el desarrollo de las pruebas
- 4. Si el instrumento obtiene la ausencia de la señal sobre el terminal B4 (conductor de neutro) proporciona la pantalla de aviso mostrada a la derecha y bloquea el desarrollo de las pruebas
- 5. Si el instrumento obtiene la ausencia de la señal sobre el terminal B3 (conductor PE) proporciona la pantalla de aviso mostrada a la derecha y bloquea el desarrollo de las pruebas.

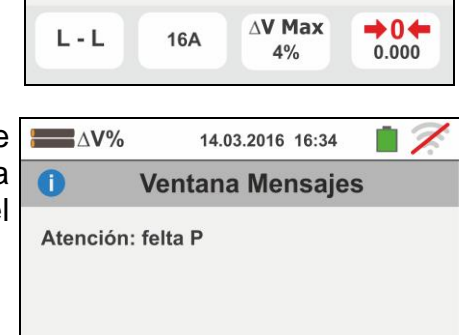

**16A** 

 $\Delta$ V Max

 $\Delta^{0}$ 

14.03.2016 16:34

**Ventana Mensajes** 

 $\rightarrow 0$ 

 $0.000$ 

Ž

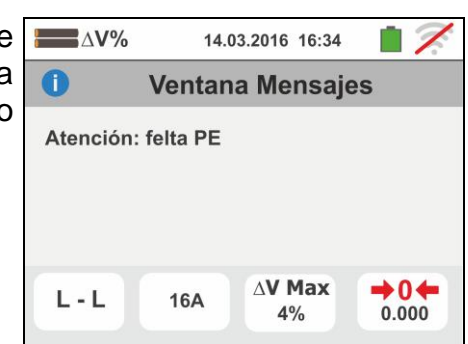

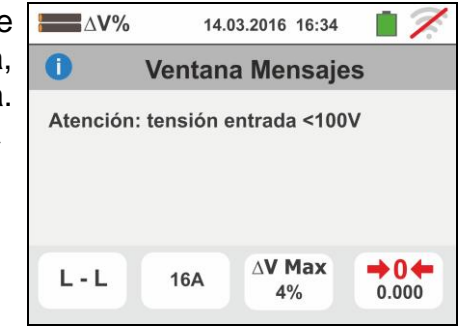

 $\triangle V\%$ 

 $L - L$ 

 $L - L$ 

 $\sim$   $\wedge$  V%

Atención: felta N

 $\bigcirc$ 

 $\bullet$ 

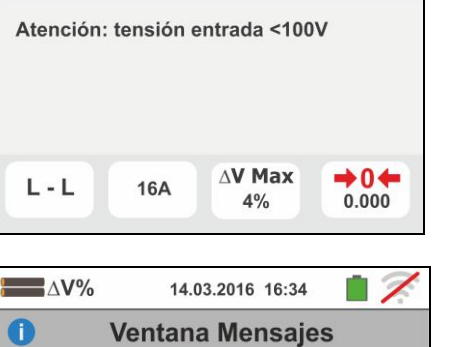

14.03.2016 16:34

 $\Delta$ **V** Max

 $4%$ 

**Ventana Mensaies** 

Atención: tensión entrada > 265V

16A

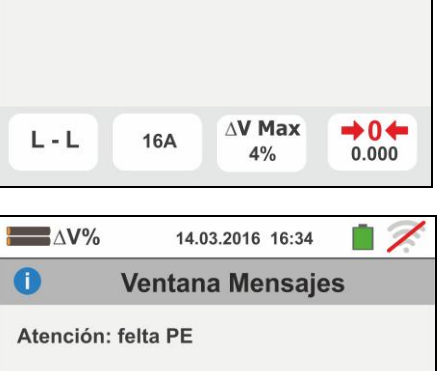

# GSC60 (1999) and the contract of the contract of the contract of the contract of the contract of the contract o

- 6. Si se detecta que los terminales de fase y neutro están intercambiados el instrumento no efectúa la prueba y muestra una pantalla como la de la derecha. Gira la toma shuko o controle el conexionado de los cables de medida
- 7. Si se detecta que los terminales de fase y PE están intercambiados el instrumento no efectúa la prueba y muestra una pantalla como la de la derecha. Controle el conexionado de los cables de medida
- 8. Si se obtuviera la presencia de una tensión peligrosa sobre el terminal PE el instrumento no efectúa la prueba y muestra una pantalla como la siguiente. Este mensaje se muestra también por una pulsación insuficiente de la tecla **GO/STOP**
- 9. Si se obtuviera la presencia de una tensión VN-PE >50V (o bien > 25V en base a las selección) el instrumento no efectúa la prueba y muestra una pantalla como la siguiente
- 10.Si durante la medida se obtiene un valor de impedancia de final de línea inferior al de inicio de línea el instrumento no efectúa la prueba y muestra una pantalla como la siguiente. Controle el estado de la línea en examen

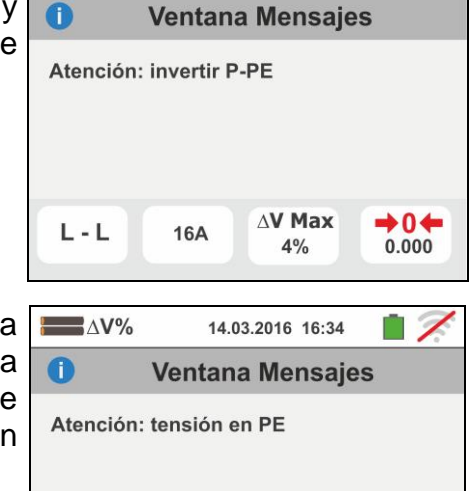

 $\Delta$ V Max

 $4%$ 

14.03.2016 16:34

 $\rightarrow 0$   $\leftarrow$ 

0.000

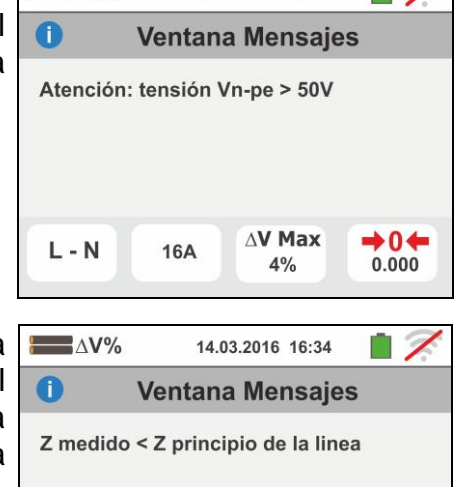

 $\Delta$ V Max

 $4%$ 

 $+0+$ 

1.480

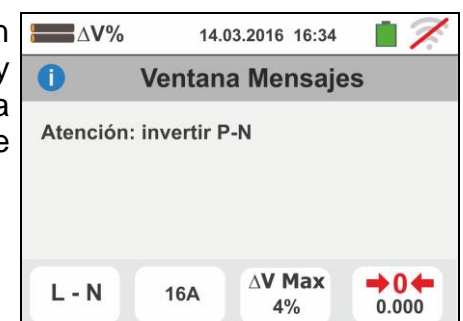

14.03.2016 16:34

 $\triangle V\%$ 

 $L - L$ 

 $\sim \sqrt{2\pi}$ 

 $L - L$ 

16A

**16A** 

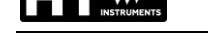

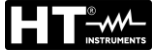

## **6.11. PQA: MEDIDA Y REGISTRO DE LOS PARÁMETROS DE RED**

En esta sección el instrumento permite realizar las siguientes operaciones:

- ➢ Visualización en tiempo real de los valores numéricos de las magnitudes eléctricas de una instalación monofásica y/o trifásica genérica, análisis de armónicos de tensiones y corrientes hasta el 49º orden, potencias y energías absorbidas/generadas, picos de potencia absorbida/generada
- ➢ Visualización de formas de onda de las señales de entrada, gráficos e histograma del análisis de los armónicos y diagramas vectoriales para la evaluación del desfase entre tensiones y corrientes y la asimetría de las tensiones
- ➢ Registro (mediante la pulsación de la tecla **GO/STOP**) de los valores de las tensiones, de las anomalías de tensión (huecos y picos) con resolución 20ms, corrientes, armónicos, de los valores de las potencias activas, reactivas, aparentes, de los factores de potencia (PF) y  $cos\varphi$ , de los valores de las energías activas/reactivas entendiendo como registro la memorización en la memoria interna del instrumento de los valores asumidos por las magnitudes eléctricas en el tiempo

El guardado en la memoria del instrumento (mediante la pulsación de la tecla **SAVE**) de un muestreo de tipo "**Istant**" con los valores instantáneos de las magnitudes mostradas en pantalla por el instrumento.

# **ATENCIÓN**

- El instrumento puede ser usado para medidas sobre instalaciones con categoría de sobretensión CAT IV 300V con respecto a tierra y max 600V entre las entradas. No conecte el instrumento a instalaciones con tensiones que excedan los límites indicados en este manual. La superación de tales límites podría causar shock eléctricos al usuario y daños al instrumento
- La conexión de los cables de medición al instrumento y a los cocodrilos siempre deben realizar con los accesorios desconectados de la instalación
- Se recomienda empuñar el cocodrilo respetando la zona de seguridad delimitada por la barrera paramano (vea § [4.2\)](#page-8-0).

### <span id="page-89-0"></span>**6.11.1. Tipologías de conexiones posibles**

El instrumento permite la selección de los siguientes sistemas eléctricos:

- ➢ Sistema Trifásico **3-4HILOS** (trifásico + neutro + tierra)
- ➢ Sistema Trifásico **3-3HILOS** (trifásico sin neutro con conexión al conductor de tierra)
- ➢ Sistema Trifásico **3-ARON** (trifásico + tierra)
- ➢ Sistema Monofásico **1-2HILOS** (fase + neutro)
- ➢ Sistema Trifásico 4-hilos **3-High Leg** para sistemas USA
- ➢ Sistema Bifásico 3-hilos **3-Y Abierta** para sistemas USA
- ➢ Sistema Trifásico 3-hilos **3- Abierto** para sistemas USA
- ➢ Sistema Bifásico 3-hilos **3-2El. ½**  para sistemas USA
- ➢ Sistema Bifásico 3-hilos **1-TomaCentral** para sistemas USA

A continuación se reportan los esquemas de conexión para cada una de las situaciones listadas arriba.

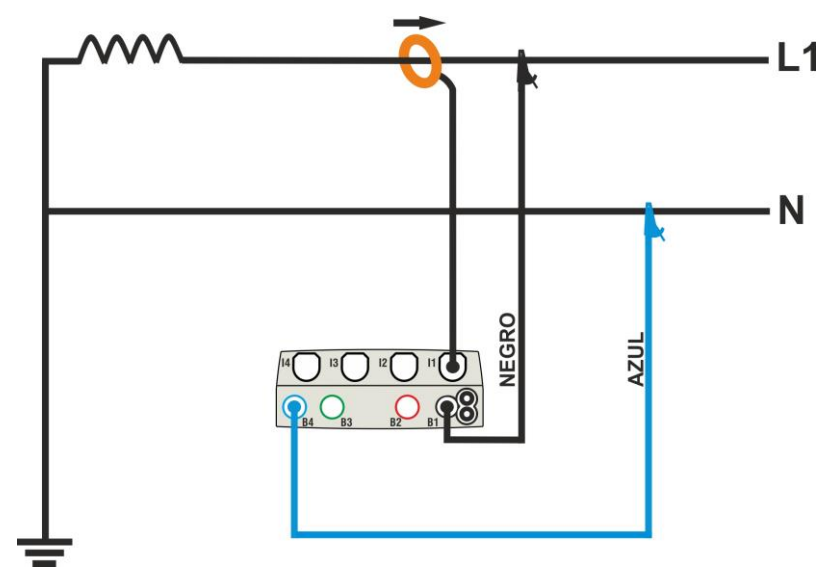

Fig. 36: Conexión para medida en sistema Monofásico **1-2HILOS**

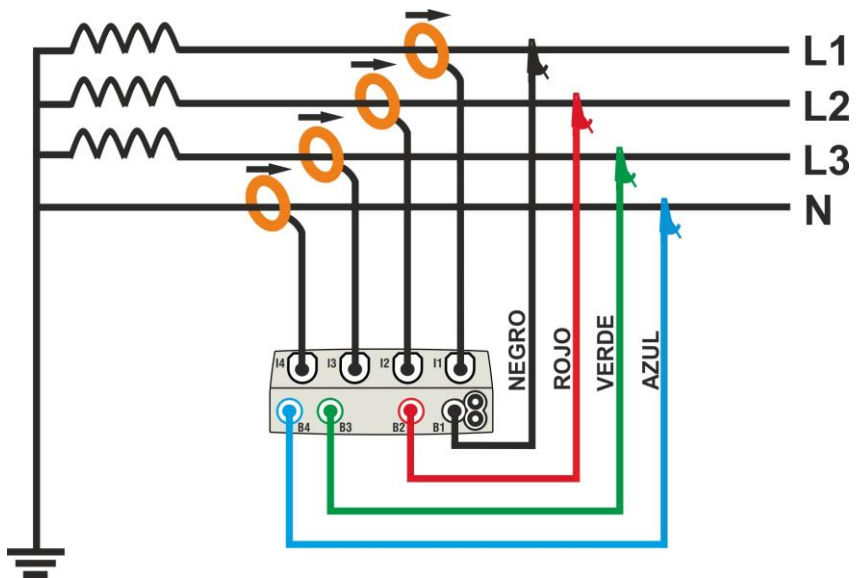

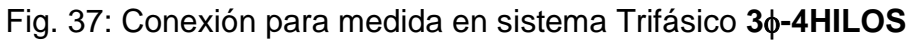

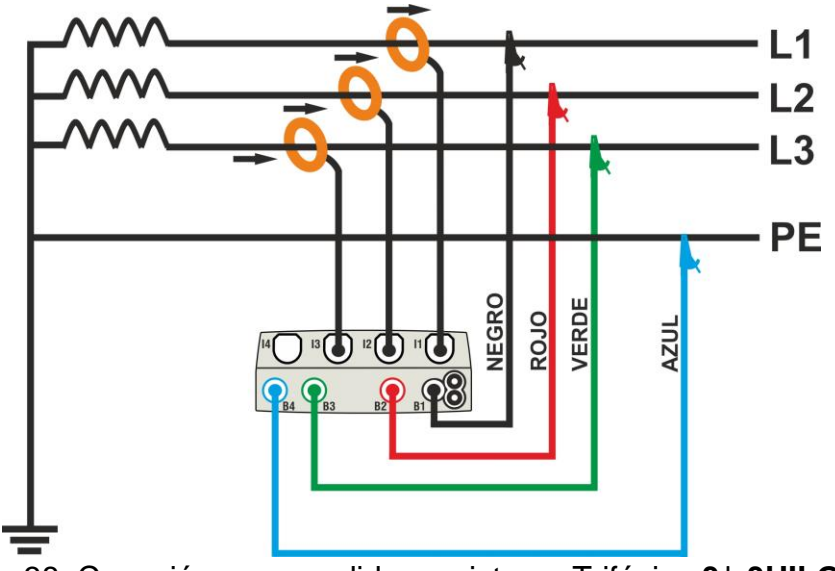

Fig. 38: Conexión para medida en sistema Trifásico **3-3HILOS**

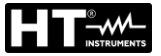

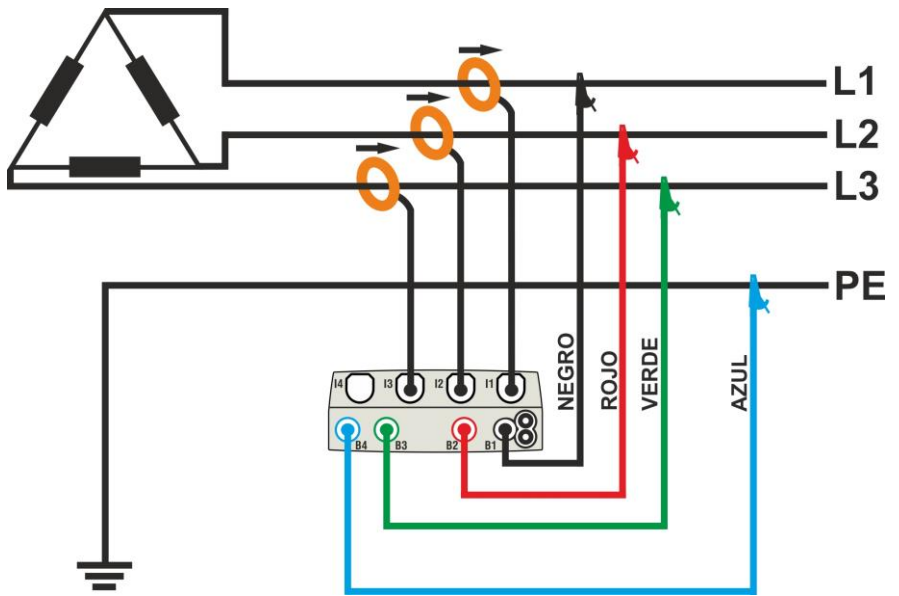

Fig. 39: Conexión para medida en sistema Trifásico **3-ARON**

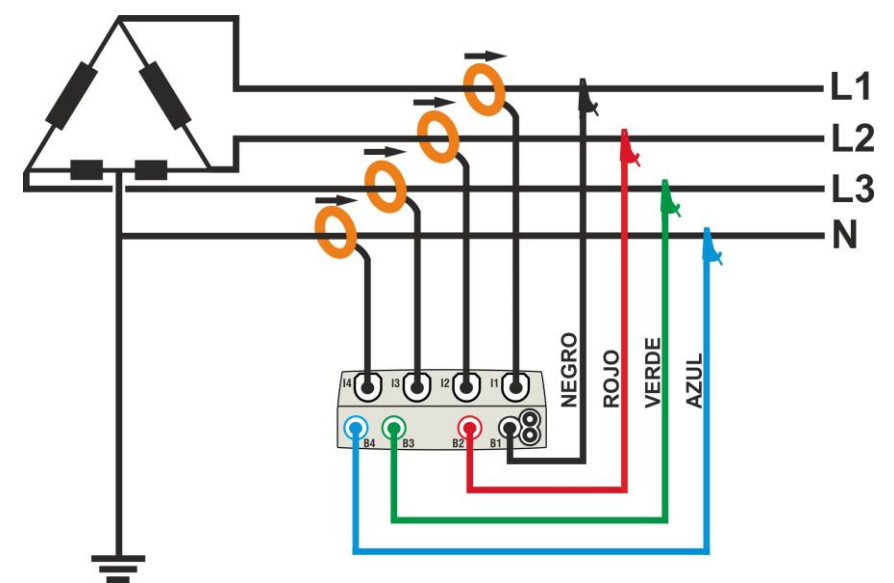

Fig. 40: Conexión para medida en sistema Trifásico 3 $\phi$ -High Leg – sistemas USA

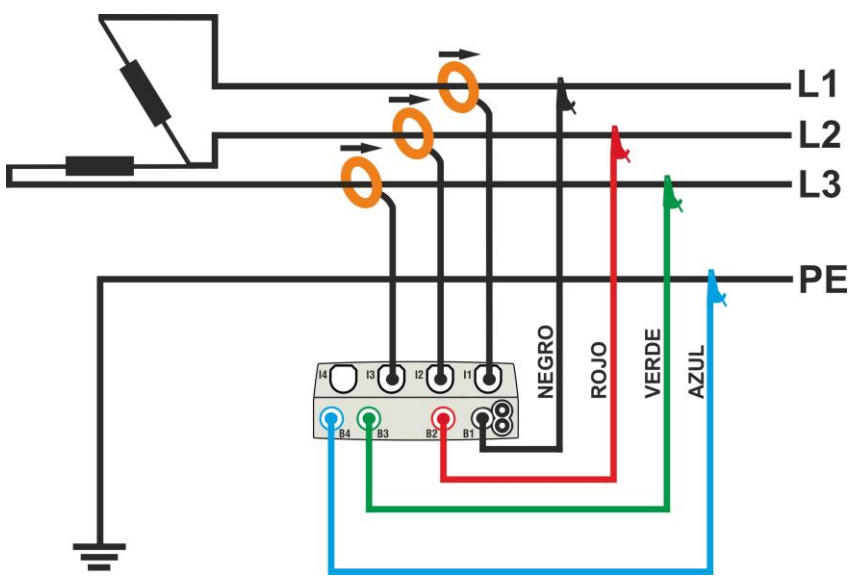

Fig. 41: Conexión para medida en sistema Trifásico **3- Abierto** – sistemas USA

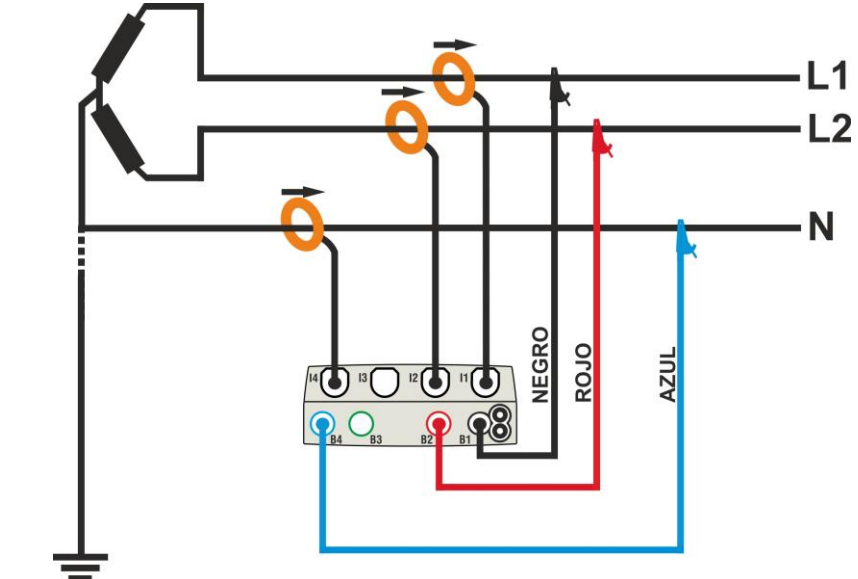

Fig. 42: Conexión para medida en sistema Bifásico **3-Y Abierta** – sistemas USA

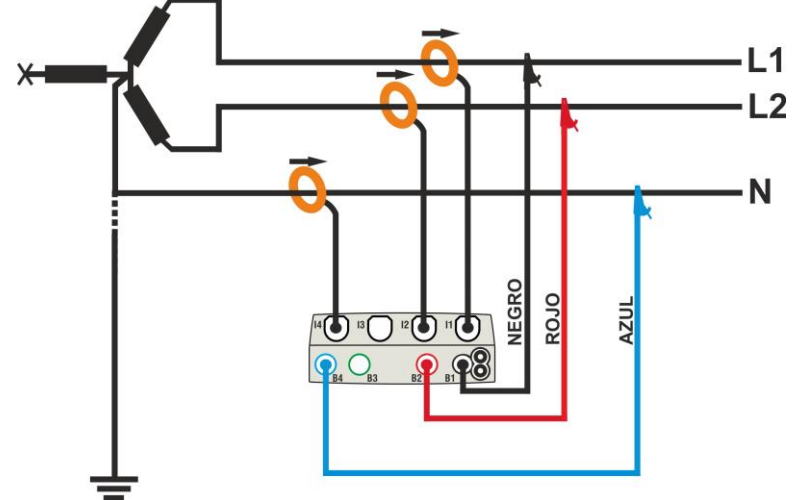

Fig. 43: Conexión para medida en sistema Bifásico **3-2El. ½** – sistemas USA

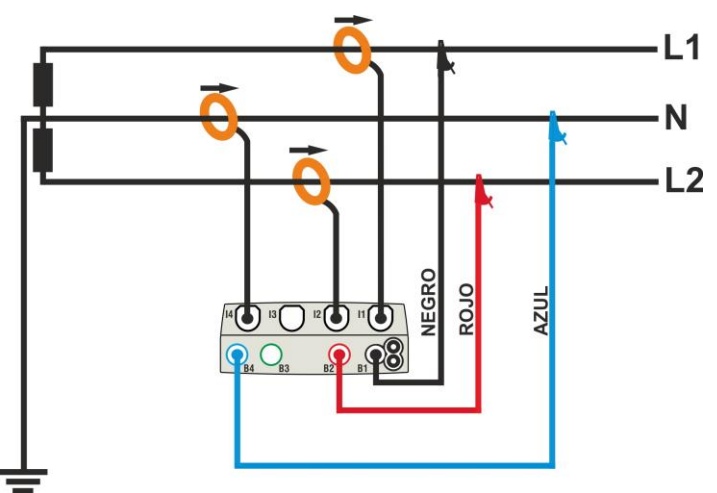

Fig. 44: Conexión para medida en sistema Bifásico **1-TomaCentral** – sistemas USA

## **6.11.2. Configuraciones generales**

1. Toque el icono  $\Rightarrow$  y posteriormente el icono  $\overline{w}$ La pantalla de al lado se muestra en el visualizador.

Toque el icono  $\ddot{\mathbf{w}}$  para configurar:

- ➢ El tipo de conexión
- ➢ La tensión nominal de referencia y el valor porcentual de umbral positivo y negativo para la detección de las anomalías de tensión
- ➢ La relación de transformación de eventuales transformadores de tensión (TV) presentes en la instalación
- ➢ El tipo y el fondo de escala de las pinzas de corriente utilizadas para la medida de las corrientes de fase y del neutro
- ➢ El período de integración y el tipo de inicio/detención del registro
- ➢ La eventual configuración predefinida

La siguiente pantalla se muestra en el visualizador

2. Toque el esquema interactivo para configurar el tipo de conexión entre los descritos en el § [6.11.1.](#page-89-0) Note la descripción en la parte inferior del visualizador.

Toque las teclas flecha  $\Box$  o para configurar el valor **V** nominal de la tensión Fase-Neutro (sistemas monofásicos y Trifásico 4-hilos) o tensión Fase-Fase (sistemas Trifásico 3-hilos) para la obtención de las anomalías de tensión (huecos, picos) comprendidas en el rango:  $12V \div 600V$ . Mantenga pulsadas las teclas para una selección rápida del valor.

Toque las teclas flecha  $\Box$  o  $\Box$  para configurar el valor **%** de umbral límite porcentual positivo (detección de picos) y negativo (detección de huecos) respecto al valor nominal compreso en el rango: **3% 30%.** Mantenga pulsadas las teclas para una selección rápida del valor.

Toque las teclas flecha  $\Box$  o  $\Box$  para configurar el valor **TV** de la relación de transformación de eventuales transformadores de tensión, comprendido en el rango: **30 3000**. Mantenga pulsadas las teclas para una selección rápida del valor. **En ausencia de TV (conexión directa) este parámetro debe siempre ser 1** 1000A

Toque el icono  $100A$  para la configuración del tipo y del fondo escala de las pinzas utilizadas. La siguiente pantalla se muestra en el visualizador

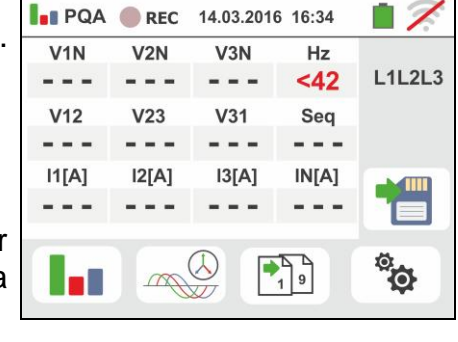

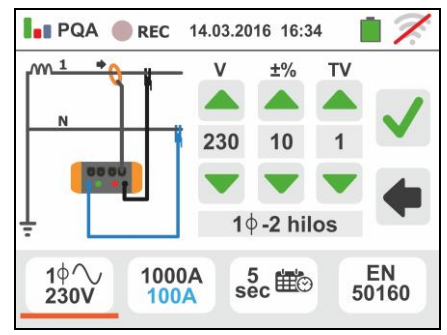

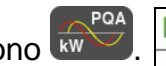

GSC60 (1999) and the contract of the contract of the contract of the contract of the contract of the contract o

- 3. Desplace la barra deslizante para seleccionar las opciones relativas a la elección del tipo de pinza para la medida de las corrientes de fase y de la corriente de neutro (marcada en color azul) considerando que las **pinzas pueden ser de distinto tipo** entre las opciones:
	- $\triangleright$   $\Box$   $\rightarrow$  Tipo de pinza de toroidal flexible (FLEX)
	- $\overline{\triangleright}$  Tipo pinza estándar (STD) de toroidal rígido

Toque las teclas flecha  $\Box$  o  $\Box$  para configurar el fondo escala de las pinzas utilizadas para las corrientes de fase y neutro (de color azul) entre las opciones: **300A o bien 3000A** (pinzas FLEX), rango: **1A ÷ 3000A** (pinzas STD). Mantenga pulsadas las teclas para una selección rápida del valor.

Toque el icono  $\frac{5}{\sec}$  para la configuración del período de integración y la selección del inicio/finalización de un registro. La siguiente pantalla se muestra en el visualizador

4. Desplace la barra deslizante de la izquierda para seleccionar el período de integración (vea el § [13.17\)](#page-145-0) entre las opciones: **2s, 5s, 10s, 30s, 1min, 2min, 5min, 10min, 15min, 30min**

Desplace la barra deslizante central (símbolo "**GO**") a las posiciones:

- ➢ → → Inicio **Manual del registro** a la pulsación de la tecla **GO/STOP** (al minuto siguiente a la pulsación de la tecla)
- ➢ → Inicio **Automático** del registro por parte del instrumento a la fecha/hora configurada (después de haber pulsado previamente la tecla **GO/STOP** a fin de poner el instrumento en espera). Toque el campo correspondiente para configurar la fecha/hora en el formato "DD:MM:YY HH:MM y confirme

Desplace la barra deslizante central (símbolo "**STOP**") a las posiciones:

➢ → → Detención **Manual del registro** a la pulsación de la tecla **GO/STOP**

➢ → Detención **Automática** del registro por parte del instrumento a la fecha/hora configurada. Toque el campo correspondiente para configurar la fecha/hora en el formato "DD:MM:YY HH:MM y confirme

GSC60 (1999) and the contract of the contract of the contract of the contract of the contract of the contract o

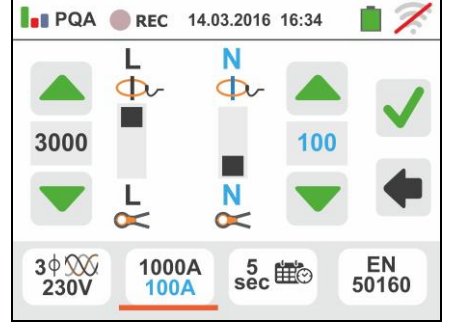

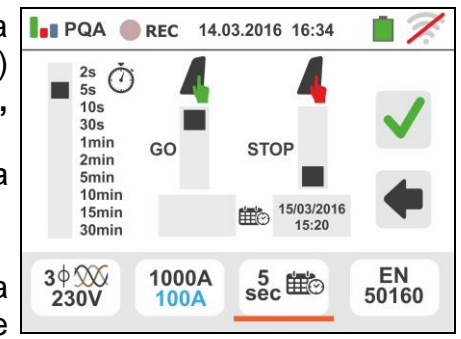

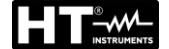

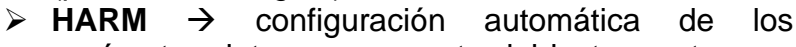

(potencias/energías)

están disponibles:

EN50160

parámetros internos por parte del instrumento para análisis de armónicos de tensiones/corrientes ➢ **DEFAULT** → configuración automática de todos los

➢ **kWh** → configuración automática de los parámetros internos por parte del instrumento para análisis de controles energéticos

parámetros en registro por el instrumento

Confirme cualquier configuración tocando el icono  $\Box$  o

toque el icono  $\Box$  para salir sin confirmar

6. Inserte los conectores de los cables en los correspondientes terminales de entrada del instrumento B1, B2, B3, B4 para la medida de las tensiones en función del tipo de conexión seleccionado. Inserte en los extremos libres de los cables los correspondientes cocodrilos o puntas. Conecte los cocodrilos, y/o las puntas en las fases L1, L2, L3 y N de acuerdo con las figuras reportadas en el § [6.11.1.](#page-89-0) Conecte las pinzas externas en las entradas I1, I2, I3 y I4 del instrumento de acuerdo con las figuras reportadas en el § [6.11.1.](#page-89-0) La flecha presente en cada pinza debe seguir la dirección de la corriente, normalmente desde el generador hacia la carga

## **6.11.3. Visualización de las medidas**

7. La pantalla de al lado muestra los valores numéricos de las magnitudes eléctricas en tiempo real, relativa a un caso Trifásico de 4-hilos. Para el significado de las magnitudes haga referencia al § [13.16](#page-142-0)

Toque el icono para acceder a las páginas (cuyo número depende del tipo de conexión seleccionado) de los valores numéricos RMS de las magnitudes relativas a las potencias totales, factores de potencia totales, y valores referidos a las fases individuales como se muestra en la pantalla siguiente.

Pulse la tecla **SAVE** o toque el icono **pulse** para guardar como muestreo instantáneo la pantalla mostrada en pantalla (vea § [7.1\)](#page-100-0)

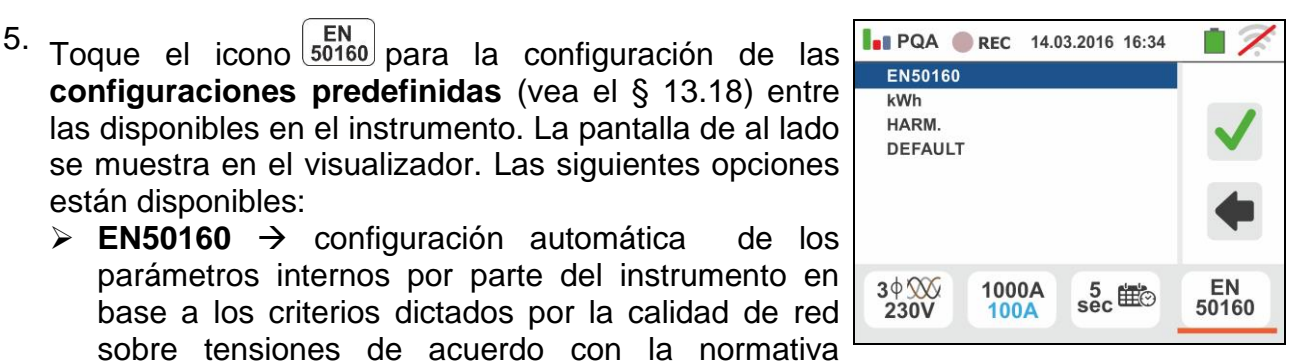

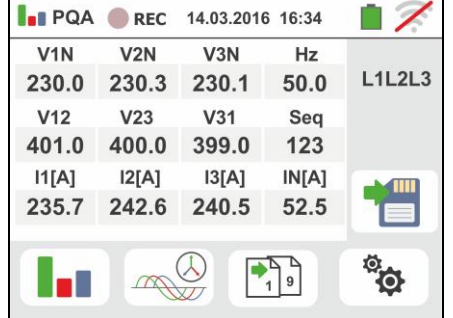

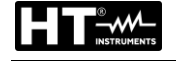

### GSC60 (1999) and the contract of the contract of the contract of the contract of the contract of the contract o

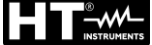

8. Los símbolos " $M''$  y " $\rightleftharpoons$ " indican respectivamente la naturaleza Inductiva o Capacitiva de la carga.

Pulse la tecla **SAVE** para guardar la visualización mostrada en pantalla (vea el § [7.1\)](#page-100-0)

Pulse la tecla **SAVE** o toque el icono **pulse** para guardar como muestreo instantáneo la pantalla mostrada en el visualizador (vea el § [7.1\)](#page-100-0)

- 9. Toque el icono  $\left[\frac{1}{2}\right]$  para acceder a la visualización de los valores de potencia y energía absorbida/generada. La pantalla de al lado en las condiciones de registro **aún no activado** se muestra en el visualizador
- 10.

Toque el icono  $\sim$  para acceder a las páginas de la visualización de las formas de onda de las señales en entrada y de los diagramas vectoriales de tensiones/corrientes. La pantalla de al lado muestra los valores en tiempo real del desfase entre tensión y corriente relativo a un caso trifásico. Las magnitudes son representadas con pequeños recuadros de distintos colores sobre el diagrama vectorial y sobre la parte derecha se reportan los valores angulares. El sentido de referencia considerado para los desfases es siempre el sentido **horario**. En la parte inferior del visualizador se reportan además las indicaciones "Rev" y "Zero" relativas al desbalanceo de las tensiones en entrada (vea el § [13.14\)](#page-138-0). Pulse la tecla **SAVE** o toque

el icono para guardar como muestreo instantáneo la pantalla mostrada en el visualizador (vea el § [7.1\)](#page-100-0)

Toque el icono para acceder a la visualización de las formas de onda de las señales. La siguiente pantalla (referida a la fase L2) se muestra en el visualizador

11.La pantalla de al lado muestra las formas de onda en tiempo real de tensión y corriente relativas a un caso trifásico. Las magnitudes son representadas con pequeños recuadros de distintos colores y sobre la parte derecha se reportan los valores RMS. Pulse la tecla **SAVE** o toque el icono **iguardar** como muestreo instantáneo la pantalla mostrada en el visualizador (vea el § [7.1\)](#page-100-0). Toque el icono  $\Box$  para volver a la pantalla de los valores RMS

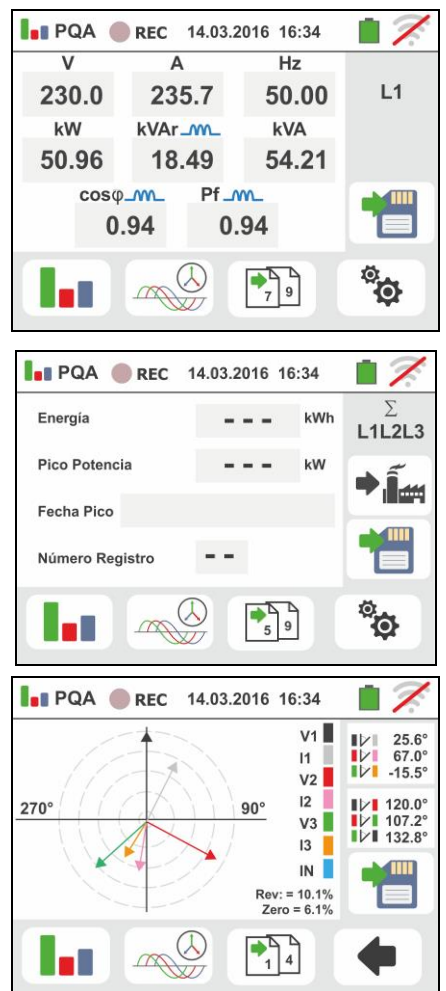

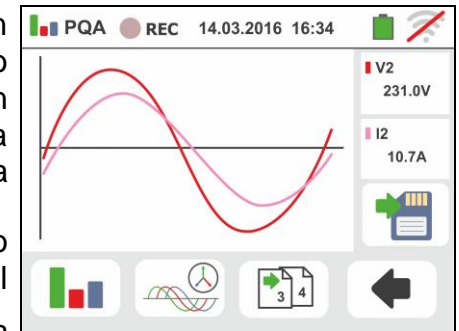

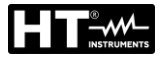

12. Toque el icono " **III**" para la visualización de los parámetros de análisis de armónicos. La pantalla de al lado relativa a un caso trifásico se muestra en el visualizador. El histograma de las amplitudes porcentuales de la fundamental y de los armónicos de tensión y corriente de la **DC, 1° hasta el 49° orden** se muestra en el visualizador. Un marco azul identifica inmediatamente el armónico con amplitud mayor (excluida la fundamental). El valor numérico de las amplitudes de los armónicos (identificado con el símbolo "**hxx**") y de la THD% (vea el § [13.15\)](#page-139-0) se muestra en la parte derecha de la pantalla. Utilice las teclas flecha " $\blacktriangle$ " o " $\blacktriangleright$ " o toque los iconos correspondientes en pantalla para disminuir o incrementar el orden del armónico. Pulse la tecla **SAVE** o toque el icono **para guardar como muestreo** 

instantáneo la pantalla mostrada en el visualizador (vea el § [7.1\)](#page-100-0). Toque el icono  $\Box$  para volver a la pantalla de los valores RMS

### **6.11.4. Activación del registro**

- 13.Pulse la tecla **GO/STOP** para activar el registro. El instrumento se pone en espera (del minuto siguiente o de la fecha/hora configurada) mostrando el símbolo <sup>O REC</sup>, en pantalla como se muestra en la pantalla de al lado
- **PQA REC** 14.03.2016 16:34 V<sub>1</sub>N  $V2N$  $V3N$  $Hz$  $L1L2L3$ 230.0 230.3 230.1 50.0  $V<sub>12</sub>$  $V<sub>23</sub>$  $V<sub>31</sub>$ Seq 401.0 400.0 123 399.0  $11[A]$  $12[A]$  $13[A]$  $IN[A]$ 235.7 242.6 240.5 52.5 ं<br>Ø  $\bigcap_{1}^{n}$

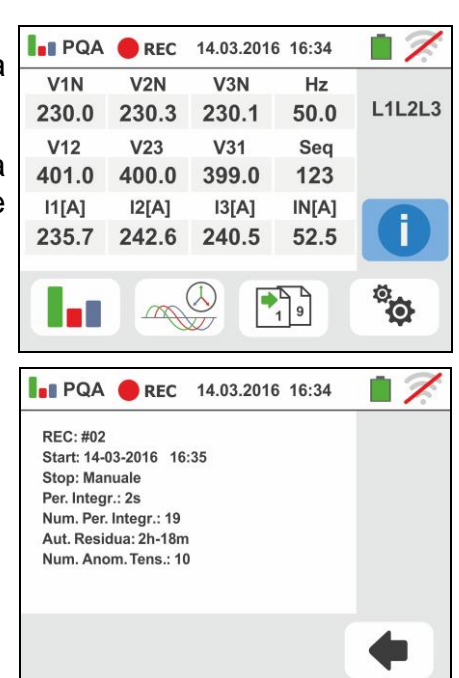

14 Con el registro en curso, el símbolo " **Con el registro en curso**, el símbolo "
se muestra en pantalla como se muestra en la pantalla de al lado.

Toque el icono " para observar en tiempo real la información sobre el registro en curso. La siguiente pantalla se muestra a continuación

- 15.En la pantalla se indica:
	- ➢ El número del registro
	- ➢ La fecha/hora de inicio registro (si fuera automática)
	- ➢ La fecha/hora de stop registro (si fuera automática)
	- ➢ El período de integración configurado
	- ➢ El número de períodos de integración registrados
	- ➢ El tiempo restante de registro expresado en DD-HH-MM para el llenado de la memoria interna
	- ➢ El número de las anomalías de tensión detectadas

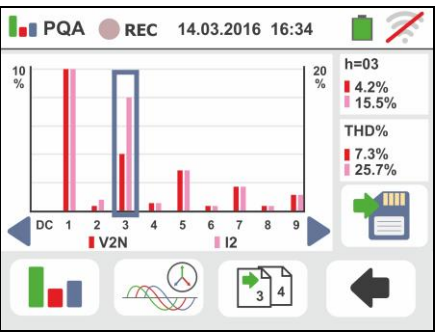

## GSC60 (1999) and the contract of the contract of the contract of the contract of the contract of the contract o

16.Pulse la tecla **GO/STOP** para finalizar el registro que el instrumento guarda automáticamente en memoria (vea el § [7.1.3\)](#page-102-0). El mensaje de al lado se muestra en el visualizador.

Confirme tocando el icono " $\Psi$  o el icono " $\Psi$ " para volver a la pantalla precedente

- 17 Toque el icono  $\boxed{\color{blue} \boxed{\color{blue} \boxed{\color{blue} \boxed{\color{blue} \boxed{ \color{blue} \boxed{ \color{$ potencia/energía **absorbida** medida por el instrumento como se muestra en la pantalla de al lado. En esta aparecen los siguientes textos:
	- ➢ El icono " " indica el consumo de potencia/energía **absorbida**
	- ➢ El valor de energía absorbida durante el registro
	- ➢ El pico de potencia absorbida durante el registro
	- ➢ La fecha/hora en la cual se ha detectado dicho pico
	- ➢ El número del registro a la que se refieren dichos datos
- 18 Toque el icono  $\boxed{\color{blue} \boxed{\color{blue} \boxed{\color{blue} \boxed{\color{blue} \boxed{ \color{blue} \boxed{ \color{blue$ potencia/energía **generada** medida por el instrumento como se muestra en la pantalla de la derecha. En esta aparecen los siguientes textos
	- $\triangleright$  El icono " $\frac{m}{2}$ " que indica el consumo de potencia/energía **generada**
	- ➢ El valor de energía generada durante el registro
	- ➢ El pico de potencia generada durante el registro
	- ➢ La fecha/hora en la que se ha detectado dicho pico
	- ➢ El número del registro a la que se refieren dichos datos

# **ATENCIÓN**

Las visualizaciones de valores de las potencias/energias absobida/generada son lecturas puntuales en tiempo real y NO se puedan guardar en la memoria del instrumento.

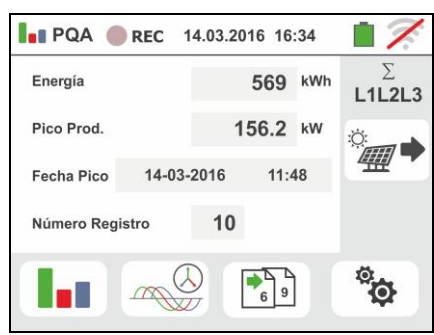

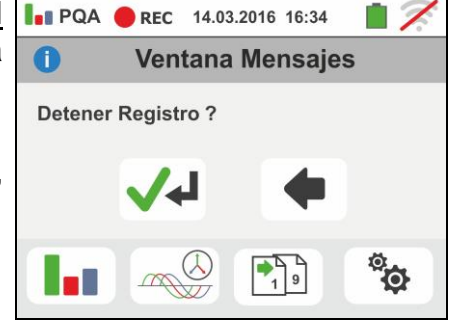

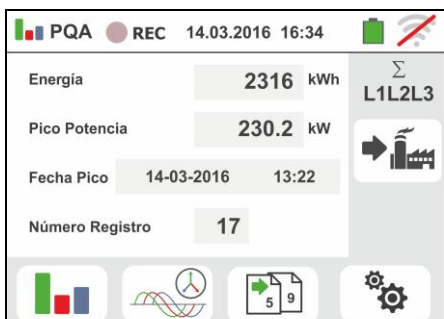

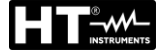

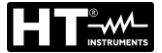

### **6.1. LISTADO DE LOS MENSAJES SOBRE EL VISUALIZADOR**

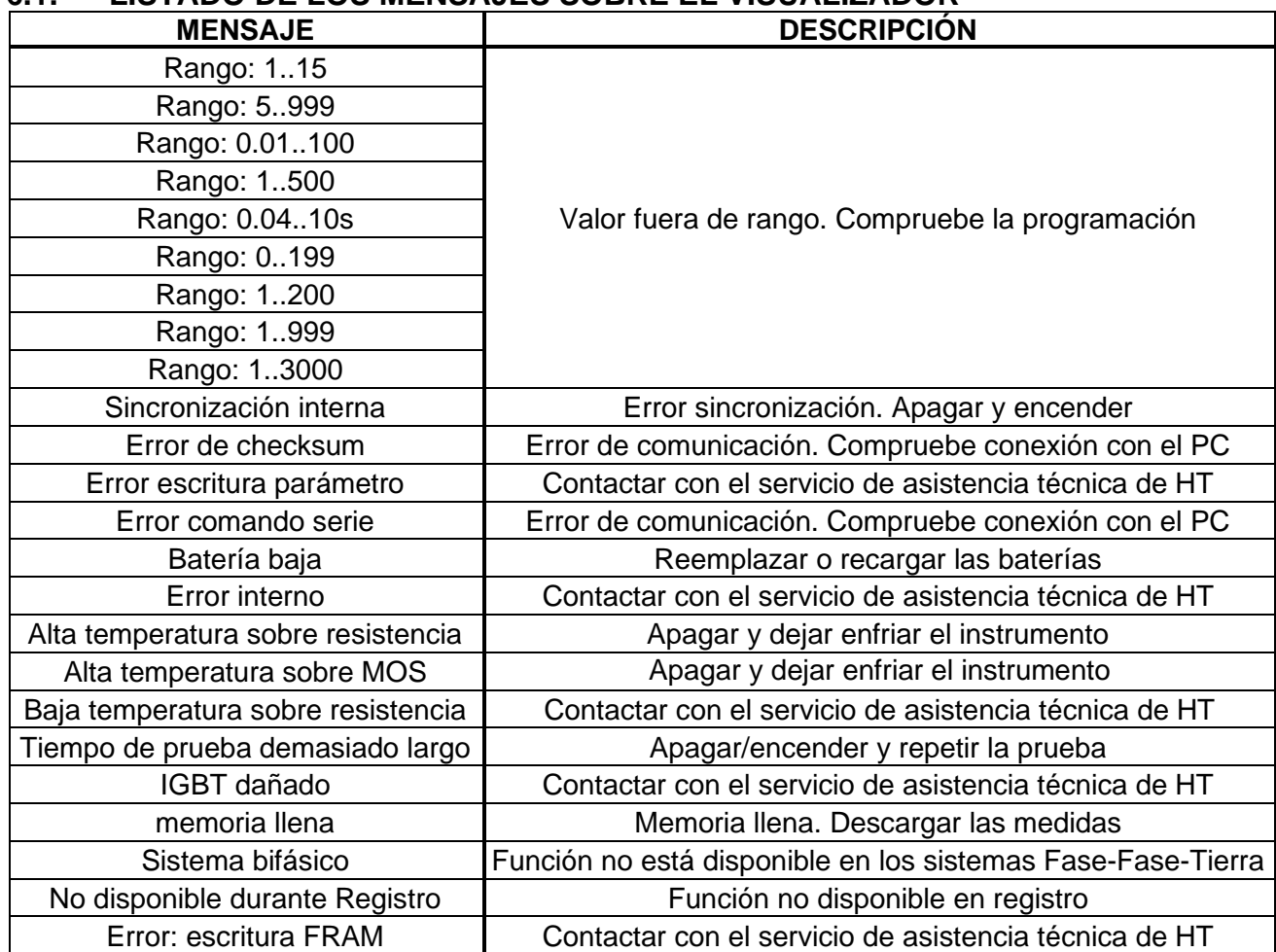

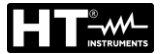

# **7. OPERACIONES CON MEMORIA**

### <span id="page-100-0"></span>**7.1. GUARDADO DE LAS MEDIDAS**

La estructura del área de memoria está subdividida de modo independiente para la sección SAFETY (pruebas de verificación y captura de funciones PQA, AUX, LEAKAGE – máx. 999 posiciones) y RECORDING (registros PQA, AUX, LEAKAGE. En la sección SAFETY la estructura del área de memoria (999 posiciones), de tipo estructura "en árbol" con posibilidad de expandir/esconder los nodos, permite la subdivisión hasta 3 marcadores anidados para delimitar con precisión las ubicaciones de los puntos de prueba con la inserción de los resultados de las pruebas. A cada marcador se asocian máx. **20 nombre fijos (no modificables ni borrables)** + máx. 20 nombres que pueden ser libremente definidos por el usuario mediante el uso del software de gestión (vea la ayuda en línea del programa). A cada marcador es además posible asociar un número comprendido entre 1 y 250.

### **7.1.1. Guardar medidas de seguridad y snaphots**

1. Al término de cada prueba pulse la tecla **SAVE** o toque

el Icono **D** para guardar el resultado de la misma. La pantalla de la derecha se muestra en el visualizador

El significado de los Iconos es el siguiente:

- ➢ → Expande/esconde el nodo seleccionado
- $\triangleright$   $\Box$   $\rightarrow$  Permite la selección del nodo de 1° nivel
- $\triangleright \lfloor \frac{\square_{\blacksquare}}{\square_{\blacksquare}} \rightarrow \text{Introduction de sub-node (má} \times 3 \text{ niveles})$
- $\triangleright \begin{array}{c} \Box \Box \end{array}$  > Introducción comentario del usuario sobre la prueba ejecutada
- 2. Pulse la tecla  $\boxed{\oplus}$ o la tecla  $\boxed{\bullet}$  para la inserción de un marcador principal o de un sub-marcador. La pantalla de la derecha se muestra en el instrumento. Toque uno de los nombres de la lista presente para seleccionar el marcador deseado. Toque las teclas flecha  $\Box$  o para insertar eventualmente un número asociado al marcador Confirme las elecciones volviendo a la pantalla precedente. Toque la tecla  $\Box$  La siguiente pantalla se muestra en el visualizador
- 3. Utilice el teclado virtual para insertar un eventual comentario sobre la medida. Este comentario será visible tanto después de haber descargado los datos guardados en el PC con software de gestión (vea § [8\)](#page-104-0) y en el rellamar la medida en el visualizador (vea § [7.1.2\)](#page-101-0). Confirme las elecciones volviendo a la pantalla precedente. Confirme para guardar definitivamente la prueba en la memoria interna. El instrumento muestra un mensaje de confirmación

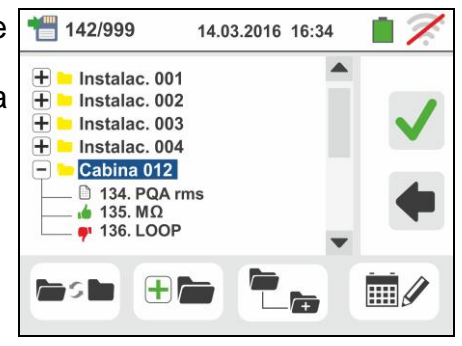

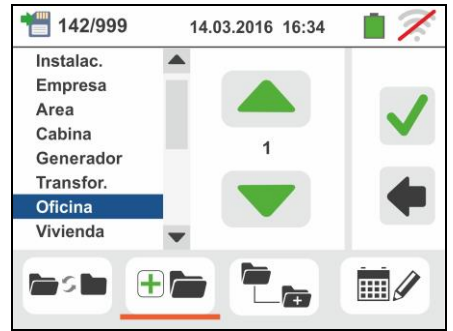

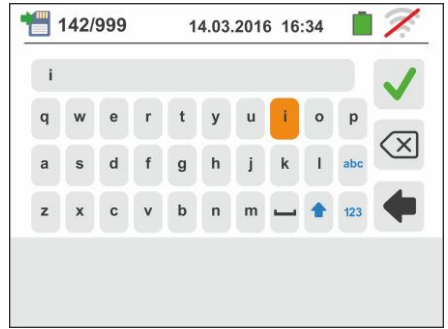

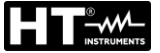

<span id="page-101-0"></span>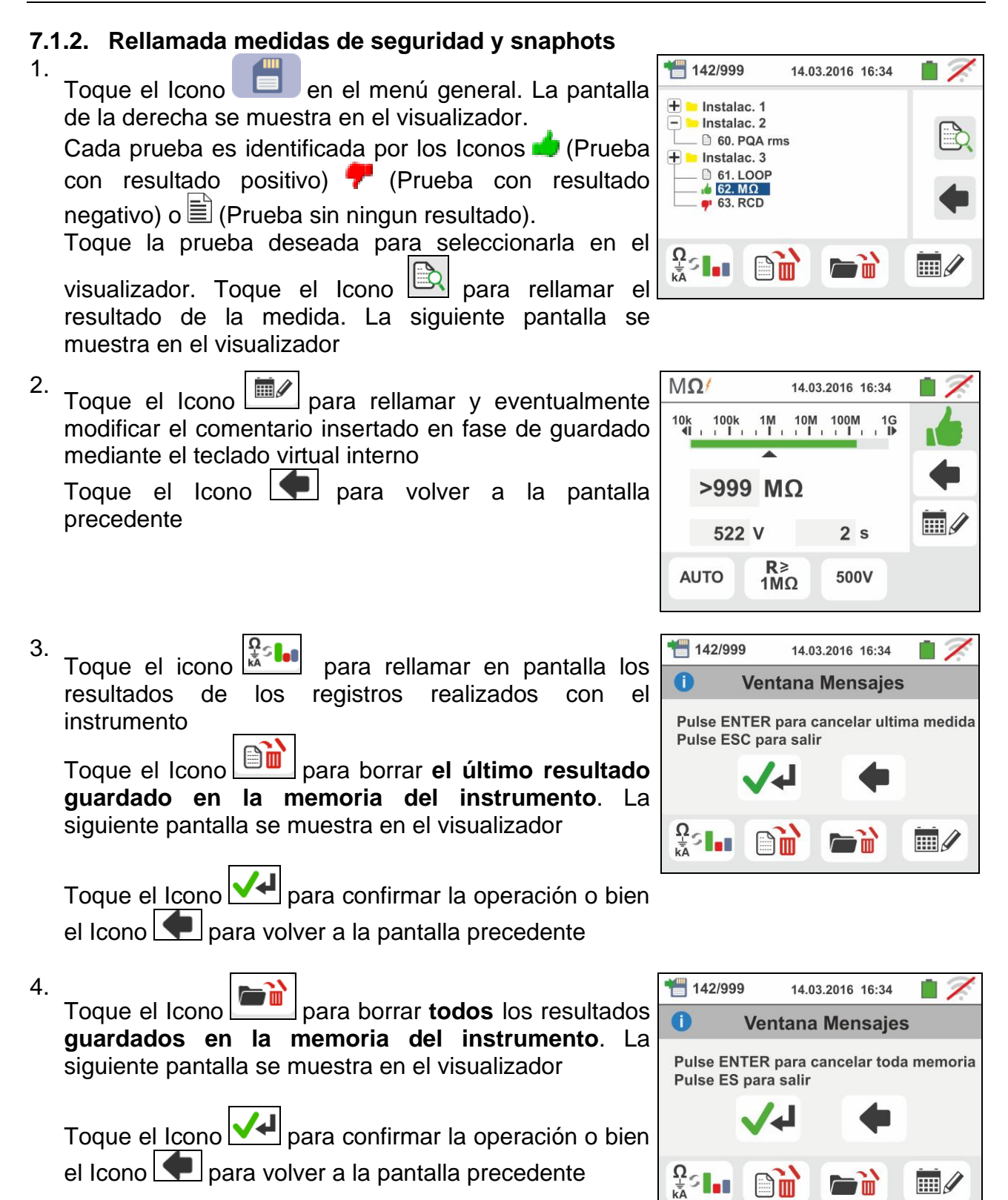

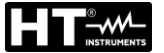

visualizador

### <span id="page-102-0"></span>**7.1.3. Rellamada y borrado de los registros guardados**

Los registros se guardan automáticamente en la memoria con la pulsación de la tecla **GO/STOP** o al término de la modalidad de finalización temporizada. La tecla **SAVE**  permite el guardado de las situaciones instantáneas mostradas en pantalla y sigue las mismas modalidades de las pruebas de verificación.

Toque el icono  $\frac{\mathbb{X}^{\bullet} \cdot \mathbf{I}^{\bullet}}{2}$  para rellamar en pantalla el listado de los registros (funciones LEAK, AUX y PQA) realizadas con el instrumento. La siguiente pantalla se muestra en el visualizador:

1. Seleccione uno de los registros presentes en la pantalla indicados como "REC\_xxx" y toque el icono

₩ 1/49 14.03.2016 16:34 m **REC 001 REC\_002** REC\_003 para abrirla. La siguiente pantalla se muestra en el **REC 004 REC** 005 **REC\_006 REC 007 REC\_008 REC 009**  $\frac{\Omega}{k\bar{A}}\mathcal{G}\parallel_{\blacksquare\blacksquare}$ **Dw**  $\blacksquare$ 

2. Se muestra la información del registro seleccionada (fecha/hora de inicio y finalización, período de integración configurado, número de períodos registrados, eventual número de anomalías de tensión detectadas y autonomía de registro restante).

**El nombre del registro no es modificable en el instrumento**.

Toque el icono **le para volver a la pantalla** precedente.

Toque el icono **Du** para borrar **el último registro guardado en la memoria del instrumento**.

Toque el icono para borrar **todos los registros guardados en la memoria del instrumento**

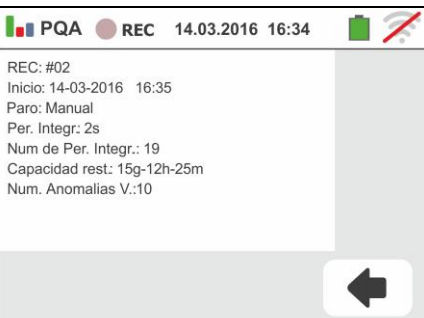

## **7.1.4. Situaciones anómalas**

1. Si no hubiera ninguna prueba memorizada y se accediera a la memoria del instrumento se mostraría una pantalla como la de la derecha

2. Si se intenta definir un nuevo sub-nodo más allá del 3° nivel el instrumento muestra una pantalla como la siguiente y se bloquea la operación

- 3. En el caso en el que se esté creando un sub-nodo usando un nombre ya utilizado el instrumento muestra una pantalla como la siguiente y es necesario definir un nuevo nombre
- 4. Si se intenta definir un número de nodos de 1°, 2° y 3° nivel mayor de 250 (para cada nivel) el instrumento muestra una pantalla como la siguiente

5. Si se intenta insertar un comentario sobre la medida de más de 30 carácteres de largo el instrumento muestra una pantalla como la siguiente

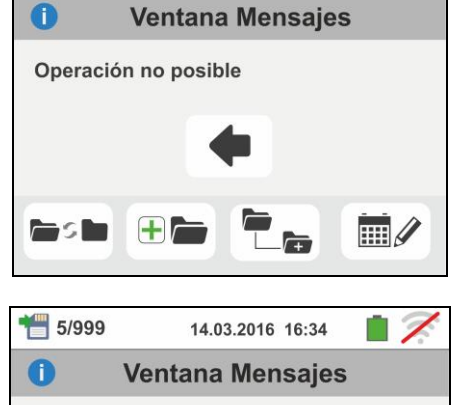

Nombre nodo ya presente

14.03.2016 16:34

14.03.2016 16:34

**Ventana Mensajes** 

 $\mathcal{L}$  HOME

5/999

Memoria está vacía

 $\bullet$ 

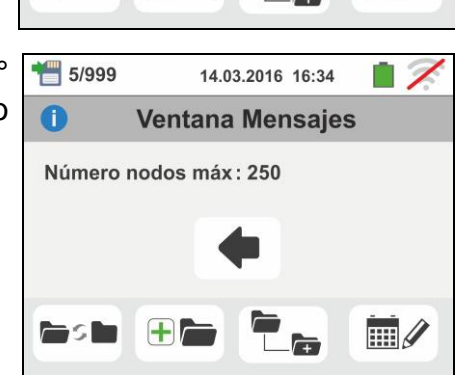

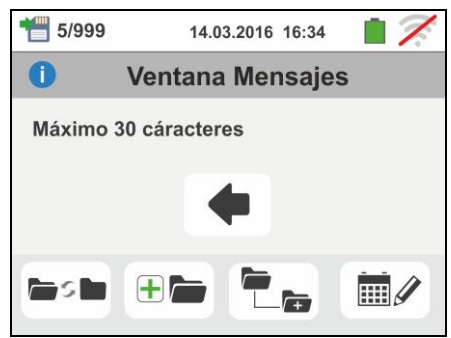

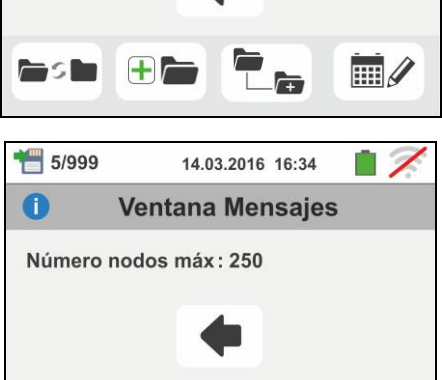

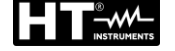

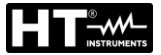

# <span id="page-104-0"></span>**8. CONEXIONADO INSTRUMENTO AL PC O DISPOSITIVOS MÓVILES**

La conexión entre el PC y el instrumento se realiza mediante el puerto serie óptico (vea [Fig. 3\)](#page-8-1) mediante cable óptico/USB C2006 o a través de conexión WiFi. Antes de efectuar el conexionado en modo USB es **necesario** instalar en el PC el software de gestión TopView descargable desde el sitio: **www.ht-instruments.com/download**. Para transferir los datos memorizados al PC aténgase a los siguientes procedimientos:

## Conexionado al PC mediante cable óptico/USB

- 1. Encienda el instrumento pulsando la tecla **ON/OFF**
- 2. Conecte el instrumento al PC mediante el cable óptico/USB
- 3. Toque el Icono presente en el menú general. La pantalla de la derecha se muestra en el instrumento. Apague la conexión WiFi pulsando sobre el icono en la parte superior derecha (ver figura a la derecha). El símbolo "<sup>2</sup>" se muestra en el visualizador

14.03.2016 16:34 n

En estas condiciones el instrumento es capaz de comunicar con el PC en modo USB

- 4. Utilice el software de gestión para descargar en el PC el contenido de la memoria del instrumento. Consulte la ayuda en línea del programa para los detalles de la operación
- 5. Toque el Icono **Para volver al menú general del instrumento**

## Conexionado con el PC con conexión WiFi

1. Poner el instrumento en modo transferencia de datos en el PC (vea § [8](#page-104-0) – punto 3). Apague la conexión WiFi pulsando sobre el icono en la parte superior derecha

(ver figura a la derecha). El símbolo " se muestra en el visualizador.

En estas condiciones el instrumento es capaz de comunicar con el PC en conexión WiFi

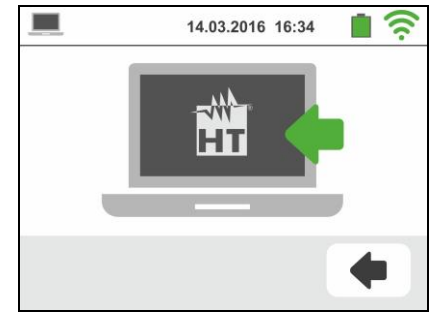

- 2. Habilite la conexión WiFi en el PC de destino (ej.: mediante el uso de una tarjeta WiFi instalada y conectada a un puerto USB) y conéctese a la red WiFi dispuesta por el instrumento (nombre de red "GSC60\_XXXXXX" en el cual XXXXXX es el número de serie del instrumento
- 3. Ejecute el software de gestión, seleccione el puerto "WiFi" y "Detectar instrumento" en el interior de la sección "Conexionado PC-Instrumento"
- 4. Utilice el software de gestión para descargar en el PC el contenido de la memoria del instrumento. Consulte la ayuda en línea del programa para los detalles de la operación

# **8.1. CONEXIONADO CON DISPOSITIVOS IOS/ANDROID CON CONEXÍON WIFI**

El instrumento puede ser conectado mediante conexión WiFi con dispositivos smartphone y/o tablet Android/iOS para la transferencia de los datos de las medidas utilizando el APP **HTAnalysis** . Opere en el modo siguiente:

- 1. Descargue e instale la HTAnalysis en el dispositivo móviles (Android/iOS) deseado
- 2. Ponga el instrumento en modo transferencia de datos en el PC
- 3. Consulte las instrucciones del HTAnalysis para la gestión de la operación

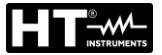

# **9. USO DEL SET DE CORREAS**

Para el instrumento se le puede adaptar el set de correas (accesorio opciónal **SP-0500**) para colgar que permite al usuario colgar el instrumento al cuello. El accesorio (ver Fig. 38) consta de las siguientes partes:

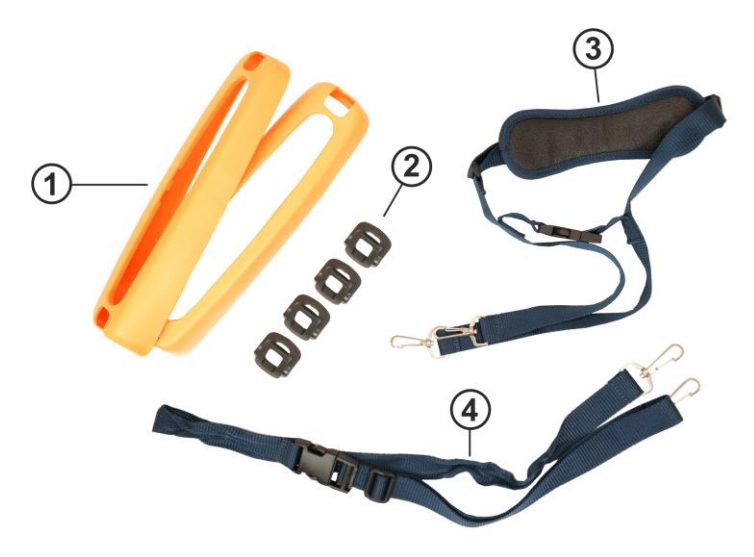

LEYENDA

- 1. Protector de goma con orificio para los ganchos para su inserción en el instrumento
- 2. Ganchos para la inserción en el interior de la protector de goma
- 3. Correa con mosquetones para colgar
- 4. Correa con mosquetones para fijación del instrumento a la cintura del usuario

Fig. 45: Partes accesorio SP-0500

Las instrucciones de montaje son las siguientes:

1. Desmontar las protector de gomas laterales originales del instrumento haciendo palanca sobre las partes superiores de la misma y tirando hacia afuera ( ver Fig. 39)

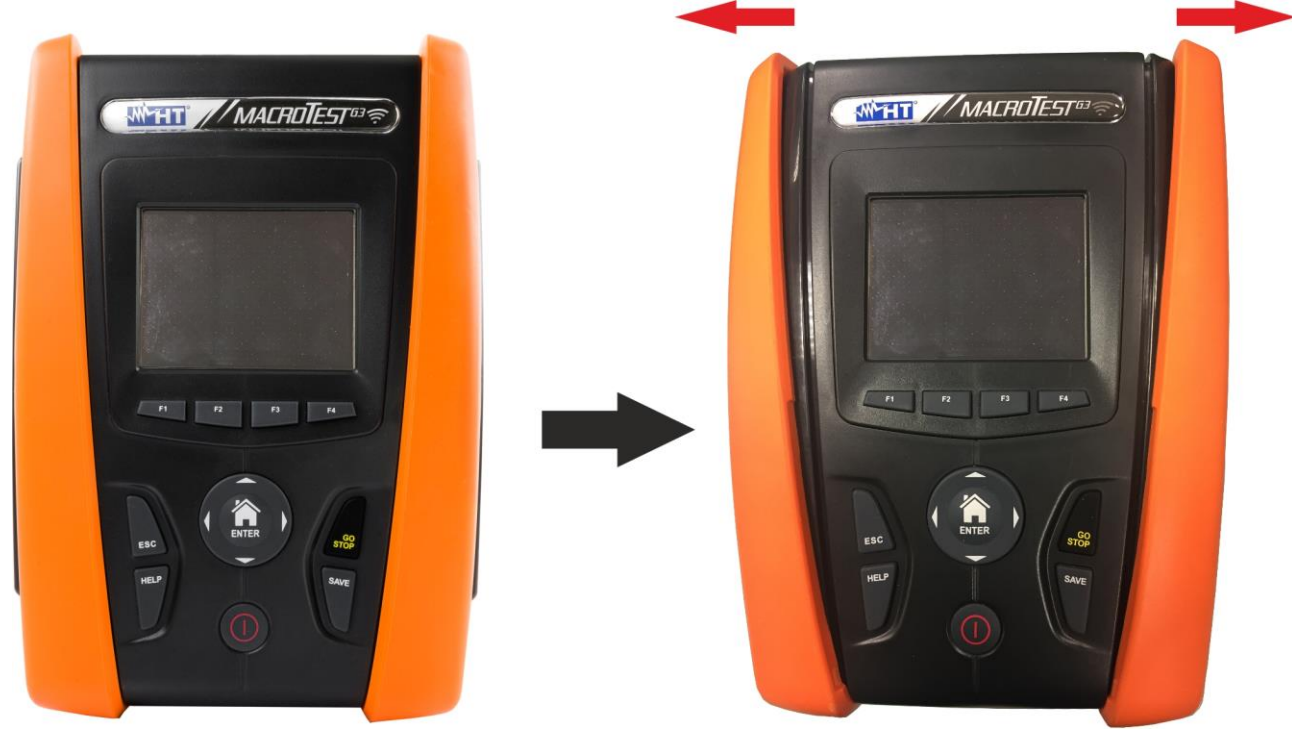

Fig. 46: Desmontaje protector de gomas laterales

2. Coloque los 4 ganchos (ver Fig.38 – parte 2) en las ranuras presentes sobre la protector de goma del set SP-0500 como muestra la Fig. 40. Empuje los ganchos completamente dentro de la ranura hasta que estén completamente fijados

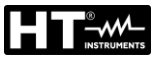

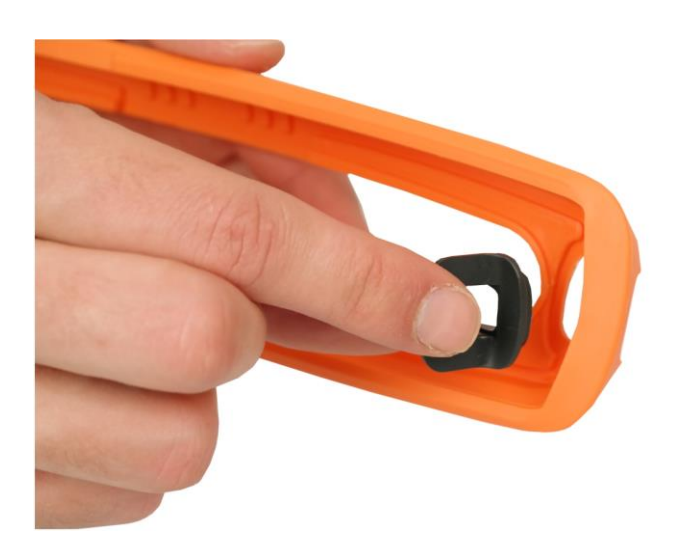

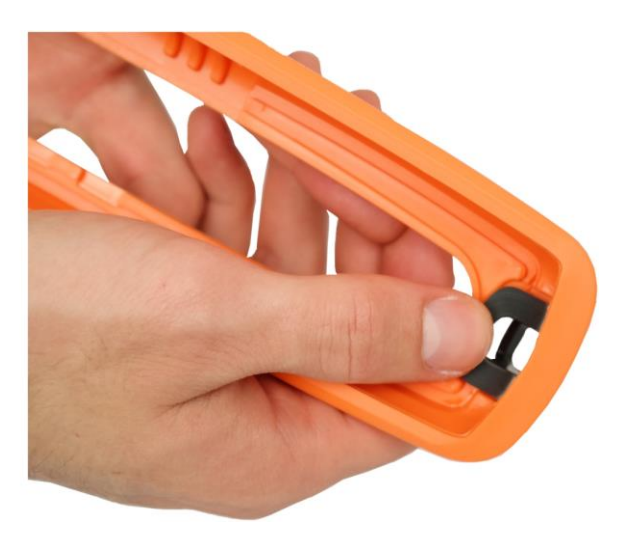

Fig. 47: Montaje ganchos de fijación

3. El instrumento con protector de gomas y los ganchos instalados deben ser como muestra la Fig. 41

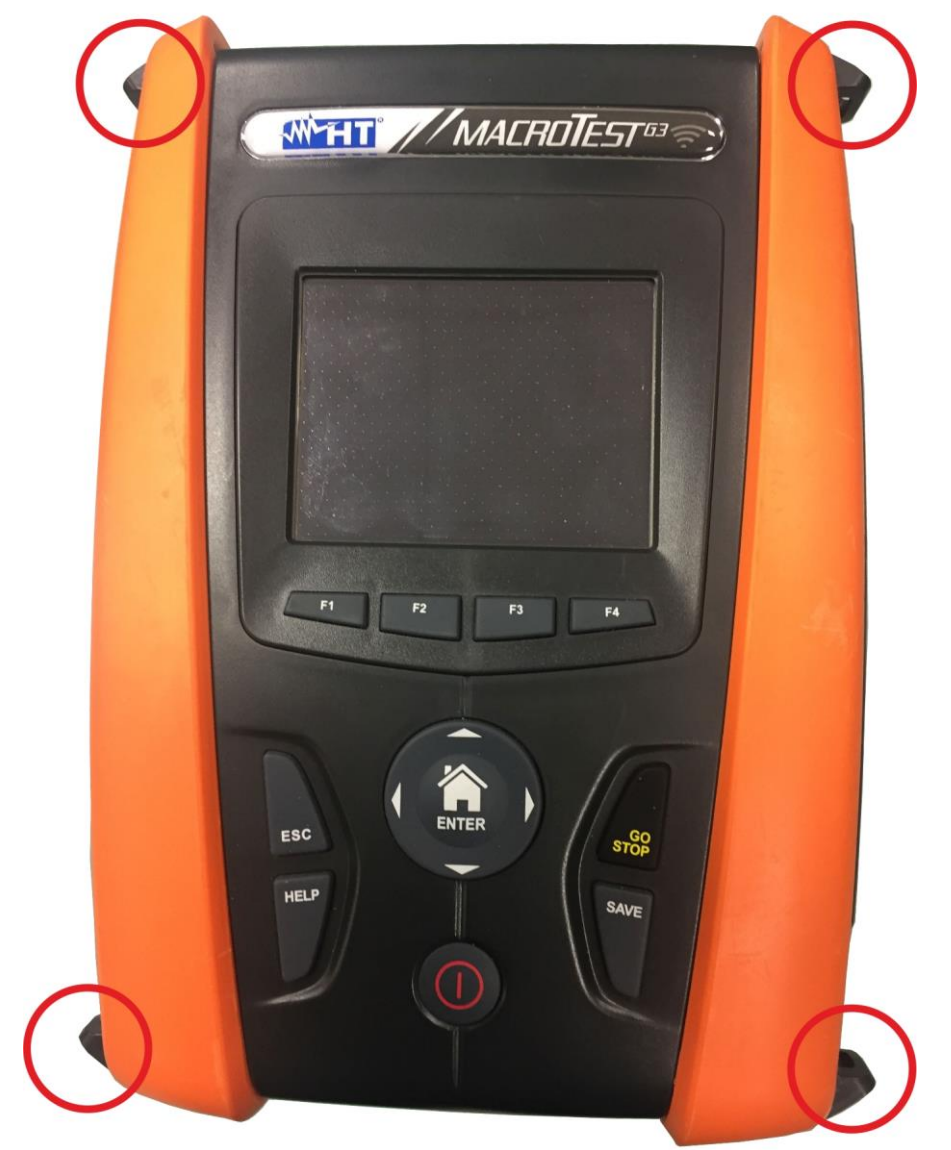

Fig. 48: Instrumento con protector de gomas y ganchos montados

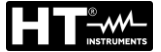

4. Conecte los mosquetones de la correa (ver Fig. 38, parte 3) a los dos ganchos en la parte superior del instrumento, ajustando la parte interna que rodea la cabeza del usuario (ver Fig. 42)

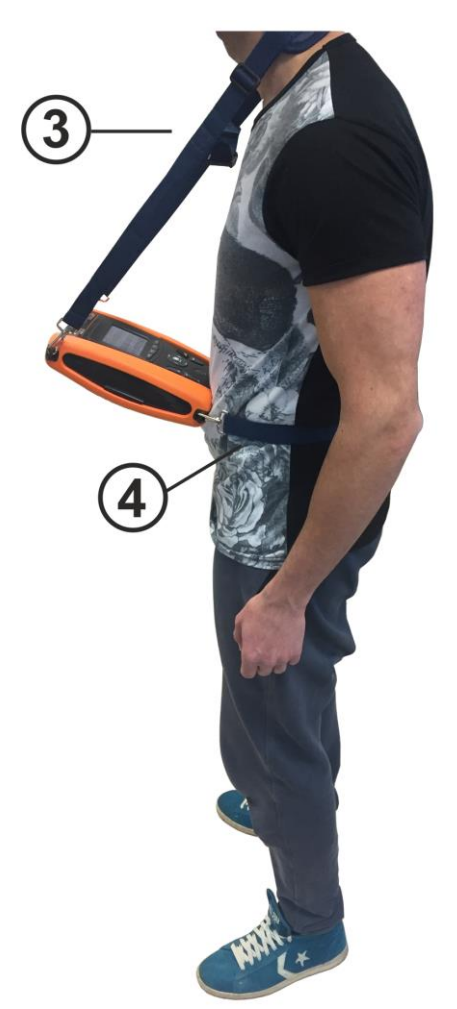

Fig. 49: Montaje completo set de correas para colgar

Conecte los ganchos del mosquetón para fijarlo al cuerpo (ver Fig. 38, parte 4) a los dos ganchos en la parte inferior del instrumento, ajustándolo según el cuerpo para mantener el instrumento fijo en una posición horizontal frente al usuario (ver Fig. 42)
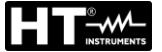

### **10. MANTENIMIENTO**

#### **10.1. GENERALIDADES**

- ➢ Durante la utilización y el mantenimiento respete las recomendaciones listadas en este manual para evitar posibles daños al instrumento o peligros durante la utilización
- ➢ No utilice el instrumento en ambientes caracterizados por una elevada tasa de humedad o temperatura elevada. No exponga directamente a la luz del sol
- ➢ Apague siempre el instrumento después de utilizarlo. Si se prevé no utilizarlo durante un largo período de tiempo, quite las pilas para evitar por parte de estas salida de líquidos que puedan dañar los circuitos internos del instrumento.

### **10.2. RECARGA Y SUSTITUCIÓN DE LAS PILAS**

Cuando en el visualizador LCD aparece el símbolo "al de pilas agotadas es necesario proceder a la recarga de las pilas recargables o a la sustitución de las pilas alcalinas.

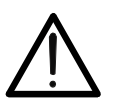

### **ATENCIÓN**

Sólo técnicos cualificados pueden efectuar esta operación. Antes de efectuar esta operación asegúrese de haber retirado todos los cables de los terminales de entrada.

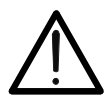

### **ATENCIÓN**

No conecte el alimentador A0061 si internamente el instrumento tuviera pilas alcalinas (no recargables)

- 1. Apague el instrumento pulsando la tecla **ON/OFF**
- 2. Retire los cables de los terminales de entrada
- 3. Desatornille el tornillo de fijación de la tapa del hueco de las pilas y quite el mismo
- 4. Retire las pilas (si no fueran recargables) y sustitúyalas con otras del mismo tipo (vea el § [11.4\)](#page-116-0). Para la recarga de las pilas conecte el alimentador externo A0061 suministrado en dotación. El símbolo "a" se muestra durante el proceso de recarga. Las pilas se consideran recargadas después de aproximadamente 12 horas. **El alimentador externo A0061 no recarga las pilas alcalinas**
- 5. Reposicione la tapa del hueco de las pilas y fíjelo con la el tornillo adecuado
- 6. No disperse las pilas usadas en el ambiente. Utilice los contenedores adecuados para la eliminación de los residuos

#### **10.3. LIMPIEZA DEL INSTRUMENTO**

Para la limpieza del instrumento utilice un paño suave y seco. No utilice nunca paños húmedos, disolventes, agua, etc.

### **10.4. FIN DE VIDA**

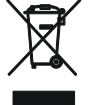

**ATENCIÓN**: el símbolo mostrado en el instrumento indica que el aparato, sus accesorios y las pilas deben ser reciclados separadamente y tratados de forma correcta.

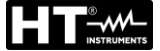

### **11. ESPECIFICACIONES TÉCNICAS**

Incertidumbre es indicada como: ±[%lectura + (núm. cifras \* resolución)] a 23°C, <80%HR

#### **11.1. CARACTERÍSTICAS TÉCNICAS SECCIÓN SEGURIDAD**

#### **Tensión CA TRMS**

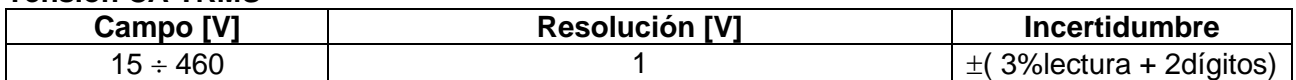

#### **Continuidad conductor de protección (LOW)**

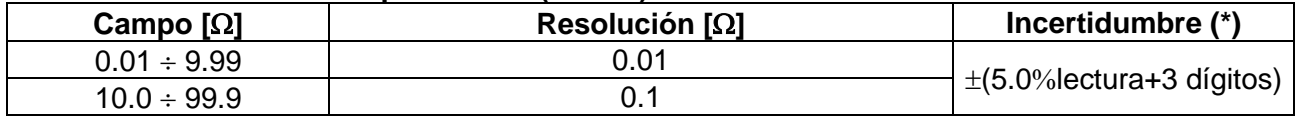

*(\*) después de la calibración de los cables de medida*

Corriente de prueba:  $>200$ mA CC hasta 2 $\Omega$  (cables incluidos)

Resolución corriente de prueba:1mA

Tensión en vacío:  $4 < V_0 < 24V$ 

Protección de seguridad: mensaje error para tensión en entrada > aprox 10V

#### **Resistencia de aislamiento (M)**

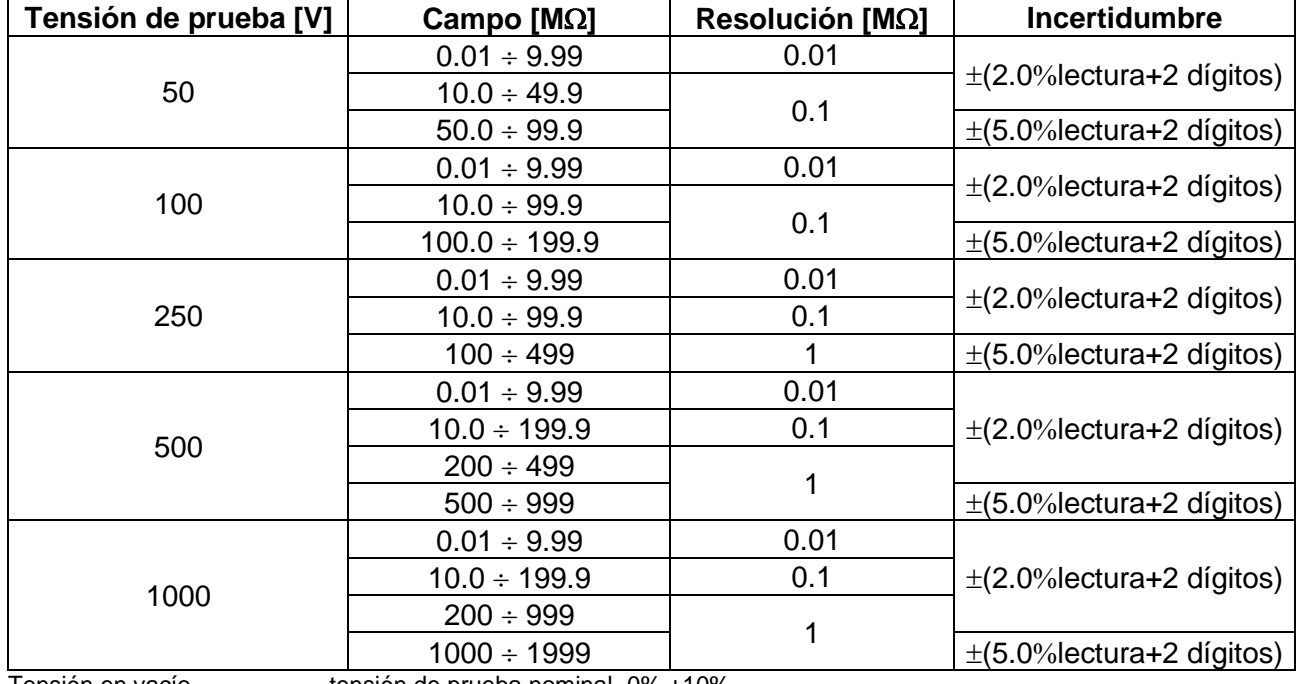

Tensión en vacío tensión de prueba nominal -0% +10% Corriente de prueba nominal: >1mA sobre 1k $\Omega$  x Vnom (50V, 100V, 250V, 1000V), >2,2mA sobre 230k $\Omega$  @ 500V Corriente de cortocircuito <6.0mA para cada tensión de prueba Protección de seguridad: mensaje error para tensión en entrada > aprox 10V

#### **Impedancia de Línea/Bucle (Fase-Fase, Fase-Neutro, Fase-Tierra)**

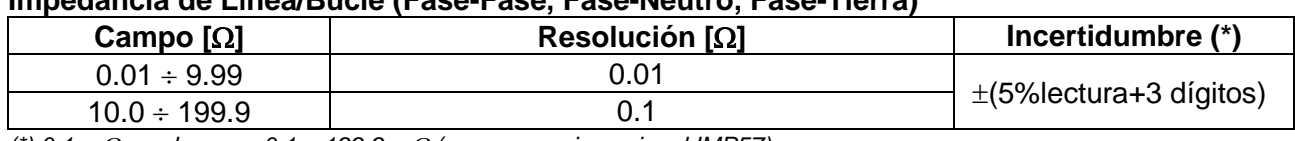

*(\*) 0.1 m en el campo 0.1 199.9 m (con accesorio opcional IMP57)* Máxima corriente de prueba: 5.81A (a 265V); 10.10A (a 457V) Tensión de prueba F-N / F-F: (100V ÷265V) / (173V÷460V) ; 50/60Hz ±5% Tipos de protección: MCB (B, C, D, K), Fusible (gG, aM) Materiales fundas aislantes: PVC, Goma Butílica, EPR, XLPE

#### **Corriente de avería – Sistemas IT**

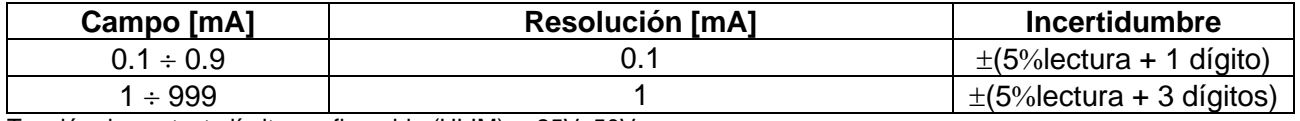

Tensión de contacto límite configurable (ULIM) 25V, 50V

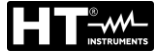

#### **Verificación protecciones diferenciales (RCD) de tipo rack**

Frecuencia:  $50/60$ Hz  $\pm 5\%$ 

Tipo de diferencial (RCD):  $AC \, (\sim)$ , A/F( $\infty$ , B/B+( $\equiv \pm$ ) Generales (G), Selectivos (S), Retardados ( $\bullet$ ) Campo Tensión Fase-Tierra, Fase-Neutro: 100V÷265V RCD tipo AC y A/F, 190V ÷265V RCD tipo B/B+ Corrientes de intervención nominales (IN): 10mA, 30mA, 100mA, 300mA, 500mA, 650mA, 1000mA

#### **Corriente de Intervención diferenciales de tipo rack - (sólo para RCD tipo General)**

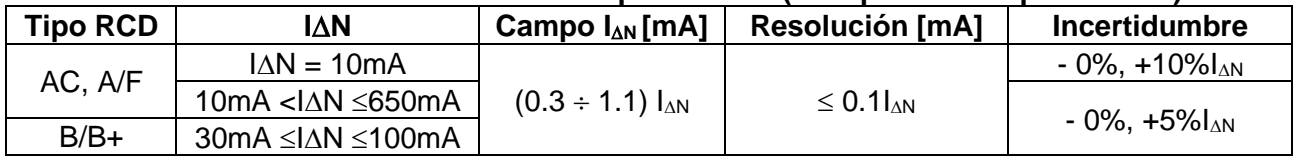

#### **Duración prueba tiempo de Intervención RCD de tipo rack – Sistemas TT/TN**

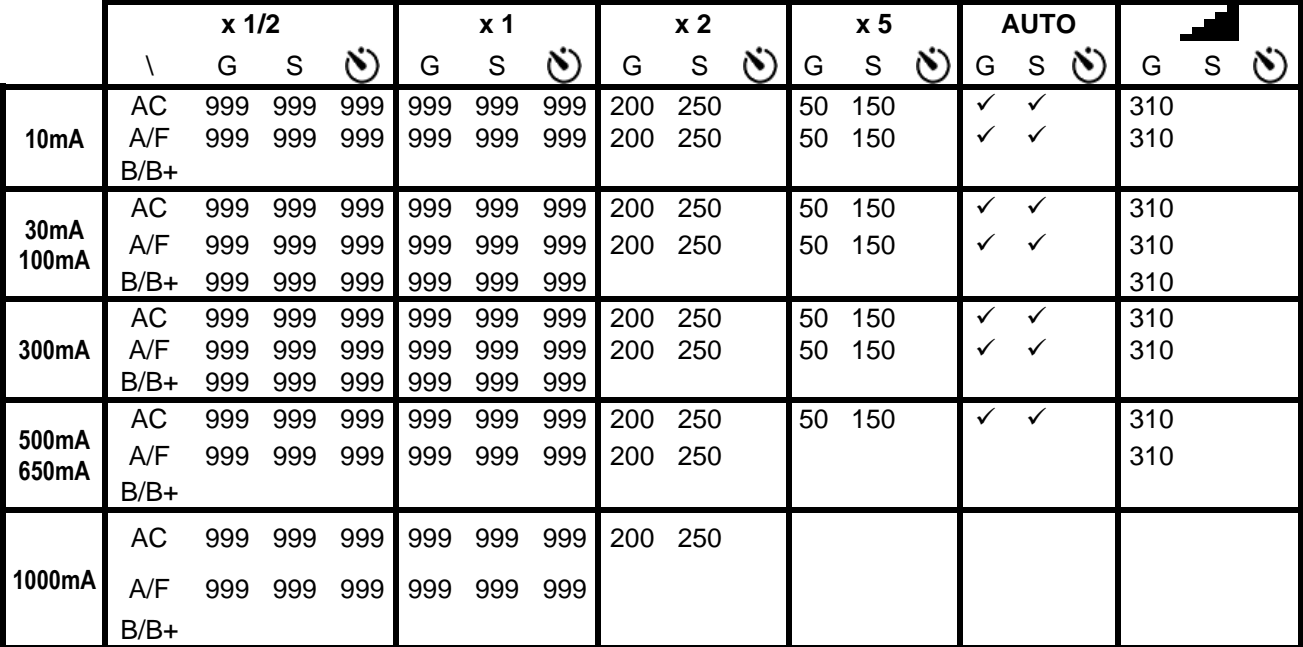

Tabla de duración de la prueba del tiempo de intervención [ms] - Resolución:1ms, Precisión:±(2.0%lectura + 2 dígitos)

#### **Duración prueba tiempo de Intervención RCD de tipo rack – Sistemas IT**

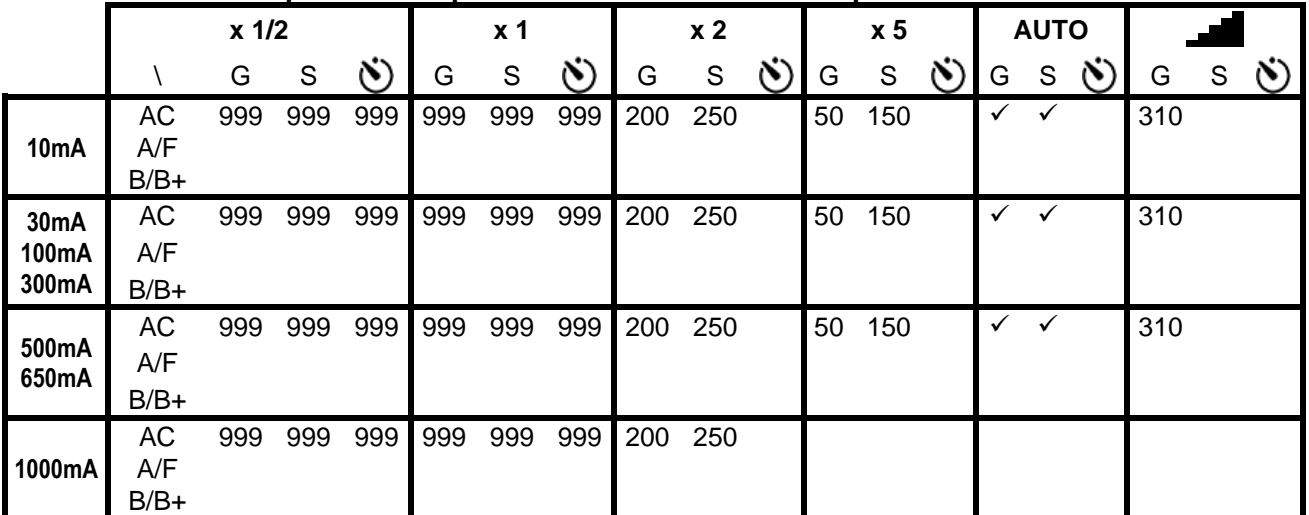

Tabla de duración de la prueba del tiempo de intervención [ms] - Resolución:1ms, Precisión:±(2.0%lectura + 2 dígitos)

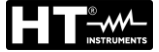

#### **Verificación protecciones RCD con toroidal separado (con acesorio opcional RCDX10)**

Tipo de diferencial (RCD):  $AC (\sim)$ , A/F( $\infty$ ), B/B+( $\equiv \pm$ ', Generales (G), Selectivos (S) Retardados ( $\bullet$ ) Campo Tensión Fase-Tierra, Fase-Neutro: 100V ÷265V RCD tipo AC y A/F, 190V ÷265V RCD tipo B/B+ Corrientes de intervención nominales ( $\text{I}\Delta\text{N}$ ): 0.3A ÷ 10A Frecuencia:  $50/60$ Hz  $\pm 5%$ 

### **Corriente de Intervención RCD con toroidal separato - (sólo para RCD tipo General)**

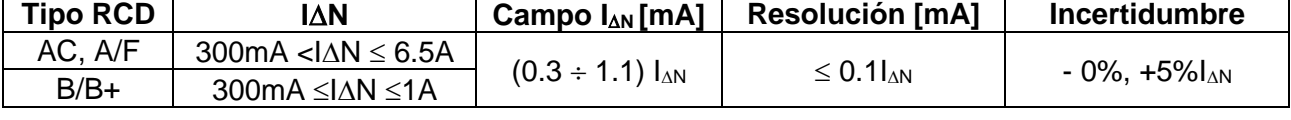

#### **Duración prueba tiempo de Intervención RCD con toroidal separado – Sistemas TT/TN**

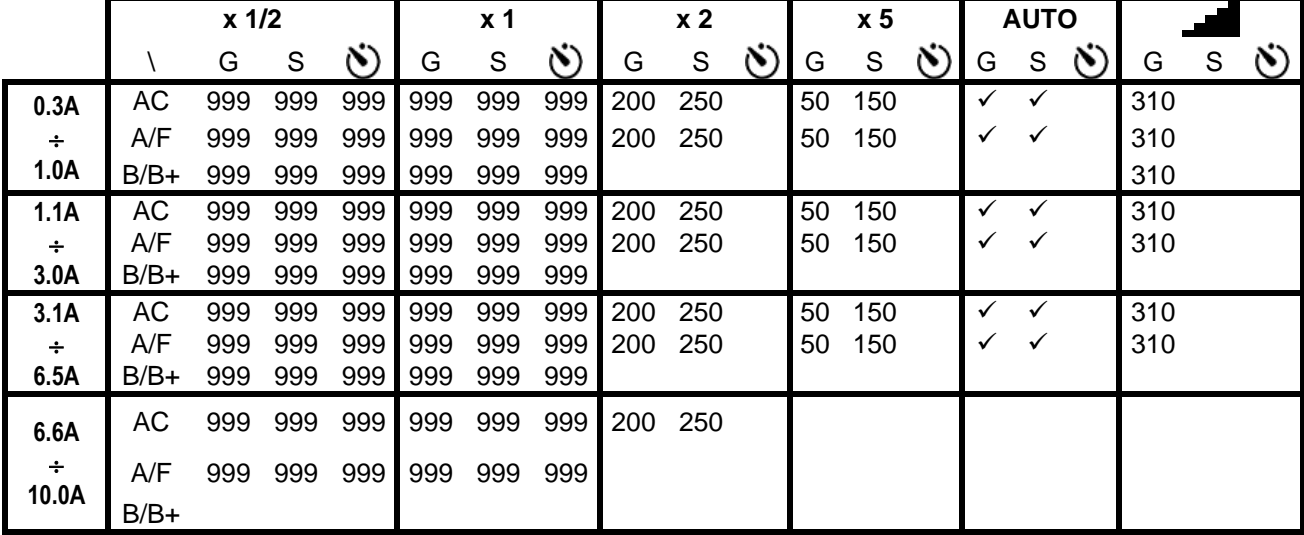

Tabla de duración de la prueba del tiempo de intervención [ms] - Resolución:1ms, Precisión:±(2.0%lectura + 2 dígitos)

#### **Duración prueba tiempo de Intervención RCD con toroidal separado – Sistemas IT**

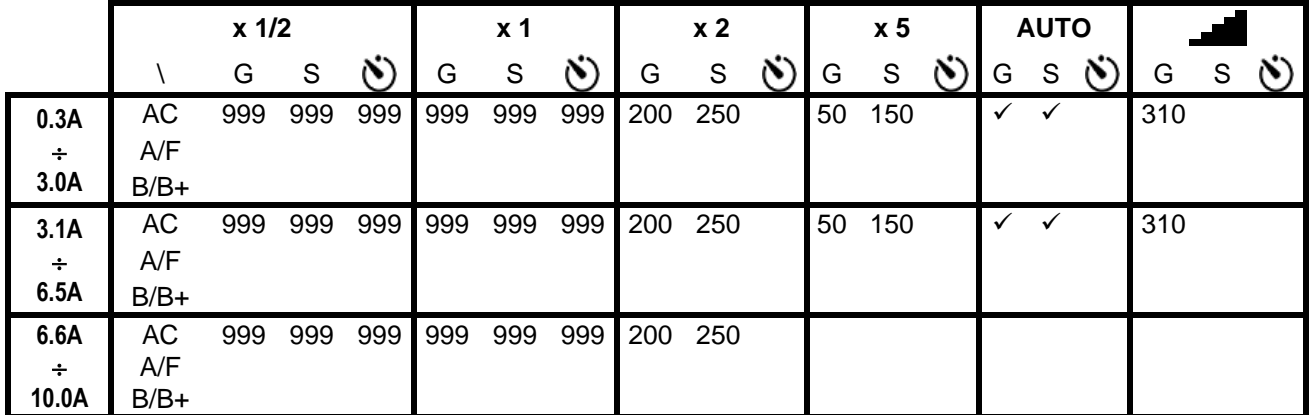

Tabla de duración de la prueba del tiempo de intervención [ms] - Resolución:1ms, Precisión:±(2.0%lectura + 2 dígitos)

#### **Resistencia Bucle de Tierra sin intervención RCD (Ra)**

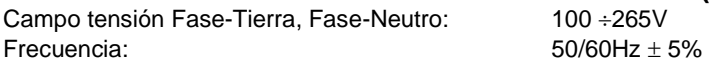

#### **Resistencia Bucle de Tierra en sistemas con Neutro**

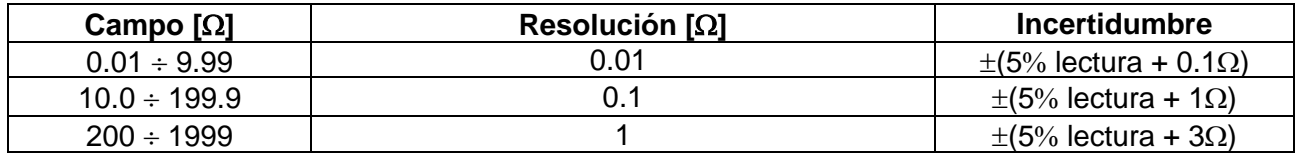

Ut LIM (UL): 25V o 50V, Corriente máxima: <15mA

#### **Resistencia Bucle de Tierra en sistemas sin Neutro**

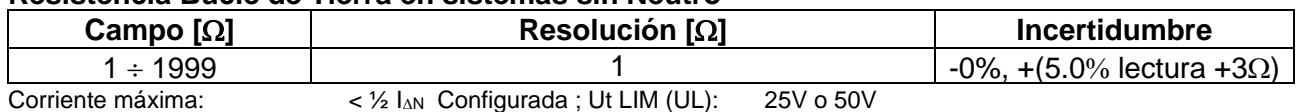

#### **Tensión de Contacto (medida durante prueba RCD y Ra)**

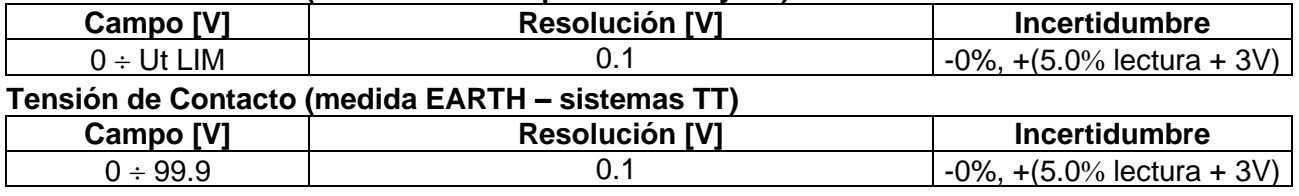

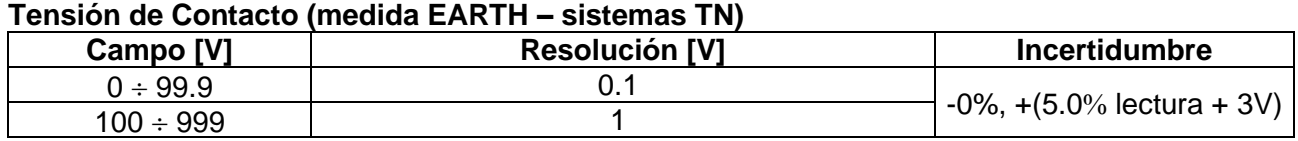

#### **Resistencia de Tierra**

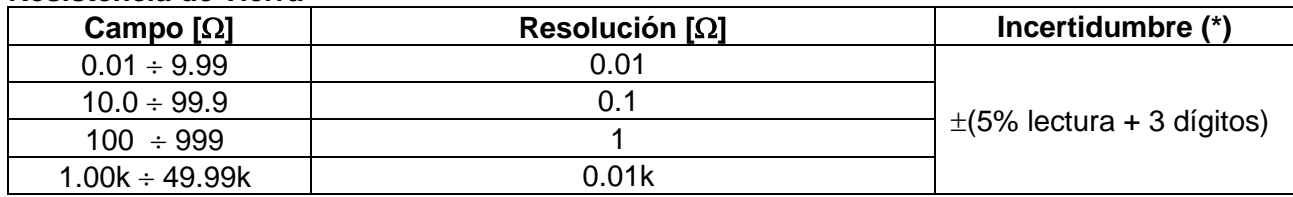

Corriente de prueba: <10mA, 77.5Hz ; Tensión en vacío: <20Vrms

(\*) Si 100\*Rmedida < (Rs o Rh) < 1000\* Rmedida Añadir 5% en la incertidumbre. Incertidumbre no declarada si (Rs o Rh) > 1000\* Rmedida

#### **Resistividad del terreno**

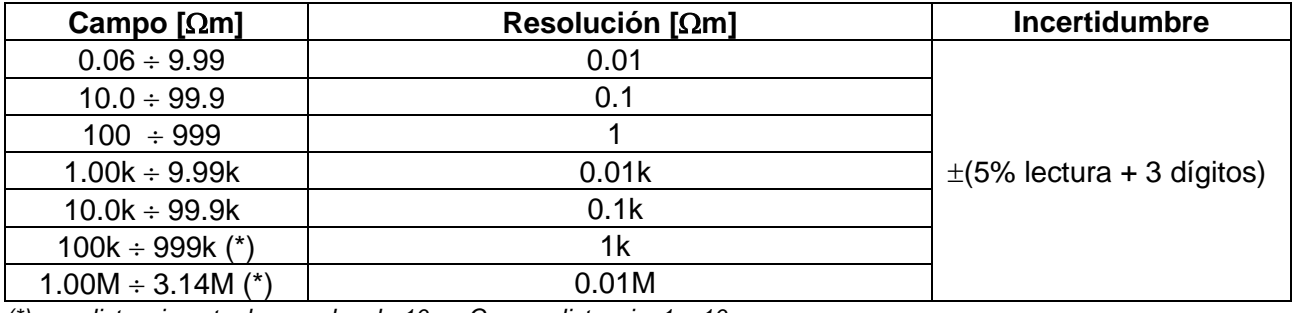

*(\*) con distancia entre las sondas d= 10m ; Campo distancia: 1 10m* <10mA, 77.5Hz ; Tensión en vacío: <20Vrms

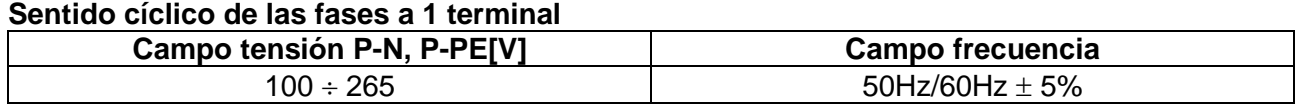

La prueba se realiza sólo por contacto directo con partes metálicas en tensión (**no sobre funda aislante**)

#### **Caida de tensión**

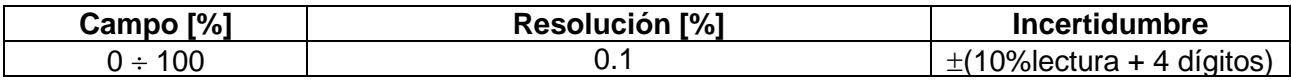

Campo tensión Fase-Tierra, Fase-Neutro: 100 ÷265V, Frecuencia: 50/60Hz ± 5%

#### **Corriente de fuga (entrada I1 – pinza STD)**

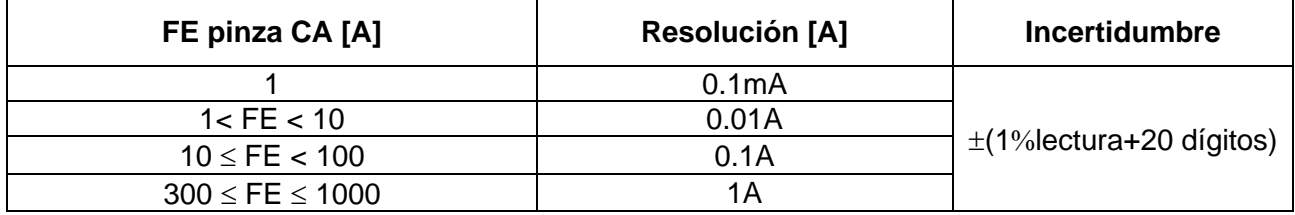

FE= Fondo de escala

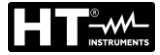

#### **Parámetros ambientales**

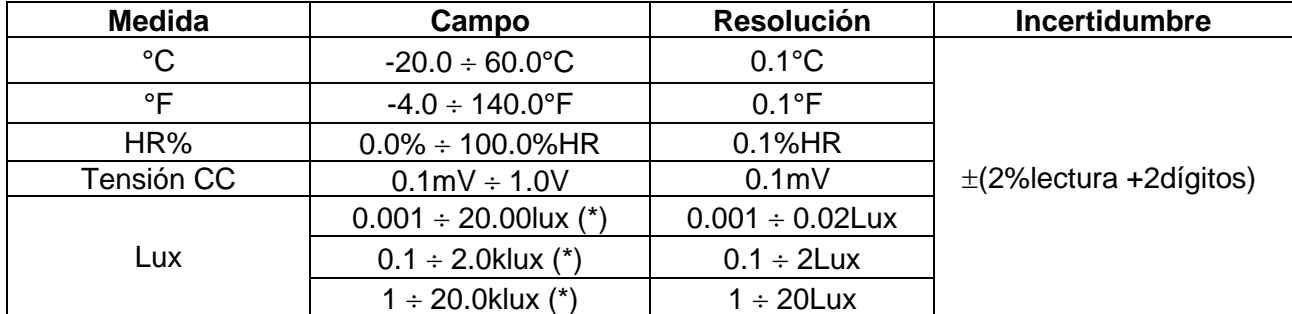

(\*) Incertidumbre sonda luxómetria de acuerdo con Clase AA

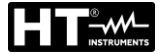

### **11.2. CARACTERÍSTICAS TÉCNICAS SECCIÓN PQA**

#### **Tension CC/CA TRMS (Fase-Neutro)**

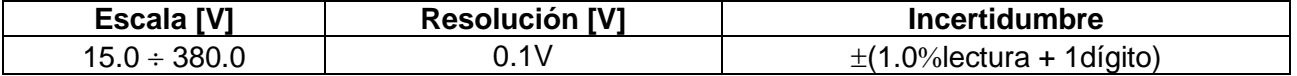

Factor de cresta:  $\leq 1,5$ ; Frecuencia:  $42 \div 69.0$  Hz Conexión a TV externos: TV ratio configurable de 30 ÷ 3000

#### **Tension CC/CA TRMS (Fase-Fase)**

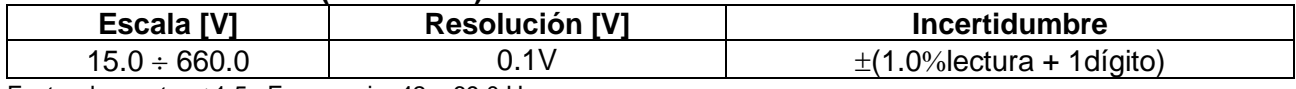

Factor de cresta:  $\leq 1.5$ ; Frecuencia:  $42 \div 69.0$  Hz Conexión a TV externos: TV ratio configurable de 30 ÷ 3000

#### **Frecuencia**

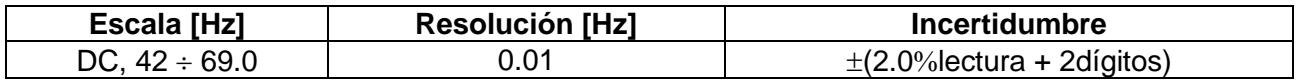

Tensión aceptada:  $15.0 \div 660V$ ; Corriente aceptada :  $5\%$ FE pinza  $\div$  FE pinza

#### **Corriente CC/CA TRMS (Pinza STD)**

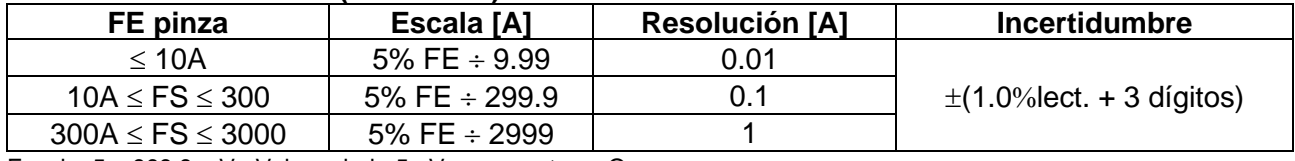

Escala:  $5 \div 999.9$  mV ; Valores bajo 5mV son puestos a O

Factor de cresta:  $\leq$  2.4; Frecuencia: 42  $\div$  69.0 Hz

#### **Corriente CA TRMS (Pinza FLEX - 300A CA)**

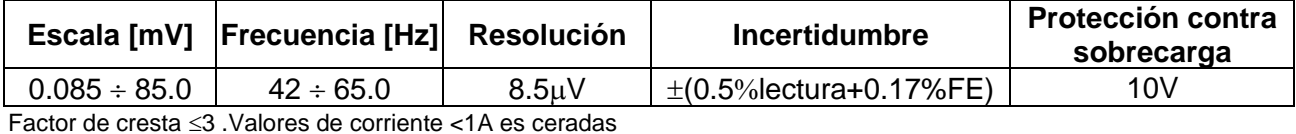

**Corriente CA – (Pinza FLEX - 3000A CA)**

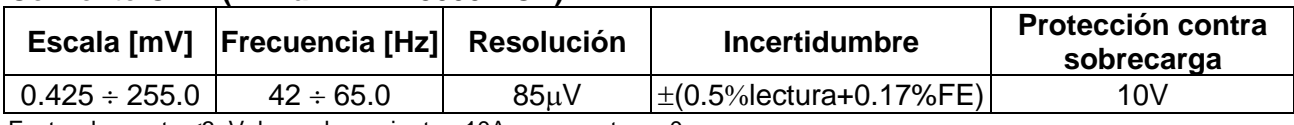

Factor de cresta <3. Valores de corriente <10A son puestos a 0

#### **Potencia CC**

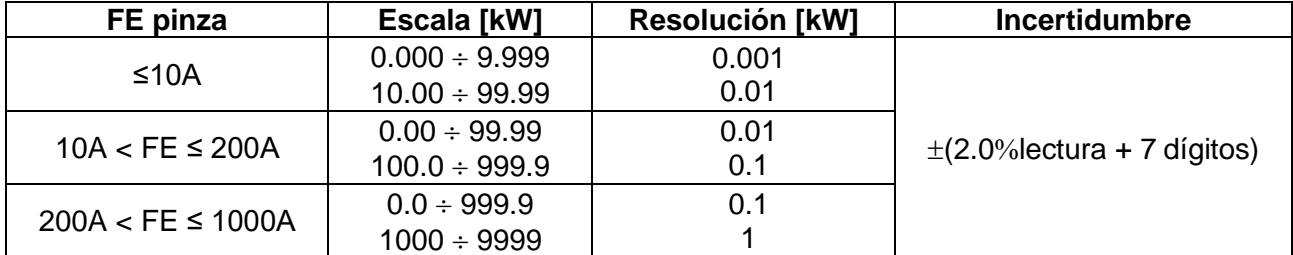

#### **Potencia Activa (@ 230V, I> 5% FE, cos>=0.5, f=50.0Hz)**

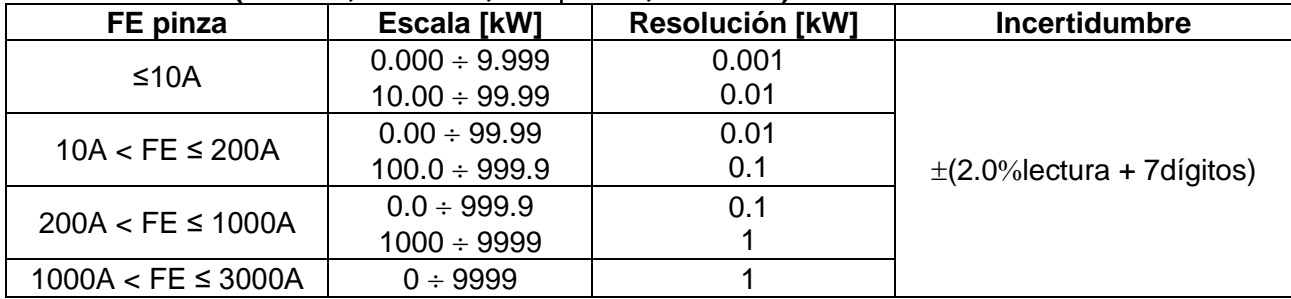

#### **Potencia Reactiva (@ 230V, I >5%FE, cos<0.9, f=50.0Hz)**

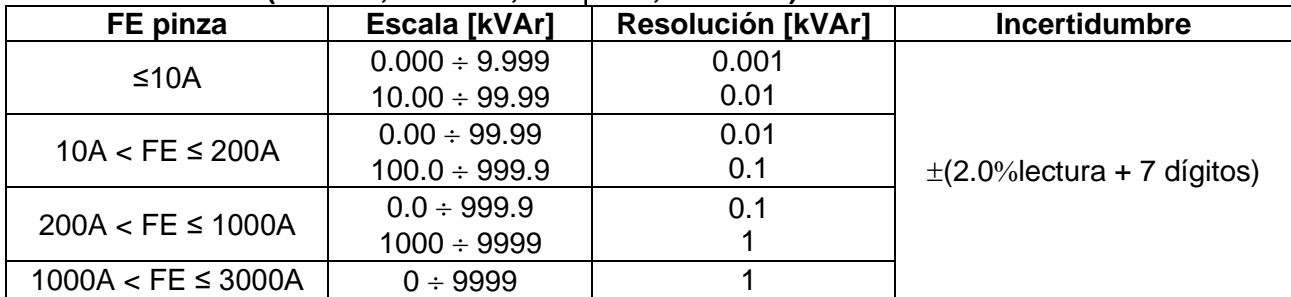

#### **Factor de potencia / cos (@ 230V, I >5%FE)**

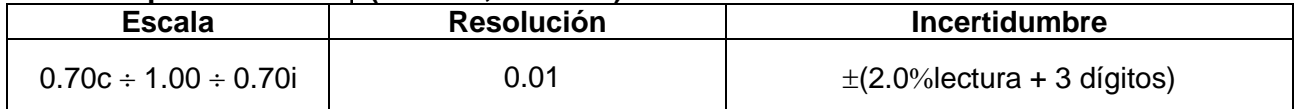

#### **Armónicos de tensión (@ 230V en sistemas 1Ph, 400V en sistemas 3Ph, f=50.0Hz)**

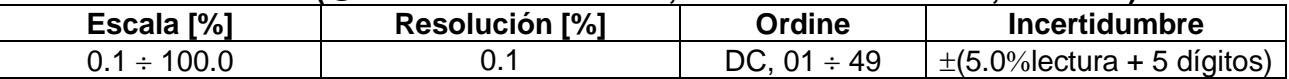

Frecuencia de la fundamental:  $42 \div 69.0$  Hz

Los Armónicos se pondrán a cero en las siguientes condiciones:

➢ CC : si el valor de la CC <0.5% del valor de la fundamental o si el valor CC < 1.0V

➢ 1° Armónico: si valor del 1° Armónico < 15V

 $\geq$  2a ÷ 49a Armónico: si el valor del Armónico <0.5% del valor de la fundamental o si < 1.0V

#### **Armónicos de corriente (f=50Hz o f=60Hz)**

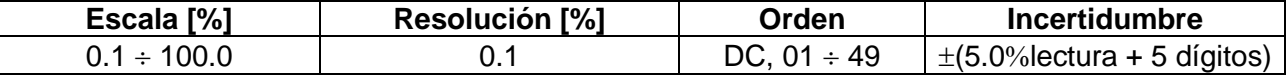

Frecuencia de la fundamental:  $42 \div 69.0$  Hz

Los Armónicos se pondrán a cero en las siguientes condiciones:

➢ CC : si el valor de la CC <0.5% del valor de la fundamental o si el valor CC <0.5% del FE Pinza

➢ 1° Armónico: si valor del 1° Armónico < 0.5% del FE Pinza

➢ 2a 49a Armónico: si el valor del Armónico <0.5% del valor de la fundamental o si <0.5% del FE Pinza

#### **Anomalias de Tensión (Fase-Neutro, Fase-PE)**

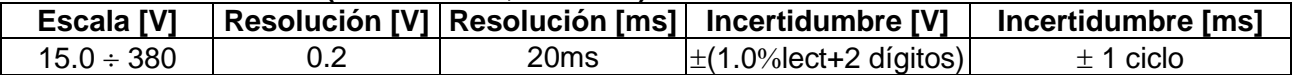

#### **Anomalías de Tensión (Fase-Fase)**

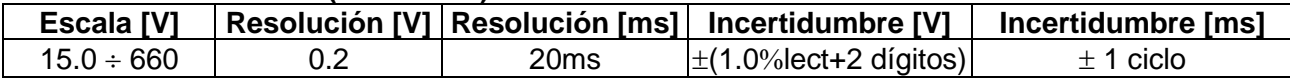

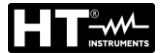

#### **11.3. NORMATIVAS DE REFERENCIA**

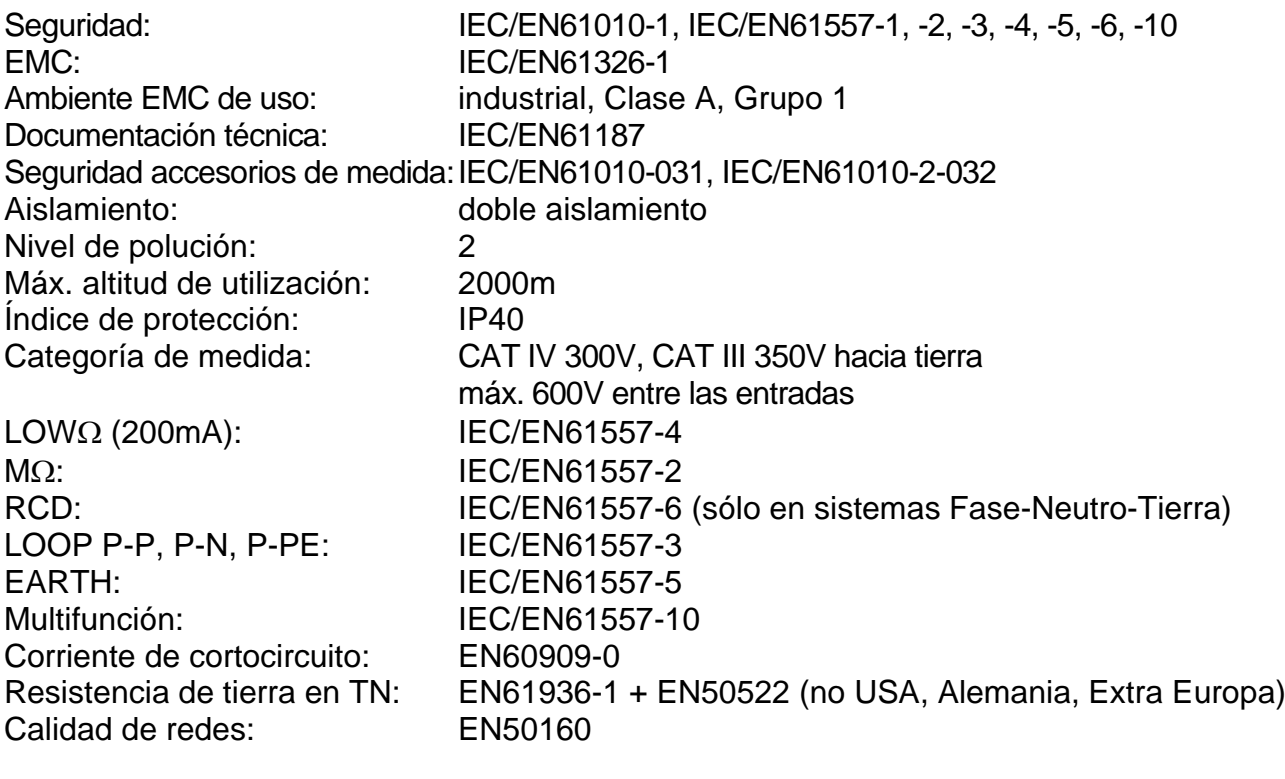

### <span id="page-116-0"></span>**11.4. CARACTERÍSTICAS GENERALES**

#### **Características mecánicas**

Dimensiones (L x An x H): 225 x 165 x 75mm Peso (pilas incluidas): 1.2kg

# **Alimentación**

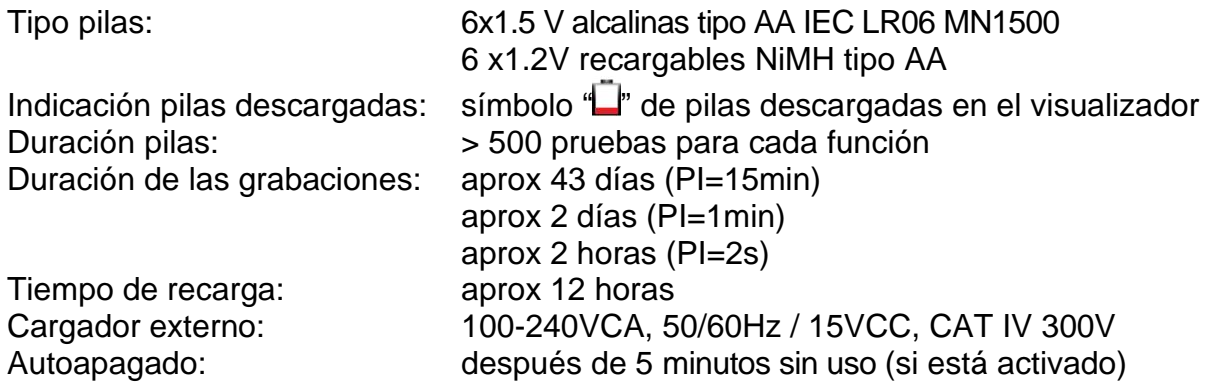

#### **Varios**

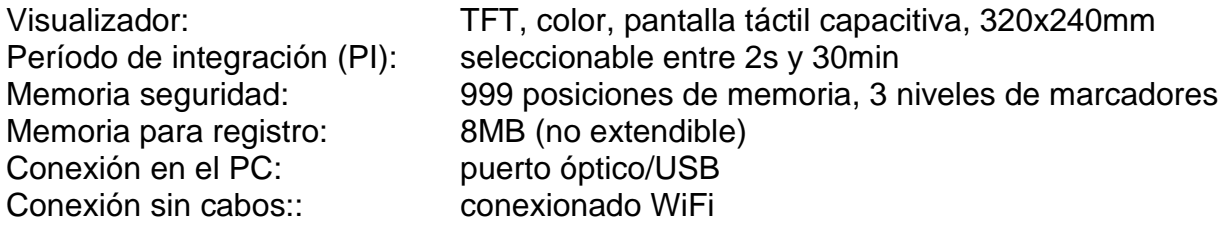

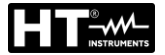

#### **11.5.1. Condiciones ambientales de uso**

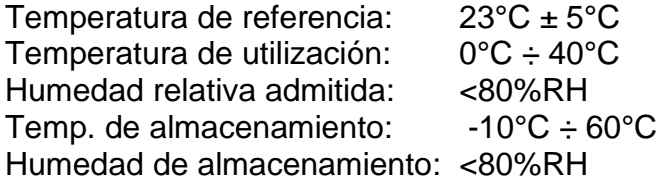

**Este instrumento es conforme a los requisitos de la Directiva Europea sobre baja tensión 2014/35/EU (LVD), de la directiva EMC 2014/30/EU y de la directiva RED 2014/53/EU Este instrumento es conforme a los requisitos de la Directiva Europea 2011/65/EU** 

**(RoHS) y de la directiva 2012/19/EU (WEEE)**

**11.6. ACCESSORIOS** Ver packing list adjunto

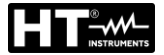

#### **12. ASISTENCIA**

#### **12.1. CONDICIONES DE GARANTÍA**

Este instrumento está garantizado contra cada defecto de materiales y fabricaciones, conforme con las condiciones generales de venta. Durante el período de garantía, las partes defectuosas pueden ser sustituidas, pero el fabricante se reserva el derecho de repararlo o bien sustituir el producto. Siempre que el instrumento deba ser reenviado al servicio post - venta o a un distribuidor, el transporte será a cargo del cliente. La expedición deberá, en cada caso, ser previamente acordada. Acompañando a la expedición debe ser incluida una nota explicativa sobre los motivos del envío del instrumento. Para la expedición utilice sólo en embalaje original, cada daño causado por el uso de embalajes no originales será a cargo del cliente. El fabricante declina toda responsabilidad por daños causados a personas u objetos.

La garantía no se aplica en los siguientes casos:

- Reparaciones y/o sustituciones de accesorios y pilas (no cubiertas por la garantía)
- Reparaciones que se deban a causa de un error de uso del instrumento o de su uso con aparatos no compatibles
- Reparaciones que se deban a causa de embalajes no adecuados
- Reparaciones que se deban a la intervención de personal no autorizado
- Modificaciones realizadas al instrumento sin explícita autorización del fabricante
- Uso no contemplado en las especificaciones del instrumento o en el manual de uso.

El contenido del presente manual no puede ser reproducido de ninguna forma sin la autorización del fabricante.

**Nuestros productos están patentados y las marcas registradas. El fabricante se reserva en derecho de aportar modificaciones a las características y a los precios si esto es una mejora tecnológica**.

#### **12.2. ASISTENCIA**

Si el instrumento no funciona correctamente, antes de contactar con el Servicio de Asistencia, controle el estado de las pilas, de los cables y sustitúyalos si fuese necesario. Si el instrumento continúa manifestando un mal funcionamiento controle si el procedimiento de uso del mismo es correcto según lo indicado en el presente manual. Si el instrumento debe ser reenviado al servicio post-venta o a un distribuidor, el transporte es a cargo del Cliente. La expedición deberá, en cada caso, previamente acordada. **Acompañando a la expedición debe incluirse siempre una nota explicativa sobre el motivo del envío del instrumento**. Para la expedición utilice sólo el embalaje original, daños causados por el uso de embalajes no originales serán a cargo del Cliente.

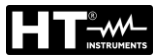

### **13. APÉNDICES TEÓRICOS**

### **13.1. CONTINUIDAD DE LOS CONDUCTORES DE PROTECCIÓN**

#### **Objetivo de la prueba**

Verificar la continuidad de los:

- Conductores de protección (PE), conductores equipotenciales principales (EQP), conductores equipotenciales secundarios (EQS) en los sistemas TT y TN-S
- Conductores de neutro con función de conductores de protección (PEN) en los sistemas TN-C.

Esta prueba instrumental va precedida de un examen visual que verifique la existencia de los conductores de protección y equipotenciales de color amarillo-verde y que las secciones utilizadas estén conformes a lo prescrito por las normas.

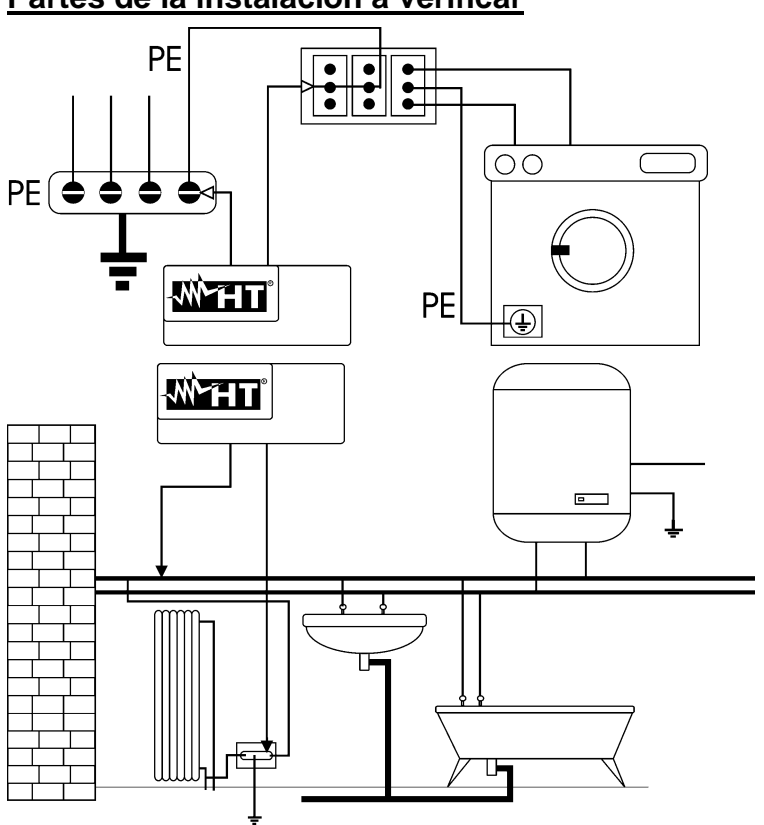

**Partes de la instalación a verificar**

Conecte una de las puntas al conductor de protección de la toma de fuerza motriz y la otra al nodo equipotencial de la instalación de tierra.

Conecte una de las puntas a la masa externa (en este caso es el tubo del agua) y la otra a la instalación de tierra utilizando por ejemplo el conductor de protección presente en la toma de fuerza motriz más cercana.

Fig. 50: Ejemplos de medidas de continuidad de los conductores

Verifique la continuidad entre:

- Polos de tierra de todas las tomas, a toma y colector o nodo de tierra
- Bornes de tierra de los aparatos de clase I (calentadores, etc.) y colector o nodo de tierra
- Masas externas principales (tubos de agua, gas, etc.) y colector o nodo de tierra
- Masas externas suplementarias entre sí y hacia el borne de tierra.

#### **Valores admisibles**

Las normas no requieren la medida de la resistencia de continuidad y la comparación de lo medido con valores límite. Se requiere una prueba de la continuidad y que el instrumento de prueba señale al usuario si la prueba se ejecuta con una corriente de al menos 200mA y una tensión en vacío comprendida entre 4 y 24V. Los valores de resistencia pueden ser calculados en base a las secciones y a las longitudes de los conductores en examen. En general, para valores de alrededor de algunos ohm, la prueba se puede considerar superada

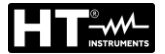

#### **13.2. RESISTENCIA DE AISLAMIENTO**

#### **Objetivo de la prueba**

Verifique que la resistencia de aislamiento de la instalación sea conforme con lo previsto por la norma aplicable (por ejemplo UNE20460 en las instalaciones eléctricas hasta 500V). Esta prueba debe ser efectuada con el circuito en examen no alimentado y desconectando las eventuales cargas que este alimenta.

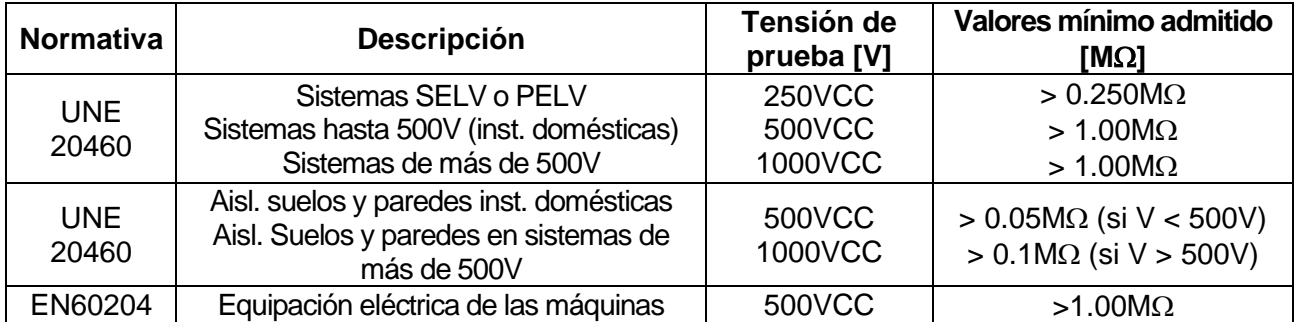

Tabla 3: Tipologías de prueba más comun, tensiones de prueba y relativos valores límite

#### **Partes de la instalación a verificar**

Verifique la resistencia de aislamiento entre:

- Cada conductor activo y la tierra (el conductor de neutro es considerado un conductor activo excepto en el caso de sistemas de alimentación de tipo TN-C donde es considerado parte de la tierra (PEN)). Durante esta prueba todos los conductores activos pueden ser conectados entre sí; si el resultado de la prueba no reentrara en los límites normativos haría falta repetir la prueba separadamente para cada conductor
- Los conductores activos. La norma UNE20460 recomienda verificar también el aislamiento entre los conductores activos cuando esto es posible.

#### **Valores admisibles**

Los valores de la tensión de prueba y de la resistencia mínima de aislamiento pueden ser obtenidos por la tabla siguiente:

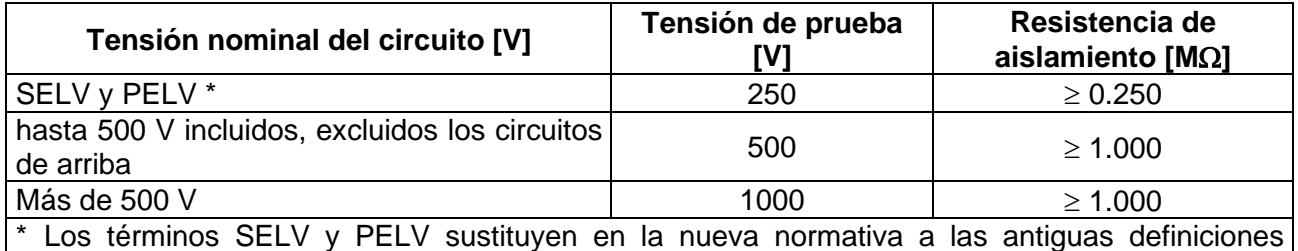

"bajísima tensión de seguridad" o "funcional"

<span id="page-120-0"></span>Tabla 4: Tipologías de prueba más comunes, medida de la resistencia de aislamiento

Si la instalación comprendiera dispositivos electrónicos haría falta desconectarlos de la instalación para evitar el daño. Si esto no fuera posible, realice sólo la prueba entre conductores activos (que en este caso deben ser conectados juntos) y la tierra.

En presencia de un circuito muy extendido los conductores que discurren lado a lado constituyen una capacidad que el instrumento debe cargar para poder obtener una prueba correcta; en este caso se aconseja mantener pulsada la tecla de inicio de la medida (en el caso en el que se ejecute la prueba en modalidad manual) hasta que el resultado se estabilice.

La indicación **"> fondo escala"** indica que la resistencia de aislamiento medida del instrumento es superior al límite máximo de resistencia medible, obviamente tal resultado es ampliamente superior a los límites mínimos de la tabla normativa de arriba por lo tanto el aislamiento en este punto debería considerarse según la norma.

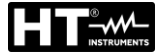

#### **13.3. VERIFICACIÓN DE LA SEPARACIÓN DE LOS CIRCUITOS**

#### **Definiciones**

Un sistema **SELV** es un sistema de categoría cero o sistema a bajísima tensión de seguridad caracterizado por una alimentación de fuente autónoma (ej. baterías de condensadores, pequeño grupo electrógeno) o de seguridad (ej. Transformador de seguridad), separación de protección hacia otros sistemas eléctricos (aislamiento doble o reforzado o bien una pantalla metálica conectada a tierra) y ausencia de puntos puestos a tierra (aislados de tierra).

Un sistema **PELV** es un sistema de categoría cero o sistema a bajísima tensión de protección caracterizado por una alimentación de fuente autónoma (ej. baterías de condensadores, pequeño grupo electrógeno) o de seguridad (ej. Transformador de seguridad), separación de protección hacia otros sistemas eléctricos (aislamiento doble o reforzado o bien una pantalla metálica conectada a tierra) y, a diferencia de los sistemas **SELV**, presencia de puntos puestos a tierra (no aislado de tierra).

Un sistema con **separación eléctrica** es un sistema caracterizado por alimentación de transformador de aislamiento o fuente autónoma con características equivalentes (ej. grupo motor generador), separación de protección hacia otros sistemas eléctricos (aislamiento no inferior al del trasformador de aislamiento), separación de protección con respecto a tierra (aislamiento no inferior al del trasformador de aislamiento).

#### **Objetivo de la prueba**

La prueba, a efectuar en el caso en el cual la protección se active mediante separación (SELV o PELV o separación eléctrica), debe verificar que la resistencia de aislamiento medida según descrito a continuación (según el tipo de separación) sea conforme a los límites reportados en la tabla relativa a las medidas de aislamiento.

#### **Partes de la instalación a verificar**

- Sistema **SELV** (Safety Extra Low Voltage):
	- Mida la resistencia entre las partes activas del circuito en prueba (separado) y las partes activas de los otros circuitos
	- $\checkmark$  Mida la resistencia entre las partes activas del circuito en prueba (separado) y la tierra.
- Sistema **PELV** (Protective Extra Low Voltage):
	- Mida la resistencia entre las partes activas del circuito en prueba (separado) y las partes activas de los otros circuitos.

#### **Separación eléctrica**:

- $\checkmark$  Mida la resistencia entre las partes activas del circuito en prueba (separado) y las partes activas de los otros circuitos
- ✓ Mida la resistencia entre las partes activas del circuito en prueba (separado) y la tierra.

#### **Valores admisibles**

La prueba tiene resultado positivo cuando la resistencia de aislamiento presenta valores superiores o iguales a los indicados en la [Tabla](#page-120-0) 4.

### **EJEMPLO de VERIFICACIÓN de SEPARACIÓN entre CIRCUITOS ELÉCTRICOS**

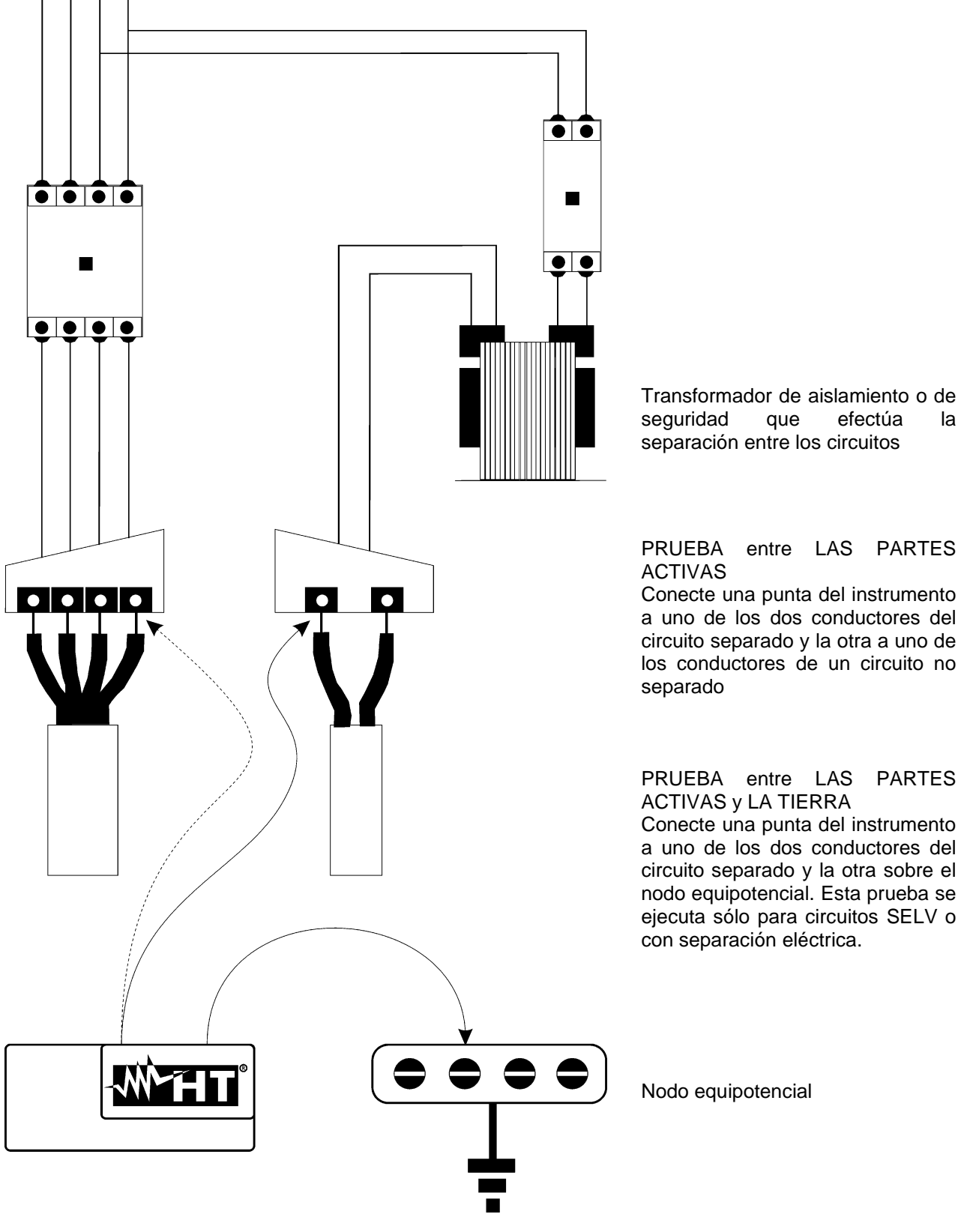

Fig. 51: medidas de separación entre circuitos en una instalación

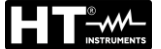

#### **13.4. PRUEBA SOBRE INTERRUPTORES DIFERENCIALES (RCD)**

#### **Objetivo de la prueba**

Verifique (UNE 20460) que los dispositivos de protección diferencial Generales (G), Selectivos (S) y retardados ( $\ddot{\circ}$ ) hayan sido instalados y regulados correctamente y que conserven en el tiempo las propias características. La verificación debe validar que el interruptor diferencial intervenga a una corriente no superior a su corriente nominal de funcionamiento IdN y que el tiempo de intervención satisfaga, según el caso, las siguientes condiciones:

- No supere el tiempo máximo dictado por la normativa en el caso de interruptores diferenciales de tipo General (según lo descrito en la [Tabla](#page-123-0) 5)
- Esté comprendido entre el tiempo de intervención mínimo y el máximo en el caso de interruptores diferenciales de tipo Selectivo (según lo descrito en la [Tabla](#page-123-0) 5)
- No supere el tiempo máximo de retardo (normalmente fijado por el usuario) en caso de interruptores diferenciales de tipo Retardado

La prueba del interruptor diferencial efectuada con la tecla de prueba sirve para hacer que "el efecto cascada" no comprometa el funcionamiento del dispositivo quedado inactivo durante un tiempo largo. Tal prueba se ejecuta sólo para validar la funcionalidad mecánica del dispositivo y no es suficiente para poder declarar la conformidad con la normativa del dispositivo de corriente diferencial. De un estudio estadístico resulta que la verificación con la tecla de prueba de los interruptores efectuada una vez al mes reduce a la mitad la tasa de fallo de estos, pero tal prueba identifica sólo el 24% de los interruptores diferenciales defectuosos.

#### **Partes de la instalación a verificar**

Todos los diferenciales deben ser probados cuando se instalan. En las instalaciones a inferior tensión se aconseja realizar esta prueba, fundamentalmente para garantizar un adecuado nivel de seguridad. En los locales de uso médico tal verificación debe ser ejecutada periódicamente sobre todos los diferenciales según lo impuesto por las normas UNE 20460.

#### **Valores admisibles**

Sobre cada RCD de tipo rack (STD) deben ser ejecutadas dos pruebas: una con corriente de fuga que inicie en fase con la semi onda positiva de la tensión (0°) y una con corriente de fuga que inicie en fase con la semionda negativa de la tensión (180°). El resultado indicativo es el tiempo más alto. La prueba a ½IdN no debe en ningún caso causar la intervención del diferencial.

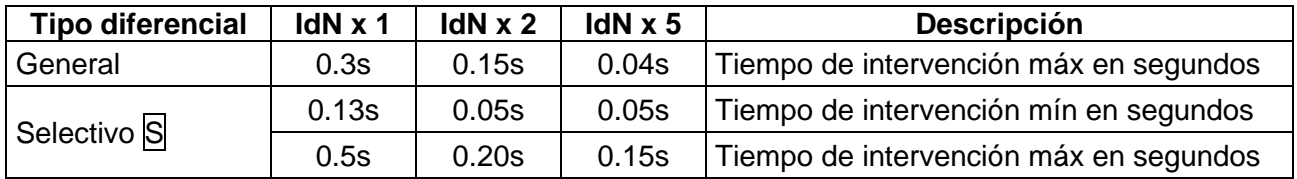

Tabla 5: Tiempos de intervención para RCD de tipo rack generales y selectivos

#### <span id="page-123-0"></span>**Medida de la corriente de intervención de las protecciones diferenciales**

- ➢ El objetivo de la prueba es verificar la real corriente de intervención de los diferenciales generales (**no se aplica a los diferenciales selectivos**)
- ➢ En presencia de RCD con corriente de intervención que puede ser seleccionada es útil efectuar esta prueba para verificar la real corriente de intervención del diferencial. Para los diferenciales con corriente diferencial fija esta prueba puede ser ejecutada para detectar eventuales dispersiones de usuarios conectados a la instalación
- ➢ En el caso de que no esté disponible la instalación de tierra efectúe la prueba conectando el instrumento con un terminal sobre un conductor aguas abajo del dispositivo diferencial y un terminal sobre el otro conductor aguas arriba del dispositivo
- $\triangleright$  La corriente de intervención debe estar comprendida entre  $\frac{1}{2}$  IdN y IdN.

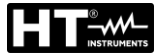

#### **13.5. VERIFICA DEL PODER DE INTERRUPCIÓN DE LA PROTECCIÓN Objetivo de la prueba**

Verifique que el poder de interrupción del dispositivo de protección sea superior a la máxima corriente de avería posible sobre la instalación.

#### **Partes de la instalación a verificar**

La prueba debe ser efectuada en el punto en el que se puede tener la máxima corriente de corto circuito, normalmente inmediatamente aguas abajo de la protección a controlar. La prueba debe ser efectuada entre fase y fase  $(Z_{pp})$  en las instalaciones trifásicas y entre fase y neutro  $(Z_{pn})$  en las instalaciones monofásicas.

#### **Valores admisibles**

El instrumento realiza la comparación entre el valor medido y el valor calculado de acuerdo con las siguientes relaciones derivadas de la normativa EN60909-0:

$$
BC > I_{MAX3\Phi} = C_{MAX} \cdot \frac{\frac{U_{L-L}^{NOM}}{\sqrt{3}}}{\frac{Z_{L-L}}{2}}
$$

$$
BC > I_{MAXL-N} = C_{MAX} \cdot \frac{U_{L-N}^{NOM}}{Z_{L-N}}
$$

#### **Instalaciones Trifásicas Instalaciones Monofásicas**

donde: BC = poder de interrupción de la protección (Breaking Capacity)

 $Z_{L-L}$  = impedancia medida entre fase y fase

 $Z_{L-N}$  = impedancia medida entre fase y neutro

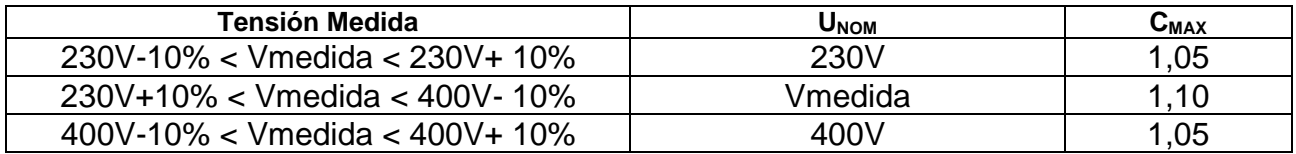

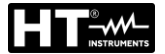

#### **13.6. VERIFICACIÓN CONTRA LOS CONTACTOS INDIRECTOS SISTEMAS TN Objetivo de la prueba**

La protección contra los contactos indirectos en los sistemas TN debe ser garantizada mediante un dispositivo de protección contra las sobrecorrientes (habitualmente magnetotérmico o fusible) que interrumpa la alimentación del circuito o del equipamiento en caso de fuga entre una parte activa y una masa o un conductor de protección dentro de una duración no superior a 5s, suficiente para máquinas, o bien de acuerdo con los tiempos reportados en la siguiente [Tabla 6.](#page-125-0) Para las naciones USA y Noruega hacen referencia a los respectivos reglamentos.

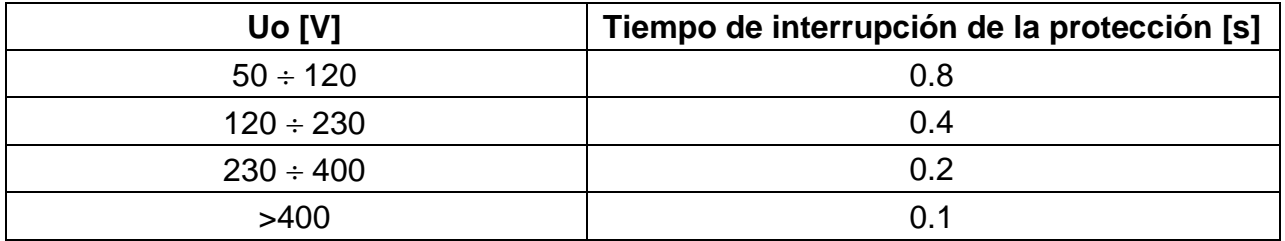

Tabla 6: Tiempos de interrupción de la protección (UNE 20460)

<span id="page-125-0"></span>Uo = Tensión nominal CA respecto a tierra de la instalación

Este requisito es debido a la condición:

$$
Zs \mathrel{\mathop:}\!\!\mathrel{\mathop:}\!\!\mathrel{\mathop{\:}\!\!\mathrel{\mathop{\not\sim}}\!\!\!\mathrel{}}\!\!\mathrel{S} \mathop{\mathop{\not\sim}}\!\!\mathrel{\mathop{\mathop{\not\sim}}\!\!\mathrel{S}}\mathop{\mathop{\not\sim}}\!\!\mathrel{S} \mathop{\mathop{\not\sim}}\!\!\mathrel{\mathop{\not\sim}}\!\!\mathrel{\mathop{\mathop{\scriptstyle\circ}}\!\!\mathrel{\mathop{\not\sim}}\!\!\mathrel{\mathop{\scriptstyle\circ}}\!\!\mathrel{S} \mathop{\mathop{\not\sim}}\!\!\mathrel{\mathop{\scriptstyle\circ}}\!\!\mathrel{\mathop{\scriptstyle\circ}}\!\!\mathrel{S}
$$

donde:

- Zs = Impedancia del bucle P-PE que comprende el bobinado de fase del transformador el conductor de línea hasta el punto de avería y el conductor de protección del punto de avería al centro en estrella del transformador
- Ia = Corriente que causa la interrupción automática de la protección en el tiempo indicado en la [Tabla 6](#page-125-0)
- Uo = Tensión nominal CA respecto a tierra

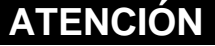

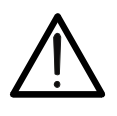

El instrumento debe ser utilizado para realizar medidas de la impedancia del bucle de avería de valor al menos 10 veces superior a la de la resolución del instrumento para minimizar el error.

#### **Partes de la instalación a verificar**

La prueba debe ser efectuada obligatoriamente en los sistemas TN no protegidos con dispositivos diferenciales.

#### **Valores admisibles**

El objetivo de la prueba es verificar que en cada punto de la instalación se cumpla la relación derivada por la normativa EN60909-0:

$$
Ia \leq I_{MIN\ P-PE} = C_{MIN} \cdot \frac{U_{P-PE}^{NOM}}{Z_{P-PE}}
$$

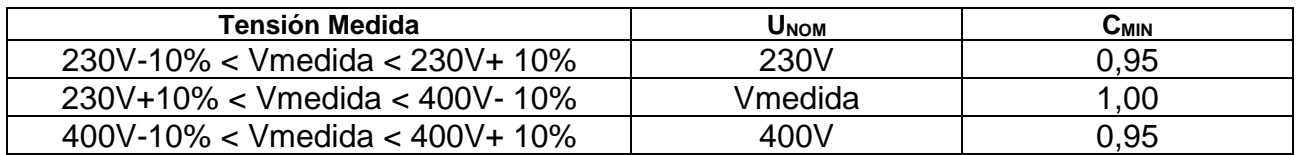

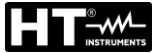

El instrumento, en función de los valores de tensión F-PE nominal configurados (vea § [5.1.4\)](#page-11-0) y del valor medido de la impedancia de bucle de avería, calcula el **valor mínimo** de la presunta corriente de cortocircuito que debe ser interrumpida del dispositivo de protección. Tal valor, para una correcta coordinación, DEBE ser siempre superior o igual al valor **Ia** de la corriente de intervención del tipo de protección considerada como el peor de los casos:

El valor de referencia **Ia** (vea [Fig. 52\)](#page-126-0) es función de:

- $\triangleright$  Tipo de protección (curve B, C, D, K)
- ➢ Corriente nominal de la protección
- ➢ Tiempo de extinción de la avería por parte de la protección

Tipicamente:  $Ia = 3\div 5In$  (curva B),  $Ia = 5\div 10In$  (curva C),  $Ia = 10\div 20In$  (curve D,K

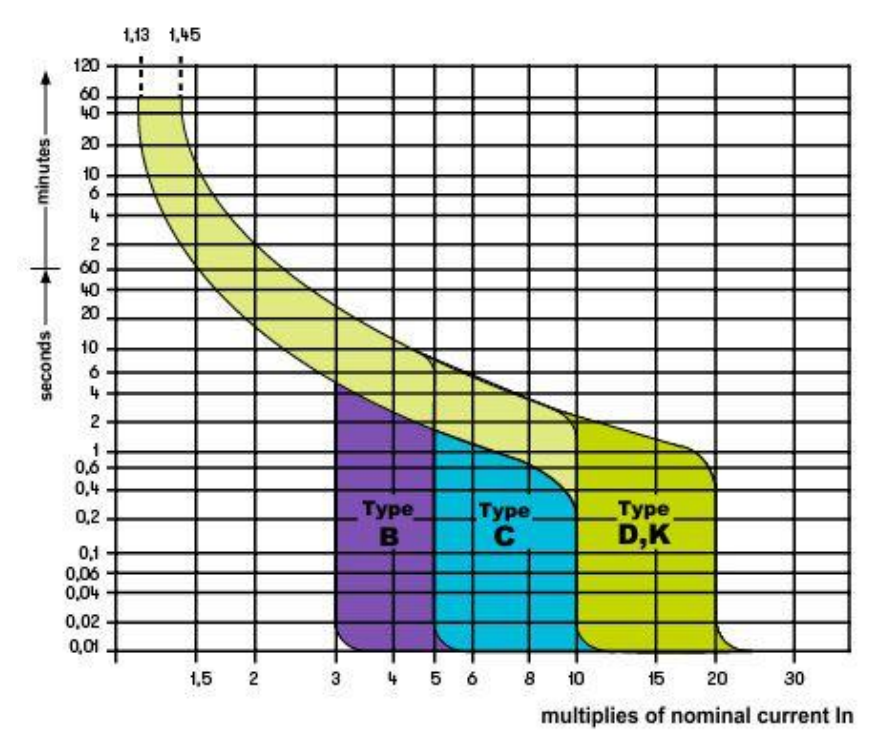

Fig. 52: Ejemplo de curvas de intevento de protección magnetotérmica (MCB)

<span id="page-126-0"></span>El instrumento permite la selección (\*) de los siguientes parámetros:

- ➢ Corriente nominal MCB (curva B) seleccionable entre los valores: **6, 10, 13, 15, 16, 20, 25, 32, 40, 50, 63A**
- ➢ Corriente nominal MCB (curvas C, K) seleccionable entre los valores: **0.5, 1, 1.6, 2, 4, 6, 10, 13, 15, 16, 20, 25, 32, 40, 50, 63A**
- ➢ Corriente nominal MCB (curva D) seleccionable entre los valores: **0.5, 1, 1.6, 2, 4, 6, 10, 13, 15, 16, 20, 25, 32A**
- ➢ Corriente nominal Fusible gG seleccionable entre los valores: **2, 4, 6, 8, 10, 12, 13, 16, 20, 25, 32, 40, 50, 63, 80, 100, 125, 160, 200, 250, 315, 400, 500, 630, 800, 1000, 1250A**
- ➢ Corriente nominal Fusible aM seleccionable entre los valores: **2, 4, 6, 8, 10, 12, 16, 20, 25, 32, 40, 50, 63, 80, 100, 125, 160, 200, 250, 315, 400, 500, 630A**
- ➢ Tiempo de extinción de la avería por parte de la protección seleccionable entre los valores: **0.1s, 0.2s, 0.4s, 1s, 5s**
- (\*) Valores sujetos a variaciones

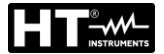

### **13.7. VERIFICACIÓN CONTRA LOS CONTACTOS INDIRECTOS SISTEMAS TT Objetivo de la prueba**

Verificar que el dispositivo de protección esté coordinado con el valor de la resistencia de tierra. No se puede asumir a priori un valor de resistencia de tierra límite de referencia al cual hacer referencia en el control del resultado de la medida, pero es necesario de vez en cuando controlar que sea respetada la coordinación prevista por la normativa.

#### **Partes de la instalación a verificar**

La instalación de tierra en las condiciones de ejercicio. La verificación debe ser ejecutada sin desconectar los dispersores.

#### **Valores admisibles**

El valor de la resistencia de tierra medido debe satisfacer la siguiente relación:

R<sup>A</sup> < 50 / I<sup>a</sup>

- donde: RA= resistencia medida de la instalación de tierra cuyo valor puede ser determinado con las siguientes medidas:
	- Resistencia de tierra con método voltiamperimétrico a tres hilos
	- Impedancia del bucle de avería (\*)
	- Resistencia de tierra a dos hilos (\*\*)
	- Resistencia de tierra a dos hilos en la toma (\*\*)
	- Resistencia de tierra dada por la prueba de la tensión de contacto  $U_t$  (\*\*)
	- Resistencia de tierra dada por la prueba de la prueba del tiempo de intervención de los interruptores diferenciales RCD (A, CA, B), RCD S (A, CA) (\*\*)
	- I<sup>a</sup> = corriente de intervención del interruptor automático o corriente nominal de intervención del diferencial (en el caso de RCD S 2 IdN) expresada en A
	- $50 =$  tensión límite de seguridad (reducida a 25V en ambientes particulares)
- (\*) Si como protección de la instalación hay un interruptor diferencial la prueba debe ser efectuada aguas arriba del diferencial o aguas abajo cortocircuitando el mismo para evitar que este intervenga
- (\*\*) Estos métodos, aunque no estén actualmente previstos por las normas, proporcionan valores que innumerables pruebas de comparación con el método a tres hilos han demostrado ser indicativas de la resistencia de tierra.

#### **EJEMPLO de VERIFICACIÓN de RESISTENCIA de TIERRA**

Instalación protegida por un diferencial de 30mA

- ➢ Medida de la resistencia de tierra utilizando uno de los métodos arriba citados
- ➢ Para entender si la resistencia de la instalación se puede considerar conforme con la norma multiplique el valor encontrado por 0.03A (30mA)
- ➢ Si el resultado es inferior a 50V (o 25V para ambientes especiales) la instalación se puede considerar coordinada porque respeta la relación indicada arriba
- ➢ Cuando esté en presencia de diferenciales de 30mA (la casi totalidad de las instalaciones domésticas) la resistencia de tierra máxima admitida es 50/0.03=1666Ω: este permite utilizar también los métodos simplificados indicados que aunque no proporcionen un valor extremadamente preciso, proporcionan un valor suficientemente aproximado para el cálculo de la coordinación

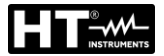

#### **13.8. VERIFICACIÓN CONTRA LOS CONTACTOS INDIRECTOS SISTEMAS IT**

En los sistemas IT las partes activas deben estar aisladas de tierra o bien estar conectadas a tierra a través de una impedancia de valor suficientemente elevado. En el caso de una única fuga a tierra la corriente de primera avería es débil y no es necesario interrumpir el circuito. Esta conexión puede ser efectuada en el punto neutro del sistema o bien en un punto neutro artificial. Si no existiera ningún punto neutro se puede conectar a tierra a través de una impedancia un conductor de línea. Se tienen que tomar las debidas precauciones para evitar el riesgo de efectos fisiológicos dañinos sobre personas en contacto con partes conductoras simultáneamente accesibles en el caso de avería doble a tierra.

#### **Objetivo de la prueba**

Verificar que la impedancia del dispersor al cual se conectan las masas satisfaga la relación:

$$
Z_E * I_d \le U_L
$$

donde:

 $Z_E$  = Impedancia L-PE del dispersor al cual se conectan las masas

Id = Corriente de primera avería L-PE (habitualmente expresada en mA)

 $U_1$  = Tensión de contacto límite de 25V o bien 50V

#### **Partes de la instalación a verificar**

La instalación de tierra en las condiciones de ejercicio. La verificación debe ser ejecutada sin desconectar los dispersores.

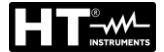

#### **13.9. VERIFICACIÓN COORDINACIÓN DE LAS PROTECCIONES L-L, L-N Y L-PE Objetivo de la prueba**

Ejecutar la verificación de la coordinación de las protecciones (habitualmente magnetotérmica o fusible) presentes en una instalación Monofásica o Trifásica en función del tiempo límite de intervención configurado y del valor calculado de la corriente de cortocircuito

#### **Partes de la instalación a verificar**

La prueba debe ser efectuada en el punto en el que se puede tener la mínima corriente de cortocircuito, normalmente al término de la línea controlada por la protección en las condiciones normales de funcionamiento. La prueba debe ser efectuada entre Fase-Fase en las instalaciones trifásicas y entre Fase-Neutro o Fase-PE en las instalaciones monofásicas

#### **Valores admisibles**

El instrumento ejecuta la comparación entre el valor calculado de la presunta corriente de cortocircuito y la corriente **Ia** que provoca la interrupción automática de la protección dentro del tiempo especificado de acuerdo con las siguientes relaciones:

$$
I_{SCL-L\_Min2\Phi} > I_a
$$
 Sistema Trifásico  $\rightarrow$  Impedancia Bucle F-F  

$$
I_{SCL-N\_Min} > I_a
$$
 Sistema Monofásico  $\rightarrow$  Impedancia Bucle F-N  

$$
I_{SCL-PE\_Min} > I_a
$$
 Sistema Monofásico  $\rightarrow$  Impedancia Bucle F-PE

En el cual:

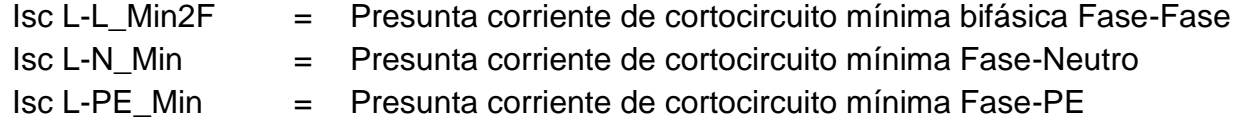

El instrumento ejecuta el cálculo de la presunta corriente de cortocircuito sobre la base de la medida de la impedancia del bucle de defecto de acuerdo con las siguientes relaciones derivadas de la normativa EN60909-0:

$$
I_{SCL-L\_Min2\Phi} = C_{MIN} \cdot \frac{U_{L-L}^{NOM}}{Z_{L-L}} \qquad I_{SCL-N\_Min} = C_{MIN} \cdot \frac{U_{L-N}^{NOM}}{Z_{L-N}} \qquad I_{SCL-PE\_Min} = C_{MIN} \cdot \frac{U_{L-PE}^{NOM}}{Z_{L-PE}}
$$

#### **Fase – Fase Fase – Neutro Fase – PE**

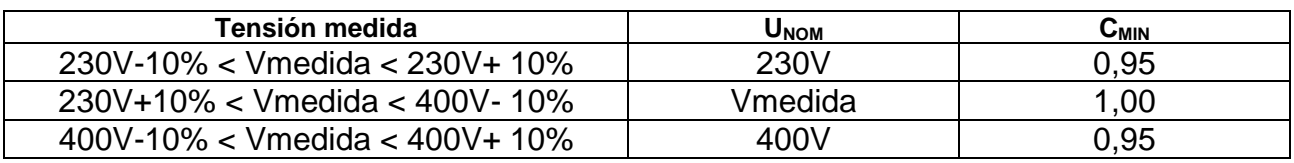

donde:

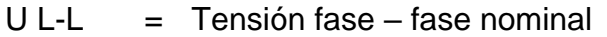

- $U \cup -N$  = Tensión fase neutro nominal
- U L-PE = Tensión fase PE nominal
- $Z L-L$  = Impedancia medida entre fase y fase
- $Z L-N$  = Impedancia medida entre fase y neutro
- $Z L-PE$  = Impedancia medida entre fase y PE

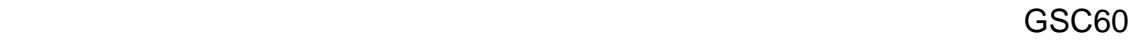

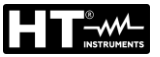

### **ATENCIÓN**

El instrumento debe ser utilizado para realizar medidas de la impedancia del bucle de avería de valor al menos 10 veces superior a la de la resolución del instrumento para minimizar el error.

El instrumento, en función de los valores de tensión F-PE nominal configurados (vea § [5.1.4\)](#page-11-0) y del valor medido de la impedancia de bucle de avería, calcula el **valor mínimo** de la presunta corriente de cortocircuito que debe ser interrumpida del dispositivo de protección. Tal valor, para una correcta coordinación, DEBE ser siempre superior o igual al valor **Ia** de la corriente de intervención del tipo de protección considerada.

El valor de referencia **Ia** (vea [Fig. 52\)](#page-126-0) es función de:

- ➢ Tipo de protección (curva)
- ➢ Corriente nominal de la protección
- ➢ Tiempo de extinción de la avería por parte de la protección

El instrumento permite la selección (\*) de los siguientes parámetros:

- ➢ Corriente nominal MCB (curva B) seleccionable entre los valores: **6, 10, 13, 15, 16, 20, 25, 32, 40, 50, 63A**
- $\triangleright$  Corriente nominal MCB (curvas C, K) seleccionable entre los valores: **0.5, 1, 1.6, 2, 4, 6, 10, 13, 15, 16, 20, 25, 32, 40, 50, 63A**
- ➢ Corriente nominal MCB (curva D) seleccionable entre los valores: **0.5, 1, 1.6, 2, 4, 6, 10, 13, 15, 16, 20, 25, 32A**
- ➢ Corriente nominal Fusible gG seleccionable entre los valores: **2, 4, 6, 8, 10, 12, 13, 16, 20, 25, 32, 40, 50, 63, 80, 100, 125, 160, 200, 250, 315, 400, 500, 630, 800, 1000, 1250A**
- ➢ Corriente nominal Fusible aM seleccionable entre los valores: **2, 4, 6, 8, 10, 12, 16, 20, 25, 32, 40, 50, 63, 80, 100, 125, 160, 200, 250, 315, 400, 500, 630A**
- ➢ Tiempo de extinción de la avería por parte de la protección seleccionable entre los valores: **0.1s, 0.2s, 0.4s, 1s, 5s**
- (\*) Valores sujetos a variaciones

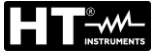

#### **13.10. VERIFICACIÓN DE LA PROTECCIÓN CONTRA CORTOCIRCUITO - TEST I2T**

El parámetro l<sup>2</sup>t representa la energía específica (expresada en A<sup>2</sup>s) dejada pasar por el dispositivo de protección en condición de cortocircuito

La energía <sup>p</sup><sup>2</sup>t debe poder ser soportada tanto por los cables como por las barras de distribución. Para los cables vale la siguiente relación:

$$
(K^*S)^2 \ge I^2t \tag{1}
$$

donde:

- $S =$  sección del conductor de protección en mm<sup>2</sup>
- K = constante dependiente del material del conductor de protección, del tipo de aislamiento y de la temperatura que puede ser obtenida por tablas presentes en las normativas (el instrumento hace referencia a una temperatura ambiente fija de 25°C, conductor solo no enterrarlo, ausencia de armónicos)

El instrumento, partiendo de la valoración de la **corriente de cortocircuito** trifásica o monofásica, calcula el valor máximo del parámetro **I 2 t** sobre la base de las curvas características de la protección seleccionada (MCB o Fusible) y finalmente realiza la comparación con la relación precedente(1).

Si la prueba proporciona resultado positivo la **sección seleccionada** del conductor de protección es adecuada para la gestión del dispositivo de protección elegido. En caso negativo es necesario seleccionar un valor mayor de sección o cambiar la protección.

Las siguientes selecciones (\*) están disponibles en el instrumento:

- ➢ Protección magnetotérmica (MCB) con curvas **B, C, K, D**
- ➢ Protección con fusible de tipo **aM** y **gG**
- ➢ Corriente nominal MCB seleccionable entre los valores: **0.5A, 1A, 1.6A, 2A, 4A, 6A, 10A, 13A, 15A, 16A, 20A, 25A, 32A, 40A, 50A, 63A**
- ➢ Corriente nominal fusible seleccionable entre los valores: **2A, 4A, 6A, 8A, 10A, 12A, 13A, 16A, 20A, 25A, 32A, 40A, 50A, 63A, 80A, 100A, 125A, 160A, 200A, 250A, 315A, 400A, 500A, 630A, 800A, 1000A, 1250A**
- ➢ Material conductor: seleccionable entre **Cu** (Cobre) y **Al** (Aluminio)
- ➢ Aislamiento del conductor: seleccionable entre **PVC**, **Rub/Butil** (Goma / Goma butílica) y **EPR/XLPE** (Goma etilpropilénica / Cross-linked polyethylene)
- ➢ Sección del conductor libremente seleccionable y cualquier número de cables en paralelo (Máximo 99)
- (\*) Valores sujetos a variaciones

### **ATENCIÓN**

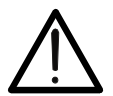

La evaluación realizada por el instrumento no sustituye en ningún caso, los cálculos de diseño

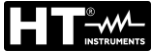

### **13.11. VERIFICACIÓN DE CAÍDA DE TENSIÓN SOBRE LÍNEAS DE DISTRIBUCIÓN**

La medida de la caída de tensión como consecuencia del flujo de corriente a través de una instalación o una parte de ella puede ser muy importante si hace falta:

- ➢ Verificar la capacidad de alimentar una carga por parte de la instalación existente
- ➢ Dimensionar una nueva instalación
- ➢ Buscar posibles causas de fallos de funcionamiento sobre instrumentación, cargadores, etc. conectados a una línea eléctrica

#### **Objetivo de la prueba**

Realizar la medida del valor de la caída de tensión porcentual entre dos puntos de una línea de distribución

#### **Partes de la instalación a verificar**

La prueba deber ser efectuada realizando dos medidas secuenciales de impedancia de línea en los puntos inicial (habitualmente aguas debajo de un dispositivo de protección) y final de la misma línea.

#### **Valores admisibles**

El instrumento realiza la comparación entre el valor calculado de la caída de tensión máxima V% y el límite configurado en base a la siguiente relación:

$$
\Delta V\%_{MAX} = \frac{(Z_2 - Z_1)^* I_{NOM}}{V_{NOM}} * 100
$$

donde:

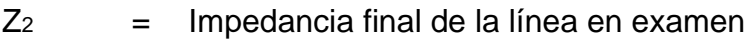

 $Z_1$  = Impedancia inicial (Offset) de la línea en examen ( $Z_2 > Z_1$ )

INOM = Corriente nominal del dispositivo de protección de la línea en examen

VNOM = Tensión nominal Fase-Neutro o Fase-Tierra de la línea en examen

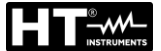

#### **13.12. MEDIDA DE LA RESISTENCIA DE TIERRA EN LOS SISTEMAS TN Objetivo de la prueba**

Verifique que el valor medido de la resistencia de tierra sea inferior al límite máximo calculado sobre la base de la máxima tensión de contacto **Utp** admitida para la instalación.

En base a las prescripciones de la norma EN50522 (para las naciones USA, Alemania y Extra Europe hacen referencia a los respectivos reglamentos) la máxima tensión de contacto admitida depende del tiempo de duración de la avería de acuerdo con la siguiente [Tabla](#page-133-0) 7

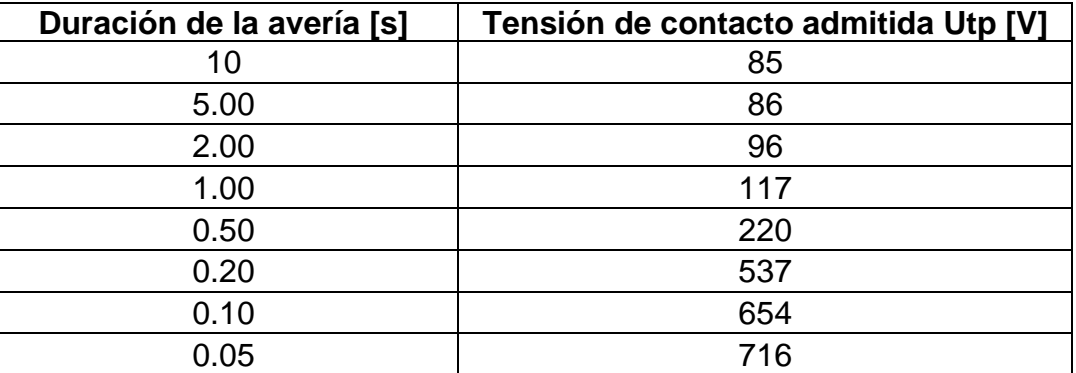

Tabla 7: Valores máximos admitidos de la tensión de contacto

#### <span id="page-133-0"></span>**Valores admisibles**

El límite máximo de la resistencia de tierra se calcula mediante la relación:

$$
R_{_t} \leq \frac{U_{_{tp}}}{I_{_g}}
$$

donde:

- Utp = tensión de contacto máxima admitida en la instalación sobre la base del valor de Utp (valores no comprendidos en la [Tabla](#page-133-0) 7 son obtenidos por interpolación lineal) en función del tiempo de duración de la avería (valor proporcionado por la entidad suministradora de la energía)
- Ig = corriente de avería máxima en la instalación (valor proporcionado por la entidad suministradora de la energía)

En el instrumento es posible seleccionar el valor del tiempo de duración de la avería en el campo comprendido entre **0.04s** y **10s** y el valor de la corriente de avería en el campo comprendido entre **1A** y **9999A**

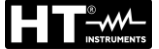

#### **Medida de la resistencia de tierra con método voltiamperimétrico**

#### Disposición de los alargos

En el caso en el que la longitud de los cables proporcionados en dotación con el instrumento no sea suficiente, es posible disponer de prolongaciones para realizar la prueba en la instalación en examen sin comprometer la precisión del instrumento y, por la naturaleza del método voltamperimétrico, **sin la necesidad de realizar ninguna compensación de la resistencia de los cables de medida**

Para la construcción de prolongaciones adopte siempre las siguientes indicaciones dirigidas a garantizar la seguridad del usuario:

- ➢ Utilice siempre cables de tensión de aislamiento y clase de aislamiento adecuadas a la tensión nominal y categoría de prueba (sobretensión) de la instalación en examen
- ➢ Para los terminales de los alargos, utilice siempre conectores de categoría de prueba (sobretensión) y tensión adecuada al punto en el cual se pretende conectar el instrumento (vea § [1.4\)](#page-5-0). Se aconseja la utilización de los accesorios opcionales **1066- IECN** (Negro) y **1066-IECR** (Rojo)

#### Técnica para dispersores de tierra de pequeñas dimensiones

Se hace circular una corriente entre el dispersor de tierra en examen y un dispersor auxiliar posicionado a una distancia del perímetro de la instalación de tierra igual a **5 veces la diagonal del área que delimita la instalación de tierra** (vea [Fig. 53\)](#page-134-0). Posicione la sonda de tensión aproximadamente a la mitad entre el dispersor de tierra y la sonda de corriente. Finalmente mida la tensión entre los dos

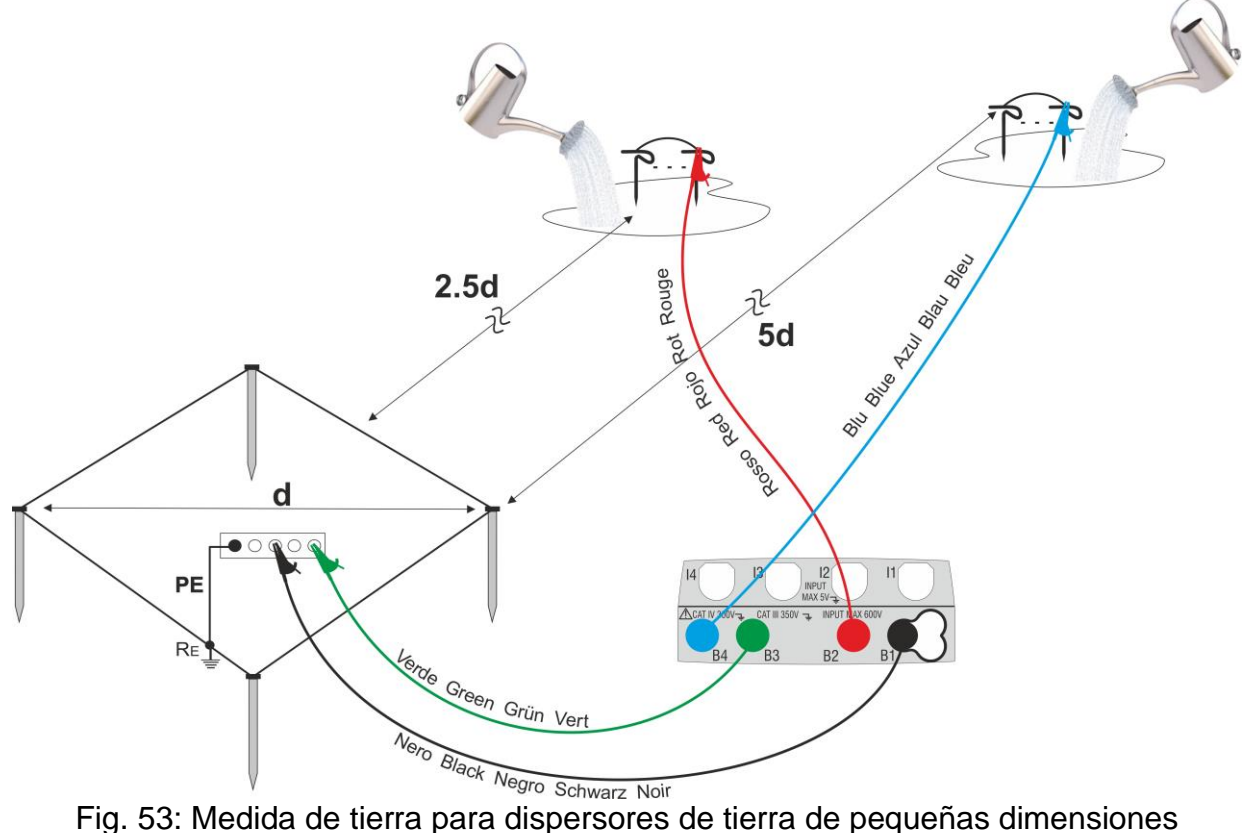

<span id="page-134-0"></span>Utilice eventualmente más sondas en paralelo y moje el terreno circunstante (vea [Fig. 53\)](#page-134-0) si el instrumento no es capaz de inyectar la corriente necesaria para realizar la prueba por causa de una elevada resistencia del terreno

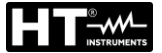

#### Dispersores de tierra de grandes dimensiones

Esta técnica se basa siempre sobre el método voltamperimétrico y tiene utilización si resulta dificultoso posicionar el dispersor auxiliar de corriente a una distancia igual a 5 veces la diagonal del área de la instalación de tierra **reduciendo tal distancia a una sóla vez la diagonal de la instalación de tierra** (vea [Fig. 54\)](#page-135-0).

Para validar que la sonda de tensión esté situada fuera de la zona de influencia de la instalación en prueba y del dispersor auxiliar hará falta realizar más medidas posicionando inicialmente la sonda de tensión en el punto intermedio entre instalación y dispersor de corriente auxiliar, por lo tanto desplazando la sonda tanto hacia la instalación en examen, como hacia el dispersor de corriente auxiliar.

Estas medidas deben proporcionar resultados compatibles, eventuales sensibles diferencias entre los distintos valores medidos indican que la sonda de tensión ha sido insertada dentro de la zona de influencia de la instalación en prueba o del dispersor auxiliar de corriente. Las medidas así obtenidas no se han de tener en cuenta. Hará falta alejar el dispersor auxiliar de corriente del dispersor en examen y repetir el entero procedimiento descrito arriba.

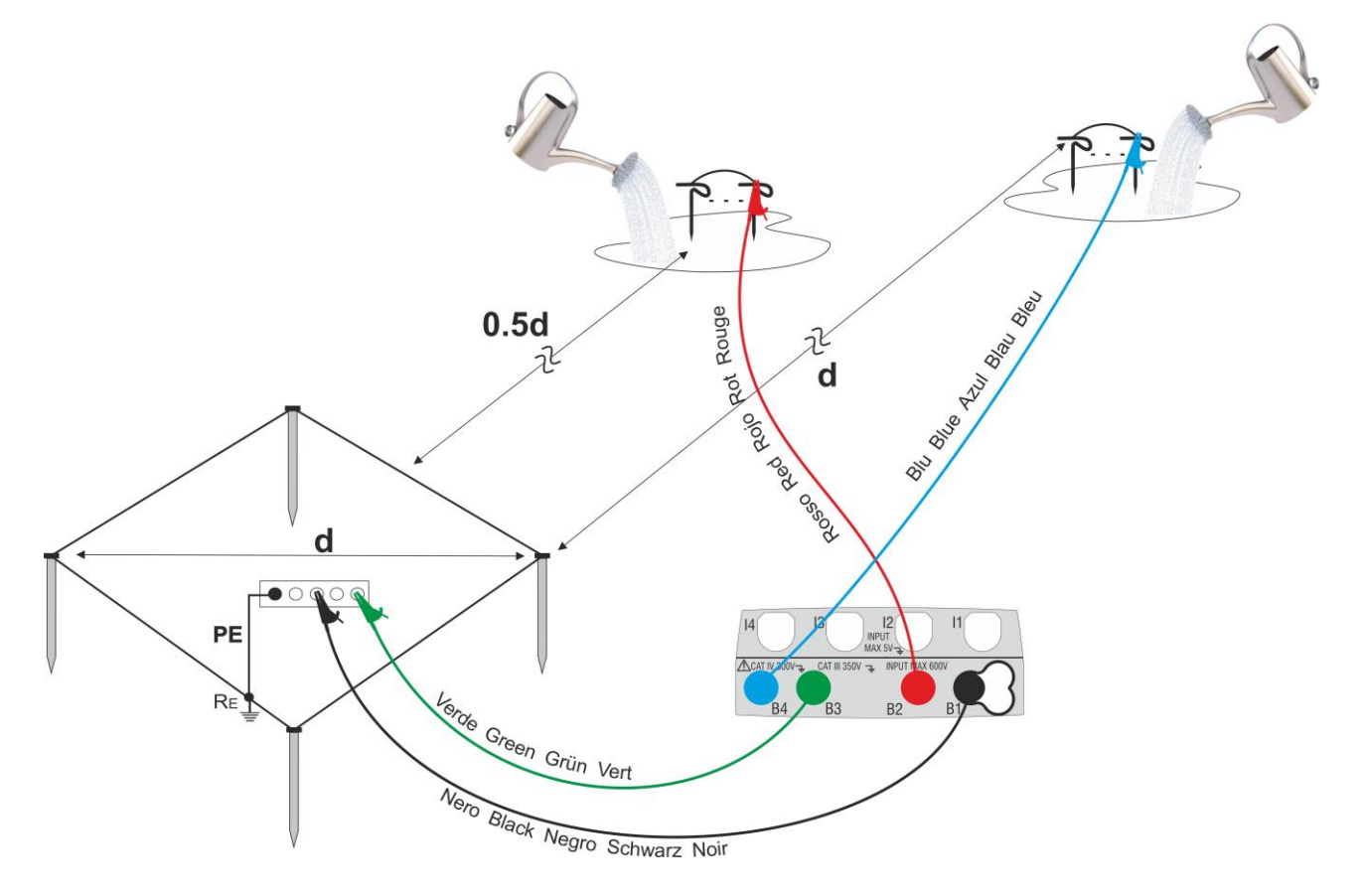

Fig. 54: Medida de tierra para dispersores de tierra de grandes dimensiones

<span id="page-135-0"></span>Utilice más sondas en paralelo y moje el terreno circunstante (vea [Fig. 54\)](#page-135-0) si el instrumento no es capaz de inyectar la corriente necesaria para realizar la prueba por causa de una elevada resistencia del terreno

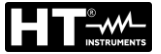

#### **Medida de la resistividad del terreno**

El objetivo de la prueba es analizar el valor de la resistividad del terreno para definir, en fase de proyecto, la tipología de los dispersores de tierra a utilizar en la instalación. Para la prueba de resistividad no existen valores correctos o no correctos, los distintos valores obtenidos utilizando distancias entre las picas "**d**" en aumento deben ser reportados en un grafico del cual, en función de la curva obtenida, se establece el tipo de dispersores a utilizar. Debido a que la prueba puede ser falseada por partes metálicas enterradas como tubos, cables, otros dispersores, etc. es oportuno realizar una segunda medida con igual distancia "**d**" girando el eje de las picas 90° (vea [Fig. 55\)](#page-136-0)

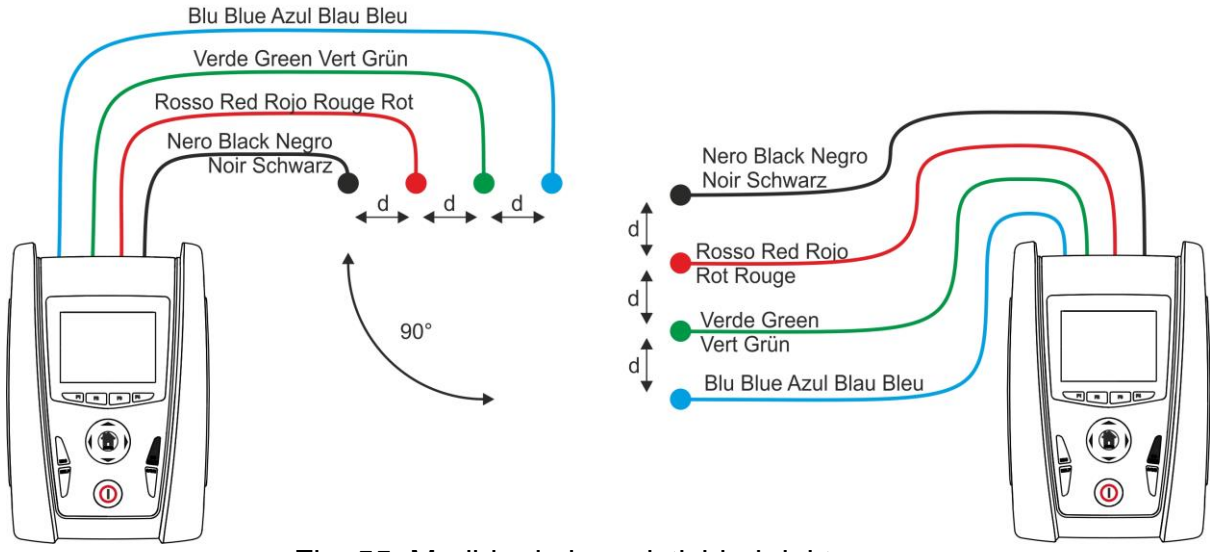

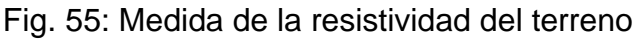

<span id="page-136-0"></span>El valor de la resistividad se da por la relación:  $\rho \in \mathbb{Z} \pi$  **d R** donde:

- $DE =$  resistividad específica del terreno
- $d =$  distancia entre las sondas [m]
- $R =$  resistencia medida del instrumento  $[\Omega]$

El método de prueba permite obtener la resistividad específica de un estrato de terreno de profundidad aproximadamente igual a la distancia "d" entre dos picas. Al aumento de "d" si detectan estratos de terreno más profundos, por lo tanto es posible controlar la homogeneidad del terreno y se puede trazar un perfil del cual es posible establecer el empleo del dispersor más adecuado

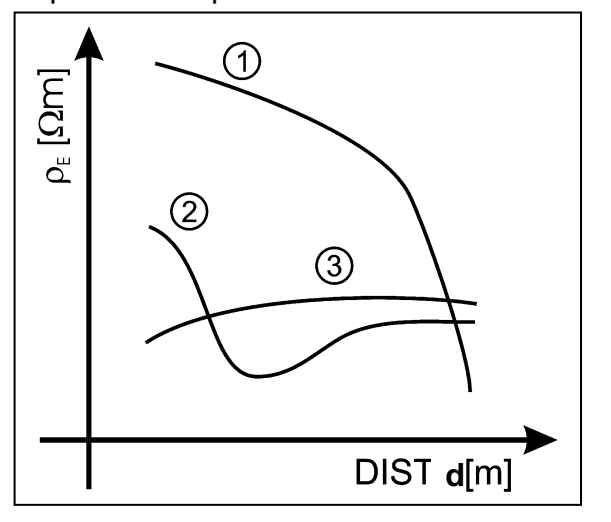

- **Curva 1:** debido a que  $\Omega$  disminuye sólo en profundidad es aconsejable utilizar un dispersor muy profundo
- **Curva 2:**  $\rho$ <sub>E</sub> disminuye sólo hasta la profundidad **d**, por lo tanto el aumento de la profundidad de los dispersores más allá de **d** no tiene ninguna ventaja
- **Curva 3**: la resistividad del terreno es más bien constante, con mayor profundidad no se obtiene ninguna disminución de  $_{DE}$ . El tipo de dispersor más adecuado es de tipo de anillo

Fig. 56: Medida de la resistividad del terreno

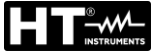

#### **Valoración aproximada de la contribución de dispersores intencionales**

En una aproximación la resistencia de un dispersor Rd puede ser calculada con las siguientes fórmulas (o resistividad media del terreno).

a) resistencia de un dispersor vertical

 $Rd = \rho / L$ 

donde L = longitud del elemento en contacto con el terreno

b) resistencia de un dispersor horizontal

$$
Rd = 2\rho / L
$$

donde L = longitud del elemento en contacto con el terreno

c) resistencia de un sistema de elementos en malla

La resistencia de un sistema complejo compuesto de más elementos en paralelo es siempre más elevada que aquella que resultaría calculando la resistencia en paralelo de los elementos individuales. Esto es tanto más verdadero cuanto más cercanos, y por lo tanto más relacionados entre sí, resulten los elementos. Por este motivo, la utilización de la fórmula expuesta en la hipótesis de un sistema mallado es más rápida y eficaz que el cálculo de los elementos individuales horizontales y verticales:

$$
Rd = \rho / 4r
$$

donde r = radio del círculo que circunscribe la malla

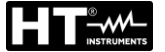

#### **13.13. ANOMALIAS DE TENSION**

El instrumento cataloga **en modo independente de período de integración** como anomalías de tensión todos los valores eficaces, calculados cada 20ms, fuera de los umbrales programados en fase de programación de **3%** a **30%** respecto de un valor fijado como referencia con paso del 1%. Estos límites quedan invariables durante todo el período de integración. El valor de la Tensión de referencia debe ser programado como:

Tensión Nominal Fase-Neutro: Para sistemas monofásicos y trifásicos 4 hilos Tensión Nominal Fase-Fase: Para sistemas trifásicos 3 hilos y ARON

**Ejemplo 1** → Sistema Trifásicos 3 hilos

Vref = 400V, LIM+ = 10%, LIM- = 10%, Límite Superior = 400 \*  $[1+(10/100)]=440V$ Límite Inferior =  $400 * [1-(10/100)] = 360V$ 

**Ejemplo 2** → Sistema Trifásicos 4 hilos

Vref = 230V, LIM+ = 10%, LIM- = 10%, Límite Superior = 230 \* [1+(10/100)] = 253V Límite Inferior =  $230 * [1-(10/100)] = 207V$ 

Para cada fenómeno el instrumento registra los siguientes datos (**con la visualización sólo de software de gestión**):

- El número correspondiente a la fase en que se ha producido la anomalía
- La dirección de la anomalía: "UP" (pico) y "DN" (hueco)
- La fecha y la hora de principio del fenómeno
- La duración del fenómeno, en segundo con resolución igual a 20ms
- El valor mínimo (o máximo) de la tensión durante el fenómeno

#### **13.14. ASÍMETRIA DE LAS TENSIONES DE ALIMENTACIÓN**

En condiciones normales las tensiones de alimentación son asimétricas y las cargas equilibradas. Si son desimétricas y desequilibradas en caso de avería (rotura del aislamiento) y interrupción de fases. Además, con cargas monofásicas, el equilibrio puede ser solo de tipo estádistico. Es necesario afrontar el estudio de la red trifásica aunque en las condiciones anómalas de avería para dimensionar las protecciones. Se puede recorrer a un sistema de ecuaciones derivado del principio de Kirchhoff, para utilizar fórmulas de los sistemas equilibrados, y aunque para comprender mediante la aportación de los componentes de la instalación, es útil la teoria de los componente asimétricos. Se puede demostrar que cualquier trio de vectores puede ser descompuesto en tres trios: la asimetría directa, asimetría negativa y asimetría cero. Sobre la base se obtiene que cada sistema trifásico comunmente asimétrico y equilibrado puede descomponerse en tres sistemas trifásico que se reconduciran al estudio separado de tres circuitos monofásicos correspondientes, respectivamente, a la **secuencia directa**, a la **secuencia negativa**, a la **secuencia cero**. La normativa EN50160 define, relativamente a los sistemas eléctricos en BT, que "e*n condiciones de normal ejercicio para cada periodo de una semana, el 95% de los valores medios eficaces, calculados cada 10 minutos, de la componente de secuencia negativa de la tensión de alimentación debe ser comprendida en el intervalo entre 0 y 2% de la componente de secuencia directa. En algunas regiones con instalación utilizadoras de conexiones con líneas parcialmente monofásica o bifásica, pueden haber desquilibrios hasta un 3% a los terminales de alimentación trifásico*. El instrumento permite la medida y registro de los siguientes parámetros:

> $\% = \frac{-1}{2}x100$ *E*  $\textit{NEV\%} = \frac{E}{\tau}$ *d*  $=\frac{E_i}{m}x100$  = componente de secuencia Negativa  $\% = \frac{E_0}{E} x 100$ *E CERO d*  $=\frac{E_0}{\sim}x100$  = componente de secuencia Cero

donde:

 $E_i$  = secuencia terna negativa,  $E_d$  = secuencia terna directa,  $E_0$  = secuencia terna cero.

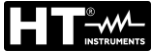

Cualquier onda no senoidal puede ser representada como la suma de ondas senoidales (armónicos) teniendo en cuenta que su frecuencia corresponde a un múltiplo de la frecuencia fundamental, según la relación:

$$
v(t) = V_0 + \sum_{k=1}^{\infty} V_k \sin(\omega_k t + \varphi_k)
$$
\n(1)

siendo:  $V_0 =$  valor medio de  $v(t)$ 

- $V_1$  = amplitud de la fundamental de v(t)
- $V_k$  = amplitud del armónico de orden k de v(t)

## LEYENDA:

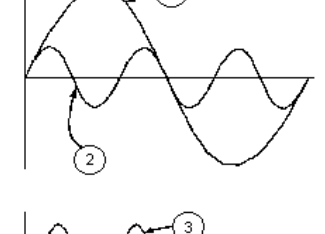

- 1. Fundamental
- 2. Tercer armónico
- 3. Onda distorsionada suma de las dos componentes

Fig. 57: Efecto de la sobreposición de dos frecuencias múltiple la una de la otra

En el caso de la tensión de red la fundamental de la frecuencia es 50Hz, el segundo armónico es a frecuencia 100Hz, el tercer armónico es a frecuencia 150Hz, etc. La distorsión armónica es un problema constante y no debe ser confundido con fenomenos de breve duración tal como picos, disminución o fluctuaciones.

Se puede observar como en la formula (1) que cada señal es compuesta de la sumatoria de infinito armónicos, existe todavía otros números de orden el cual el valor de los armónicos pueden ser considerados despreciables. La normativa EN50160 suguiere de truncar la sumatoria en la expresión (1) al cuarentesimo armónico. Un índice fundamental para la detección de la presencia de armónicos es el THD definido como:

$$
THDv = \frac{\sqrt{\sum_{h=2}^{40} V_h^2}}{V_1}
$$

Tal índice tiene en cuenta la presencia de todos los armónicos y es mucho más elevado cuanto más deformada sea la forma de onda.

#### **Valores límites para los armónicos**

La normativa EN50160 fija los límites para las tensiones armónicas que el ente proveedor puede introducir en la red. En condiciones normales de ejercicio, durante cualquier período de una semana, el 95% de los valores eficaces de cada tensión armónica, sobre los 10 minutos, tendrá que ser menor o igual con respecto de los valores indicados en la siguiente [Tabla 8.](#page-140-0) La distorsión armónica global (THD) de la tensión de alimentación (incluyendo todas los armónicos hasta el 40°) tiene que ser menor o igual a los 8%.

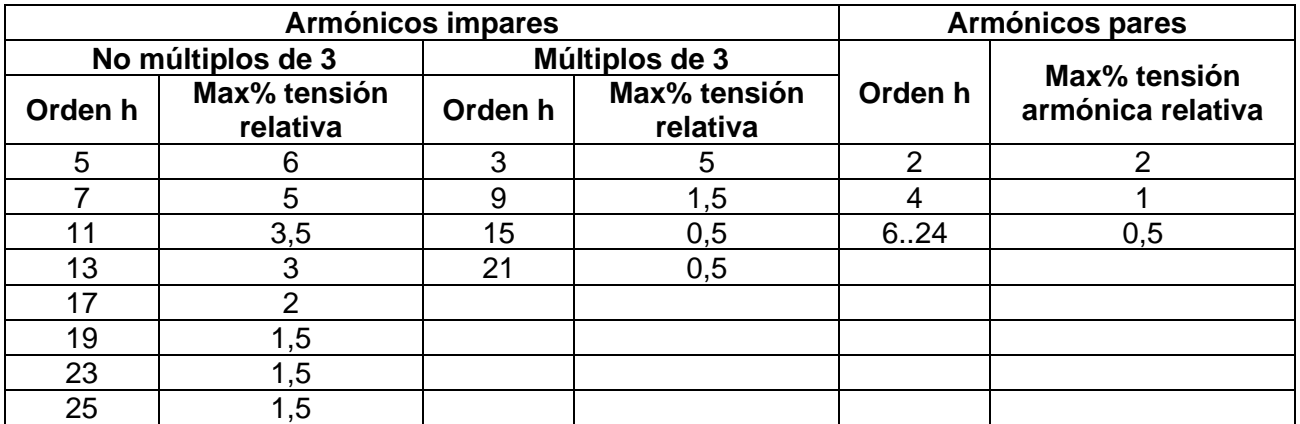

<span id="page-140-0"></span>Tabla 8: Límites de las tensiones armónicas que el ente generador puede emitir en la red

Estos límites, teóricamente aplicables sólo para los Entes generadores de energía eléctrica, proveen en todo caso una serie de valores de referencia dentro de que también contienen los armónicos introducidos en red de los usuarios.

#### **Causas de la presencia de armónicos**

- ➢ Cualquier aparato que altere la forma de la onda senoidal o que sólo use una parte de la onda causa distorsiones de la forma de onda y en consecuencia armónicos.Todas las señales quedarán afectadas. La situación más común es la distorsión armónica debida a cargas no lineales como equipos electrodomésticos, ordenadores personales, controladores de velocidad de motores. La distorsión armónica produce corrientes de valores significativos a las frecuencias de orden impar de la frecuencia fundamental. Las distorsiones armónicas afectan considerablemente al conductor de neutro de las instalaciones eléctricas
- ➢ En la mayoría de países la red de alimentación es trifásica con 50/60Hz con conexión triángulo en el primario y conexión estrella en el secundario del transformador. El secundario generalmente entrega 230V CA entre fase y neutro y 400V CA entre fases. El balanceando de las cargas para cada fase es el problema de los diseñadores de sistemas eléctricos
- ➢ Hasta hace unos diez años, en un sistema bien balanceado, la suma vectorial de las corrientes era aproximadamente cero en el punto de neutro. Las cargas eran bombillas incandescentes, pequeños motores y otros dispositivos que presentaban cargas lineales. El resultado era esencialmente corrientes senoidales en cada fase y una pequeña corriente en el neutro a la frecuencia de 50/60Hz
- ➢ Los "modernos" dispositivos como TV, luces fluorescentes, máquinas de vídeo y microondas normalmente consumen corriente sólo durante una fracción de corriente de cada ciclo en consecuencia se producen corrientes no lineales. Todo esto produce armónicos de orden impar de la frecuencia de línea a 50/60Hz. Por esta razón la corriente en los transformadores de distribución contiene solo componentes de 50Hz (o 60Hz) pero en realidad también corrientes de orden a 150Hz (o 180Hz), a 250Hz (o 300Hz) y otras componentes de orden superior de más de 750Hz (o 900Hz)
- ➢ La suma vectorial de las corrientes en un sistema bien balanceado que alimenta a cargas no lineales puede ser bastante baja, aunque la suma no elimina todos los armónicos. Los múltiples impares del tercer armónico (llamados "triplens") quedan añadidas en el neutro y pueden causar sobrecalentamientos aún con cargas balanceadas.

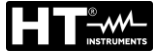

.

#### **Consecuencia de la presencia de armónicos**

En general, los armónicos pares, p.e. 2º, 4º etc., no causan problemas. Los múltiples impares del tercer armónico quedan añadidos al neutro (en vez de cancelarse unos con otros) y este motivo lleva a crear una condición de sobrecalentamiento que es extremadamente peligrosa. Los diseñadores deben tener en consideración tres normas cuando diseñan sistemas de distribución que pueda contener armónicos en la corriente:

- El conductor de neutro debe tener suficiente sección
- El transformador de distribución debe disponer de un sistema de refrigeración extra para poder seguir trabajando por encima de su capacidad de trabajo cuando no existen armónicos. Esto es necesario porque la corriente de los armónicos en el conductor de neutro del circuito secundario circula en la conexión triángulo del primario. Esta corriente armónica circulante calienta el transformador
- Las corrientes producidas por los armónicos se reflejan en el circuito del primario y continúan hasta la fuente de energía. Esto causa distorsión en la tensión y los condensadores correctores de capacidad de la línea pueden ser fácilmente sobrecargados.

El  $5^{\circ}$  y el 11<sup>°</sup> armónico se oponen al flujo de la corriente a través de los motores con un rendiendo del funcionamiento limitando la vida media de los mismos. En general es más elevado el número de orden del armónico y menor es su energía y después menor el impacto que habrá sobre la aparamenta (hecho excepción para los transformadores).

#### **13.16. DEFINICION DE POTENCIA Y FACTOR DE POTENCIA**

En un generico sistema eléctrico alimentado de un trio de tensiones sinoidales se define:

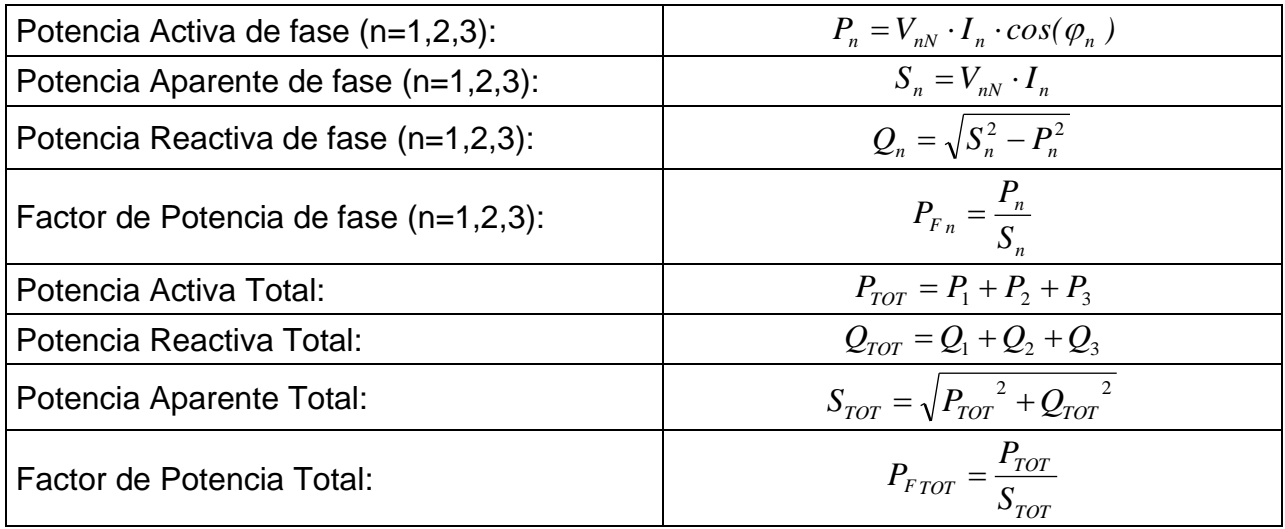

dónde:

VnN = Valor eficaz del k-exima armónica de tensión entre la fase **n** y el Neutro I<sup>n</sup> = valor RMS de la corriente de la fase **n**

fn= ángulo de desfase entre la tensión y la corriente de la fase **n**

modifican como sigue:

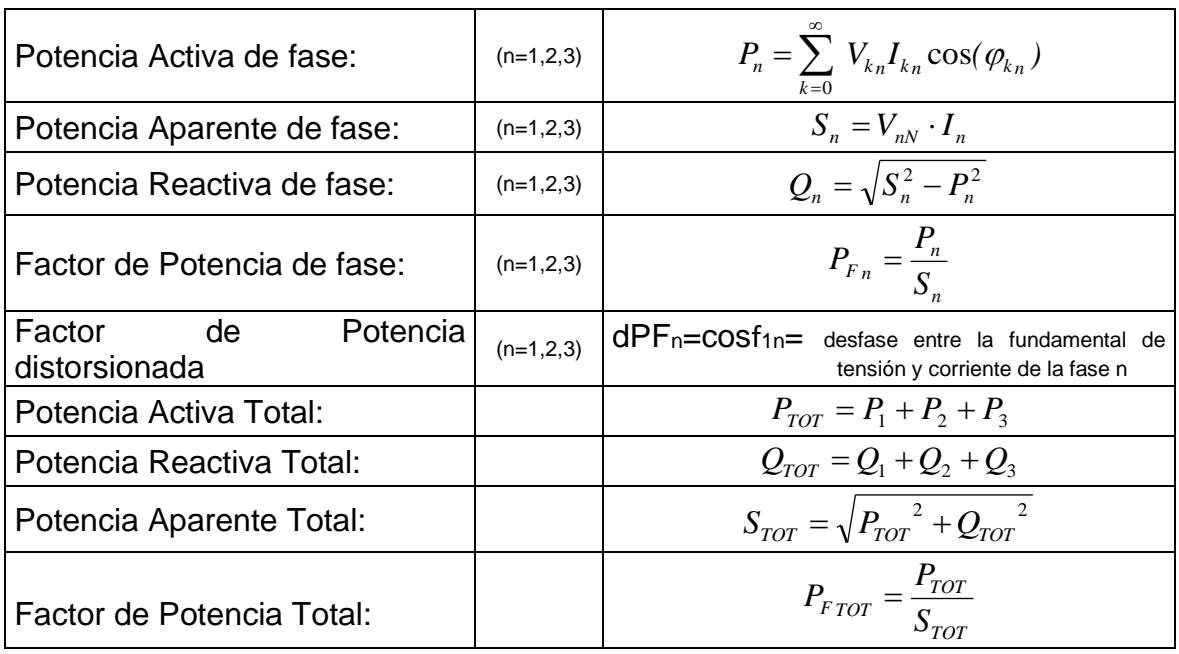

dónde:

Vkn = Valor eficaz del k-exima armónica de tensión entre la fase n y el Neutro.

- Ikn = Valor eficaz del k-exima armónica de corriente de la fase n.
- fkn = Ángulo de desfase entre la k-exima armónica de tensión y la k-exima armónica de corriente de la fase n.

![](_page_143_Picture_1.jpeg)

#### **NOTAS**

Hay que notar que la expresión de la Potencia Reactiva de la fase con formas de onda no senoidales puede ser errónea. Para entender esto, puede ser necesario considerar que la presencia de armónicos y la presencia de potencia reactiva, entre otros efectos, conlleva al incremento de pérdidas de potencia en la línea y al incremento del valor eficaz de la corriente. Con la siguiente relación el incremento de pérdidas de potencia y la presencia de armónicos se añade a la presencia de potencia reactiva. En efecto, si dos fenómenos contribuyen conjuntamente a la pérdida de la potencia en la línea, no es cierto en general que estas pérdidas estén en fase entre esta y otras que puedan ser añadidas a otras matemáticamente. La fórmula anterior está justificada por la simplicidad de cálculo de la misma y por las discrepancias relativas entre los valores obtenidos usando esta relación y al valor eficaz. También hay que notar, como en el caso de una instalación eléctrica con armónicos, se define otro parámetro llamado Factor Potencia distorsionada (dPF). En la práctica este parámetro representa el valor teórico límite que puede conseguir por **el Factor de Potencia si todos los armónicos pudiesen ser eliminados de la instalación eléctrica.**

#### **Convenciones entre la Potencia y el Factores de Potencia**

Para reconocer el tipo de potencia reactiva, el factor de potencia, y la dirección de la potencia activa, los convenios reflejados en la siguiente tabla se aplican, donde el ángulo indicado es el desplazamiento de la corriente respecto a la tensión (por ej. En el primer cuadrante la corriente está avanzada de 0° a 90° comparándola con la tensión):

![](_page_143_Picture_329.jpeg)

El significado de los símbolos usados y los valores que toman en la tabla anterior están descritos en la siguiente tabla:

![](_page_143_Picture_330.jpeg)
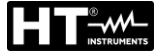

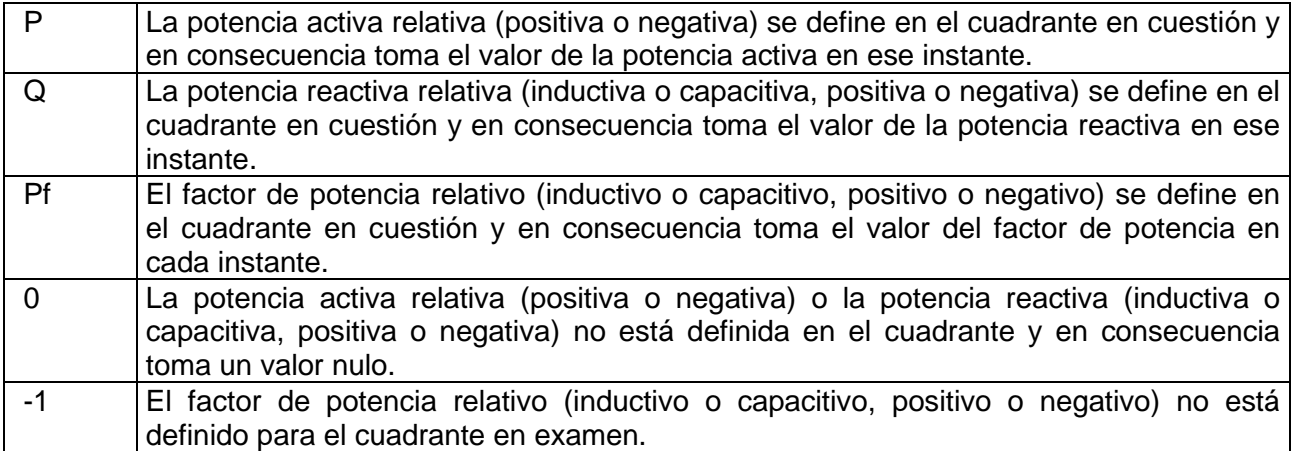

## **Sistema ARON**

En los sistemas Eléctricos distribuidos sin neutro, pierde el sentido las Tensiones de Fase y los Factores de Potencia y  $cos\varphi$  de Fase y quedan definidas sólo las tensiones concadenadas, las corrientes de Fase y las Potencias Totales.

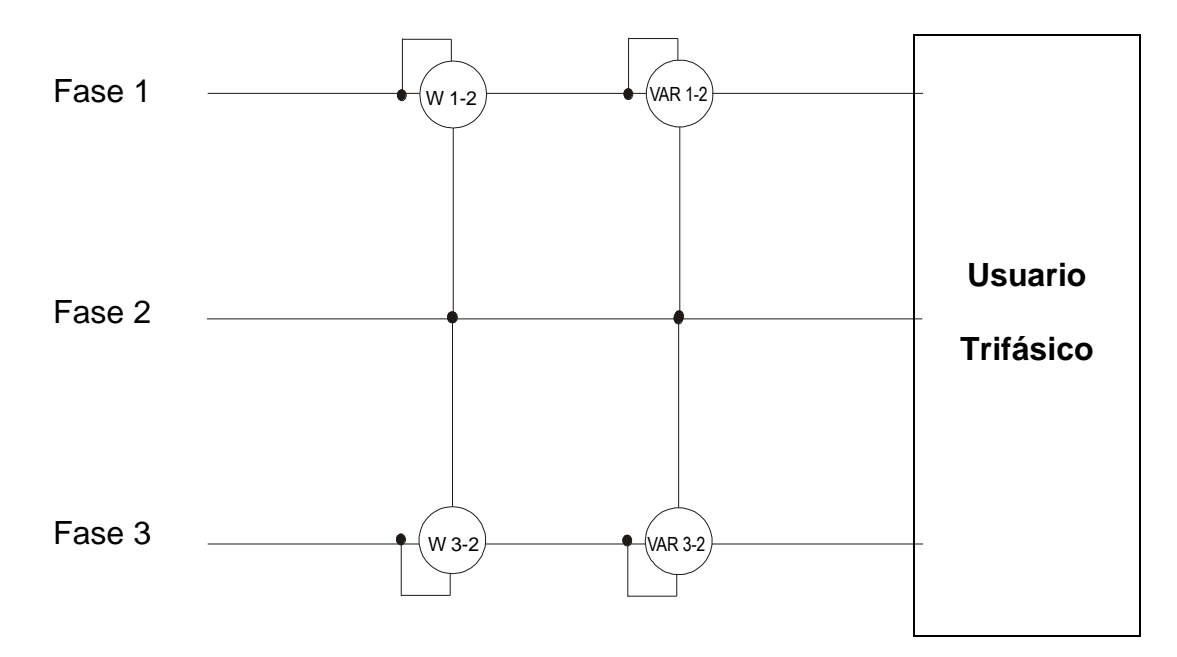

En este caso se asume como potencial de referencia el potencial de una de las tres fases (por ejemplo la fase 2) y se expresan los valores de la potencia Activa, Reactiva y Aparente Total como suma de las indicaciones de las parejas de Vatímetros, VAR y VA.

$$
P_{TOT} = W_{1-2} + W_{3-2}
$$
  
\n
$$
Q_{TOT} = VAR_{1-2} + VAR_{3-2}
$$
  
\n
$$
S_{TOT} = \sqrt{(W_{1-2} + W_{3-2})^2 + (VAR_{1-2} + VAR_{3-2})^2}
$$

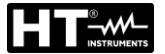

## **13.17. TEORÍA SOBRE EL MÉTODO DE MEDIDA**

El instrumento es capaz de medir: tensiones, corrientes, potencia activa, potencia reactiva capacitiva e inductiva, potencia aparente, factor de potencia capacitiva e inductiva parámetros analógicos y de pulsos. Todos estos parámetros son analizados en manera totalmente digital (tensiones y corrientes) y calculando internamente en base a los parámetros seleccionados anteriormente.

#### **Uso del período de integración**

El almacenamiento de todos los datos, requieren una gran cantidad de memoria. Un método de almacenamiento ha sido desarrollado y definido para que, manteniendo todos los datos significativos, pueda comprimir la información a guardar. El método escogido es el de la integración: después de medir durante un tiempo definido como PERÍODO DE INTEGRACIÓN y que puede ser seleccionable durante la programación de **2 segundo a 30 minutos**, el instrumento guarda, de los valores muestreados para cada parámetro que se desea almacenar, los siguientes datos:

- El valor mínimo del parámetro en el período de integración (armónicos excluidos).
- El valor medio del parámetro (media aritmética de todos los valores registrables en el periodo de integración).
- El valor máximo del parámetro en el período de integración (armónicos excluidos).

Sólo estos tres valores (para cada parámetro a memorizar) son guardados en memoria junto con la hora y la fecha relativas al inicio del período; todas las otras muestras serán eliminadas. Después el equipo almacena esta información en memoria y sigue adquiriendo medidas para un nuevo período.

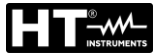

## **13.18. DESCRIPCIÓN DE LAS CONFIGURACIÓNES TÍPICAS**

En fase de registro, como **opción no modificable**, el instrumento guarda siempre automáticamente, además de las eventuales anomalías de tensión, los valores de los parámetros de red en función del tipo de sistema eléctrico seleccionado (vea el § [6.11.1\)](#page-89-0). Están además disponibles las siguientes configuraciones habituales que pueden ser seleccionadas (vea el § [6.11.2\)](#page-93-0) y que configuran automáticamente los parámetros del instrumento en función del tipo de análisis.

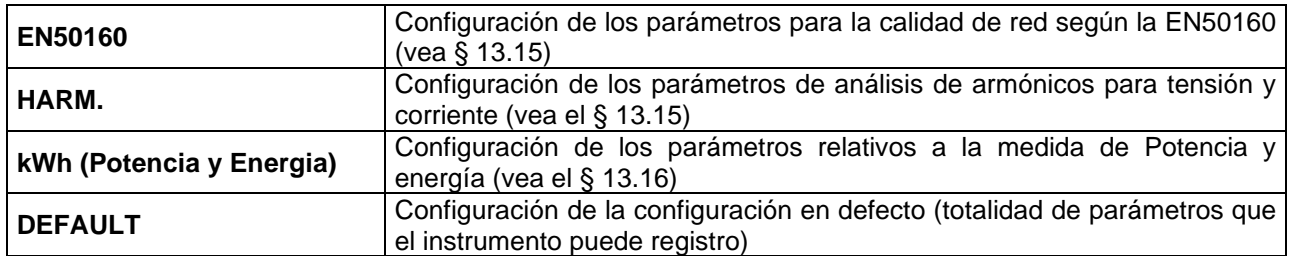

A continuación se reportan los parámetros seleccionados en los registros para cada una de las configuraciones habituales en función del tipo de sistema eléctrico seleccionado.

#### Sistema Trifásico **3-4HILOS**, **3-3HILOS**, y sistema Monofásico **1-2HILOS**

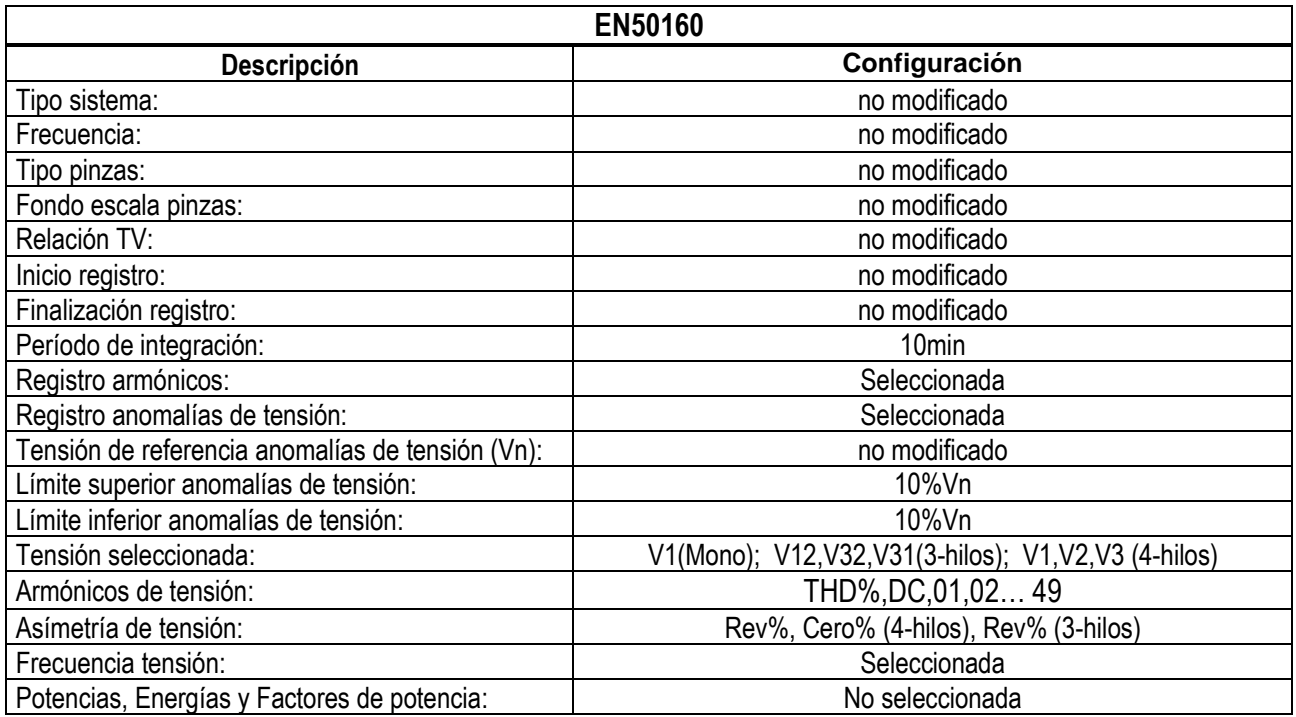

Tabla 9: Listado de las magnitudes registradas en la configuración EN50160

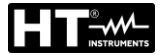

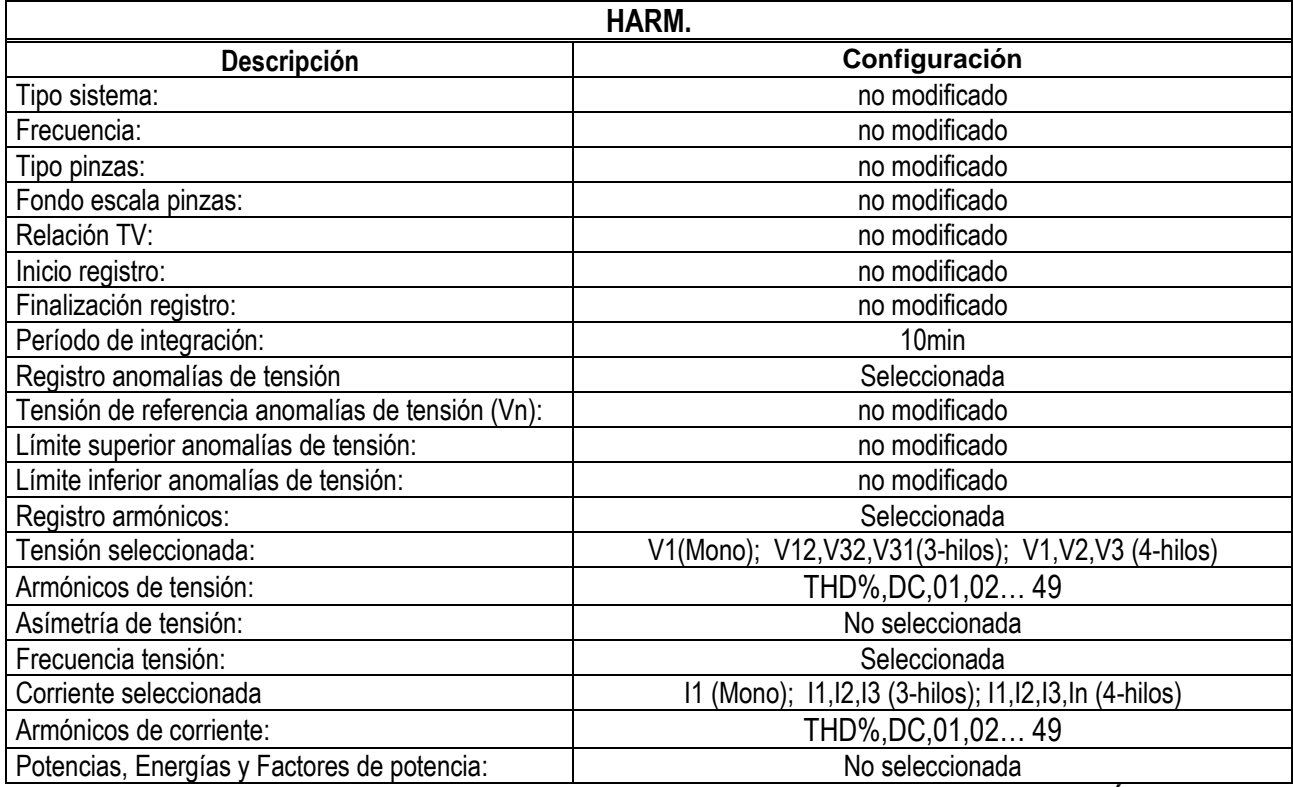

Tabla 10: Listado de las magnitudes registradas en la configuración ARMÓNICOS

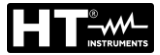

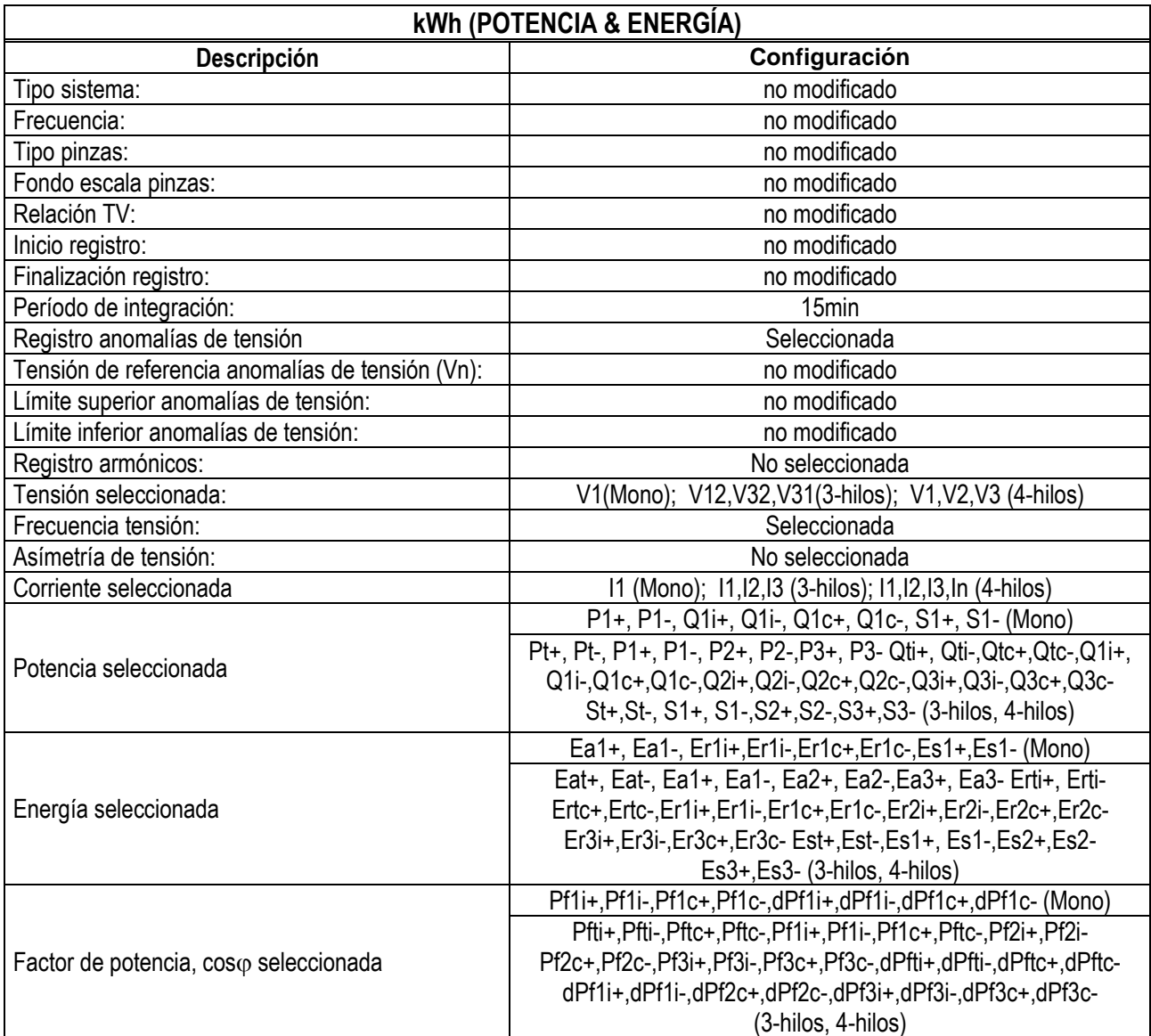

Tabla 11: Lista de las magnitudes registradas por configuración POTENCIA/ENERGIA

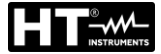

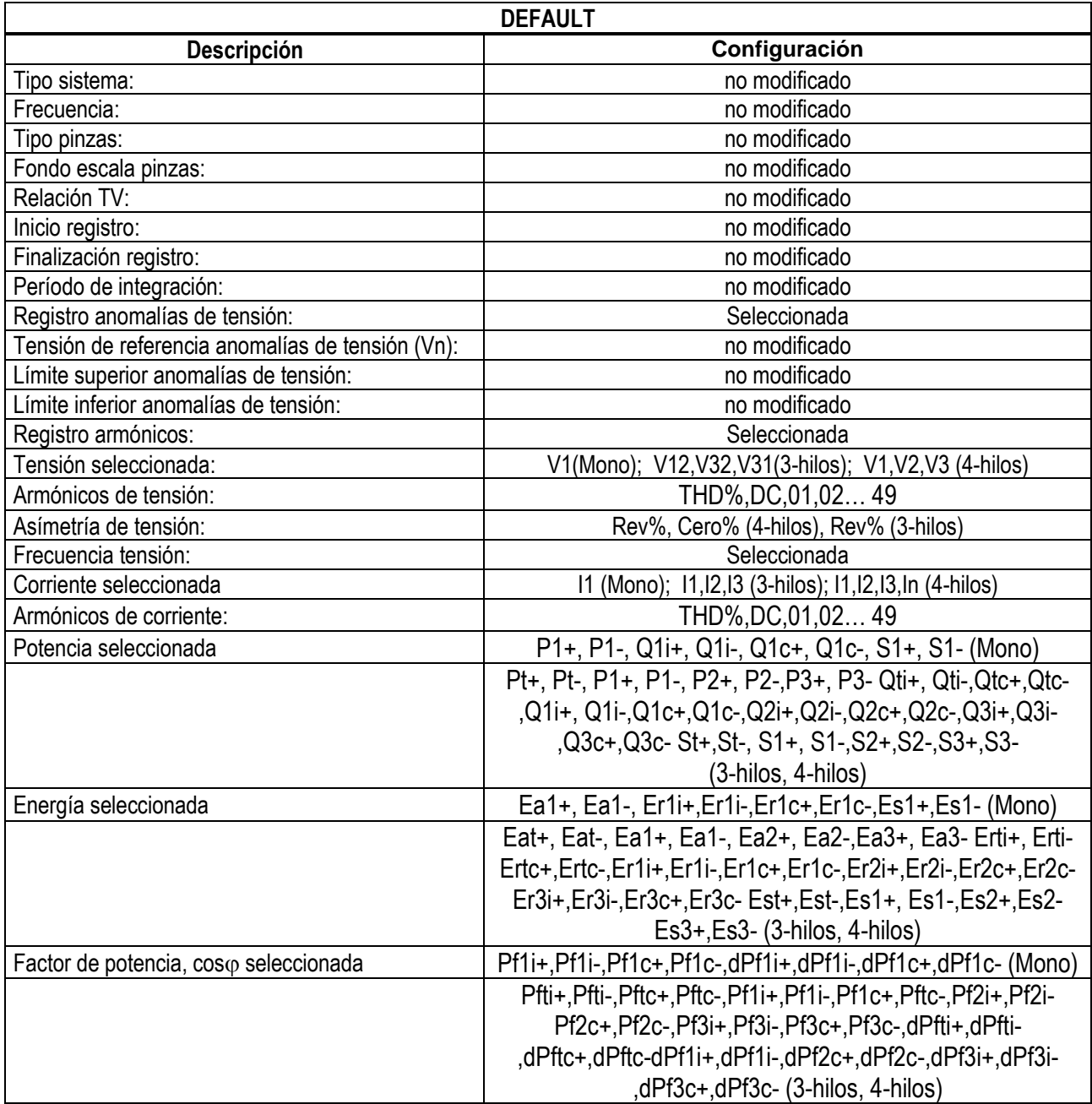

Tabla 12: Lista de las magnitudes registradas por configuración DEFAULT

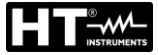

# Sistema Trifásico 4-Hilos 3<sup> $\phi$ </sup>-High Leg – para sistemas USA

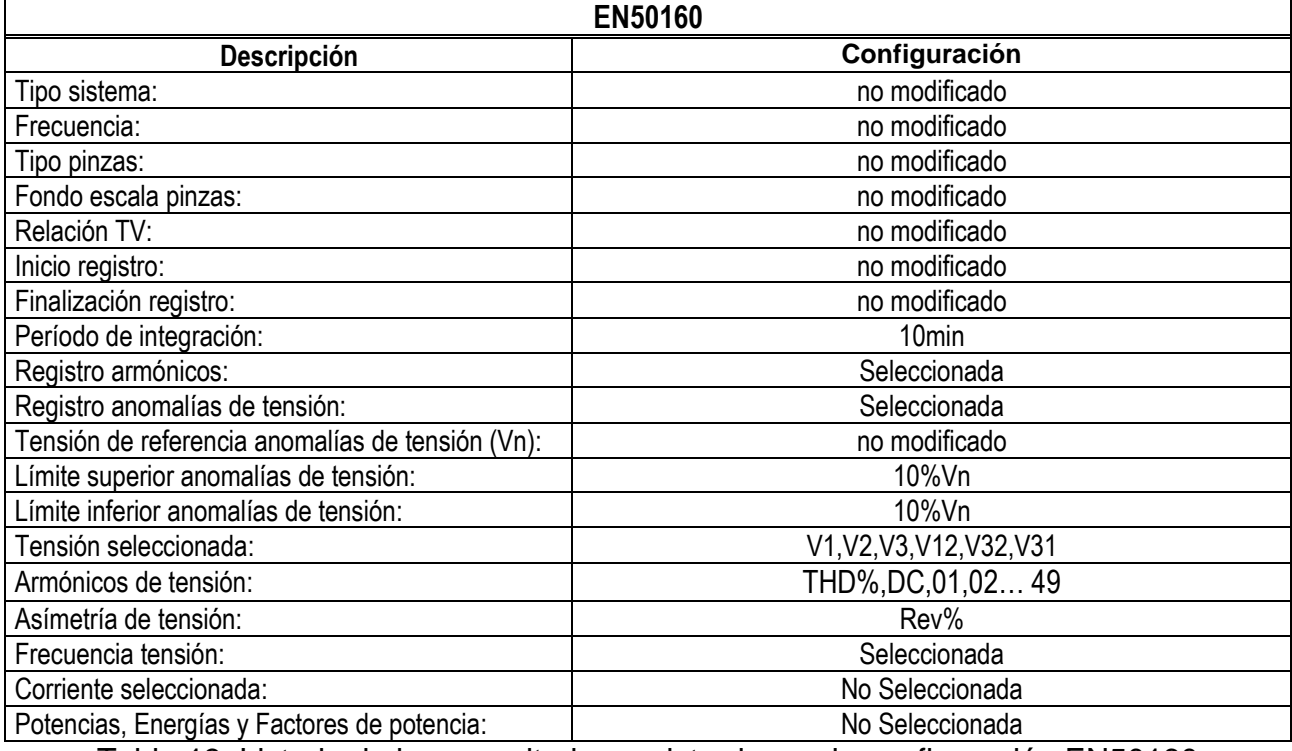

Tabla 13: Listado de las magnitudes registradas en la configuración EN50160

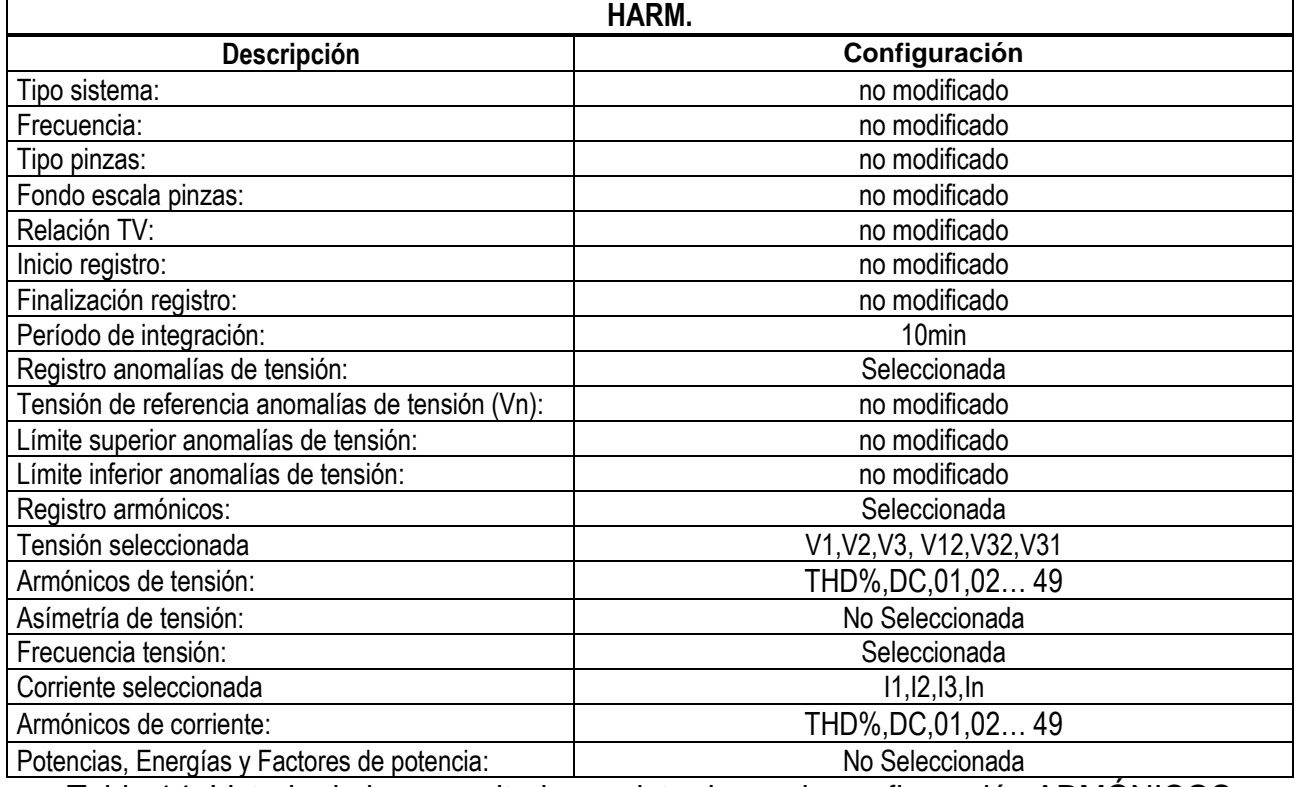

Tabla 14: Listado de las magnitudes registradas en la configuración ARMÓNICOS

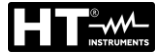

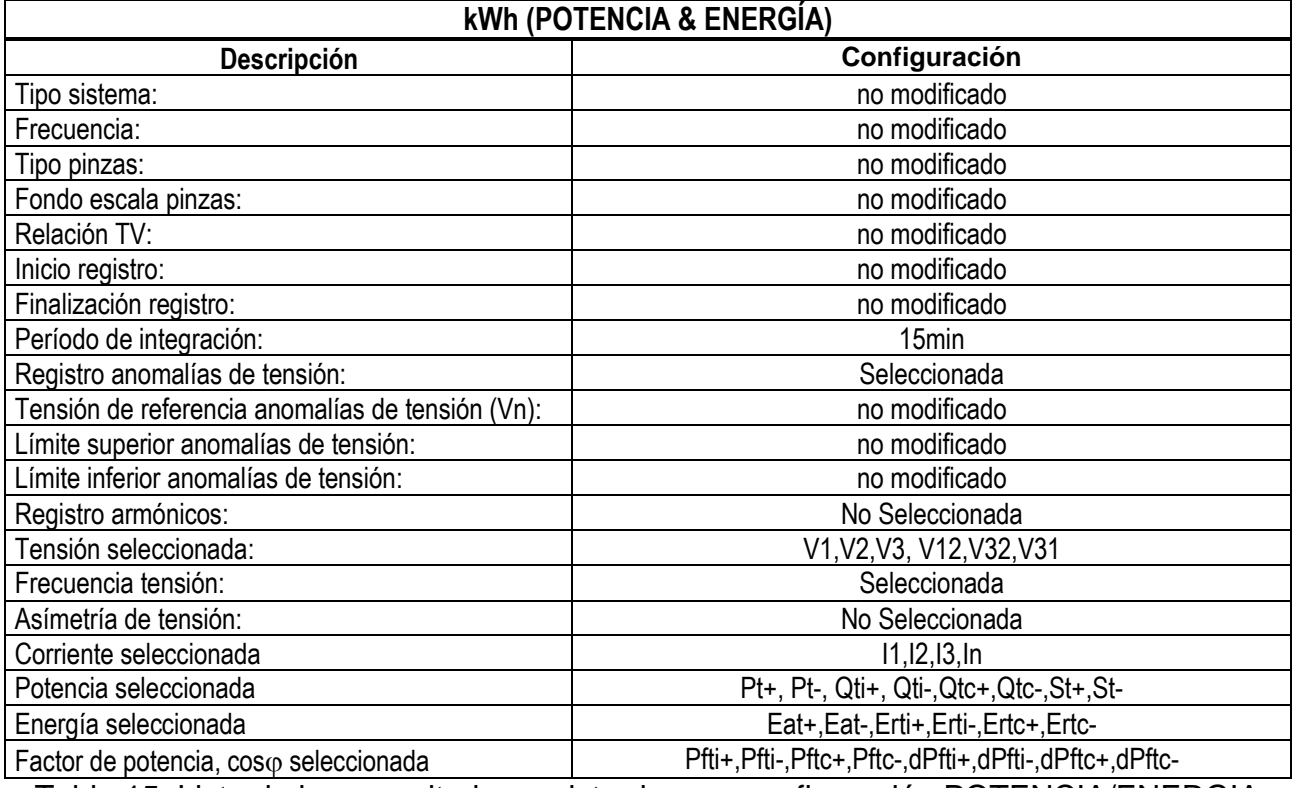

Tabla 15: Lista de las magnitudes registradas por configuración POTENCIA/ENERGIA

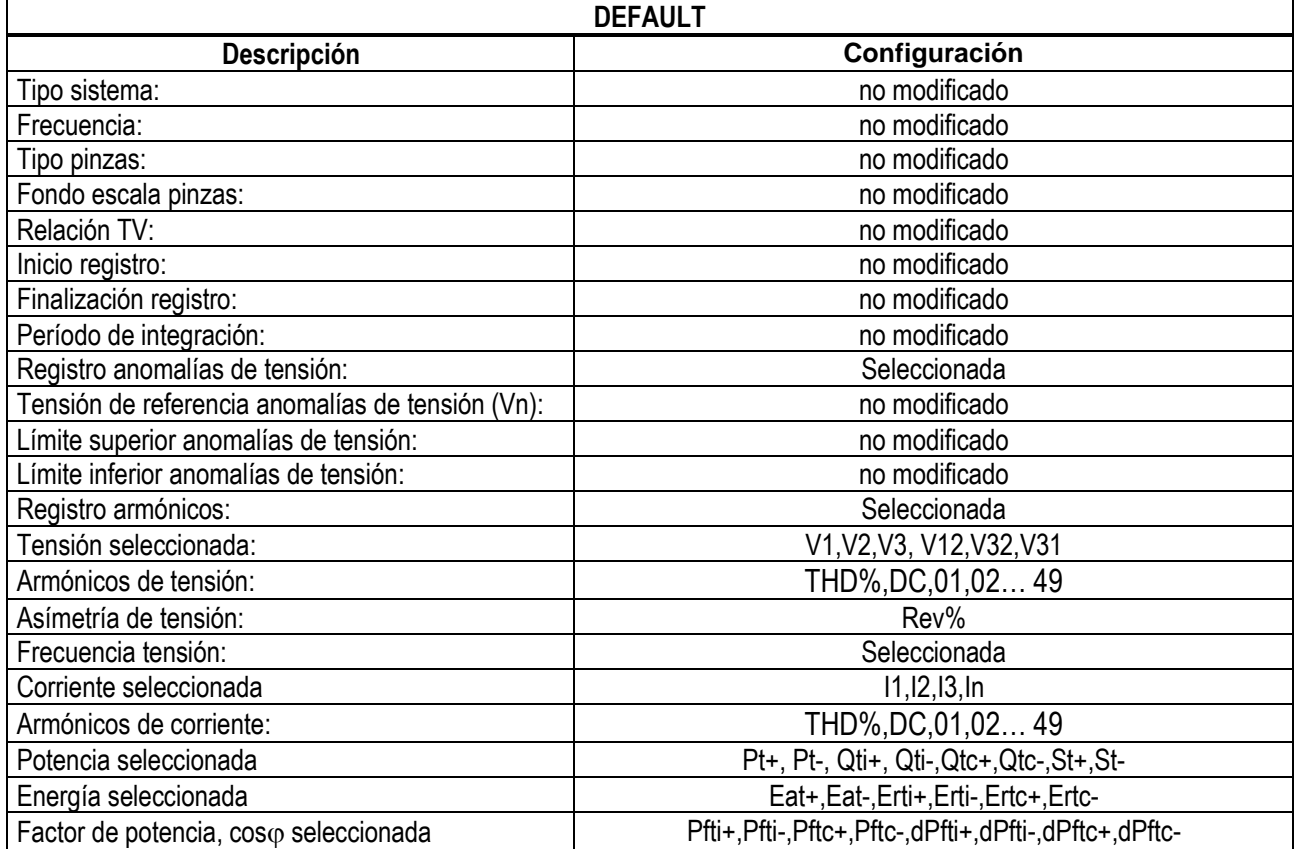

Tabla 16: Lista de las magnitudes registradas por configuración DEFAULT

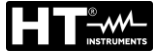

# Sistema Trifásico 3-hilos **3-Y Abierta**, **3-2El. ½, 1-PresaCentral** – para sistemas USA

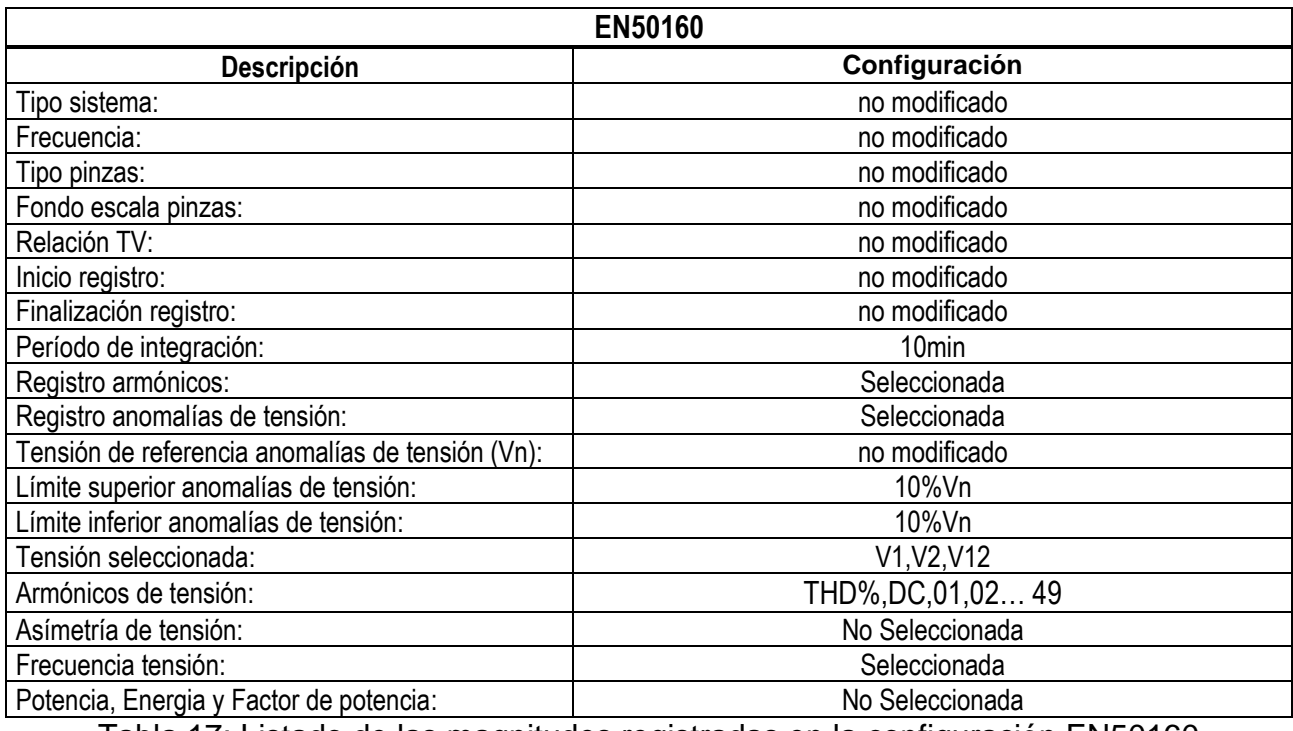

Tabla 17: Listado de las magnitudes registradas en la configuración EN50160

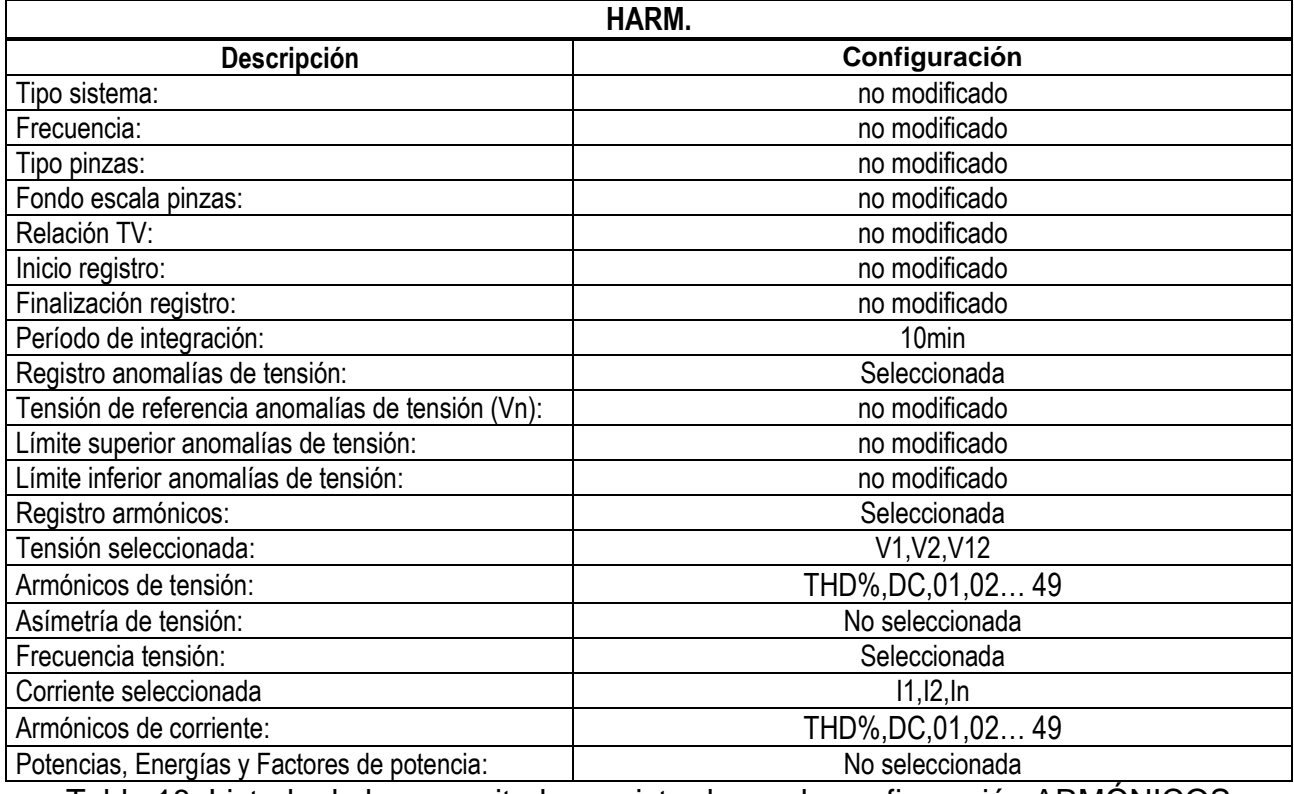

Tabla 18: Listado de las magnitudes registradas en la configuración ARMÓNICOS

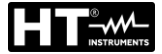

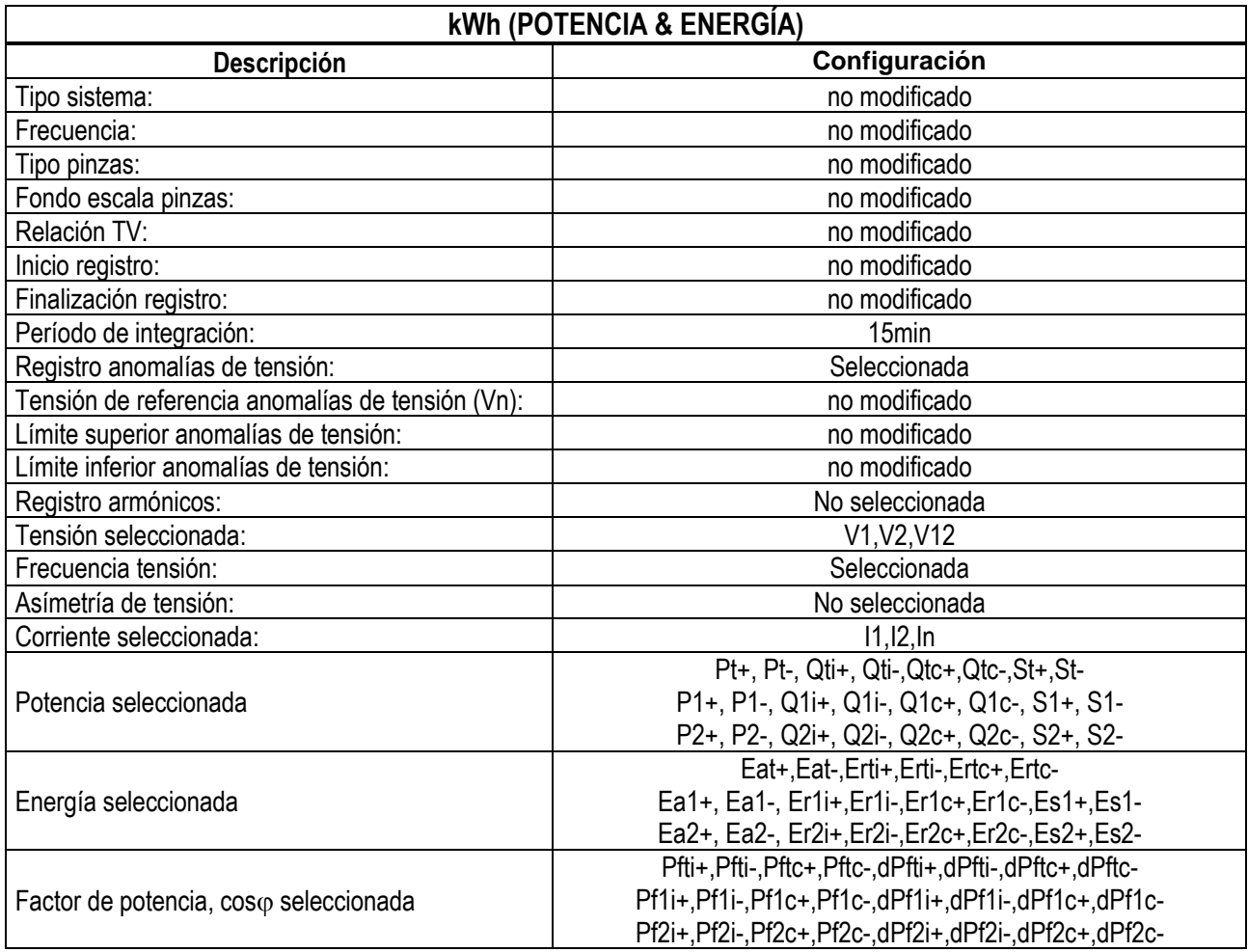

Tabla 19: Lista de las magnitudes registradas por configuración POTENCIA/ENERGIA

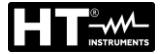

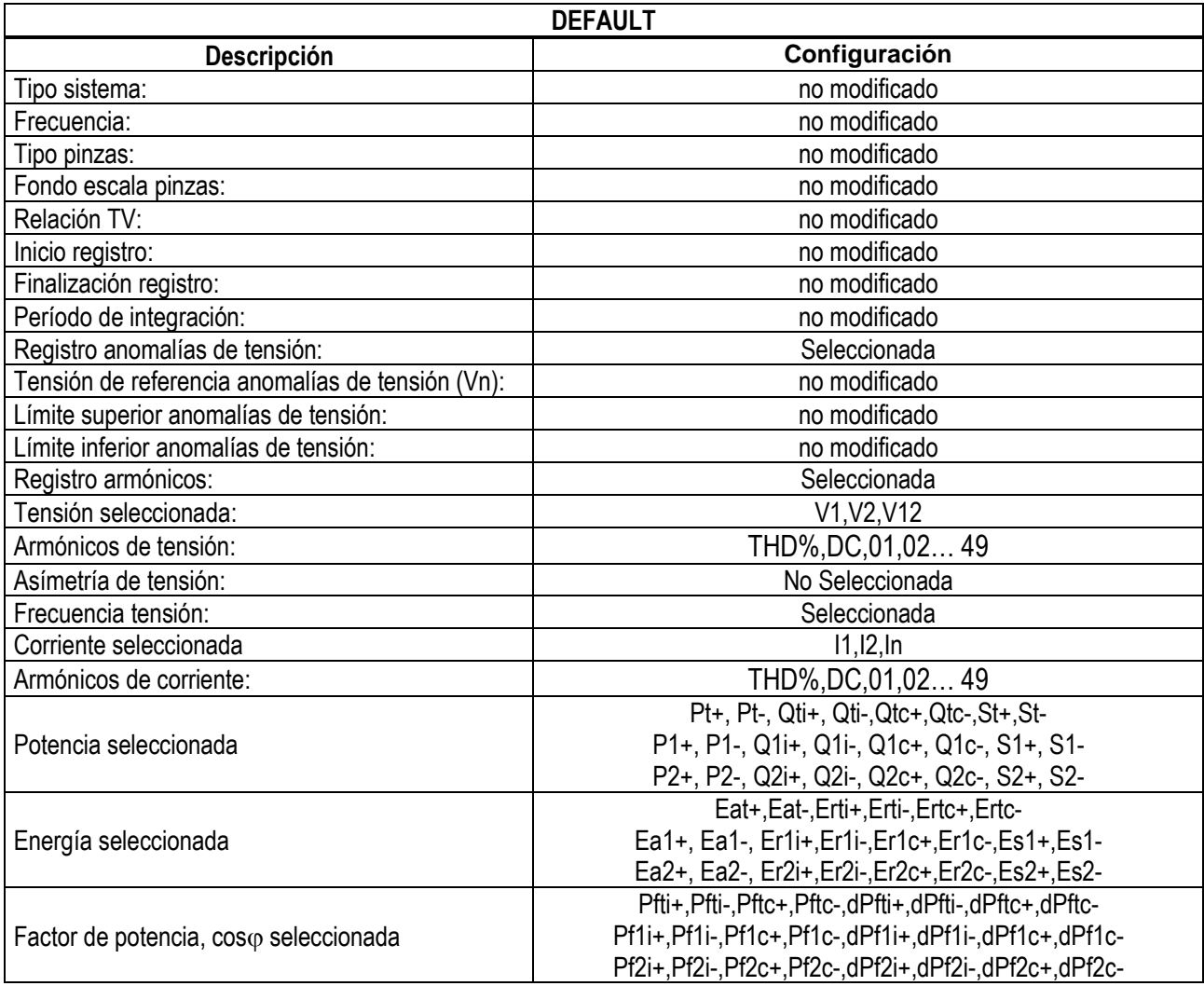

Tabla 20: Lista de las magnitudes registradas por configuración DEFAULT

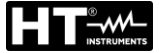

# Sistema Trifásico 3-hilos **3-ARON** e **3- Abierto** (sistema USA)

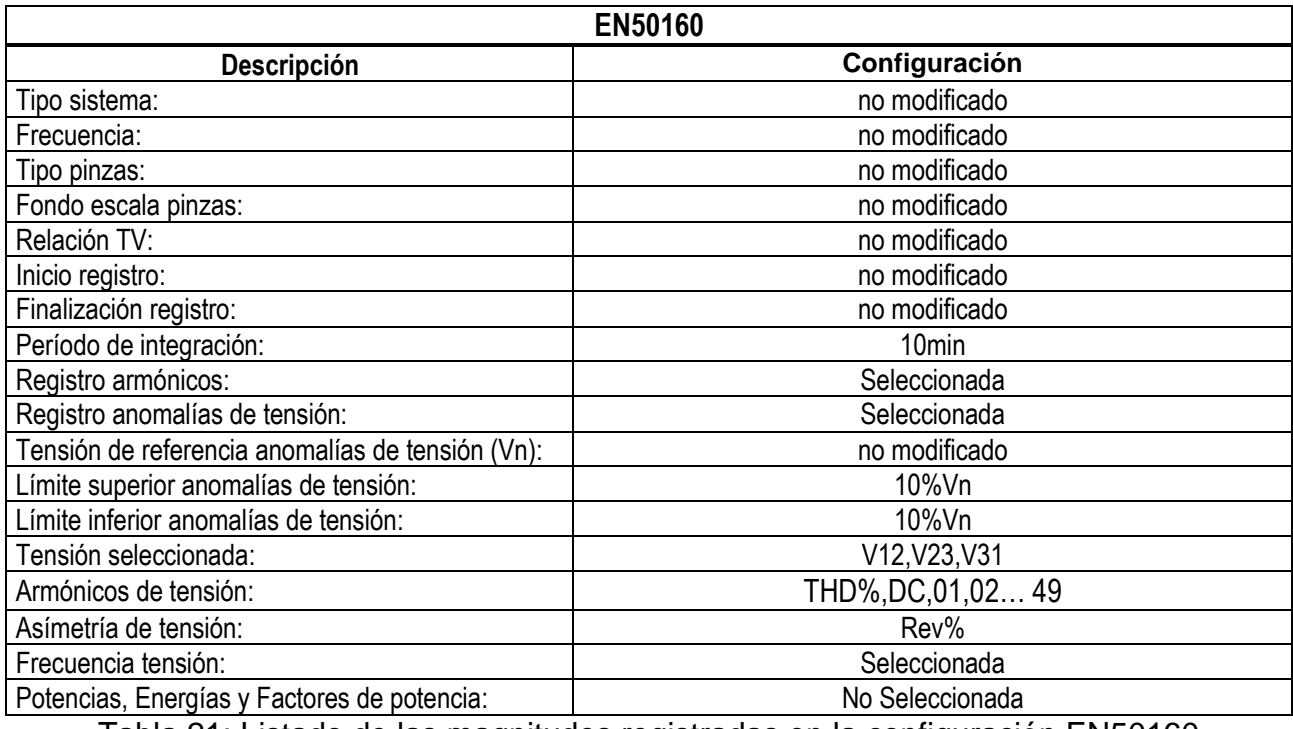

Tabla 21: Listado de las magnitudes registradas en la configuración EN50160

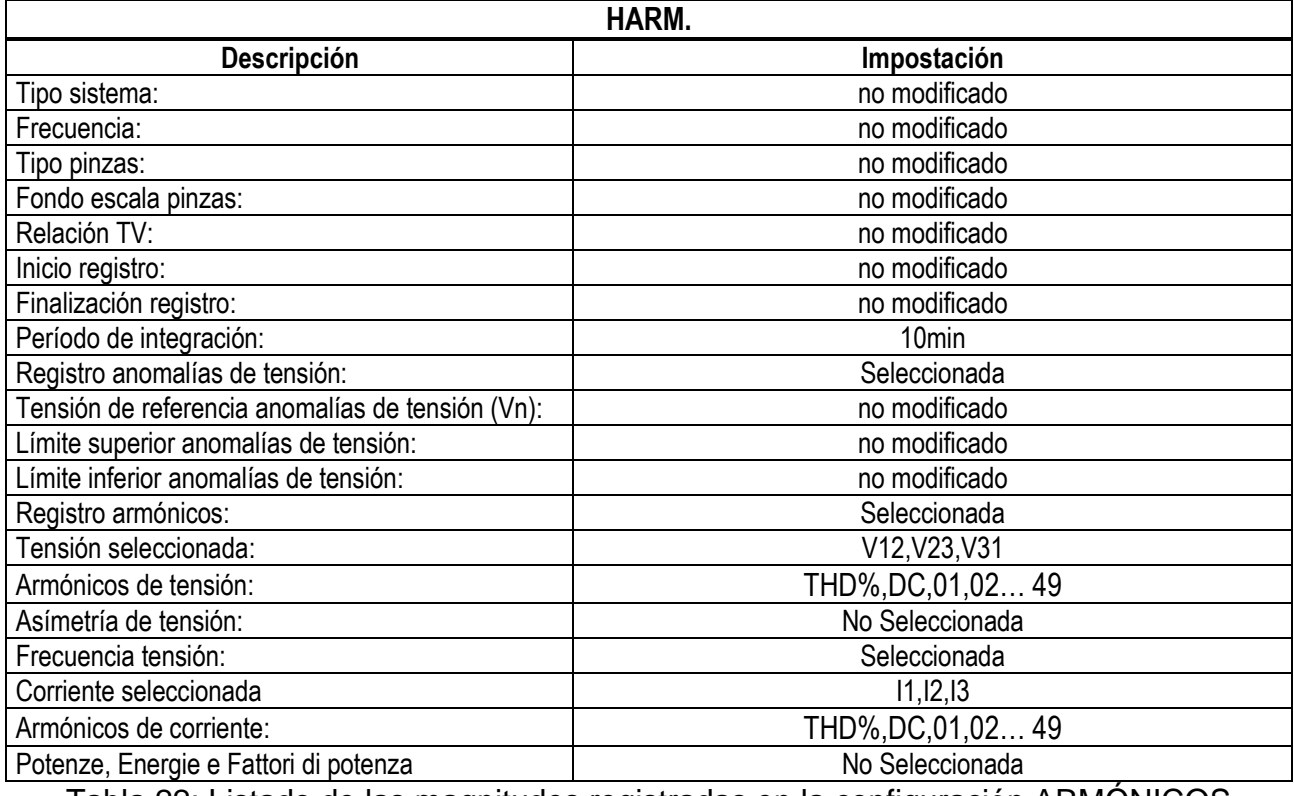

Tabla 22: Listado de las magnitudes registradas en la configuración ARMÓNICOS

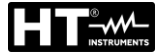

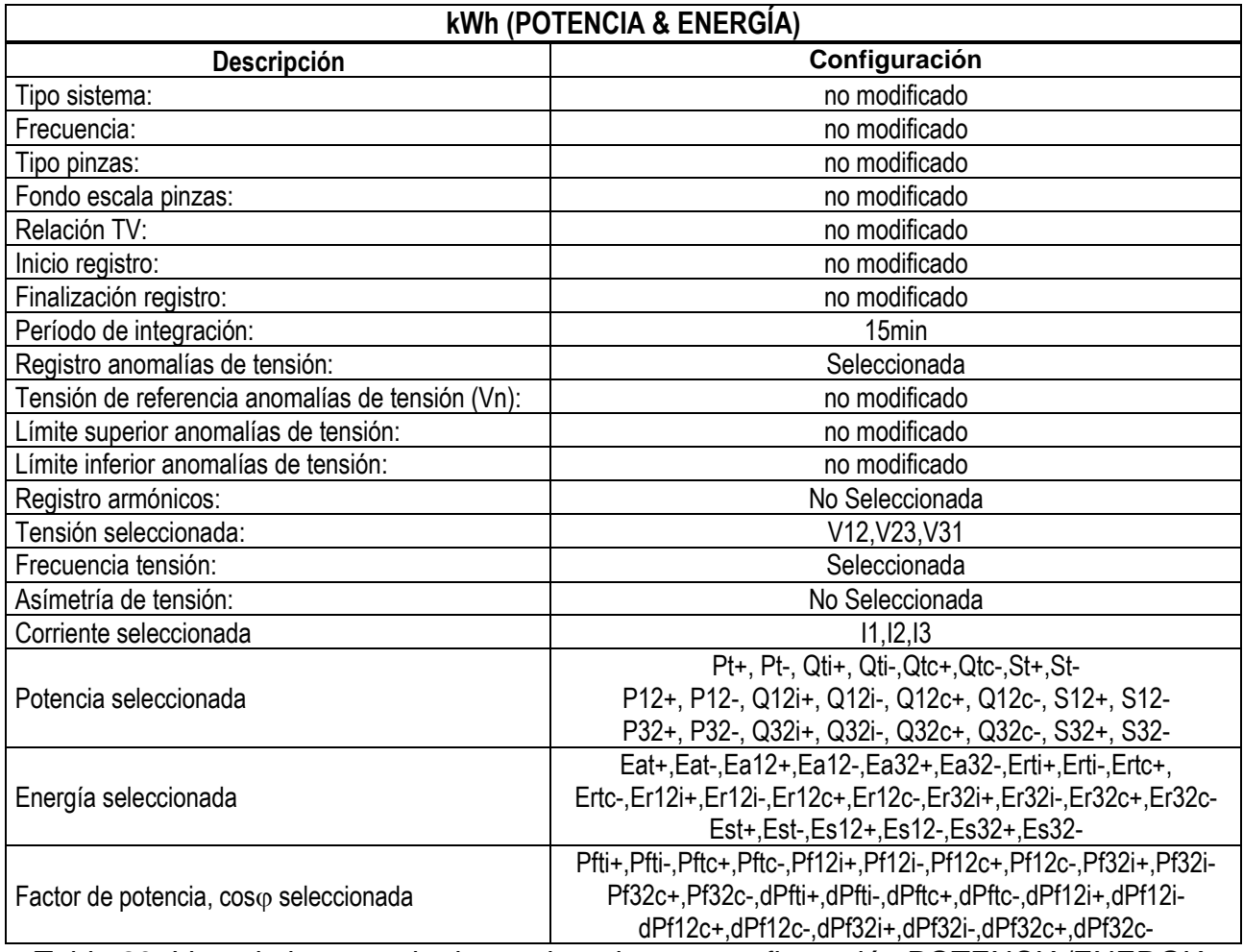

Tabla 23: Lista de las magnitudes registradas por configuración POTENCIA/ENERGIA

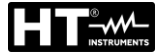

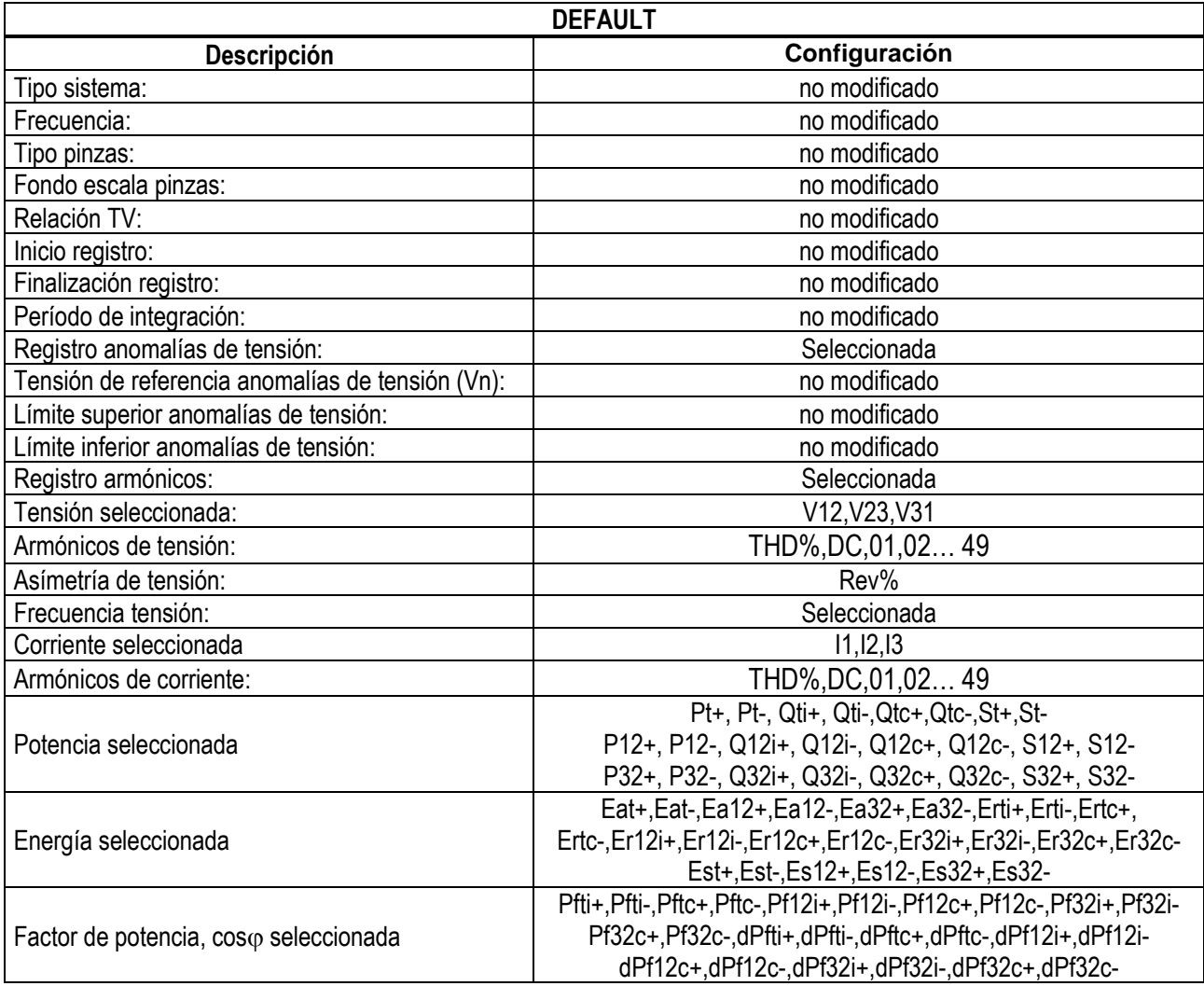

Tabla 24: Lista de las magnitudes registradas por configuración DEFAULT

YAMUM0064HT0 YAMUM0064HT0

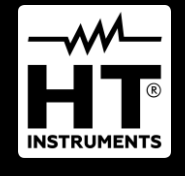

**HT ITALIA SRL** Via della Boaria, 40 48018 – Faenza (RA) – Italy **T** +39 0546 621002 | **F** +39 0546 621144 **M** [ht@ht-instruments.com](mailto:ht@ht-instruments.com) | **ht-instruments.com**

**WHERE WE ARE**

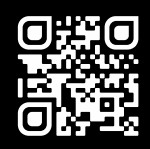